<span id="page-0-0"></span>**[Helpgids](#page-0-0)** 

Smartphone Xperia 1 VI XQ-EC54/XQ-EC72

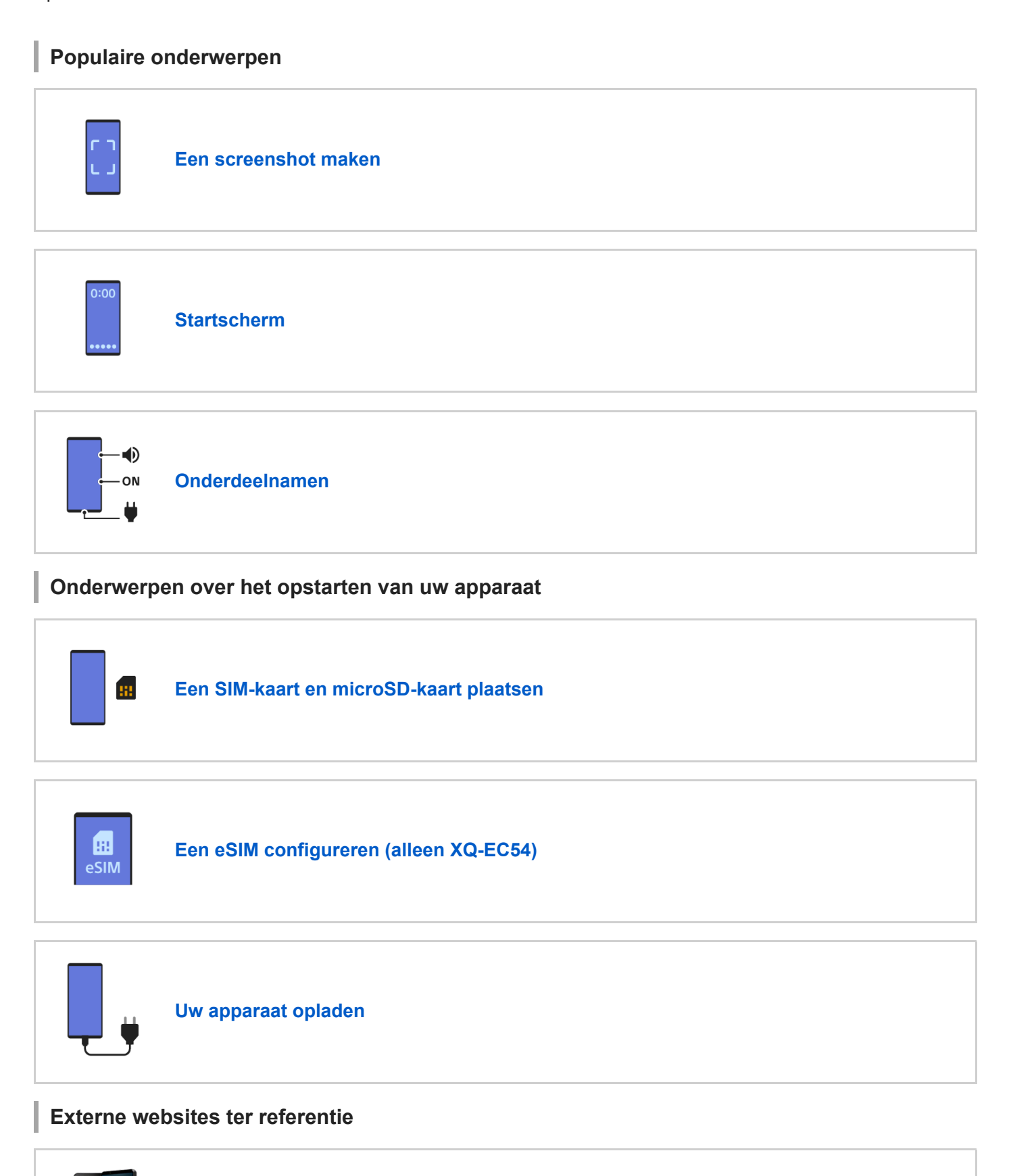

**[Ondersteuningsinformatie voor Xperia 1 VI](https://www.sony.net/support/xperia-1-vi/?source=hg)**

 $\boxed{?}$ 

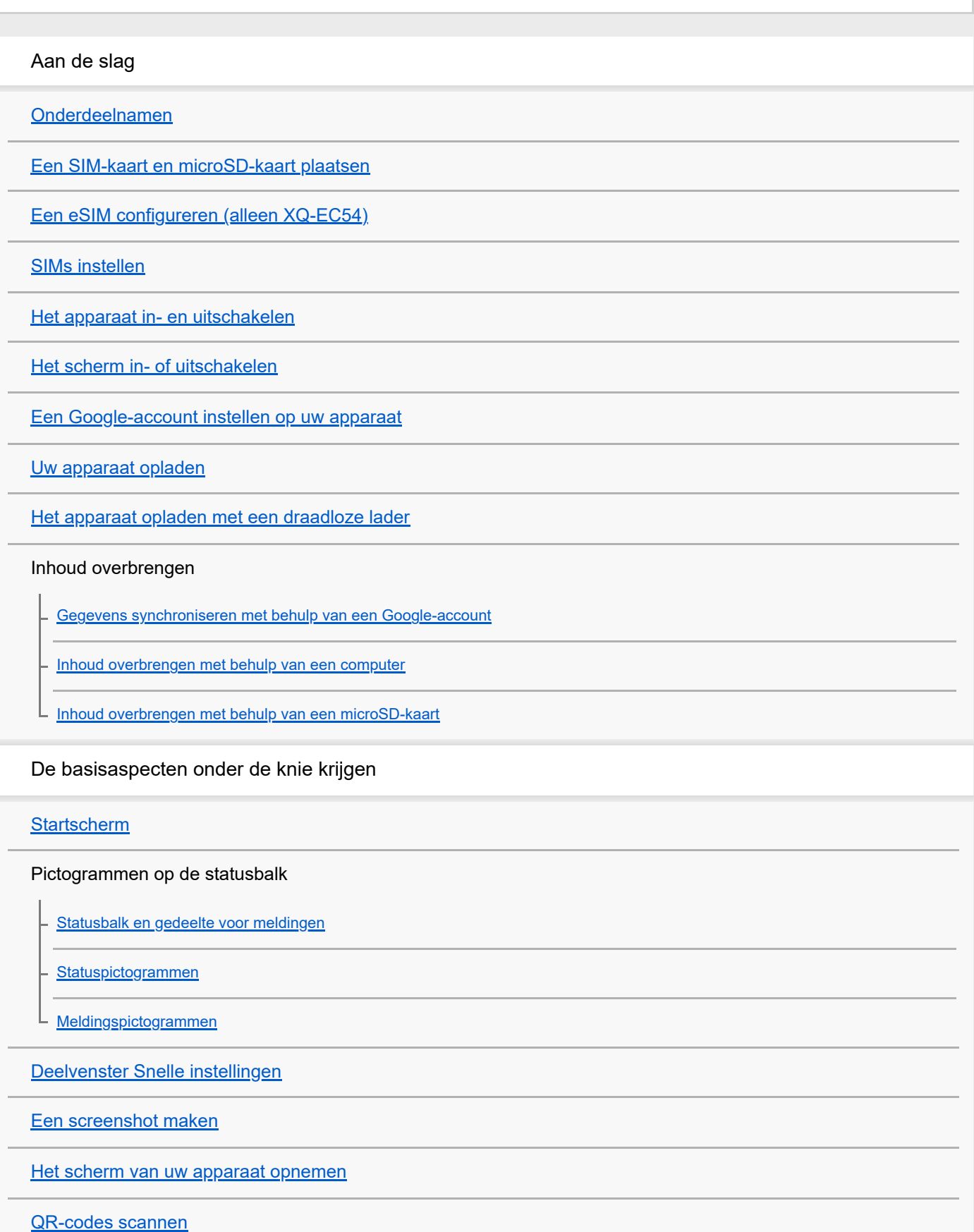

[De zijsensor in- en uitschakelen](#page-46-0)

[Zijsensor gebruiken](#page-47-0)

**[Dashboard](#page-50-0)** 

[Modus Gesplitst scherm \(Schakelen tussen meerdere vensters\)](#page-52-0)

[Modus voor pop-upvensters](#page-55-0)

[Alarm](#page-58-0)

Camera

Foto

[Overzicht van de modus \[Foto\]](#page-59-0)

[Foto's maken in de modus \[Foto\]](#page-61-0)

[Veelgebruikte functies in de modus \[Foto\]](#page-64-0)

[Extra camera-instellingen](#page-66-0)

[De handmatige scherpstelling gebruiken in de modus \[Foto\] of \[Video\]](#page-68-0)

[De sluitertijd handmatig aanpassen in de modus \[Foto\] of \[Video\]](#page-69-0)

[QR-codes scannen in de modus \[Foto\]](#page-70-0)

Video

[Overzicht van de modus \[Video\]](#page-71-0)

[Video's opnemen](#page-73-0)

[Veelgebruikte functies in de modus \[Video\]](#page-76-0)

- [Extra camera-instellingen](#page-66-0)

[De handmatige scherpstelling gebruiken in de modus \[Foto\] of \[Video\]](#page-68-0)

[De sluitertijd handmatig aanpassen in de modus \[Foto\] of \[Video\]](#page-69-0)

Bokeh

[Foto's met het bokeh-effect maken](#page-83-0)

L [Extra camera-instellingen](#page-66-0)

Traag

[Video's opnemen in slow-motion](#page-87-0)

L [Extra camera-instellingen](#page-66-0)

Pro

[Overzicht van de modus \[Pro\]](#page-92-0)

[Functiemenu in de modus \[Pro\]](#page-95-0)

[Stilstaande beelden vastleggen in de modus \[Pro\]](#page-98-0)

L <u>[Extra camera-instellingen](#page-66-0)</u>

i.

J.

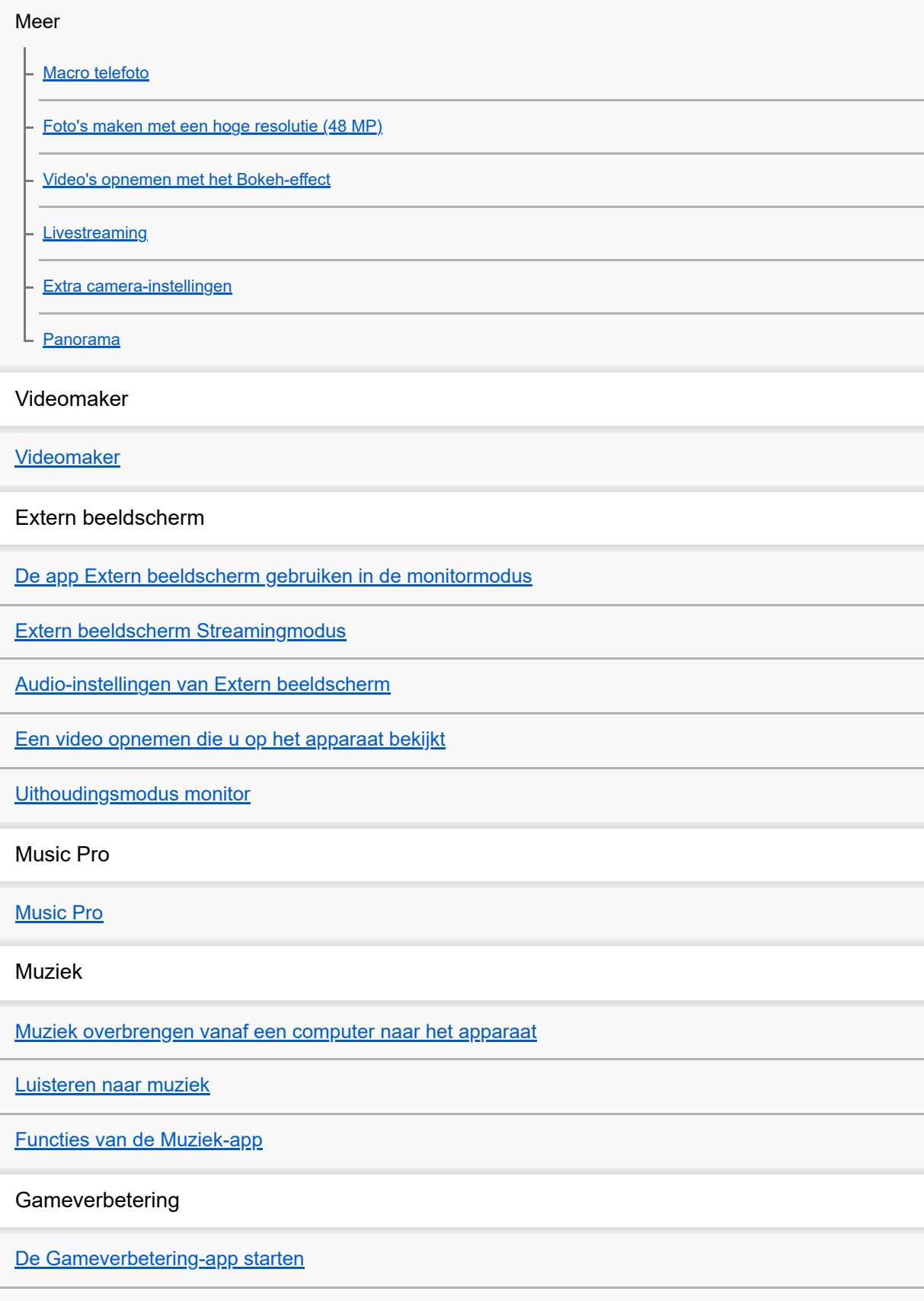

[Het menu Gameverbetering gebruiken](#page-138-0)

Ondersteuning-app

[Over de applicatie Ondersteuning](#page-140-0)

### Instellingen

**[Instellingenmenu](#page-141-0)** 

Volume, trilling en geluid

[Volume en trilling](#page-144-0)

[Geluiden en tonen](#page-145-0)

[Onderbrekingen beperken met de modus \[Niet storen\]](#page-147-0)

[Scherm-instellingen](#page-148-0)

[De opties voor de zijsensor instellen](#page-150-0)

[Locatieservices gebruiken](#page-151-0)

[Datum en tijd](#page-152-0)

#### Accubeheer

**[Batterijverzorging](#page-153-0)** 

- [STAMINA-modus](#page-154-0)

[De gebruiksduur van de batterij maximaliseren](#page-155-0)

Het geluid verbeteren

[De geluidskwaliteit voor afspelen instellen](#page-157-0)

L [Het windgeruis tijdens het opnemen verminderen](#page-159-0)

[Smart-gespreksverwerking](#page-160-0)

**Onderhoud** 

Uw apparaat updaten

[Voordat u het apparaat bijwerkt](#page-161-0)

[Het apparaat draadloos updaten](#page-162-0)

[App-updates](#page-163-0)

Opnieuw starten, resetten en repareren

[Het apparaat opnieuw starten en resetten](#page-164-0)

[De apparaatsoftware repareren met Xperia Companion](#page-166-0)

[Uw apps resetten](#page-167-0)

Geheugenprestaties verbeteren

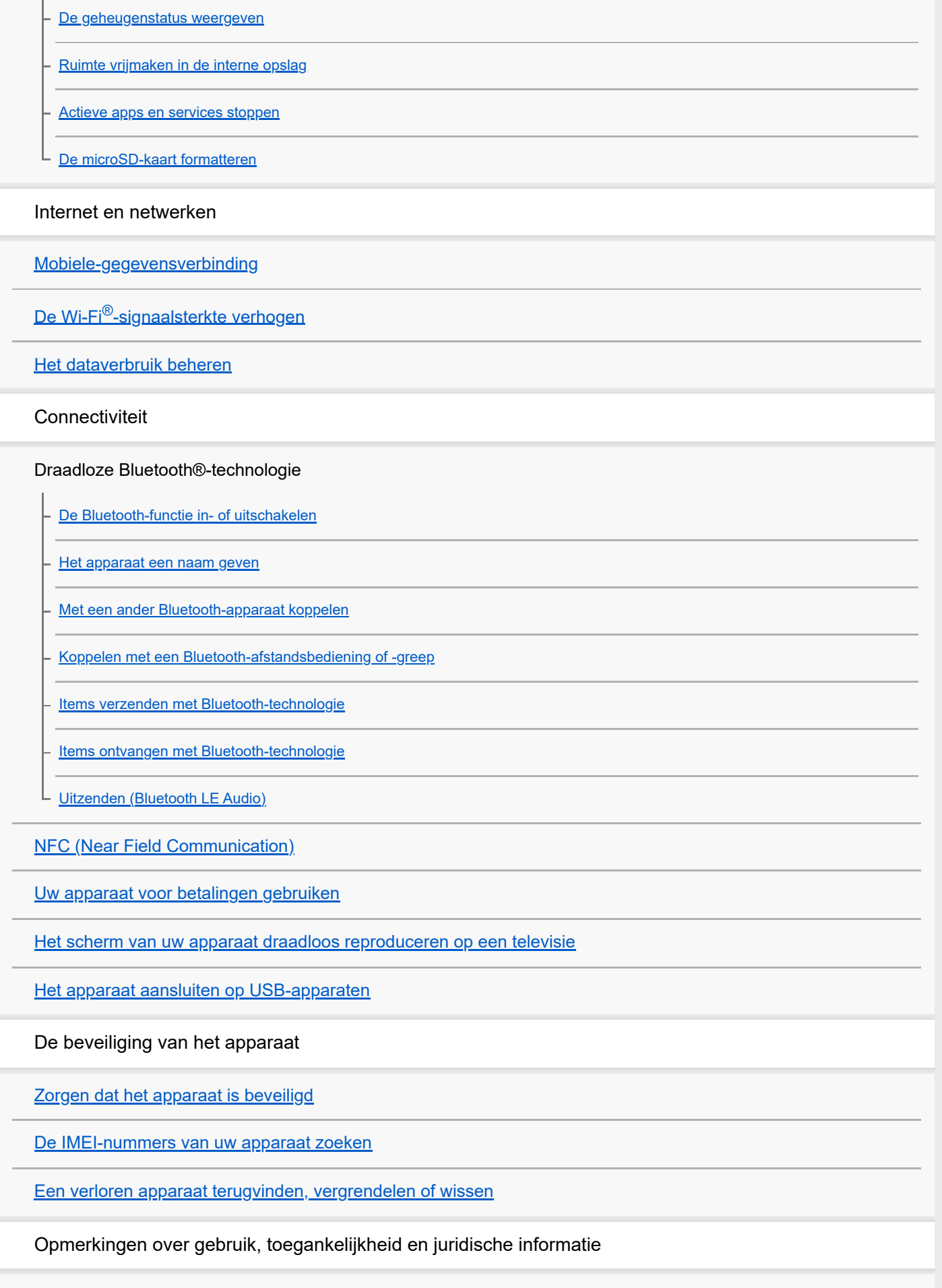

[Over deze Helpgids](#page-198-0)

[Toegankelijkheid](#page-199-0)

[Het apparaat in natte en stoffige omstandigheden gebruiken](#page-200-0)

[Juridische informatie](#page-202-0)

[Garantie, SAR en gebruiksinstructies](#page-203-0)

# <span id="page-7-0"></span>**SONY**

[Helpgids](#page-0-0)

Smartphone Xperia 1 VI XQ-EC54/XQ-EC72

# **Onderdeelnamen**

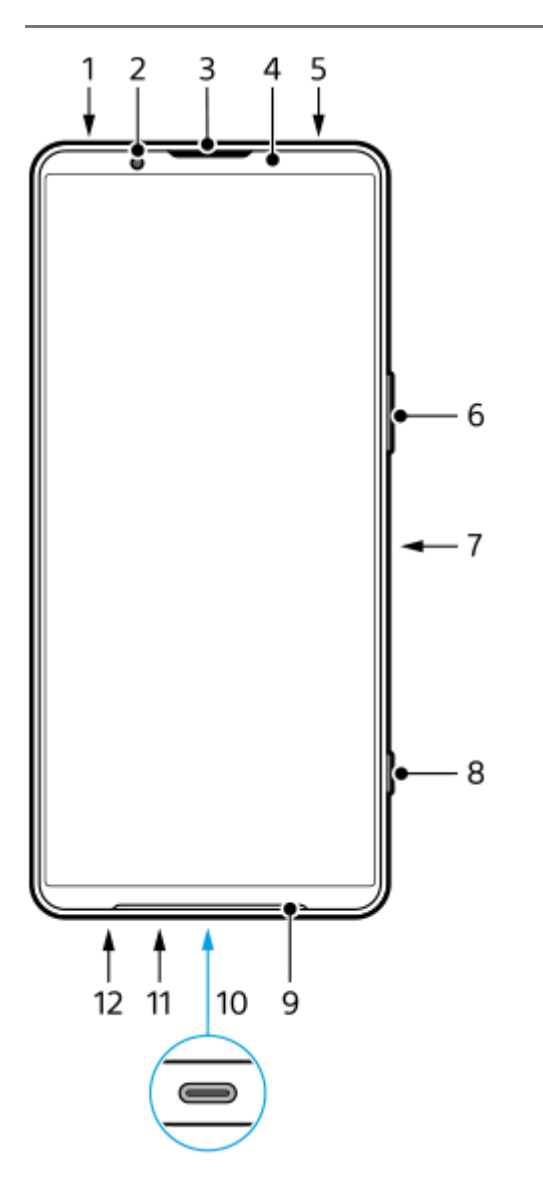

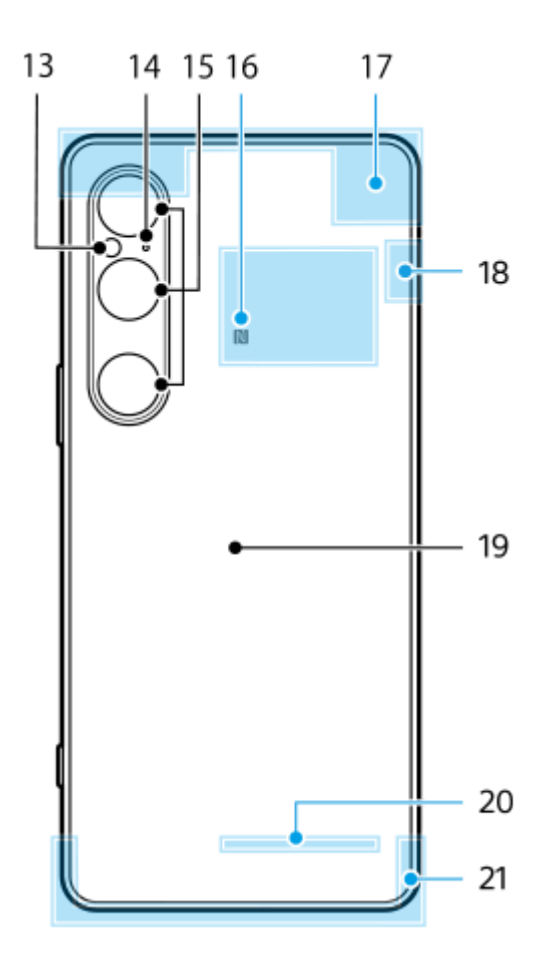

- **1.** 3,5mm-audioaansluiting
- **2.** Camera aan voorzijde
- **3.** Oortelefoon/tweede luidspreker
- **4.** Nabijheids-/lichtsensor
- **5.** Tweede microfoon
- **6.** Volume-/zoomknop
- **7.** Aan/uit-knop/vingerafdruksensor
- **8.** Sluiterknop
- **9.** Hoofdluidspreker
- 10. USB-poort/lader

U kunt het scherm van uw apparaat weergeven op een televisie of een ander groot weergaveapparaat met behulp van een USB Type-C<sup>®</sup>-kabel.

U kunt ook toegang tot internet krijgen via een LAN-kabel, door een in de winkel verkrijgbare USB-LAN-adapter te gebruiken.

### **Opmerking**

- Wanneer u het apparaat met behulp van een USB Type-C-kabel aansluit op een televisie of een ander groot scherm, moet de kabel compatibel zijn met de standaard voor de poort op het weergaveapparaat. Houd er rekening mee dat sommige functies of content op het Xperia-apparaat mogelijk niet kunnen worden weergegeven op de televisie of het weergaveapparaat.
- Sommige USB-LAN-adapters werken mogelijk niet goed.
- **11.** Hoofdmicrofoon
- **12.** SIM-kaart-/microSD-kaartladesleuf
- **13.** Flitserled
- **14.** Microfoon met spraakprioriteit
- **15.** Hoofdcamera
- **16.** NFC-detectiegebied
- **17.** Antenne voor mobiele netwerken
- **18.** Antenne voor mobiele netwerken/Wi-Fi/Bluetooth/GPS
- **19.** Draadloos-oplaadplaat
- **20.** Antenne voor Wi-Fi/Bluetooth

### **Verwant onderwerp**

- [Volume en trilling](#page-144-0)
- [Overzicht van de modus \[Foto\]](#page-59-0)
- [Het apparaat opnieuw starten en resetten](#page-164-0)
- [Uw apparaat opladen](#page-22-0)
- [Het apparaat opladen met een draadloze lader](#page-24-0)
- [Een SIM-kaart en microSD-kaart plaatsen](#page-10-0)

TP1001673212

# <span id="page-10-0"></span>**Een SIM-kaart en microSD-kaart plaatsen**

Er zijn twee typen modellen: een model met ondersteuning voor eSIM en een model waarin twee nano-SIM-kaarten kunnen worden geplaatst.

XQ-EC54: U kunt één nano-SIM-kaart, één eSIM en één microSD-kaart gebruiken. (Er kan slechts één nano-SIMkaart worden geplaatst.) U kunt het apparaat als een apparaat met dubbele SIM gebruiken door een nano-SIM-kaart te plaatsen en een eSIM te configureren.

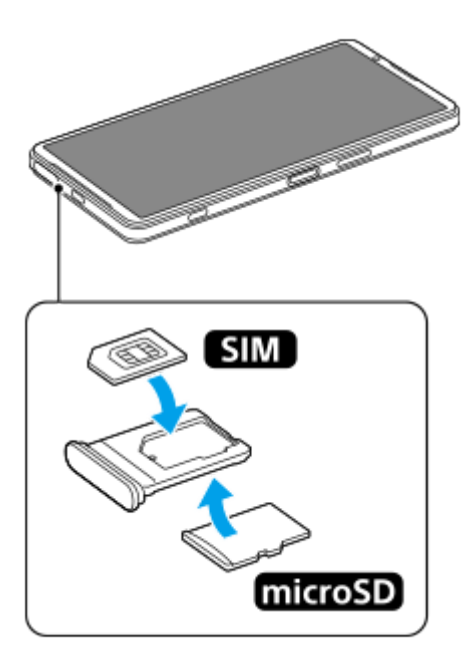

XQ-EC72: U kunt twee nano-SIM-kaarten gebruiken of één nano-SIM-kaart en één microSD-kaart. (eSIM's worden niet ondersteund.)

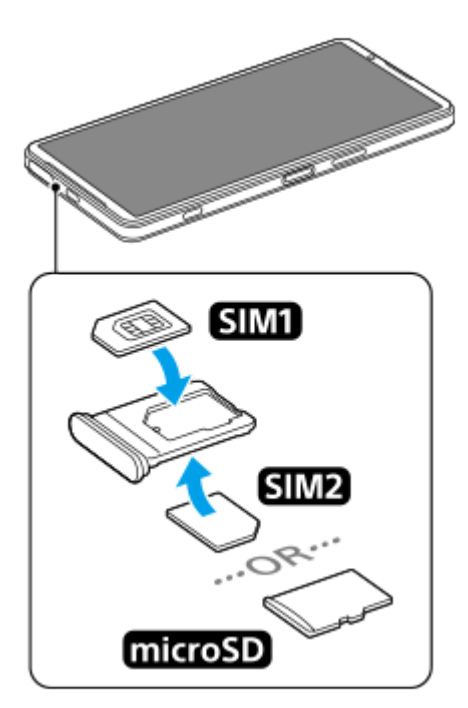

# **De modelnaam controleren**

**1.** Ga naar en tik op [Instellingen] > [Over de telefoon].

De modelnaam wordt weergegeven onder [Model].

# **Een SIM-kaart plaatsen**

Houd het scherm van het apparaat naar boven gericht en trek de lade naar buiten. **1.** Steek uw vingernagel in de inkeping **(A)** en trek daarna de afdekking van de SIM-kaart-/microSD-kaartladesleuf **(B)** recht naar buiten.

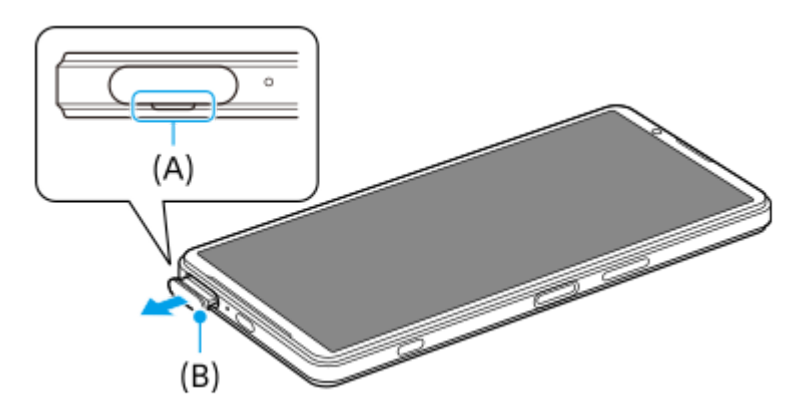

Plaats de SIM-kaart stevig in de juiste richting, met de kant met de metalen contacten naar boven gericht. **2.** De schuine hoek van de SIM-kaart **(A)** moet worden geplaatst zoals afgebeeld. Zorg dat u de SIM-kaart stevig plaatst, zodat deze past zonder dat u kieren ziet.

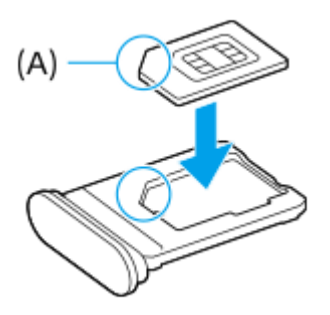

**3.** Duw de lade voorzichtig helemaal terug in de sleuf.

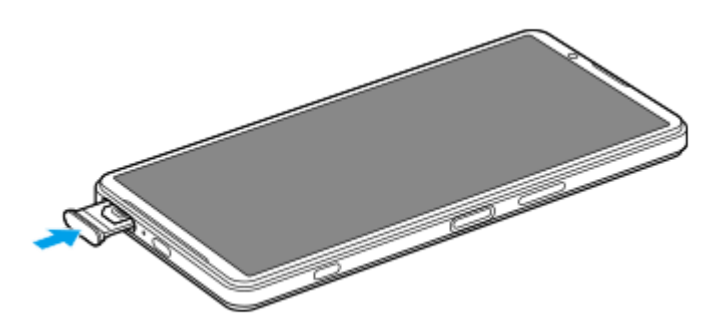

### **Hint**

U hoeft geen SIM-kaart te plaatsen als u alleen een eSIM gaat gebruiken.

# **Een tweede SIM-kaart plaatsen (alleen XQ-EC72)**

Als u een XQ-EC72 hebt, kunt u een tweede SIM-kaart plaatsen. Wanneer u een tweede SIM-kaart plaatst, kunt u geen microSD-kaart plaatsen.

Houd de achterkant van het apparaat naar boven gericht en trek de lade naar buiten. **1.** Steek uw vingernagel in de inkeping **(A)** en trek daarna de afdekking van de SIM-kaart-/microSD-kaartladesleuf **(B)** recht naar buiten.

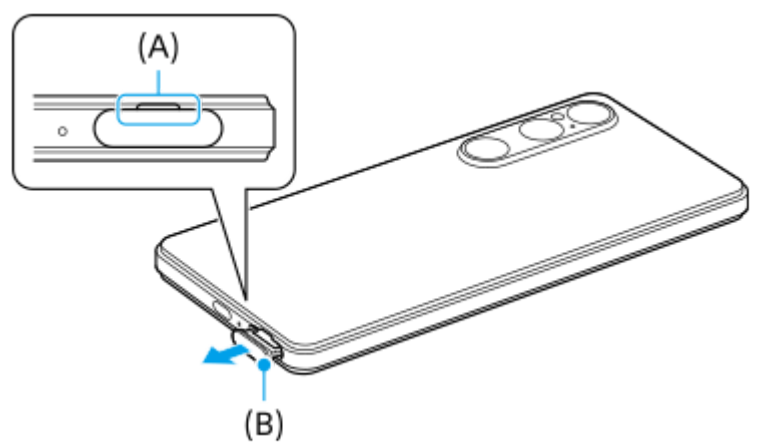

Plaats de tweede SIM-kaart stevig in de juiste richting, met de kant met de metalen contacten naar boven gericht. **2.** De schuine hoek van de SIM-kaart **(A)** moet worden geplaatst zoals afgebeeld. Zorg dat u de SIM-kaart stevig plaatst, zodat deze past zonder dat u kieren ziet.

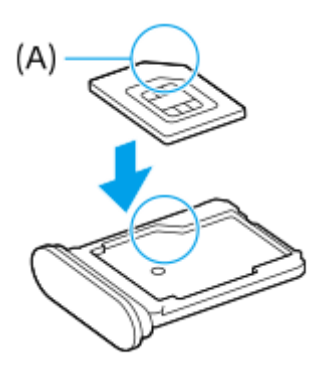

**3.** Duw de lade voorzichtig helemaal terug in de sleuf.

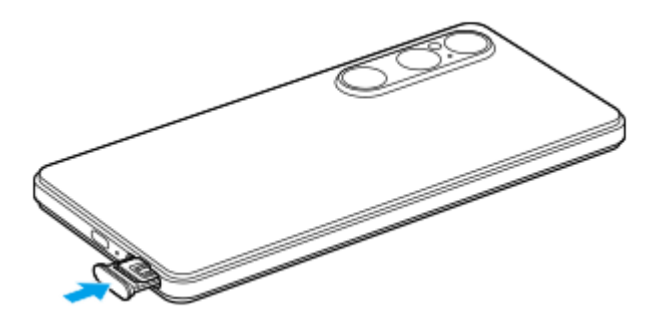

# **Een microSD-kaart plaatsen**

Houd de achterkant van het apparaat naar boven gericht en trek de lade naar buiten. **1.** Steek uw vingernagel in de inkeping **(A)** en trek daarna de afdekking van de SIM-kaart-/microSD-kaartladesleuf **(B)** recht naar buiten.

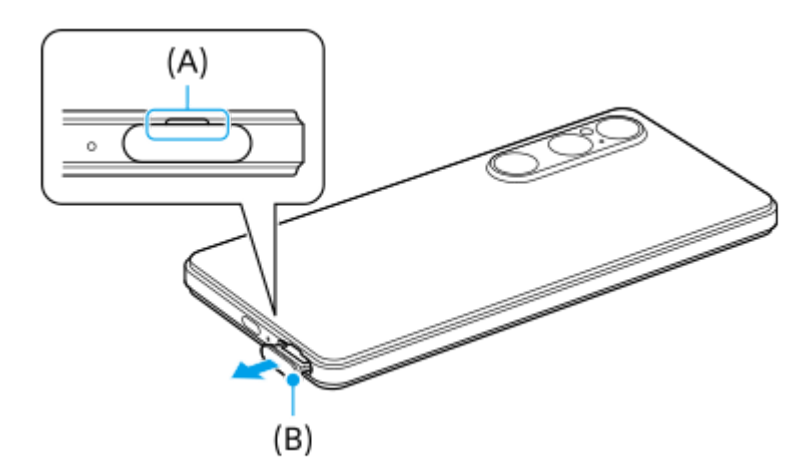

**2.** Plaats de microSD-kaart stevig in de juiste richting, met de kant met de contacten naar boven gericht.

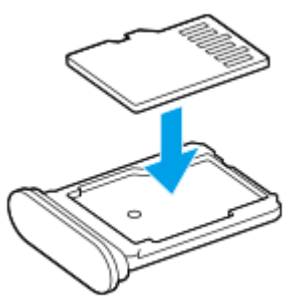

**3.** Duw de lade voorzichtig helemaal terug in de sleuf.

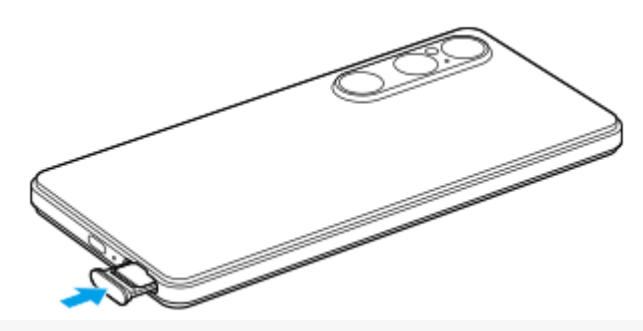

### **Opmerking**

Koppel de microSD-kaart los voordat u deze verwijdert om verlies van gegevens te voorkomen. Als u de microSD-kaart veilig wilt verwijderen, gaat u naar en tikt u op [Instellingen] > [Opslagruimte], tikt u op [Dit apparaat] om de naam van de microSD-kaart te selecteren en tikt u daarna op : (pictogram Meer) > [Uitwerpen].

### **Verwant onderwerp**

- [Instellingenmenu](#page-141-0)
- **[Een eSIM configureren \(alleen XQ-EC54\)](#page-14-0)**
- [SIMs instellen](#page-15-0)
- [De IMEI-nummers van uw apparaat zoeken](#page-195-0)

TP1001673213

# <span id="page-14-0"></span>**Een eSIM configureren (alleen XQ-EC54)**

De naam van het model dat eSIM's (gedownloade SIM's) ondersteunt is XQ-EC54. De XQ-EC72 ondersteunt het gebruik van eSIM's niet.

Ga naar en tik op [Instellingen] > [Over de telefoon] om de modelnaam van uw apparaat te controleren. De modelnaam wordt weergegeven onder [Model].

Als u een eSIM wilt gebruiken, voert u de instellingen door via het menu Instellingen.

#### **Ga naar en tik op [Instellingen] > [Netwerk en internet] > [Simkaarten]. 1**

Als u al een SIM-kaart hebt geplaatst of al een eSIM hebt gedownload, tikt u op [Simkaart toevoegen].

**2 Volg de instructies op het scherm om de QR-code te scannen die door uw netwerkprovider is verstrekt.**

**3 Volg de instructies op het scherm om een eSIM te downloaden.**

**Nadat de eSIM is gedownload, tikt u op de knop [Instellingen] en vervolgens op de schakelaar [Simkaart gebruiken] om de SIM in te schakelen.**

#### **Opmerking**

**4**

- De procedure voor het instellen van een eSIM verschilt afhankelijk van de netwerkoperator. Als de instelling niet kan worden voltooid met de hier beschreven procedure, raadpleegt u de instelprocedure van uw netwerkoperator.
- U kunt meerdere eSIM's configureren. U kunt echter slechts één eSIM tegelijk gebruiken.

#### **Hint**

U kunt het gebruik van SIM's in- of uitschakelen. Ga naar en tik op [Instellingen] > [Netwerk en internet] > [Simkaarten], selecteer een SIM en tik daarna op de schakelaar [Simkaart gebruiken] om de SIM in of uit te schakelen.

#### **Verwant onderwerp**

- [Instellingenmenu](#page-141-0)
- **[Een SIM-kaart en microSD-kaart plaatsen](#page-10-0)**
- [SIMs instellen](#page-15-0)

TP1000724415

<span id="page-15-0"></span>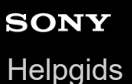

# **SIMs instellen**

Voordat u meerdere SIM's kunt gebruiken, moet u ze inschakelen en selecteren welke SIM wordt gebruikt voor gesprekken, sms-berichten en dataverkeer.

- XQ-EC54: U kunt het apparaat als een apparaat met dubbele SIM gebruiken door een SIM-kaart te plaatsen en een eSIM te configureren. (Er kan slechts één SIM-kaart worden geplaatst.)
- XQ-EC72: U kunt het apparaat als een apparaat met dubbele SIM gebruiken door twee SIM-kaarten te plaatsen. (eSIM's worden niet ondersteund.)

Ga naar en tik op [Instellingen] > [Over de telefoon] om de modelnaam van uw apparaat te controleren. De modelnaam wordt weergegeven onder [Model].

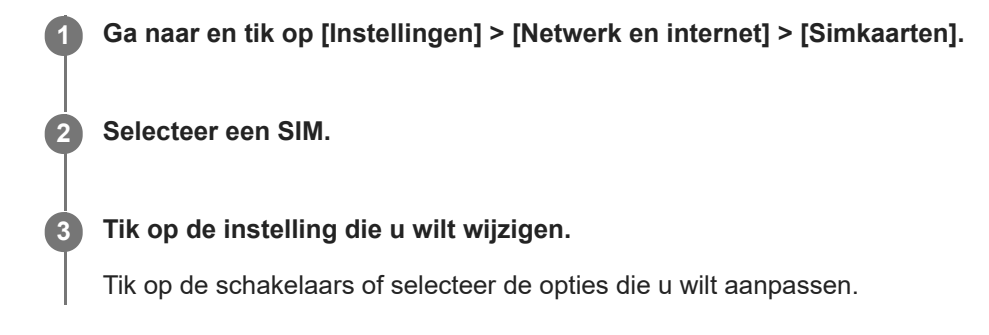

### **Belangrijkste instellingen**

- **Simkaart gebruiken**: Tik op de schakelaar om de SIM in of uit te schakelen.
- **Voorkeur voor gesprekken**: Selecteer de SIM die u voor oproepen wilt gebruiken. U kunt instellen dat u een SIM kunt selecteren elke keer dat u wilt bellen.
- **Voorkeur voor sms'jes**: Selecteer de SIM die u voor SMS wilt gebruiken.
- **Mobiele data**: Tik op de schakelaar om in te stellen of u de SIM wilt gebruiken voor dataverkeer.

#### **Hint**

U kunt de naam en kleur van de SIM bewerken door op (pictogram Bewerken) te klikken.

### **De data-SIM automatisch omschakelen (Sim voor data autom. kiezen)**

U kunt instellen dat u automatisch naar de andere SIM schakelt wanneer één SIM zich buiten het servicegebied bevindt of wanneer de gegevensoverdrachtsnelheid van de SIM laag is geworden.

- **1.** Ga naar en tik op [Instellingen] > [Netwerk en internet] > [Sim voor data autom. kiezen].
- Tik op de schakelaar voor de modus die u wilt gebruiken om deze in te schakelen. **2.**
	- [Datasimkaart wijzigen bij verlaten servicegebied]: Schakelt automatisch over naar de andere SIM wanneer één SIM zich buiten het servicegebied bevindt.
	- [Andere datasimkaart kiezen wanneer transmissiesnelheid langzaam wordt]: Schakelt automatisch over naar de andere SIM wanneer de gegevensoverdrachtsnelheid laag is geworden. Als u de modus [Andere datasimkaart

kiezen wanneer transmissiesnelheid langzaam wordt] gebruikt, moet u de drempelwaarde instellen voor de download- of uploadsnelheid waarbij er naar de data-SIM wordt geschakeld.

### **De functie [Slim doorschakelen] inschakelen**

U kunt gesprekken doorsturen naar de andere SIM als de ene SIM niet bereikbaar is.

- **1.** Start de Telefoon-app.
- **2.** Tik op : (pictogram Meer) > [Instellingen] > [Oproepaccounts] > [Slim doorschakelen].
- **3.** Tik op de schakelaar om de functie in te schakelen.
- **4.** Volg de instructies op het scherm om de procedure te voltooien.

#### **Opmerking**

- De functie [Slim doorschakelen] is mogelijk niet beschikbaar, afhankelijk van de combinatie van netwerkoperators die de SIMs hebben geleverd.
- De functie [Slim doorschakelen] is niet beschikbaar wanneer de functie [Altijd doorschakelen] is ingeschakeld in de Telefoon-app.

#### **Hint**

- Als u één SIM instelt op bellen en de andere SIM op datacommunicatie, hebt u mogelijk geen toegang tot internet terwijl u aan de telefoon bent. Schakel in dit geval de schakelaar [Automatisch mobiele data wisselen] in van de SIM voor bellen. U kunt dan datacommunicatie gebruiken, zelfs tijdens telefoongesprekken.
- Als de functie [Slim doorschakelen] niet werkt nadat u deze hebt ingeschakeld, controleert u of u voor elke SIM het telefoonnummer correct hebt ingevoerd. In sommige gevallen worden de nummers tijdens de installatie automatisch gedetecteerd. Anders wordt u gevraagd om ze handmatig in te voeren.

#### **Verwant onderwerp**

- **[Instellingenmenu](#page-141-0)**
- [Een SIM-kaart en microSD-kaart plaatsen](#page-10-0)
- **[Een eSIM configureren \(alleen XQ-EC54\)](#page-14-0)**

TP1001272798

# <span id="page-17-0"></span>**Het apparaat in- en uitschakelen**

De eerste keer dat u uw apparaat inschakelt, wordt u aan de hand van een installatiehandleiding geholpen bij het configureren van de basisinstellingen, het personaliseren van uw apparaat en het aanmelden bij uw accounts, bijvoorbeeld een Google-account.

# **Het apparaat inschakelen**

Druk lang op de aan/uit-knop tot het apparaat begint te trillen. **1.** Het vergrendelingsscherm wordt weergegeven nadat het opstarten voltooid is.

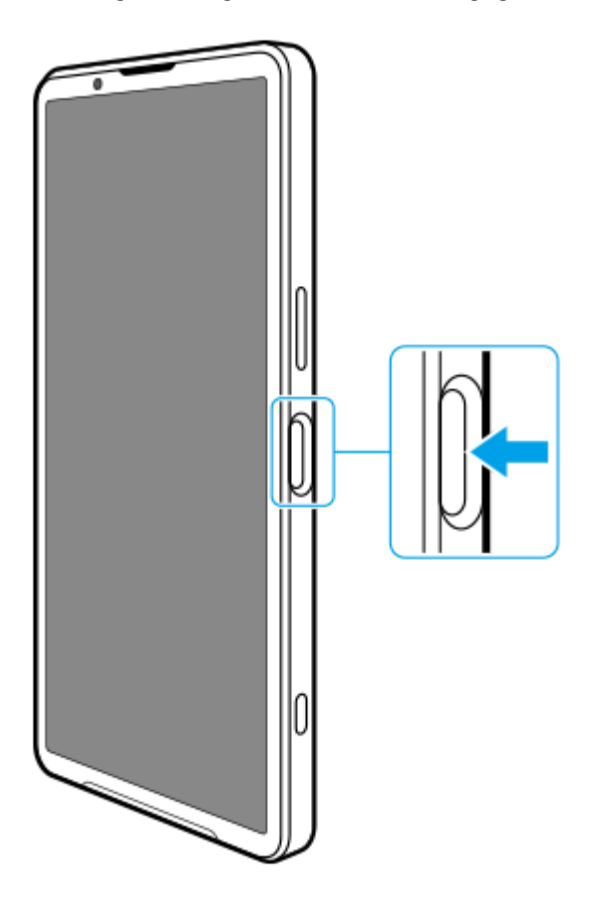

# **Het apparaat uitschakelen**

U kunt het apparaat uitschakelen met de knoppen of vanuit het deelvenster Snelle instellingen.

# **Het apparaat uitschakelen met de knoppen**

**1.** Druk tegelijkertijd op de volumeknop omhoog en de aan/uit-knop.

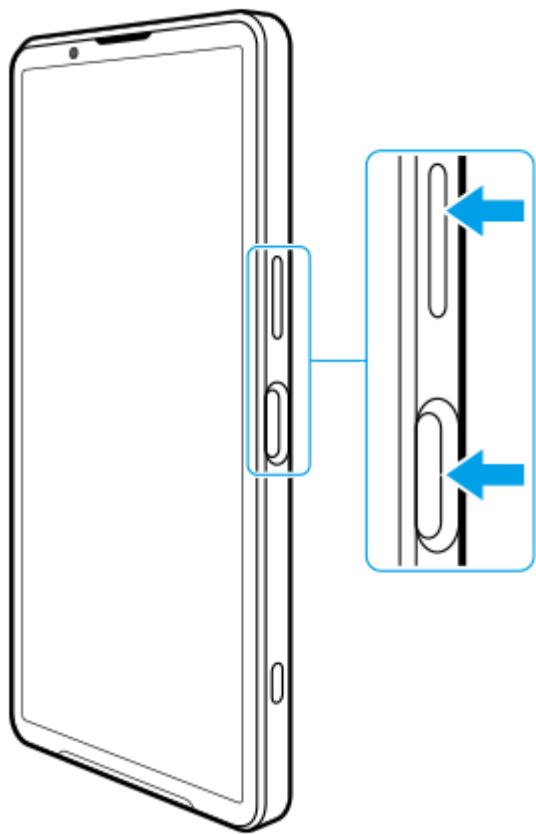

**Het apparaat uitschakelen vanuit het venster Snelle instellingen 2.** Tik in het menu dat wordt geopend op [Uitzetten].

**1.** Veeg twee keer omlaag vanaf de bovenkant van het scherm.

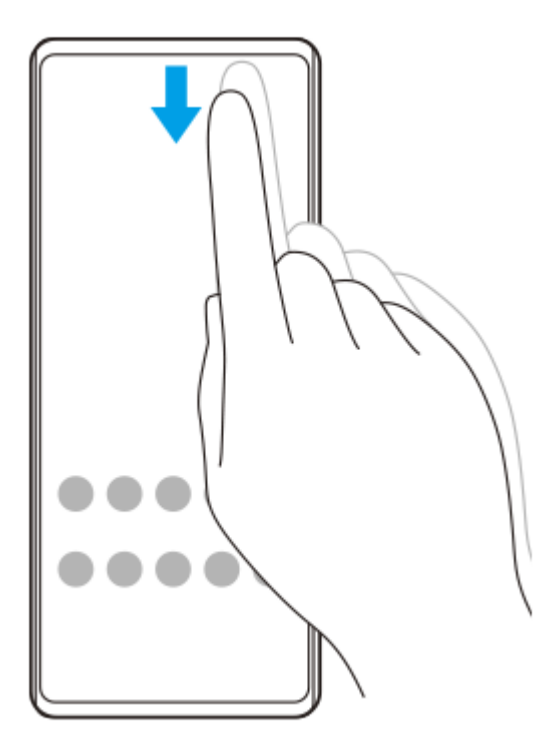

2. Tik op  $\bigcup$  (knop aan/uit-menu).

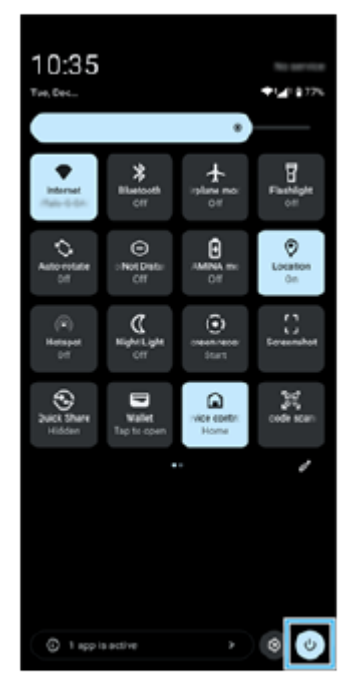

**3.** Tik in het menu dat wordt geopend op [Uitzetten].

### **Hint**

Als u in sommige landen/regio's lang op de aan/uit-knop drukt, wordt de assistent standaard ingeschakeld. Als u het apparaat wilt uitschakelen door de aan/uit-knop lang in te drukken, gaat u naar en tikt u op [Instellingen] > [Systeem] > [Gebaren] > [Menu voor aan/uit-knop] > [Aan/uit-menu].

#### **Verwant onderwerp**

- [Onderdeelnamen](#page-7-0)
- [Uw apparaat opladen](#page-22-0)
- [Deelvenster Snelle instellingen](#page-39-0)
- [Instellingenmenu](#page-141-0)
- **[Het apparaat opnieuw starten en resetten](#page-164-0)**

TP1001673214

# <span id="page-20-0"></span>**Het scherm in- of uitschakelen**

Als het scherm wordt uitgeschakeld, kan het apparaat vergrendeld of ontgrendeld zijn, afhankelijk van de instelling van schermvergrendeling.

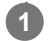

**1 Druk kort op de aan/uit-knop.**

#### **Hint**

- Als u het scherm wilt inschakelen door op de sluiterknop of volumeknop te drukken, gaat u naar en tikt u op [Instellingen] > [Systeem] > [Gebaren]. Vervolgens tikt u op de schakelaar [Scherm activeren bij indrukken van toets] om de functie in te schakelen.
- U kunt het inactieve scherm gebruiken om de datum, tijd, meldingen, het niveau en de status van de batterij weer te geven, zelfs in de slaapstand. Ga naar en tik op [Instellingen] > [Scherm] > [Voorkeuren schermvergrendeling].
- U kunt snelkoppelingspictogrammen zoals [Zaklamp] of [Niet storen] weergeven om vanuit het vergrendelingsscherm snel toegang te krijgen tot elke functie. Houd een leeg gebied op de startscherm aangeraakt en tik op [Achtergrond en stijl] > [Vergrendelscherm] > [Snelkoppelingen].
- Als u de ontgrendelingsmethode voor het scherm wilt instellen, gaat u naar en tikt u op [Instellingen] > [Beveiliging].

#### **Verwant onderwerp**

- **[Instellingenmenu](#page-141-0)**
- **[Zorgen dat het apparaat is beveiligd](#page-194-0)**

TP0001881800

# <span id="page-21-0"></span>**Een Google-account instellen op uw apparaat**

Door een Google-account in te stellen op uw apparaat, kunt u diverse Google-apps en -services gebruiken, zoals Gmail, Google Maps, YouTube en Google Play. Het instelscherm voor een Google-account wordt indien nodig weergegeven, bijvoorbeeld wanneer u een app start waarvoor een Google-account vereist is. Met een Google-account kunt u het volgende doen:

- **Apps downloaden en installeren via Google Play.**
- Uw e-mail, contacten en agenda synchroniseren met behulp van Gmail.
- Een back-up maken van gegevens, gegevens herstellen en gegevens overbrengen.
- Uw browsergeschiedenis en bladwijzers synchroniseren met behulp van de webbrowser Chrome.
- Een verloren of gestolen apparaat op afstand zoeken, vergrendelen of wissen met behulp van de service Mijn apparaat vinden.

Ga voor meer informatie naar [support.google.com/.](https://support.google.com/)

**1 Ga naar en tik op [Instellingen] > [Wachtwoorden en accounts] > [Account toevoegen] > [Google].**

**Volg de instructies op het scherm om een Google-account te maken of meldt u aan als u al een account hebt.**

#### **Verwant onderwerp**

**2**

- [Gegevens synchroniseren met behulp van een Google-account](#page-26-0)
- [Instellingenmenu](#page-141-0)

TP0001881889

# <span id="page-22-0"></span>**Uw apparaat opladen**

Het batterijniveau van het apparaat is onvoldoende op het moment van aanschaf. Laad het apparaat op voordat u het gebruikt.

Gebruik altijd de lader en USB-kabel van Sony, aangezien andere typen laders en USB-kabels mogelijk een verhoogd veiligheidsrisico vormen.

### **Opmerking**

Uw apparaat beschikt over een ingebouwde, oplaadbare batterij die alleen door een geautoriseerde Sony-servicepartner kan worden vervangen. Probeer nooit om het apparaat zelf te openen of te demonteren. Hierdoor kan uw apparaat beschadigd raken en de garantie komen te vervallen.

### **Hint**

U kunt uw apparaat ook opladen door het aan te sluiten op de USB-poort van een computer. Het opladen van uw apparaat gaat echter sneller via een stopcontact dan via een computer.

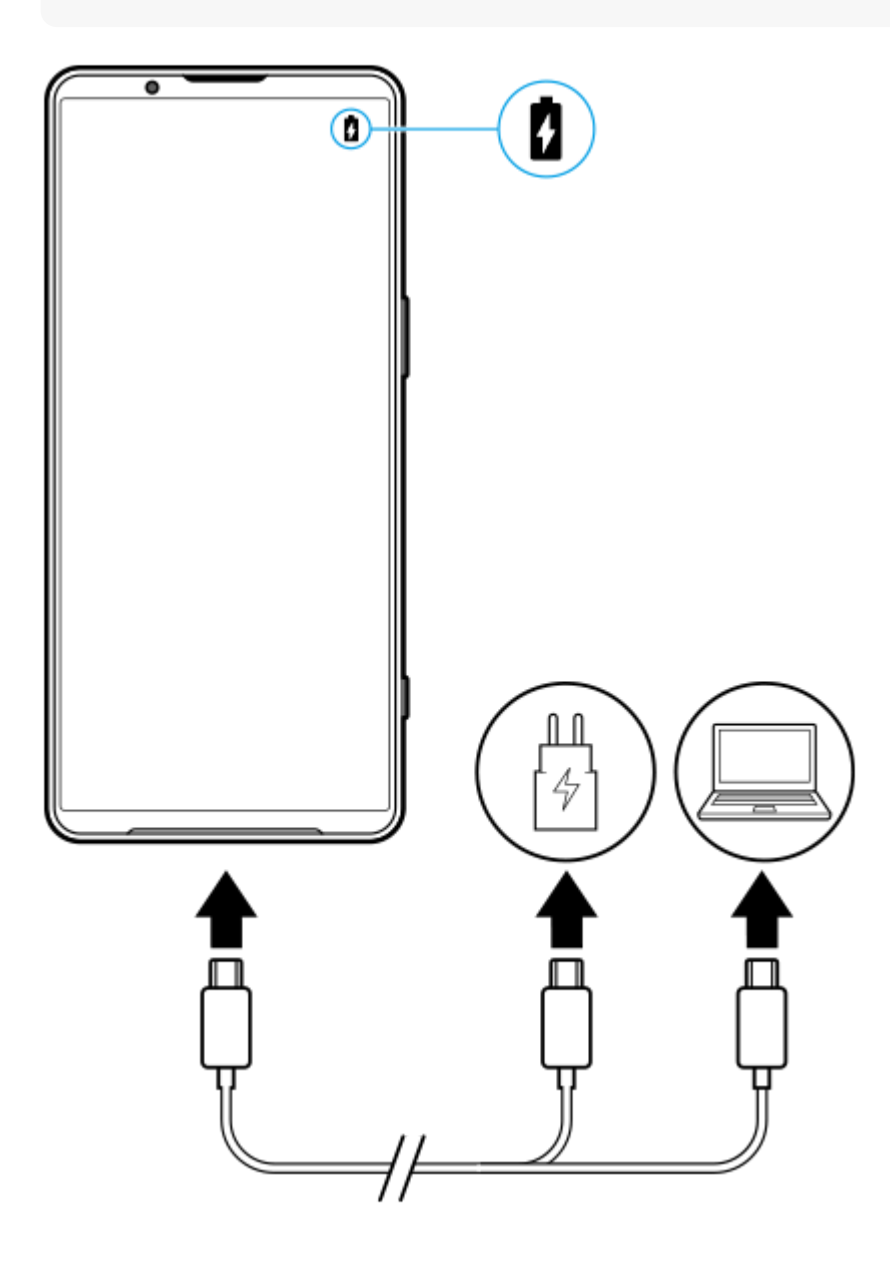

**1 Steek een uiteinde van de USB-kabel in de lader (of in de USB-poort van een computer).**

**2 Steek het andere uiteinde van de kabel in de USB-poort van het apparaat.**

**Wanneer het apparaat helemaal is opgeladen, koppelt u de kabel los door deze recht uit het apparaat te trekken.**

Wees voorzichtig dat u de connector niet buigt.

### **Opmerking**

**3**

Als de onderstaande melding op uw apparaat wordt weergegeven, is er een oplaadstoring opgetreden. Stop met het gebruik van uw apparaat en neem voor reparatie contact op met een geautoriseerde Sony-servicepartner.

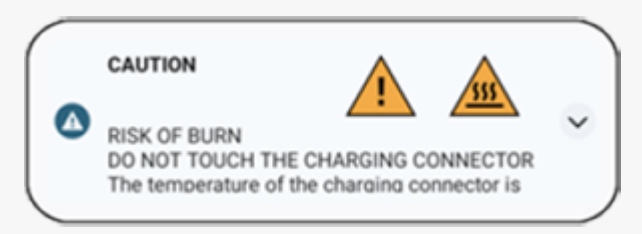

#### **Hint**

Door het inactieve scherm in te stellen kunt u het batterijniveau en de status controleren, zelfs in de slaapstand. Ga naar en tik op [Instellingen] > [Scherm] > [Voorkeuren schermvergrendeling] en tik daarna op de schakelaar [Altijd tijd en info tonen] om de functie in te schakelen.

#### **Verwant onderwerp**

- **[Het apparaat in- en uitschakelen](#page-17-0)**
- [Het apparaat opladen met een draadloze lader](#page-24-0)
- [De gebruiksduur van de batterij maximaliseren](#page-155-0)
- **[Batterijverzorging](#page-153-0)**
- [Instellingenmenu](#page-141-0)

TP0001882048

# <span id="page-24-0"></span>**Het apparaat opladen met een draadloze lader**

U kunt een Qi-gecertificeerde draadloze lader kopen om het apparaat draadloos op te laden.

Als u het apparaat tijdens het opladen gebruikt, verloopt het opladen mogelijk minder snel of stopt het zelfs om de batterij te beschermen. Als tijdens het opladen bepaalde apps worden gebruikt, kan het opladen worden uitgeschakeld of kan de oplaadfunctie worden beïnvloed. Als u bijvoorbeeld tijdens draadloos opladen de camera gebruikt, kan de afbeelding ruis vertonen.

Zorg dat u de screen cover of het telefoonhoesje verwijdert voordat u de functie voor draadloos opladen gebruikt. Let op het volgende:

- Plaats geen metalen voorwerpen tussen het apparaat en de lader, om het risico op letsel door warmte te vermijden.
- Plaats geen creditcards op de lader aangezien deze hierdoor gedemagnetiseerd of defect kunnen raken.

### **Opmerking**

**1**

Als het apparaat onjuist op de draadloze lader wordt geplaatst, wordt de oplaadtijd aanzienlijk langer.

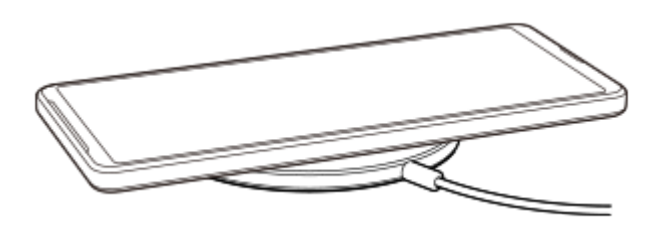

**Plaats het apparaat op de draadloze lader zoals beschreven in de instructies van de lader.**

Het opladen functioneert alleen als de spoel voor draadloos opladen aan de achterzijde van het apparaat in contact staat met de lader.

Wanneer het opladen begint, verschijnt het pictogram Batterij opladen op de statusbalk.

**2 Nadat het apparaat volledig is opgeladen, verwijdert u het vanaf de draadloze lader.**

### **Een ander apparaat draadloos opladen met de batterij van uw apparaat (Functie Batterij delen)**

- **1.** Ga naar en tik op [Instellingen] > [Batterij] > [Functie Batterij delen].
- Tik op de schakelaar om de functie in te schakelen. **2.**

Er verschijnt een symbool dat aangeeft waar u het andere apparaat op de achterkant van uw apparaat moet plaatsen moet plaatsen.

Als u wilt stoppen met het delen van de batterij op basis van het resterende batterijniveau of de batterijdeeltijd, tikt u op [Resterende batterijlimiet] of [Oplaadtijdlimiet] en selecteert u een optie.

Plaats het andere apparaat op de achterkant van uw apparaat en lijn het uit met het symbool. **3.** Wanneer u een mobiele telefoon oplaadt, plaatst u uw apparaat en de mobiele telefoon kruislings op elkaar.

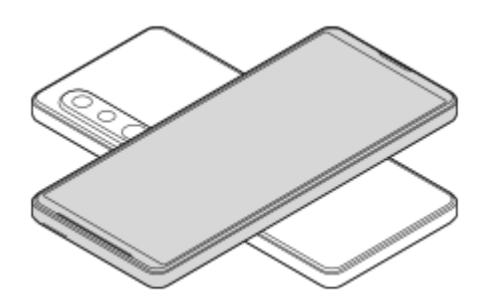

### **Opmerking**

- De Functie Batterij delen kan niet worden gebruikt terwijl u uw apparaat draadloos oplaadt.
- De acculading kan worden overgebracht naar een apparaat dat ondersteuning biedt voor Qi. De mogelijkheid om de acculading over te brengen naar alle apparaten die ondersteuning bieden voor Qi kan echter niet worden gegarandeerd.

#### **Hint**

De Functie Batterij delen kan worden gebruikt terwijl u het apparaat oplaadt met een USB-kabel.

#### **Verwant onderwerp**

- [Onderdeelnamen](#page-7-0)
- [Instellingenmenu](#page-141-0)

TP0001927587

# <span id="page-26-0"></span>**Gegevens synchroniseren met behulp van een Google-account**

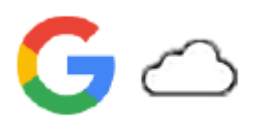

U kunt gegevens overbrengen door de gegevens te synchroniseren met uw account. Er zijn verschillende manieren om gegevens te synchroniseren, afhankelijk van het type apparaat of inhoud waarvan u een back-up wilt maken en dat u wilt synchroniseren. U kunt automatisch gegevens synchroniseren wanneer u het nieuwe apparaat opstart of handmatig synchroniseren met behulp van de app waarin de inhoud zich bevindt.

# **Gegevens synchroniseren wanneer u het nieuwe apparaat opstart**

Wanneer u het nieuwe apparaat voor het eerst inschakelt, stelt u uw Google-account in en volgt u de instructies op het scherm om de inhoud van het oude apparaat te synchroniseren. Ga voor meer informatie naar [support.google.com/android/answer/6193424.](https://support.google.com/android/answer/6193424)

### **Opmerking**

- Als u uw gegevens niet hebt gesynchroniseerd toen u het nieuwe apparaat voor het eerst inschakelde, kunt u de gegevens van het oude apparaat overbrengen door op de melding op de statusbalk van het nieuwe apparaat te tikken. Sleep de statusbalk omlaag, tik op de melding om het instellen te voltooien en volg de instructies op het scherm.
- U kunt apps, instellingen, de gespreksgeschiedenis of SMS/MMS niet handmatig overbrengen. Volg de instructies op het scherm wanneer u het nieuwe apparaat voor het eerste inschakelt om deze over te brengen.
- De typen gegevens die kunnen worden overgedragen, zijn afhankelijk van het type apparaat en de methode voor het overbrengen van de gegevens.

# **Gmail, Agenda en Contacten**

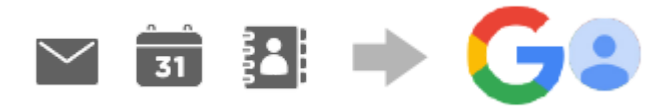

- **1.** Ga naar en tik op [Instellingen] > [Wachtwoorden en accounts].
- Als er nog geen Google-account is ingesteld, tikt u op [Account toevoegen] en volgt u de instructies op het scherm **2.** om een account toe te voegen.
- Tik op de schakelaar [App-gegevens automatisch synchroniseren] om de functie in te schakelen. **3.** Er wordt automatisch een back-up gemaakt van uw Gmail, Agenda en Contacten. Raadpleeg de Help-inhoud van de app voor meer informatie.

# **Beelden (foto's) en video's**

U kunt foto's en video's overbrengen door vanaf een ander apparaat een back-up te maken met behulp van Google Foto's.

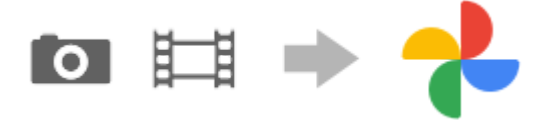

- Maak op het oude apparaat met Google Foto's een back-up van de foto's en video's op de Google-server, en schakel **1.** daarna de synchronisatie-instellingen in.
- **2.** Meld u op het nieuwe apparaat aan met hetzelfde Google-account dat u op het oude apparaat gebruikt.
- Start de app Google Foto's. **3.**

U kunt foto's en video's bekijken en bewerken waarvan u op het oude apparaat een back-up hebt gemaakt. Als u bestanden wilt opslaan in het interne geheugen van het nieuwe apparaat, kunt u deze downloaden. Raadpleeg de Help-inhoud van de app voor meer informatie.

### **Muziek en andere documentbestanden**

Muziek en andere documentbestanden worden overgedragen door handmatig een back-up ervan te maken op Google Drive vanaf het oude apparaat.

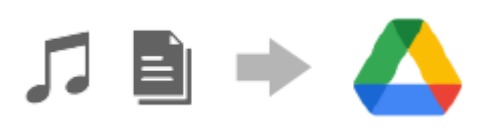

- **1.** Open op het oude apparaat de Muziek- of Bestand-app.
- Selecteer een bestand dat u wilt uploaden naar Google Drive en sla dit op Google Drive op met behulp van de functie **2.** Delen.
- **3.** Meld u op het nieuwe apparaat aan met hetzelfde Google-account dat u op het oude apparaat gebruikt.
- 4. Start de app Google Drive.

De bestanden waarvan op het oude apparaat een back-up is gemaakt, kunt u nu bekijken of downloaden. Raadpleeg de Help-inhoud van de app voor meer informatie.

#### **Hint**

Als u een back-up wilt maken van muziek en andere documentbestanden op het nieuwe apparaat, houdt u het bestand aangeraakt waarvan u een back-up wilt maken en tikt u op < (pictogram Delen) om het op te slaan op Google Drive.

#### **Verwant onderwerp**

- [Instellingenmenu](#page-141-0)
- **[Een Google-account instellen op uw apparaat](#page-21-0)**

TP1000431842

```
Smartphone
Xperia 1 VI XQ-EC54/XQ-EC72
```
# **Inhoud overbrengen met behulp van een computer**

U kunt een grote hoeveelheid gegevens overbrengen vanaf het oude apparaat naar het nieuwe apparaat met behulp van een computer.

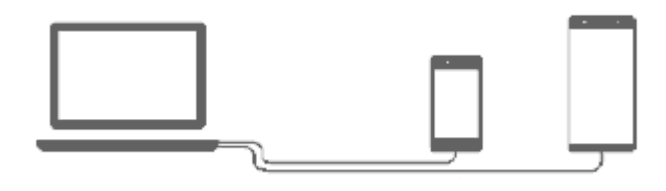

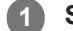

**2**

#### **Sluit zowel het nieuwe apparaat als het oude apparaat via een USB-kabel aan op een computer.**

Sleep op een Android apparaat de statusbalk omlaag, tik op de melding voor het instellen van de USB-verbinding en tik vervolgens op [Tik voor meer opties.] > [Bestandsoverdracht]. Als het oude apparaat een iOS-apparaat is, volgt u de instructies op het scherm.

#### **Hint**

U kunt [Bestandsoverdracht] ook selecteren door te zoeken naar en te tikken op [Instellingen] > [Apparaatverbinding] > [USB].

**Selecteer op de computer welke bestanden vanaf het oude apparaat moeten worden overgebracht en breng de bestanden door middel van kopiëren en plakken of slepen en neerzetten over naar een locatie op het nieuwe apparaat.**

Wanneer u bestanden kopieert van het oude apparaat naar het nieuwe apparaat, moet u zorgen dat de mapnamen op beide apparaten hetzelfde zijn.

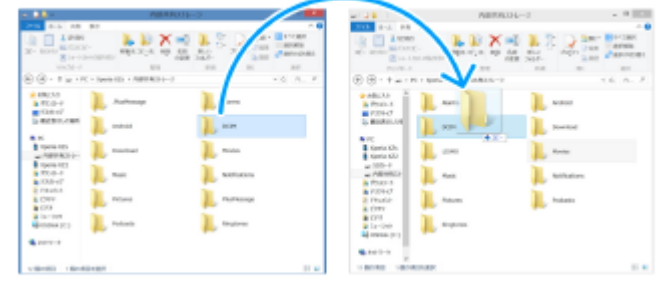

#### **Opmerking**

- Gebruik altijd een USB-kabel van Sony, aangezien andere soorten USB-kabels mogelijk een verhoogd veiligheidsrisico kunnen vormen.
- **Zorg dat de USB-kabel volledig droog is.**

### **Verwant onderwerp**

### [Instellingenmenu](#page-141-0)

```
Smartphone
Xperia 1 VI XQ-EC54/XQ-EC72
```
# **Inhoud overbrengen met behulp van een microSD-kaart**

U kunt foto's, video's, muziek en andere documentbestanden vanaf het oude apparaat overbrengen met behulp van een microSD-kaart.

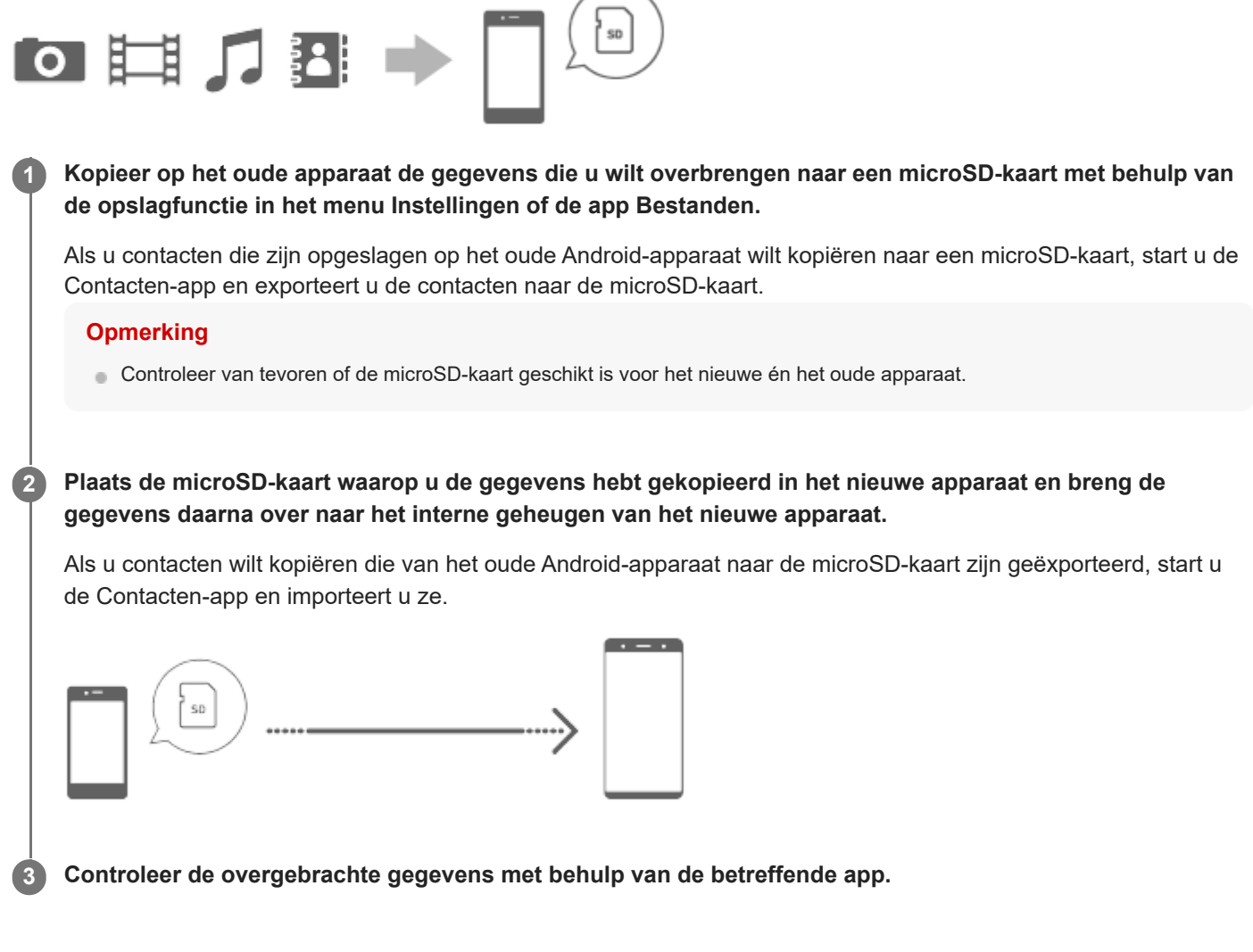

# <span id="page-31-0"></span>**SONY**

**[Helpgids](#page-0-0)** 

#### **Smartphone**

Xperia 1 VI XQ-EC54/XQ-EC72

# **Startscherm**

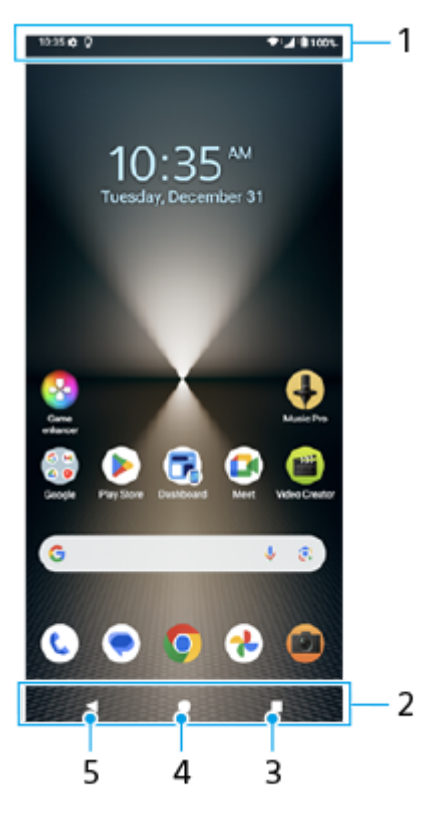

- **1.** Statusbalk
- **2.** Navigatiebalk
- 3. Knop Overzicht

Tik om alle geopende apps te zoeken.

- Als u een andere app wilt openen, tikt u op de overzichtsknop, veegt u naar links of rechts om de app te selecteren die u wilt openen, en tikt u op de app.
- Als u een app wilt sluiten, tikt u op de overzichtsknop, veegt u naar links of rechts om de app te selecteren die u wilt sluiten en veegt u vervolgens de app omhoog.
- U kunt [Screenshot], [Pop-upvenster] en [Schakelen tussen meerdere vensters] (modus Gesplitst scherm) gebruiken.
- 4. Startknop

Tik om een app te sluiten en terug te keren naar het startscherm.

5. Terugknop

Tik om terug te keren naar het vorige scherm in een app of om de app te sluiten.

### **Hint**

Als de drie knoppen voor Start, Terug en Overzicht niet worden weergegeven aan de onderkant van het scherm, tikt u achtereenvolgens op [Instellingen] > [Systeem] > [Gebaren] > [Navigatiemodus] > [Navigatie met 3 knoppen].

Als de stand van het apparaat en de stand van het weergegeven scherm verschillend zijn, wordt  $\bigcup$  (pictogram Draaien) weergegeven op de navigatiebalk. U kunt het weergegeven scherm draaien door op  $\bullet\bullet\bullet$  (pictogram Draaien) te tikken. Gebruik de functie [Scherm autom. draaien] om in te stellen dat het scherm automatisch wordt gedraaid aan de hand van de stand van het apparaat. Ga naar en tik op [Instellingen] > [Scherm] en tik daarna op de schakelaar [Scherm autom. draaien] om de functie in te schakelen.

### **Het deelvenster Snelle instellingen openen**

**1.** Veeg twee keer omlaag vanaf de bovenkant van het scherm.

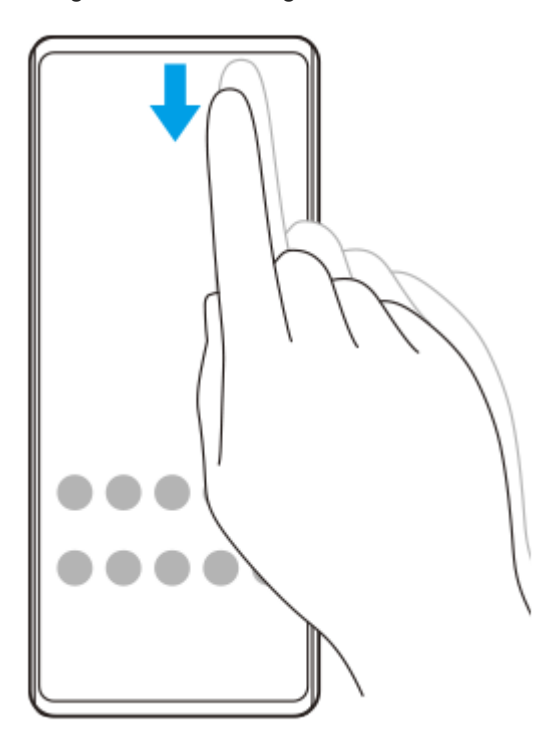

### **De applade openen**

**1.** Veeg vanaf de onderkant van het scherm omhoog.

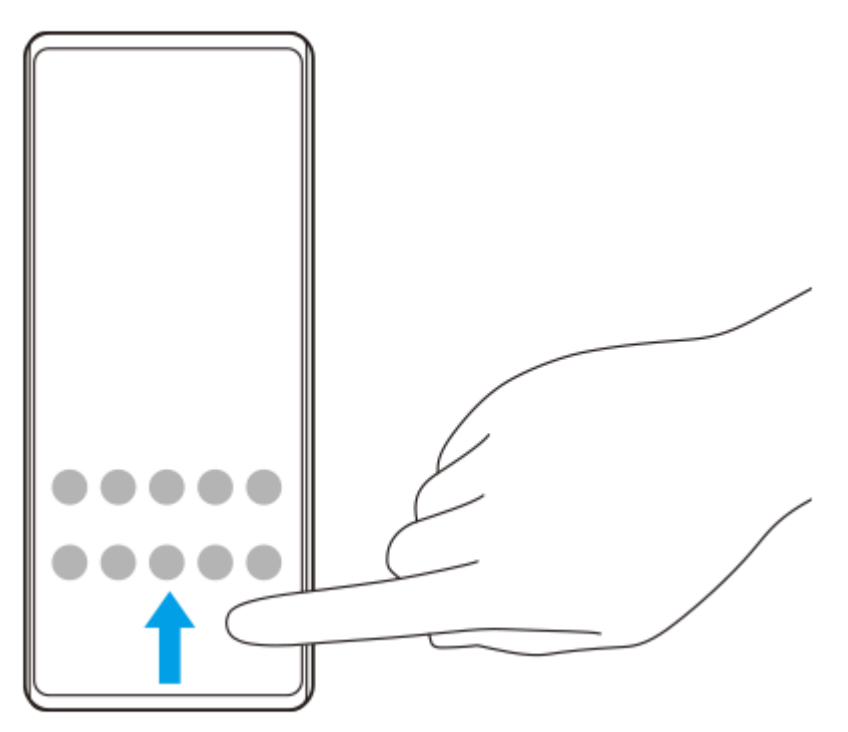

### **De achtergrond veranderen**

U kunt de achtergrond veranderen naar een vooraf ingestelde afbeelding of uw favoriete foto.

**1.** Houd een leeg gebied in het startscherm aangeraakt en tik op [Achtergrond en stijl] > [Achtergrond wijzigen].

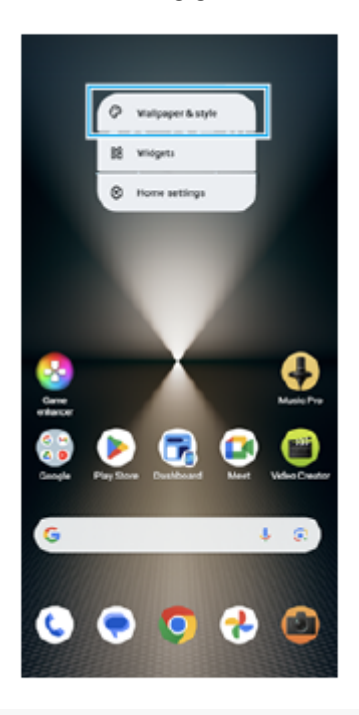

### **Hint**

- U kunt de accentkleur van het systeem wijzigen overeenkomstig de geselecteerde achtergrond. Selecteer de gewenste kleuren of instellingen op het instelscherm [Achtergrond en stijl].
- Als u een widget wilt toevoegen aan het startscherm, houdt u een leeg gebied op het startscherm aangeraakt en tikt u op [Widgets].

#### **Verwant onderwerp**

- **[Een screenshot maken](#page-40-0)**
- **[Modus voor pop-upvensters](#page-55-0)**
- [Modus Gesplitst scherm \(Schakelen tussen meerdere vensters\)](#page-52-0)
- [Instellingenmenu](#page-141-0)
- [Scherm-instellingen](#page-148-0)
- [Deelvenster Snelle instellingen](#page-39-0)

TP1000431845

# <span id="page-34-0"></span>**Statusbalk en gedeelte voor meldingen**

Meldings- en statuspictogrammen worden weergegeven op de statusbalk bovenaan het scherm. Meldingspictogrammen informeren u over gebeurtenissen, zoals nieuwe berichten. Statuspictogrammen informeren u over statussen, zoals de staat van de batterij en de signaalsterkte van mobiele verbindingen of Wi-Fi-netwerkverbindingen.

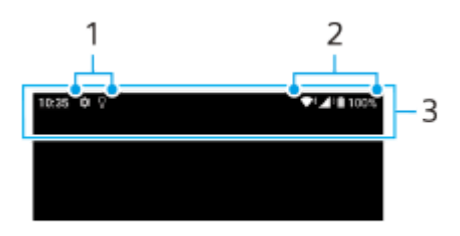

- **1.** Meldingspictogrammen
- **2.** Statuspictogrammen
- **3.** Statusbalk

### **De inhoud van een melding weergeven**

Wanneer u het gedeelte voor meldingen opent, kunt u de inhoud van de weergegeven meldingspictogrammen raadplegen.

**1.** Sleep de statusbalk omlaag om het gedeelte voor meldingen te openen.

### **Hint**

- Tik op  $\vee$  (pictogram Uitbreiden met meer) om een melding te vergroten en meer informatie erover weer te geven. Niet alle meldingen kunnen worden vergroot.
- Tik op (pictogram Pop-upvenster) om vanuit de melding de app te openen in het pop-upvenster. Niet alle apps kunnen worden geopend in het pop-upvenster.
- Als u een melding uit het gedeelte voor meldingen wilt verwijderen, veegt u de melding naar links of rechts. Niet alle meldingen kunnen worden genegeerd.
- Als u de meldingsinstellingen wilt wijzigen, houdt u de melding vast zodat (pictogram Instellingen) verschijnt en tikt u hierop.
- Door het inactieve scherm in te stellen kunt u zorgen dat het scherm in de slaapstand wordt inschakelen voor nieuwe meldingen. Ga naar en tik op [Instellingen] > [Scherm] > [Voorkeuren schermvergrendeling] en tik daarna op de schakelaar [Nieuwe meldingen] om de functie in te schakelen.
- U kunt meldingen uitschakelen met de modus [Niet storen].

#### **Verwant onderwerp**

- [Statuspictogrammen](#page-36-0)
- [Meldingspictogrammen](#page-38-0)
- [Instellingenmenu](#page-141-0)
- [Onderbrekingen beperken met de modus \[Niet storen\]](#page-147-0)
### <span id="page-36-0"></span>**Statuspictogrammen**

- (pictogram Signaalsterkte): De mobiel-netwerkmodus wordt ook weergegeven tijdens het zenden en downloaden van mobiele gegevens.
- $\bigwedge^*$ (pictogram Geen signaal)
- $R \rightarrow \phi$  (pictogram Dataroaming): Internationale roaming wordt gebruikt.  $\blacksquare$
- (pictogram Wi-Fi-signaal): Een Wi-Fi-verbinding is ingeschakeld en gegevens worden verzonden.
- (pictogram Wi-Fi-verbindingsfout): Een Wi-Fi-verbinding is ingeschakeld, maar er is geen internetverbinding.  $\bullet$ Dit pictogram wordt ook weergegeven wanneer u probeert verbinding te maken met een netwerk met een toegangspagina. Zodra u bent ingelogd, verdwijnt het uitroepteken. Als Google in uw regio is geblokkeerd, kan het uitroepteken zelfs worden weergegeven wanneer het apparaat verbinding heeft met een netwerk en er een werkende Wi-Fi-verbinding is.
- □ (pictogram Batterijstatus)
- (pictogram Batterij opladen)
- p (pictogram STAMINA-modus)
- (pictogram Databesparing)
- $\blacktriangle$  (pictogram Vliegmodus)
- $\bullet$   $\clubsuit$ . (pictogram Bluetooth): Uw apparaat is verbonden met een Bluetooth-compatibel apparaat.
- $\mathcal{R}$  (pictogram Microfoon dempen)
- $\Omega$  (pictogram Speakertelefoon)
- $\Theta$  (pictogram Niet storen)
- <br />
(pictogram Dempen)
- (pictogram Trillen)
- (pictogram Alarm)
- (pictogram GPS)

#### **Opmerking**

Niet alle pictogrammen die op uw apparaat kunnen worden weergegeven, worden hier vermeld. Deze lijst dient slechts als leidraad, en er kunnen wijzigingen worden aangebracht zonder voorafgaande kennisgeving.

#### **Verwant onderwerp**

[Uw apparaat opladen](#page-22-0)

- [STAMINA-modus](#page-154-0)
- [Het dataverbruik beheren](#page-174-0)
- [De Bluetooth-functie in- of uitschakelen](#page-176-0)
- [Onderbrekingen beperken met de modus \[Niet storen\]](#page-147-0)
- [Volume en trilling](#page-144-0)
- [Alarm](#page-58-0)
- [Locatieservices gebruiken](#page-151-0)
- [Meldingspictogrammen](#page-38-0)

TP0002935445

### <span id="page-38-0"></span>**Meldingspictogrammen**

- $\bullet$  (pictogram Nieuwe sms)
- **C** (pictogram Lopend gesprek)
- $\leq$  (pictogram Gemist gesprek)
- $\Psi$  (pictogram Gesprek in de wacht)
- $(1)$  (pictogram Gesprek doorschakelen): Gesprekken doorschakelen is ingeschakeld
- $\bullet\ \blacklozenge$  (pictogram Gegevens worden gedownload)
- **1** (pictogram Gegevens worden geüpload)
- (pictogram Software instellen): De basisinstellingen van het apparaat zijn beschikbaar  $\blacksquare$
- (pictogram Systeemupdate): Systeemupdates zijn beschikbaar
- $\alpha$ (pictogram App-update): Er zijn app-updates beschikbaar.
- 圖 (pictogram Systeemupdates worden gedownload)
- **h** (pictogram Gedownloade systeemupdate installeren)
- (pictogram Batterijverzorging)  $\ddot{\phantom{a}}$
- (pictogram Batterij delen)
- (pictogram Meer meldingen): Meer niet-weergegeven meldingen

#### **Opmerking**

Niet alle pictogrammen die op uw apparaat kunnen worden weergegeven, worden hier vermeld. Deze lijst dient slechts als leidraad, en er kunnen wijzigingen worden aangebracht zonder voorafgaande kennisgeving.

#### **Verwant onderwerp**

- **[Batterijverzorging](#page-153-0)**
- [Het apparaat opladen met een draadloze lader](#page-24-0)
- [Voordat u het apparaat bijwerkt](#page-161-0)
- **[Statuspictogrammen](#page-36-0)**

#### TP0002935446

### <span id="page-39-0"></span>**Deelvenster Snelle instellingen**

Met het deelvenster Snelle instellingen kunt u instellingen in elk scherm vinden en wijzigen.

#### **1 Veeg twee keer omlaag vanaf de bovenkant van het scherm.**

#### **Overzicht van het deelvenster Snelle instellingen**

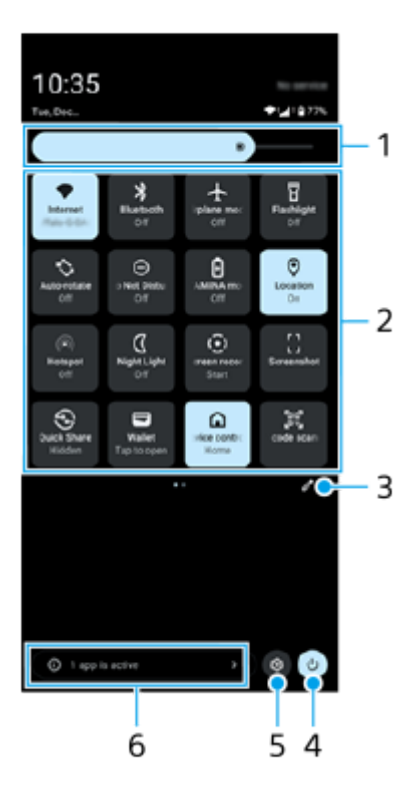

- Helderheidsniveau **1.** Pas het helderheidsniveau aan.
- Snelle instellingen **2.**

Veeg naar links of rechts om de gewenste instelling te zoeken en tik hierop om de functie in of uit te schakelen. Afhankelijk van de instelling kunt u meer opties instellen door ze aangeraakt te houden.

- **3.** Tik om het bewerkingsscherm weer te geven. U kunt snelle instellingen toevoegen, verwijderen of herschikken.
- **4.** Tik om het menu voor aan/uit-knop te openen.
- **5.** Tik om het menu Instellingen te openen.
- Tik om actieve apps weer te geven die de gebruiksduur van de accu kunnen verkorten ondanks dat u ze niet **6.** gebruikt.

U kunt een actieve app selecteren en deze sluiten. Niet alle apps kunnen worden gesloten.

### **Een screenshot maken**

U kunt stilstaande beelden van elk scherm op uw apparaat maken als een screenshot. Nadat u een screenshot hebt gemaakt, kunt u het beeld bekijken, bewerken en delen. Gemaakte screenshots worden automatisch opgeslagen in het interne geheugen van uw apparaat.

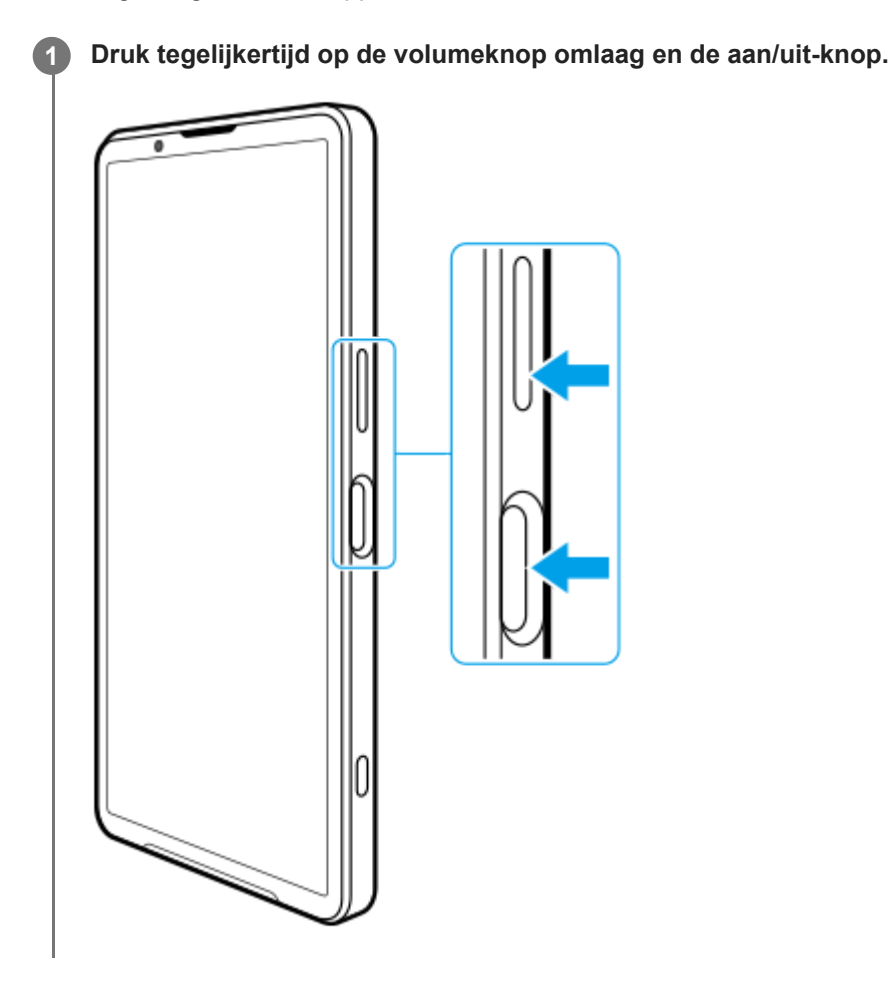

### **Een screenshot maken vanuit het deelvenster Snelle instellingen**

**1.** Veeg twee keer omlaag vanaf de bovenkant van het scherm.

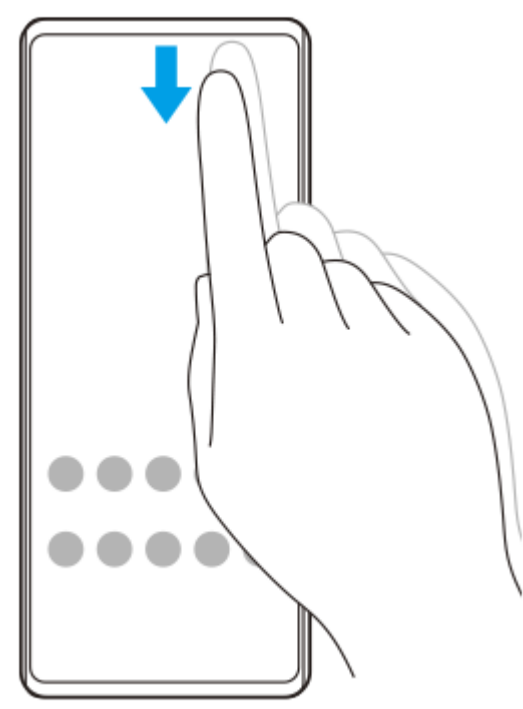

2. Tik op  $\left[\right]$  (Schermafbeelding).

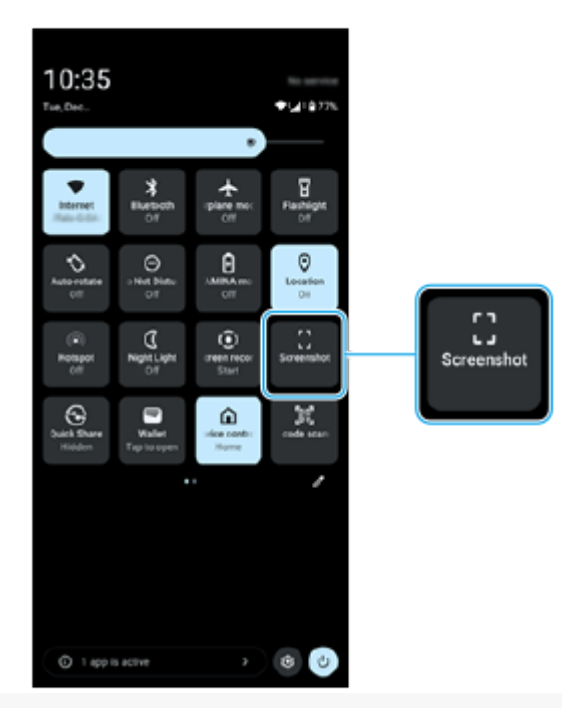

#### **Hint**

- U kunt een screenshot maken met behulp van het Dashboard. Veeg de zijsensorbalk naar binnen richting het scherm of ga naar en tik op (pictogram Dashboard) om het dashboard weer te geven; tik vervolgens op [Screenshot].
- U kunt het maken van screenshots toewijzen aan een gebaar op de zijsensorbalk. Ga naar en tik op [Instellingen] > [Bediening en weergave] > [Zijsensor] > [Toewijzingen van gebarenfunctie], selecteer een gebaar uit [Naar midden van scherm vegen], [Omhoog vegen] en [Omlaag vegen], en tik op [Screenshot maken].

#### **Een lang screenshot maken**

U kunt een screenshot van het scherm maken waarin u kunt scrollen.

#### **Opmerking**

- **Lange screenshots zijn beschikbaar als de app deze functie ondersteunt.**
- **1.** Druk tegelijkertijd op de volumeknop omlaag en de aan/uit-knop.

**2.** Tik op [Meer opnemen].

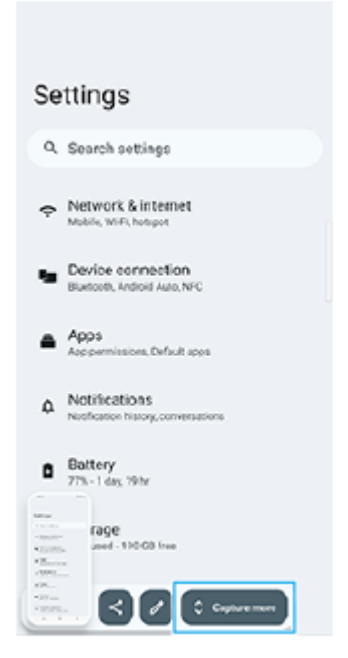

**3.** Sleep de lijn om het screenshot-gebied aan te passen en tik op [Opslaan].

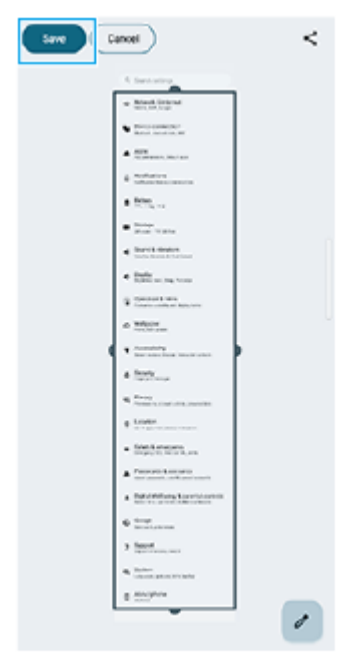

### **Een screenshot maken van een onlangs gebruikte app**

1. Tik op (knop Overzicht) op de navigatiebalk.

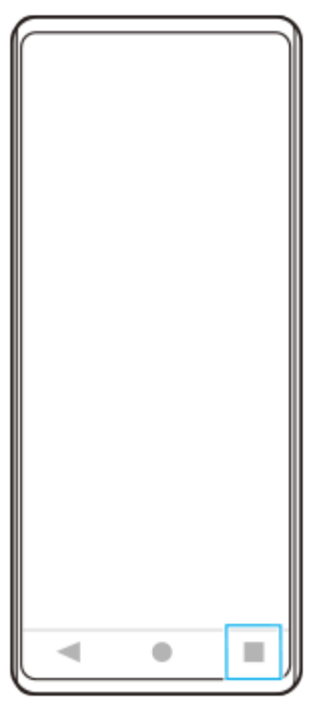

Veeg naar links of rechts om de app te selecteren waarvan u een screenshot wilt maken, en tik vervolgens op **2.** [Screenshot].

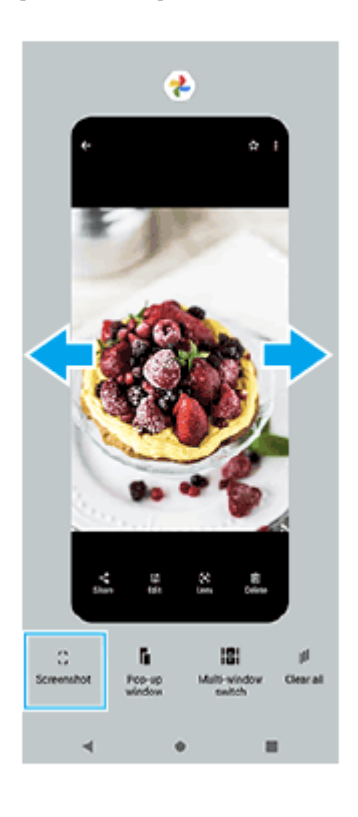

#### **Verwant onderwerp**

- [Deelvenster Snelle instellingen](#page-39-0)
- [Dashboard](#page-50-0)
- [De zijsensor in- en uitschakelen](#page-46-0)
- [De opties voor de zijsensor instellen](#page-150-0)
- [Instellingenmenu](#page-141-0)

TP0001881665

**1**

**3**

**Smartphone** Xperia 1 VI XQ-EC54/XQ-EC72

### **Het scherm van uw apparaat opnemen**

U kunt een video opnemen van het scherm van uw apparaat. Opgenomen video's worden automatisch opgeslagen in het interne geheugen van uw apparaat.

#### **Veeg twee keer omlaag vanaf de bovenkant van het scherm om het deelvenster Snelle instellingen te openen.**

#### **Veeg naar links of rechts om (** $\widehat{\bullet}$ **) (Schermopname) te zoeken en tik hier vervolgens op. 2**

Als u het pictogram niet kunt vinden in het deelvenster Snelle instellingen, tikt u op  $\bigotimes$  (pictogram Bewerken) en houdt u daarna ( $\widehat{\bullet}$ ) (Schermopname) aangeraakt om het te verplaatsen naar het bovenste deel van het scherm.

#### **Volg de instructies op het scherm om het opnemen van het scherm te starten.**

U kunt selecteren wat u wilt opnemen (het geluid van het apparaat, het geluid via de microfoon en/of aanrakingen op het scherm).

Als u het opnemen wilt stoppen, sleept u de statusbalk omlaag om het gedeelte voor meldingen te openen. Vervolgens tikt u op de melding van Schermopname.

#### **Opmerking**

- Deze schermopname en soortgelijke functies van andere apps kunnen niet tegelijk worden gebruikt met de functie [Schermafbeelding] of de functie [Opnemen] van de app Gameverbetering.
- U kunt het scherm van het apparaat mogelijk niet opnemen, afhankelijk van het ontwerp van de applicatie.

#### **Verwant onderwerp**

[Startscherm](#page-31-0)

TP1000431846

**1**

<span id="page-45-0"></span>Smartphone Xperia 1 VI XQ-EC54/XQ-EC72

### **QR-codes scannen**

U kunt de QR-codescanner openen via het deelvenster Snelle instellingen en vervolgens QR-codes scannen.

**Veeg twee keer omlaag vanaf de bovenkant van het scherm om het deelvenster Snelle instellingen te openen.**

**2 Veeg naar links of rechts om**  $\frac{1}{6}$  (QR-codescanner) te zoeken en tik hier vervolgens op.

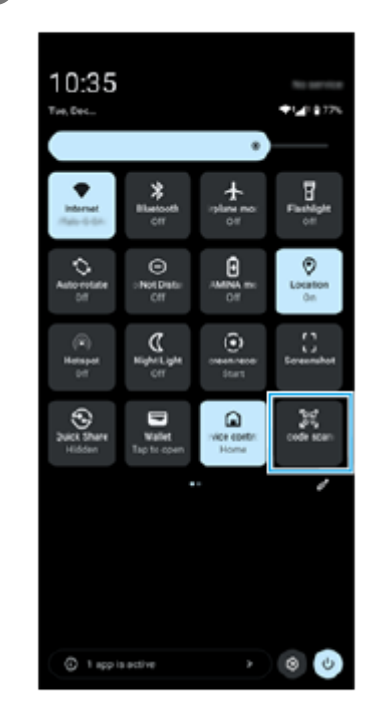

**3 Richt de camera aan op de QR-code en tik vervolgens op de knop in het bericht dat wordt weergegeven.**

#### **Hint**

U kunt ook de camera-app gebruiken om QR-codes te scannen.

#### **Verwant onderwerp**

- [QR-codes scannen in de modus \[Foto\]](#page-70-0)
- **[Deelvenster Snelle instellingen](#page-39-0)**

TP1001272800

### <span id="page-46-0"></span>**SONY** [Helpgids](#page-0-0)

Smartphone Xperia 1 VI XQ-EC54/XQ-EC72

### **De zijsensor in- en uitschakelen**

**1 Ga naar en tik op [Instellingen] > [Bediening en weergave] > [Zijsensor].**

**2 Tik op de schakelaar [Zijsensorbalk gebruiken] om de functie in of uit te schakelen.**

#### **Verwant onderwerp**

- [Zijsensor gebruiken](#page-47-0)
- [Dashboard](#page-50-0)
- [De opties voor de zijsensor instellen](#page-150-0)
- [Instellingenmenu](#page-141-0)

TP0002935458

### <span id="page-47-0"></span>**SONY [Helpgids](#page-0-0)**

Smartphone Xperia 1 VI XQ-EC54/XQ-EC72

### **Zijsensor gebruiken**

U kunt menu's en handige functies eenvoudig openen door gebaren te maken op de zijsensorbalk.

- Veeg de zijsensorbalk naar binnen richting het scherm om het Dashboard te openen. Hierop kunt u de status van de meestgebruikte instellingen snel wijzigen of controleren.
- Veeg de zijsensorbalk omhoog om het menu Appstarter te openen, waarin u apps kunt openen en meer. U kunt ook het menu Meerdere vensters openen vanuit het menu Appstarter.
- Veeg de zijsensorbalk omlaag om terug te keren naar het vorige scherm (Ga terug).

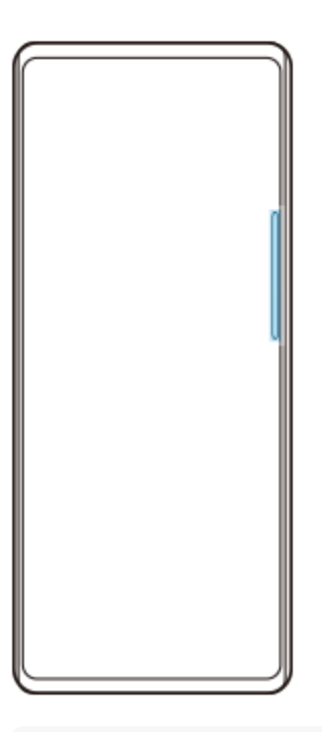

#### **Opmerking**

De zijsensor is niet beschikbaar wanneer u de Camera-app gebruikt.

#### **Hint**

- Als u meer wilt weten over het menu Appstarter, gaat u naar en tikt u op [Instellingen] > [Bediening en weergave] > [Zijsensor] > [Gebruiksgids voor Zijsensor weergeven].
- U kunt een schermactie die is toegewezen aan de gebaren op de zijsensorbalk (naar binnen vegen richting het scherm, omhoog vegen en omlaag vegen) wijzigen in de zijsensor-instellingen.

### **Het dashboard openen**

**1.** Veeg de zijsensorbalk naar binnen richting het scherm.

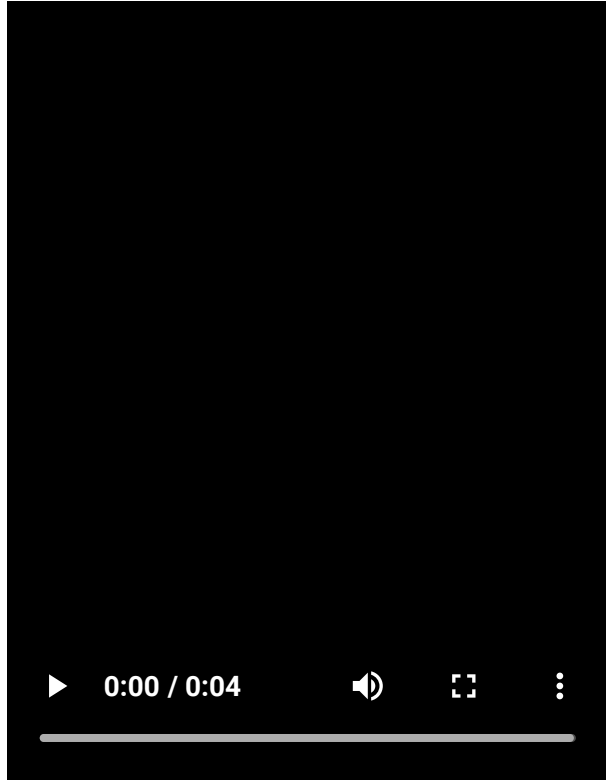

# **Het menu Appstarter openen**

**1.** Veeg de zijsensorbalk omhoog.

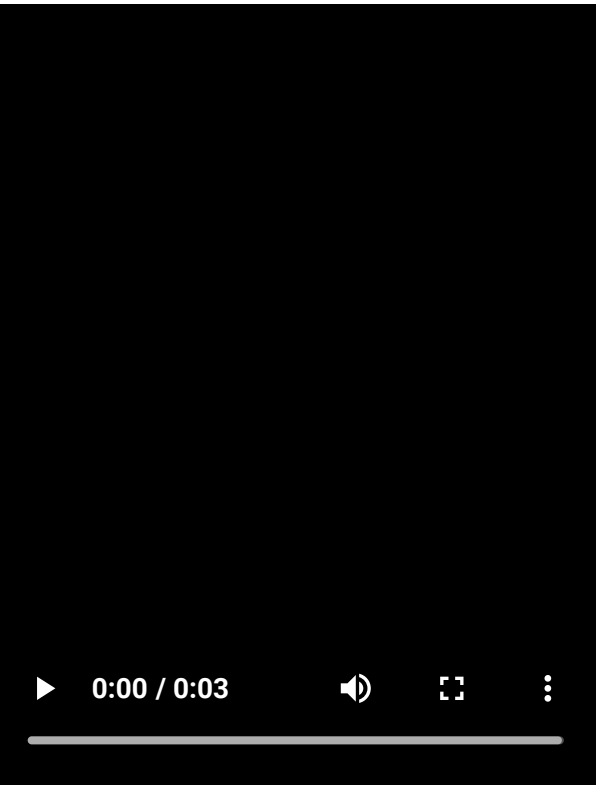

# **Terugkeren naar het vorige scherm met behulp van de zijsensor**

**1.** Veeg de zijsensorbalk omlaag.

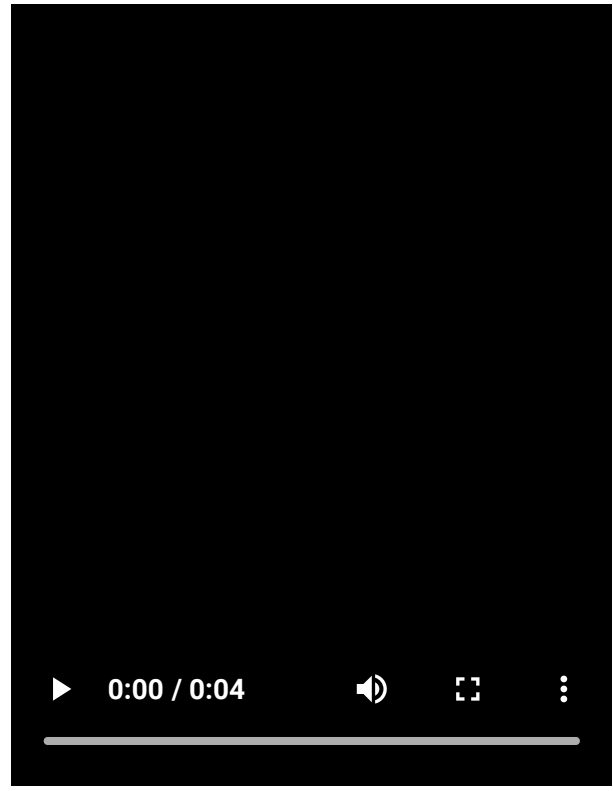

# **De zijsensorbalk verplaatsen**

**1.** Houd de zijsensorbalk aangeraakt en sleep deze omhoog of omlaag.

#### **Verwant onderwerp**

- [Instellingenmenu](#page-141-0)
- [De zijsensor in- en uitschakelen](#page-46-0)
- [Dashboard](#page-50-0)

ı

- [De opties voor de zijsensor instellen](#page-150-0)
- [Modus voor pop-upvensters](#page-55-0)
- [Modus Gesplitst scherm \(Schakelen tussen meerdere vensters\)](#page-52-0)

TP1000765762

<span id="page-50-0"></span>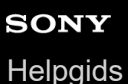

### **Dashboard**

**1 Veeg de zijsensorbalk naar binnen richting het scherm of ga naar en tik op (pictogram Dashboard).**

### **Overzicht van het Dashboard**

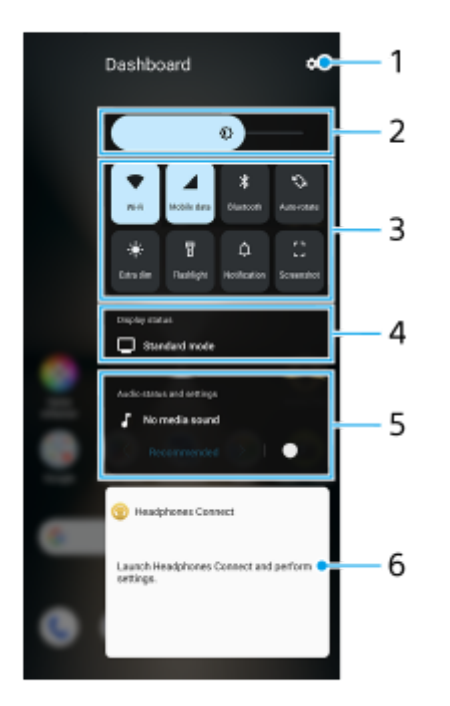

- **1.** Tik om het menu Instellingen te openen.
- 2. Helderheidsniveau Pas het helderheidsniveau aan.
- Meestgebruikte instellingen **3.**

U kunt de status van de instellingen controleren. De geactiveerde instellingen zijn gemarkeerd.

Tik op elke instelling om deze in of uit te schakelen. Afhankelijk van de instelling kunt u meer opties instellen door ze aangeraakt te houden.

Tik op  $\Delta$  (Melding) om het gedeelte voor meldingen te openen.

Tik op [] (Screenshot) om een schermafbeelding te maken.

4. Schermstatus

Tik om de instellingen op het scherm [Instellingen van beeldkwaliteit] te wijzigen.

Audiostatus en -instellingen **5.**

U kunt het audio-effect in- of uitschakelen door op de schakelaar te tikken.

U kunt ook het soort audio-effect wijzigen. Tik op de schakelaar om het audio-effect in te schakelen en tik daarna op  $\zeta$  (pictogram Terug) of  $\zeta$  (pictogram Verder). Voor meer gedetailleerde instellingen tikt u op het dashboard om de instellingen voor [Afspeelkwaliteit] te openen.

**6.** Hoofdtelefoon-bedieningspaneel (Headphones Connect)

U kunt een Sony-hoofdtelefoon bedienen als deze is uitgerust met een app-koppelingsfunctie. Het hoofdtelefoon-bedieningsdisplay wordt weergegeven als de app Headphones Connect is geïnstalleerd op uw apparaat en de schakelaar [Hoofdtelefoonbed. toev.] is ingeschakeld onder [Instellingen] > [Bediening en weergave] > [Zijsensor].

#### **Verwant onderwerp**

- [De zijsensor in- en uitschakelen](#page-46-0)
- [Zijsensor gebruiken](#page-47-0)
- [Scherm-instellingen](#page-148-0)
- [De geluidskwaliteit voor afspelen instellen](#page-157-0)
- [Instellingenmenu](#page-141-0)

TP1001673215

### <span id="page-52-0"></span>**SONY** [Helpgids](#page-0-0)

Smartphone Xperia 1 VI XQ-EC54/XQ-EC72

### **Modus Gesplitst scherm (Schakelen tussen meerdere vensters)**

Met de modus Gesplitst scherm kunt u twee apps tegelijk weergeven en elke app bedienen. Niet alle apps ondersteunen de modus Gesplitst scherm.

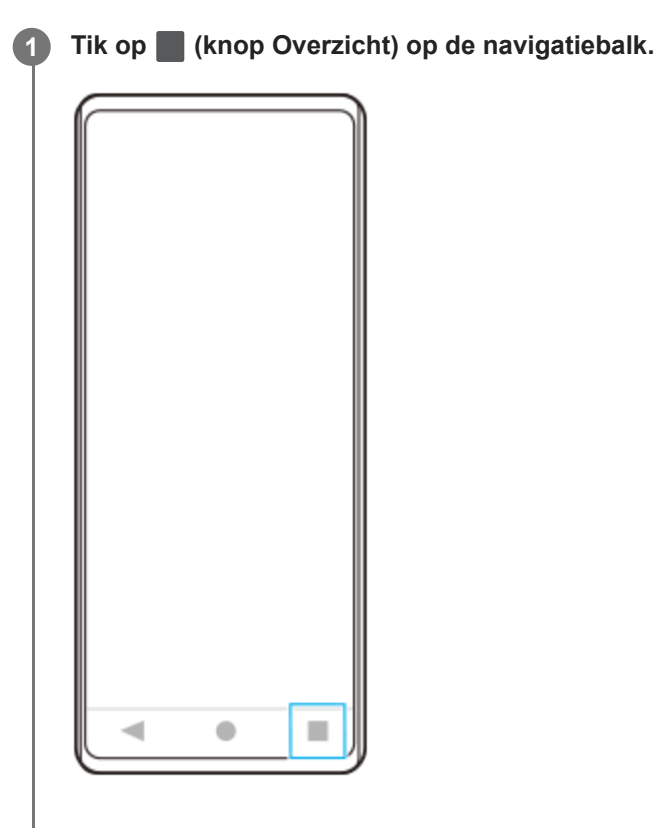

**2 Tik op [Schakelen tussen meerdere vensters].**

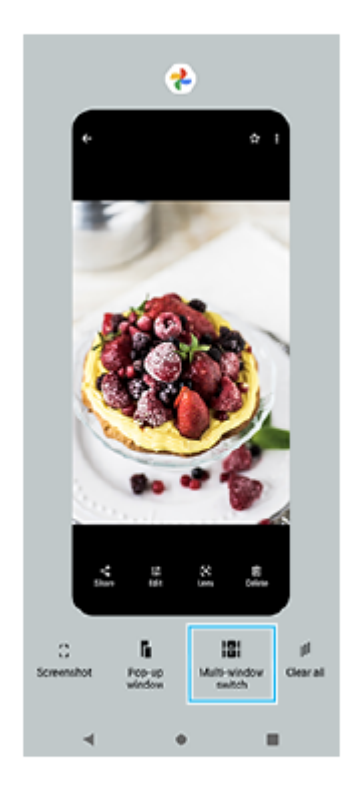

#### **Veeg naar links of rechts om de gewenste apps te selecteren, en tik op [Gereed].**

U kunt ook apps weergeven door op een van de apps te tikken van het tweetal dat onderaan het scherm wordt weergegeven.

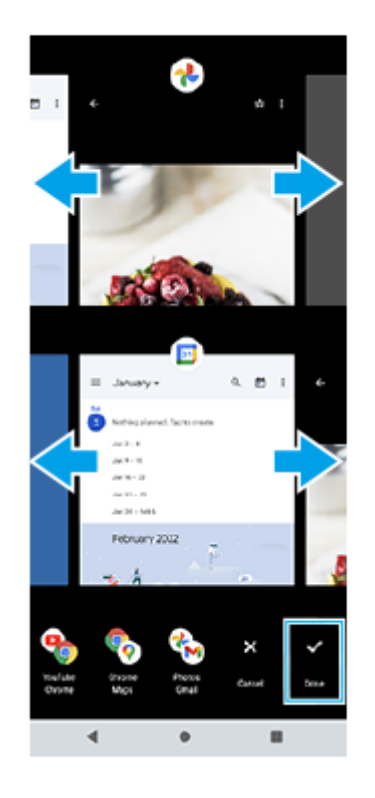

#### **Hint**

**3**

U kunt ook apps in de modus Gesplitst scherm weergeven met behulp van het menu Meerdere vensters. U kunt het menu Meerdere vensters weergeven door de zijsensorbalk omhoog te vegen en daarna op [Meerdere vensters] te tikken of naar links te vegen op het scherm.

#### **Overzicht van gesplitst scherm**

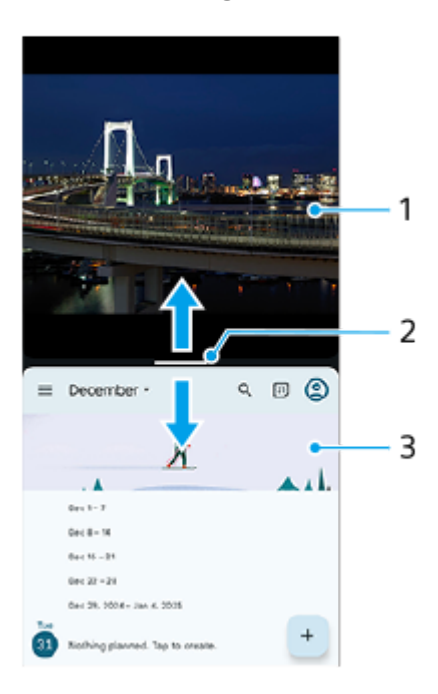

- **1.** App 1
- **2.** Partitielijn van gesplitst scherm

Sleep - (Balk op de partitielijn) in het midden van het scherm omhoog of omlaag om de grootte van de vensters te wijzigen.

### **3.** App 2

#### **Opmerking**

Een venster in de modus Gesplitst scherm wordt verticaal gesplitst in de staande stand, en horizontaal in de liggende stand. U kunt de grootte van de vensters in de liggende stand niet wijzigen.

#### **Hint**

Als u de modus Gesplitst scherm wilt afsluiten, sleept u — (Balk op de partitielijn) naar de boven- of onderkant van het scherm.

#### **Verwant onderwerp**

- [De zijsensor in- en uitschakelen](#page-46-0)
- [Zijsensor gebruiken](#page-47-0)

TP1001272801

### <span id="page-55-0"></span>**Modus voor pop-upvensters**

U kunt een andere app weergeven in een klein venster dat verschijnt bovenop een app die het volledige scherm in beslag neemt. U kunt ook een derde app weergeven in het pop-upvenster terwijl u twee apps bekijkt in de modus voor een gesplitst scherm.

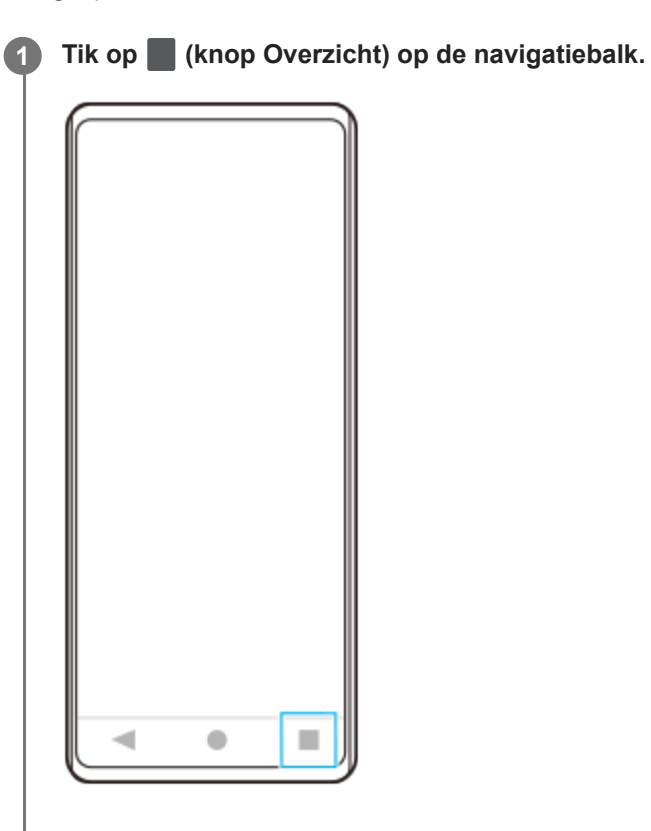

**Veeg naar links of rechts om de app te selecteren die u in een klein venster wilt weergeven, en tik op [Popupvenster].**

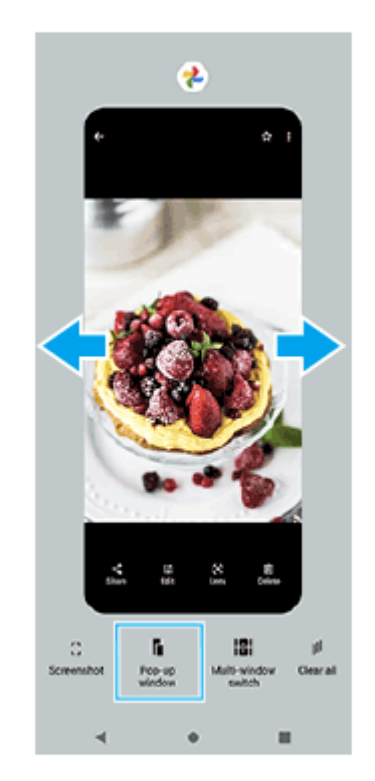

**2**

**3 Veeg naar links of rechts om de app te selecteren die u op het volledige scherm wilt weergeven, en tik erop.**

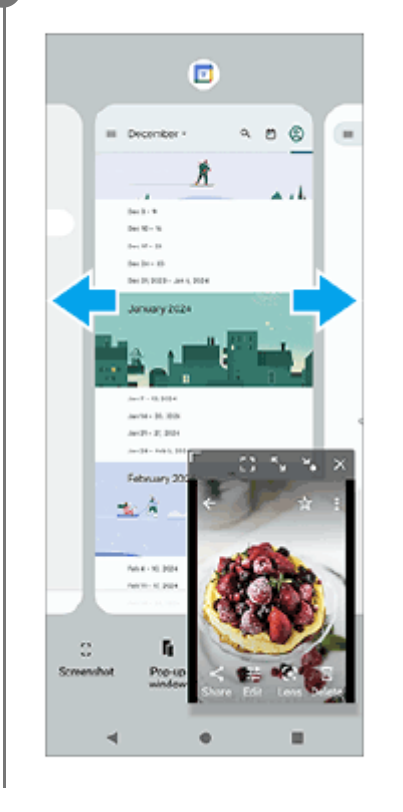

#### **Overzicht van het pop-upvenster**

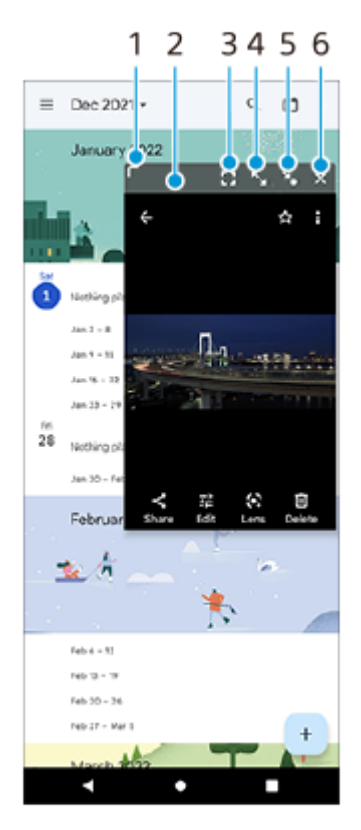

- **1.** Sleep om de grootte van het venster te veranderen.
- **2.** Sleep om het venster te verplaatsen.
- 3. Tik om de app weer te geven in de schermvullende modus. De modus voor pop-up-vensters wordt gesloten en de app wordt weergegeven in de schermvullende modus.
- **4.** Tik om het venster te maximaliseren.

Als u het vorige formaat van het venster wilt herstellen, tikt u op  $\mathbf{A}_{\kappa}$  (pictogram Terug naar de vorige grootte) terwijl het venster is gemaximaliseerd.

- 5. Tik om van het venster een pictogram te maken. Het venster wordt weergegeven als een app-pictogram. Tik op het pictogram om het app-pictogram te herstellen naar de vorige vensterweergave. U kunt het app-pictogram verslepen en verplaatsen. Als u het app-pictogram naar  $\overline{(x)}$  (pictogram Sluiten) sleept, wordt het venster gesloten.
- **6.** Tik om het venster te sluiten.

#### **Verwant onderwerp**

- [De zijsensor in- en uitschakelen](#page-46-0)
- [Zijsensor gebruiken](#page-47-0)

TP1001272802

<span id="page-58-0"></span>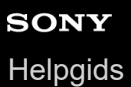

### **Alarm**

U kunt een of meer alarmen instellen en elk geluidsbestand op het apparaat gebruiken als wekkersignaal. Het alarm gaat niet af als het apparaat is uitgeschakeld.

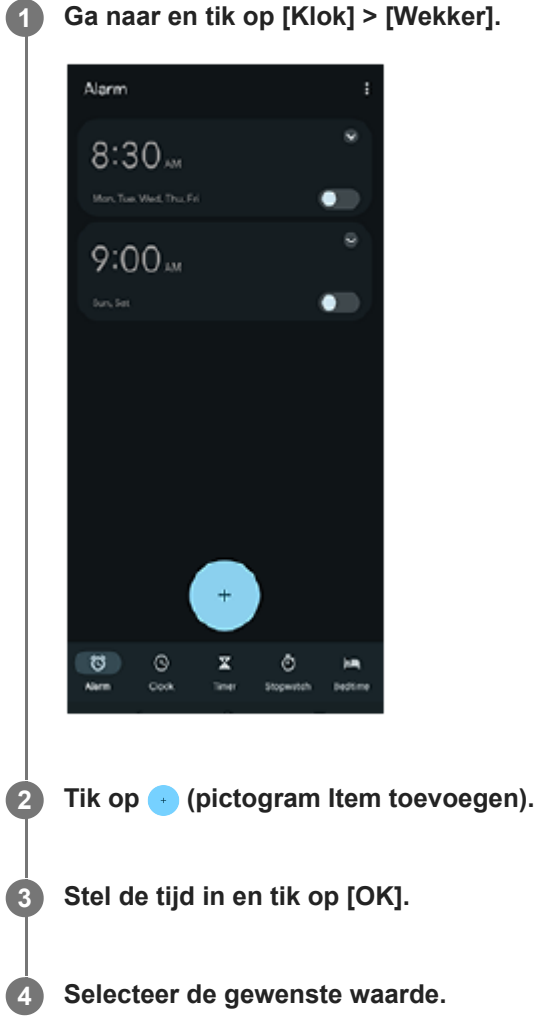

#### **Hint**

Als u een klokwidget wilt toevoegen aan het startscherm, houdt u een leeg gebied op het startscherm aangeraakt, tikt u op [Widgets] en houdt u vervolgens de gewenste klok aangeraakt.

#### **Verwant onderwerp**

[Datum en tijd](#page-152-0)

TP1000431847

# <span id="page-59-0"></span>**Overzicht van de modus [Foto]**

De interface schakelt automatisch om, zodat u de camera zowel verticaal als horizontaal kunt gebruiken.

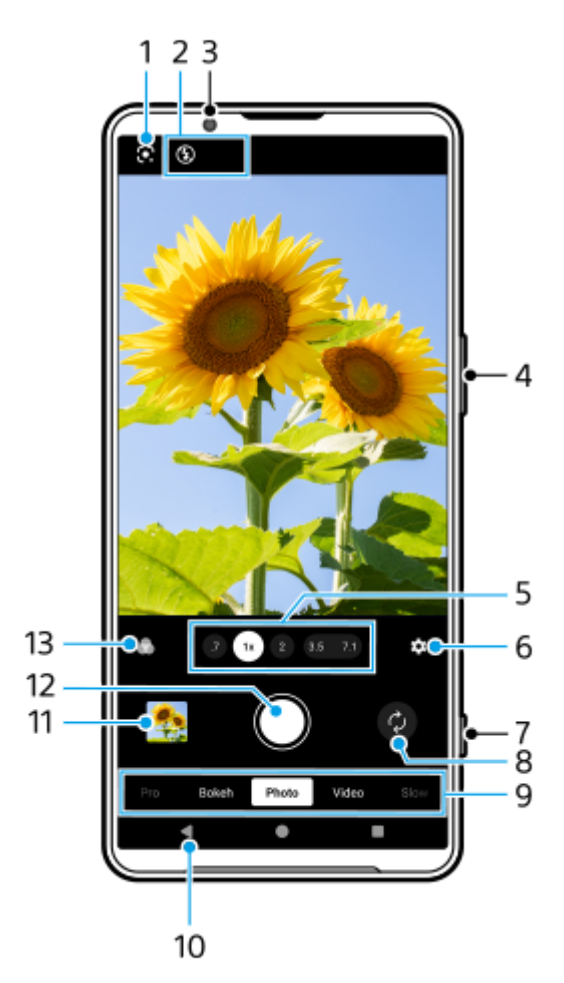

#### **1.** Google Lens

- 2. Statusaanduidingen
	- $\frac{4}{\text{AlTo}}$  (pictogram Flitser): Tik om de flitser uit te schakelen of in de automatische stand te zetten. De achtergrondkleur van het flitserpictogram wordt wit wanneer de flitser wordt ingeschakeld.
	- → (pictogram Nachtopname) (alleen hoofdcamera): Het pictogram wordt weergegeven wanneer de lichtomstandigheden minder worden en de functie [Nachtopname] automatisch wordt ingeschakeld. Met de functie [Nachtopname] kunt u 's nachts of in donkere omstandigheden heldere foto's maken. U kunt de functie [Nachtopname] tijdelijk uitschakelen door op het pictogram te tikken.
	- (pictogram Close-up-opname) (alleen hoofdcamera): Het pictogram wordt weergegeven wanneer de functie [Close-up-opname] is ingeschakeld. De functie [Close-up-opname] schakelt automatisch naar de ultragroothoeklens om scherp te stellen op details van het onderwerp wanneer u dichterbij komt. U kunt de functie [Close-up-opname] tijdelijk uitschakelen door op het pictogram te tikken.
- **3.** Cameralens aan de voorzijde
- **4.** Gebruik de volumeknop om in en uit te zoomen.

Tik op een van de hoekknoppen om van kijkhoek te wisselen. **5.**

Als u wilt in- of uitzoomen op het beeld, tikt u nogmaals op de hoekknop en schuift u deze naar links/rechts (in de staande stand) of omhoog/omlaag (in de liggende stand). U kunt vloeiend in- en uitzoomen zonder van kijkhoek te wisselen.

U kunt ook in- of uitzoomen door op de zoeker uw vingers samen te knijpen of te spreiden, of door op de volumeknop te drukken.

- **6.** Tik om instellingen te wijzigen.
	- **Hoogte-breedteverh.**: Tik om de beeldverhouding te wijzigen.
	- **Timer:** Tik om een instelling voor de zelfontspanner te selecteren.
	- **Flitser:** Tik om een flitserinstelling te selecteren.

Tik op de knop [Menu] om meer gedetailleerde instellingen te wijzigen.

- **7.** Gebruik de sluiterknop om de Camera-app te starten of foto's te maken.
- **8.** Schakel tussen de camera aan de voorzijde en de hoofdcamera.
- Selecteer een modus. **9.** Veeg naar links of rechts om de gewenste modus te zoeken.
- **10.** Ga terug of sluit de Camera-app af.
- Tik op de miniatuur om foto's en video's weer te geven in de app Google Foto's. **11.** Tik op  $\leq$  (pictogram Delen) om een foto of video te delen, of op  $\pm$  (pictogram Bewerken) om deze te bewerken. Tik op het scherm om pictogrammen weer te geven of te verbergen. Ga naar voor meer informatie over de app Google Foto's naar [support.google.com/photos](https://support.google.com/photos). Tik op (knop Vorige) om terug te keren naar de Camera-app.
- **12.** Gebruik de sluiterknop om foto's te maken.
- Tik om de afwerking van beelden (Look) te selecteren. Elke optie is geoptimaliseerd met een andere combinatie van **13.** kleurtint, verzadiging, contrast, scherpte, helderheid en andere beeldelementen, zodat u de beeldverwerking kunt instellen op de ideale balans van deze elementen.

Voor meer informatie over elke vooraf ingestelde look tikt u op  $\Omega$  (knop Lees meer).

#### **Verwant onderwerp**

- [Foto's maken in de modus \[Foto\]](#page-61-0)
- [Veelgebruikte functies in de modus \[Foto\]](#page-64-0)
- **[Extra camera-instellingen](#page-66-0)**
- [De handmatige scherpstelling gebruiken in de modus \[Foto\] of \[Video\]](#page-68-0)
- [De sluitertijd handmatig aanpassen in de modus \[Foto\] of \[Video\]](#page-69-0)
- [QR-codes scannen in de modus \[Foto\]](#page-70-0)
- [Koppelen met een Bluetooth-afstandsbediening of -greep](#page-180-0)

TP1001673203

**5**

**6**

<span id="page-61-0"></span>**Smartphone** Xperia 1 VI XQ-EC54/XQ-EC72

## **Foto's maken in de modus [Foto]**

**1 Ga naar en tik op @ (pictogram Camera).** 

**2 Selecteer de modus [Foto].**

**Tik op (pictogram Camera schakelen) om te wisselen tussen de hoofdcamera en de camera aan de voorzijde. 3**

**4 Richt de camera op het onderwerp.**

#### **Wanneer u de hoofdcamera gebruikt, tikt u op een van de hoekknoppen om van kijkhoek te wisselen.**

Als u wilt in- of uitzoomen op het beeld, tikt u nogmaals op de hoekknop en schuift u deze naar links/rechts (in de staande stand) of omhoog/omlaag (in de liggende stand). U kunt vloeiend in- en uitzoomen zonder van kijkhoek te wisselen.

U kunt ook in- of uitzoomen door op de zoeker uw vingers samen te knijpen of te spreiden, of door op de volumeknop te drukken.

#### **Raak in de zoeker het onderwerp aan waarop u wilt scherpstellen.**

- Het scherpstelkader **(A)** wordt weergegeven. De camera stelt scherp op het aangeraakte onderwerp en begint dit te volgen. Tik op het scherpstelkader om het scherpstellen te annuleren.
- De schuifregelaar voor kleuraanpassing **(B)** en de schuifregelaar voor aanpassing van de helderheid **(C)** worden weergegeven.

Sleep de schuifregelaars om de kleur en helderheid aan te passen.

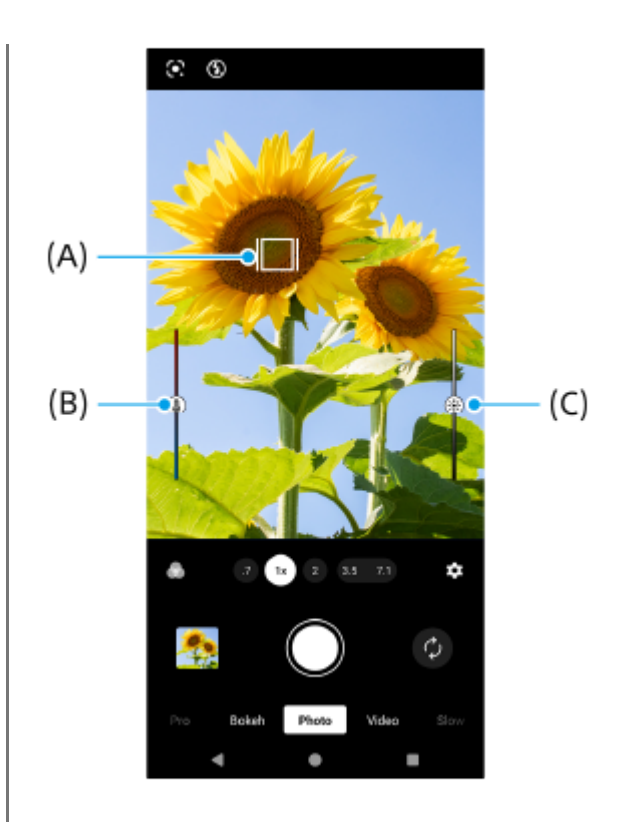

#### **Tik op de sluiterknop van het scherm of druk op de sluiterknop van het apparaat.**

Als u de sluiterknop op het apparaat tot halverwege indrukt, verandert de kleur van het scherpstelkader naar groen en stelt de camera scherp op het onderwerp in het kader. De scherpstelling wordt continu aangepast aan de hand van de bewegingen van het onderwerp. Druk de sluiterknop op het apparaat helemaal in om een foto te maken.

#### **Hint**

**7**

- Zorg dat de lenzen schoon zijn. Een vingerafdruk of klein vuiltje kan de kwaliteit van de foto of video verminderen.
- Gebruik de zelfontspanner als extra tijd nodig hebt om klaar te staan, of om onscherpe foto's te voorkomen.
- Probeer met licht van de juiste richting en kleur uw foto's meer vorm en diepte te geven. Dit soort licht ontstaat op natuurlijke wijze vlak voor zonsopgang en bij zonsondergang. Natuurlijk licht uit een raam is ook goed.
- Zelfs als de lichtomstandigheden slecht zijn, kunt u foto's maken met en zonder flitser. Soms is de kwaliteit beter zonder flitser.
- Controleer regelmatig de geheugenstatus van het apparaat. Foto's en video's met een hoge resolutie verbruiken meer geheugen.

#### **Een video opnemen in de modus [Foto]**

U kunt tijdelijk een video opnemen, zelfs in de modus [Foto].

Houd de sluiterknop op het scherm ingedrukt om de opname van een video te starten, en laat daarna uw vinger los **1.** om de opname te stoppen.

Als u de sluiterknop op het scherm aangeraakt houdt en naar het vergrendelingspictogram aan de rechterkant schuift, blijft de opname doorgaan nadat u uw vinger loslaat.

#### **Opmerking**

Merk op dat sommige functies niet beschikbaar zijn, afhankelijk van de instellingen.

#### **Hint**

- U kunt de Camera-app ook starten door de volgende handelingen uit te voeren.
	- Druk lang op de sluiterknop van het apparaat.
	- $-$  Houd  $\alpha$ ) (knop Camera) op het vergrendelingsscherm aangeraakt.
- Druk tweemaal op de aan/uit-knop. Ga naar en tik op [Instellingen] > [Systeem] > [Gebaren] > [Naar camera schakelen], en tik daarna op de schakelaar om deze functie in te schakelen.
- U kunt QR-codes scannen.
- Continue opname is beschikbaar in de modus [Pro].

#### **Verwant onderwerp**

- [Overzicht van de modus \[Foto\]](#page-59-0)
- [Veelgebruikte functies in de modus \[Foto\]](#page-64-0)
- **[Extra camera-instellingen](#page-66-0)**
- [De handmatige scherpstelling gebruiken in de modus \[Foto\] of \[Video\]](#page-68-0)
- [De sluitertijd handmatig aanpassen in de modus \[Foto\] of \[Video\]](#page-69-0)
- [QR-codes scannen in de modus \[Foto\]](#page-70-0)
- [Functiemenu in de modus \[Pro\]](#page-95-0)
- [Instellingenmenu](#page-141-0)

TP1001673204

```
Smartphone
Xperia 1 VI XQ-EC54/XQ-EC72
```
# **Veelgebruikte functies in de modus [Foto]**

U kunt meer veelgebruikte instellingen vinden en wijzigen door op (pictogram Instellingen) te tikken. Tik op de knop [Menu] om andere camera-instellingen te wijzigen.

### **Meer veelgebruikte camera-instellingen wijzigen**

- 1. Tik op  $\bullet$  (pictogram Instellingen).
- 2. Tik op de instelling die u wilt wijzigen.

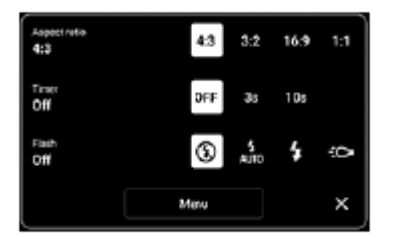

- **Hoogte-breedteverh. 4:3** / **3:2** (alleen hoofdcamera) / **16:9** / **1:1**
- **Timer Uit** / **3 sec.** / **10 sec.**
- **Flitser Uit** / **Automatisch** / **Aan** / **Licht** (alleen hoofdcamera)

### **Andere camera-instellingen wijzigen**

- **1.** Tik op (pictogram Instellingen) en tik daarna op de knop [Menu].
- **2.** Selecteer de instelling die u wilt wijzigen.

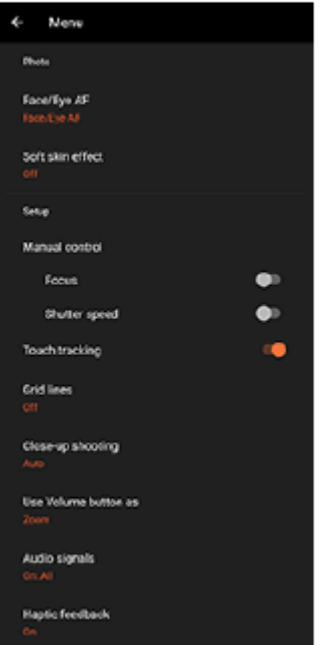

#### **Gezicht/Oog AF** (alleen hoofdcamera)

U kunt foto's maken waarin wordt scherpgesteld op de gezichten of ogen van mensen en dieren. Wanneer de camera de gezichten van mensen of dieren herkent, wordt er een detectiekader weergegeven. Als u het doel van de scherpstelling wilt veranderen, tikt u op het gezicht van het onderwerp waarop u wilt scherpstellen.

Als u de sluiterknop op het apparaat tot halverwege indrukt, stelt de camera scherp op het geselecteerde gezicht of op een van de ogen met een groen kader. De scherpstelling wordt continu aangepast aan de hand van de bewegingen van het onderwerp. Druk de sluiterknop op het apparaat helemaal in om een foto te maken. **Gezicht/Oog AF**: Stelt scherp op gezichten of ogen.

**Gezicht AF**: Stelt alleen scherp op gezichten.

**Uit**

**Zachte-huideffect**

**Aan** / **Uit**: U kunt foto's maken met een effect dat de huid egaler weergeeft.

**Handontspanner** (alleen camera aan de voorzijde) **Aan** / **Uit**: U kunt het aftellen van de timer starten door uw handpalm naar de camera aan de voorzijde te draaien.

Als de zelfontspanner is ingesteld, start de timer nadat de camera uw hand heeft gedetecteerd.

- **Handmatige bediening** (alleen hoofdcamera) **Focus**: U kunt handmatig scherpstellen. **Sluitersnelheid**: U kunt de sluitertijd handmatig aanpassen.
- **Aanraaktracering** (alleen hoofdcamera) De camera volgt het geselecteerde onderwerp en past de helderheid aan.
- **Close-up-opname** (alleen hoofdcamera) **Automatisch** / **Uit**: U kunt close-upfoto's maken door automatisch te schakelen naar de ultragroothoeklens wanneer u dichter bij uw onderwerp komt, zodat u kunt scherpstellen op de details. Wanneer de functie [Closeup-opname] is geactiveerd, wordt (pictogram Close-up-opname) weergegeven.

#### **Verwant onderwerp**

- [Overzicht van de modus \[Foto\]](#page-59-0)
- [Foto's maken in de modus \[Foto\]](#page-61-0)
- [Extra camera-instellingen](#page-66-0)
- [De handmatige scherpstelling gebruiken in de modus \[Foto\] of \[Video\]](#page-68-0)
- [De sluitertijd handmatig aanpassen in de modus \[Foto\] of \[Video\]](#page-69-0)

TP1001673205

### <span id="page-66-0"></span>**SONY [Helpgids](#page-0-0)**

**Smartphone** Xperia 1 VI XQ-EC54/XQ-EC72

### **Extra camera-instellingen**

Tik in een andere modus dan [Pro] op (pictogram Instellingen) > [Menu] en selecteer de instelling die u wilt wijzigen. Tik in de modus [Pro] op [MENU] > [Instellen] en selecteer de instelling die u wilt wijzigen.

#### **Rasterlijnen**

**Aan** / **Uit**: U kunt instellen of rasterlijnen al dan niet worden weergegeven als hulpmiddel bij de beeldcompositie.

#### **Volumeknop gebruiken als**

**Zoomfunctie** / **Volume** / **Sluiter** / **Uit**: U kunt de manier waarop u de volumeknop gebruikt wijzigen.

#### **Audiosignalen**

**Aan: alle** / **Aan: alleen sluiter** / **Uit**: U kunt selecteren of de camera geluid maakt of niet, zoals een sluitergeluid, geluid aan het begin en einde van een video-opname, en een reeks pieptonen tijdens het aftellen wanneer u de zelfontspanner gebruikt.

#### **Haptische feedback**

**Aan** / **Uit**: U kunt selecteren of er al dan niet haptische feedback wordt gegeven bij interactie met het scherm.

#### **Gegevensopslag**

**Intern geheugen** / **SD-kaart**: U kunt selecteren of foto's en video's moeten worden opgeslagen in het interne geheugen van het apparaat of op een microSD-kaart.

#### **Hint**

Het is raadzaam om een microSD-kaart te gebruiken met videosnelheidsklasse 30 (V30) of hoger.

#### **Locatie opslaan**

**Aan** / **Uit**: U kunt uw foto's en video's opslaan met de locatie waar ze zijn gemaakt.

#### **Starten met sluiterknop**

**Camera-app starten** / **Uit**: Als u [Starten met sluiterknop] instelt op [Uit], kunt u voorkomen dat de Camera-app per ongeluk wordt gestart wanneer de sluiterknop op het apparaat ingedrukt wordt gehouden.

#### **Bluetooth-afstandsbed.**

U kunt koppelen met een Bluetooth-afstandsbediening om functies op afstand te gebruiken in de Camera-app.

#### **Toegankelijkheid**

Geeft een koppeling naar toegankelijkheidsinformatie weer.

#### **Softwarelicentie**

Geeft informatie weer over de softwarelicentie.

#### **Instellingen herstellen**

Zet alle instellingen terug op hun standaardwaarden.

#### **Verwant onderwerp**

[Koppelen met een Bluetooth-afstandsbediening of -greep](#page-180-0)

[Foto's maken in de modus \[Foto\]](#page-61-0)

- [Video's opnemen](#page-73-0)
- [Foto's met het bokeh-effect maken](#page-83-0)
- [Video's opnemen in slow-motion](#page-87-0)
- [Stilstaande beelden vastleggen in de modus \[Pro\]](#page-98-0)
- [Macro telefoto](#page-103-0)
- [Foto's maken met een hoge resolutie \(48 MP\)](#page-106-0)
- [Video's opnemen met het Bokeh-effect](#page-108-0)
- **[Livestreaming](#page-111-0)**

TP1001673206

# <span id="page-68-0"></span>**De handmatige scherpstelling gebruiken in de modus [Foto] of [Video]**

U kunt de scherpstelling handmatig aanpassen met behulp van de schuifregelaar in de zoeker als u de scherpstelfunctie instelt op handmatig.

### **De scherpstelfunctie instellen op handmatig**

- 1. Terwijl u de hoofdcamera in de modus [Foto] of [Video] gebruikt, tikt u op  $\blacktriangleright$  (pictogram Instellingen) en daarna op de knop [Menu].
- **2.** Tik op de schakelaar [Focus] onder [Handmatige bediening] om de functie in te schakelen.

### **Handmatig scherpstellen**

- **1.** Raak in de zoeker het onderwerp aan waarop u wilt scherpstellen.
- **2.** Tik op [Focus] in de zoeker om de schuifregelaar weer te geven.
- 3. Versleep de schuifregelaar om de scherpstelling aan te passen.
	- Als u nauwkeurigere aanpassingen wilt doen, tikt u op (pictogram Scherpstellen dichtbij) of A (pictogram Scherpstellen ver weg).
	- Tik op [Reliëf] aan de rechterkant van de schuifregelaar om het reliëf te verbergen of weer te geven.
	- Als u de scherpstelfunctie wilt instellen op automatisch, tikt u op de schakelaar aan de linkerkant van de schuifregelaar.
	- $\bullet$  Tik op  $\bigtimes$  (knop Sluiten) in de zoeker om de schuifregelaar te verbergen.

TP1001673207

## <span id="page-69-0"></span>**De sluitertijd handmatig aanpassen in de modus [Foto] of [Video]**

U kunt een bewegend onderwerp op diverse manieren vastleggen door de sluitertijd te veranderen. U kunt het bijvoorbeeld vastleggen als een beeld bevroren in de tijd door een korte sluitertijd te gebruiken, of als een beeld met een naspoor door een lange sluitertijd te gebruiken.

### **De sluitertijd instellen op handmatige aanpassing**

- 1. Terwijl u de hoofdcamera in de modus [Foto] of [Video] gebruikt, tikt u op **tot** (pictogram Instellingen) en daarna op de knop [Menu].
- **2.** Tik op de schakelaar [Sluitersnelheid] onder [Handmatige bediening] om de functie in te schakelen.

### **De sluitertijd handmatig aanpassen**

- **1.** Tik op [Sluiter] in de zoeker om de schuifregelaar weer te geven.
- Versleep de schuifregelaar om de sluitertijd aan te passen. **2.**
	- Tik op de schakelaar aan de linkerkant van de schuifregelaar om de sluitertijd automatisch aan te passen.
	- $\bullet$  Tik op  $\bigtimes$  (knop Sluiten) in de zoeker om de schuifregelaar te verbergen.

TP1001673208

## <span id="page-70-0"></span>**QR-codes scannen in de modus [Foto]**

U kunt QR-codes scannen in de modus [Foto].

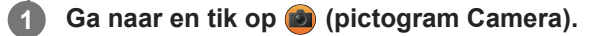

**2 Selecteer de modus [Foto].**

**3 Richt de camera op de QR-code en tik vervolgens op de banner die wordt weergegeven in de zoeker.**

#### **Hint**

U kunt de QR-codescanner openen via het deelvenster Snelle instellingen en vervolgens QR-codes scannen.

#### **Verwant onderwerp**

- [QR-codes scannen](#page-45-0)
- [Deelvenster Snelle instellingen](#page-39-0)

TP0002935444

# **Overzicht van de modus [Video]**

De interface schakelt automatisch om, zodat u de camera zowel verticaal als horizontaal kunt gebruiken.

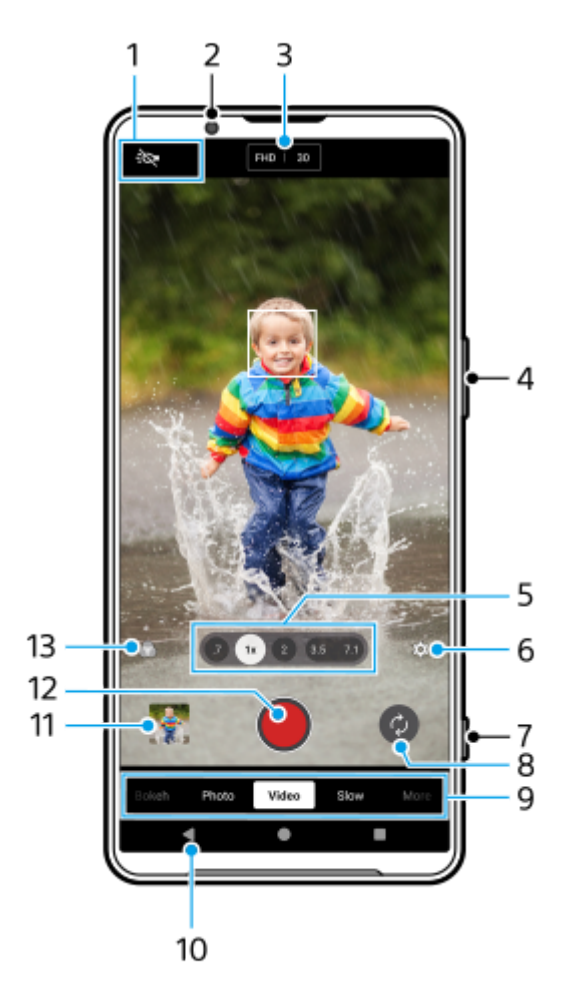

- Statusaanduidingen (alleen hoofdcamera) **1.**
	- : O (pictogram Licht): Tik om het licht in of uit te schakelen.
	- (pictogram Close-up-opname): Het pictogram wordt weergegeven wanneer de functie [Close-up-opname] is ingeschakeld. De functie [Close-up-opname] schakelt automatisch naar de ultragroothoeklens om scherp te stellen op details van het onderwerp wanneer u dichterbij komt. U kunt de functie [Close-up-opname] tijdelijk uitschakelen door op het pictogram te tikken.
- **2.** Cameralens aan de voorzijde
- Huidige instellingen voor resolutie en framesnelheid **3.** Tik herhaaldelijk om de instellingen te wijzigen.
- **4.** Gebruik de volumeknop om in en uit te zoomen.
- Tik op een van de hoekknoppen om van kijkhoek te wisselen. **5.** Als u wilt in- of uitzoomen op het beeld, tikt u nogmaals op de hoekknop en schuift u deze naar links/rechts (in de staande stand) of omhoog/omlaag (in de liggende stand). U kunt vloeiend in- en uitzoomen zonder van kijkhoek te wisselen.
U kunt ook in- of uitzoomen door op de zoeker uw vingers samen te knijpen of te spreiden, of door op de volumeknop te drukken.

- **6.** Tik om instellingen te wijzigen.
	- **Resolutie**: Tik om de resolutie te wijzigen.
	- **Framesnelheid**: Tik om de framesnelheid te wijzigen.
	- **Licht** (alleen hoofdcamera): Tik om het licht in of uit te schakelen.
	- **Productpresentatie** (alleen hoofdcamera): De camera-instellingen worden optimaal geconfigureerd voor videoopnamen, zoals productbeoordelingen. De camera stelt doorgaans scherp op onderwerpen die in het midden van de zoeker worden weergegeven. Tik om de functie in of uit te schakelen.
	- Tik op de knop [Menu] om meer gedetailleerde instellingen te wijzigen.
- **7.** Gebruik de sluiterknop om de Camera-app te starten of om de opname van video's te starten of stoppen.
- **8.** Schakel tussen de camera aan de voorzijde en de hoofdcamera.
- Selecteer een modus. **9.** Veeg naar links of rechts om de gewenste modus te zoeken.
- **10.** Ga terug of sluit de Camera-app af.
- Tik op de miniatuur om foto's en video's weer te geven in de app Google Foto's. **11.** Tik op  $\leq$  (pictogram Delen) om een foto of video te delen, of op  $\pm$  (pictogram Bewerken) om deze te bewerken. Tik op het scherm om pictogrammen weer te geven of te verbergen. Ga naar voor meer informatie over de app Google Foto's naar [support.google.com/photos](https://support.google.com/photos). Video's van 120 fps worden weergegeven en kunnen worden bewerkt in Video-editor. Tik op (knop Vorige) om terug te keren naar de Camera-app.
- **12.** Tik om de opname van video's te starten, onderbreken en stoppen.
- Tik om de afwerking van beelden (Look) te selecteren. Elke optie is geoptimaliseerd met een andere combinatie van **13.** kleurtint, verzadiging, contrast, scherpte, helderheid en andere beeldelementen, zodat u de beeldverwerking kunt instellen op de ideale balans van deze elementen.

Voor meer informatie over elke vooraf ingestelde look tikt u op  $(2)$  (knop Lees meer).

## **Verwant onderwerp**

- [Video's opnemen](#page-73-0)
- [Veelgebruikte functies in de modus \[Video\]](#page-76-0)
- **[Extra camera-instellingen](#page-66-0)**
- [De handmatige scherpstelling gebruiken in de modus \[Foto\] of \[Video\]](#page-68-0)
- [De sluitertijd handmatig aanpassen in de modus \[Foto\] of \[Video\]](#page-69-0)
- [Koppelen met een Bluetooth-afstandsbediening of -greep](#page-180-0)

TP1000431833

**5**

**6**

<span id="page-73-0"></span>**Smartphone** Xperia 1 VI XQ-EC54/XQ-EC72

# **Video's opnemen**

**1 Ga naar en tik op @ (pictogram Camera).** 

**2 Selecteer de modus [Video].**

**Tik op (pictogram Camera schakelen) om te wisselen tussen de hoofdcamera en de camera aan de voorzijde. 3**

**4 Richt de camera op het onderwerp.**

#### **Wanneer u de hoofdcamera gebruikt, tikt u op een van de hoekknoppen om van kijkhoek te wisselen.**

Als u wilt in- of uitzoomen op het beeld, tikt u nogmaals op de hoekknop en schuift u deze naar links/rechts (in de staande stand) of omhoog/omlaag (in de liggende stand). U kunt vloeiend in- en uitzoomen zonder van kijkhoek te wisselen.

U kunt ook in- of uitzoomen door op de zoeker uw vingers samen te knijpen of te spreiden, of door op de volumeknop te drukken.

#### **Raak in de zoeker het onderwerp aan waarop u wilt scherpstellen.**

- Het scherpstelkader **(A)** wordt weergegeven. De camera stelt scherp op het aangeraakte onderwerp en begint dit te volgen. Tik op het scherpstelkader om het scherpstellen te annuleren.
- De schuifregelaar voor kleuraanpassing **(B)** en de schuifregelaar voor aanpassing van de helderheid **(C)** worden weergegeven.

Sleep de schuifregelaars om de kleur en helderheid aan te passen.

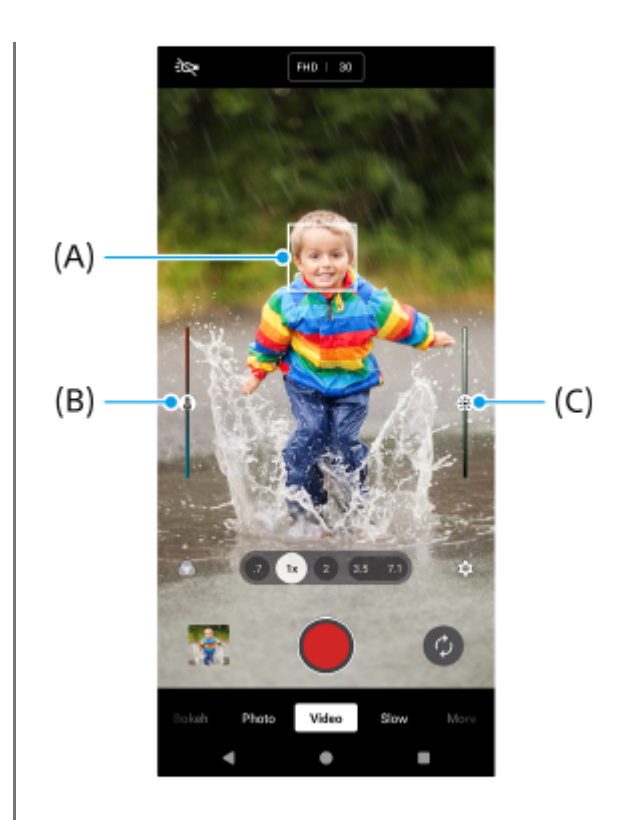

#### **Tik op (knop Video-opname starten) op het scherm of druk op de sluiterknop op het apparaat.**

Als u een video-opname wilt stoppen, tikt u nogmaals op  $\bigcirc$  (knop Video-opname stoppen) op het scherm of drukt u nogmaals op de sluiterknop op het apparaat.

Tik op (pictogram Camera) als u tijdens het opnemen van een video een foto wilt maken.

#### **Hint**

**7**

- Zorg dat de lenzen schoon zijn. Een vingerafdruk of klein vuiltje kan de kwaliteit van de foto of video verminderen.
- Probeer met licht van de juiste richting en kleur uw foto's meer vorm en diepte te geven. Dit soort licht ontstaat op natuurlijke wijze vlak voor zonsopgang en bij zonsondergang. Natuurlijk licht uit een raam is ook goed.
- Controleer regelmatig de geheugenstatus van het apparaat. Video's met een hoge resolutie of hoge framesnelheid verbruiken meer geheugen.

#### **Opnameknoppen op het scherm**

- (knop Video-opname starten): Neem een video op
- (knop Video-opname onderbreken): Onderbreek een video
- (knop Video-opname hervatten): Hervat het opnemen
- $\bullet$  (knop Video-opname stoppen): Stop een video-opname

#### **Opmerking**

Merk op dat sommige functies niet beschikbaar zijn, afhankelijk van de instellingen.

#### **Hint**

- U kunt de Camera-app ook starten door de volgende handelingen uit te voeren.
	- Druk lang op de sluiterknop van het apparaat.
	- $-$  Houd  $\hat{a}$  (knop Camera) op het vergrendelingsscherm aangeraakt.

Druk tweemaal op de aan/uit-knop. Ga naar en tik op [Instellingen] > [Systeem] > [Gebaren] > [Naar camera schakelen], en tik daarna op de schakelaar om deze functie in te schakelen.

#### **Verwant onderwerp**

- [Overzicht van de modus \[Video\]](#page-71-0)
- [Veelgebruikte functies in de modus \[Video\]](#page-76-0)
- [Extra camera-instellingen](#page-66-0)
- [De handmatige scherpstelling gebruiken in de modus \[Foto\] of \[Video\]](#page-68-0)
- [De sluitertijd handmatig aanpassen in de modus \[Foto\] of \[Video\]](#page-69-0)
- [Instellingenmenu](#page-141-0)

TP1000431849

# <span id="page-76-0"></span>**Veelgebruikte functies in de modus [Video]**

U kunt meer veelgebruikte instellingen vinden en wijzigen door op (pictogram Instellingen) te tikken. Tik op de knop [Menu] om andere camera-instellingen te wijzigen.

# **Meer veelgebruikte camera-instellingen wijzigen**

- 1. Tik op  $\bullet$  (pictogram Instellingen).
- 2. Tik op de instelling die u wilt wijzigen.

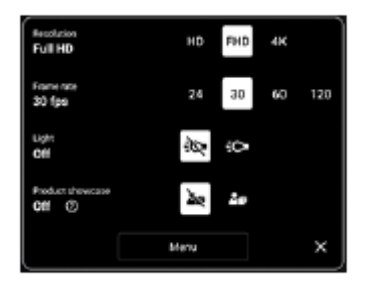

**Resolutie HD** / **Full HD** / **4K**

- **Framesnelheid 24 fps** / **30 fps** / **60 fps** / **120 fps** (alleen hoofdcamera)
- **Licht** (alleen hoofdcamera) **Uit** / **Aan**
- **Productpresentatie** (alleen hoofdcamera) **Uit** / **Aan**: De camera-instellingen worden optimaal geconfigureerd voor video-opnamen, zoals productbeoordelingen. De camera stelt doorgaans scherp op onderwerpen die in het midden van de zoeker worden weergegeven.

## **Hint**

Het aantal foto's en video's dat kan worden opgeslagen, is afhankelijk van de resolutie of het aantal megapixels (MP) en de lengte van video. Foto's en video's van hoge resolutie nemen meer geheugen in beslag. Een lagere resolutie kan voldoende zijn voor dagelijks gebruik.

## **Andere camera-instellingen wijzigen**

- **1.** Tik op (pictogram Instellingen) en tik daarna op de knop [Menu].
- **2.** Selecteer de instelling die u wilt wijzigen.

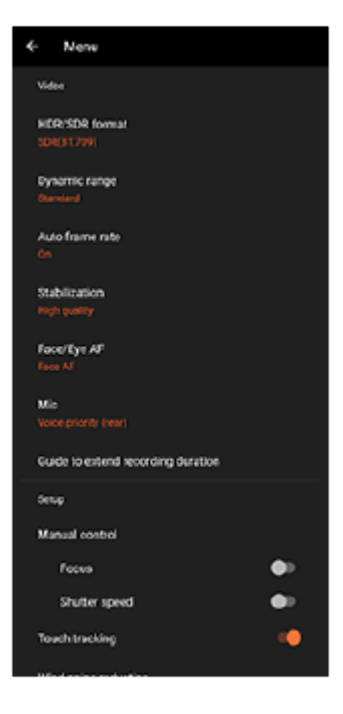

## **HDR-/SDR-indeling**

Schakel HDR (High Dynamic Range) in om uw video's dramatischer te maken en meer op het echte leven te laten lijken.

**HDR(HLG/BT.2020)**: Video wordt opgenomen met een combinatie van HLG voor de gammacurve en BT.2020 voor de kleurruimte.

**SDR(BT.709)**: Video wordt opgenomen met een combinatie van de standaard-gammacurve en BT.709 voor de kleurruimte.

## **Dynamisch**

**Breed** / **Standaard**: Wanneer [Breed] is geselecteerd, kunt u video's met een breed dynamisch bereik opnemen door een vorm van beeldbewerking te gebruiken waarbij meerdere frames worden gecombineerd.

## **Automatische framesnelheid**

**Aan** / **Uit**: Optimaliseert automatisch de framesnelheid om de videokwaliteit te verbeteren onder omstandigheden met weinig licht.

## **Stabilisatie**

**Hoge kwaliteit** / **Standaard** / **Uit**: U kunt vloeiende, trillingsvrije video's opnemen. Selecteer [Hoge kwaliteit] om het sterkste stabilisatie-effect te krijgen. Als u [Standaard] selecteert, wordt het stabilisatie-effect zwakker, maar kunt u video's opnemen met een iets grotere kijkhoek.

## **Gezicht/Oog AF** (alleen hoofdcamera)

U kunt video's opnemen waarin wordt scherpgesteld op de gezichten of ogen van mensen en dieren. Wanneer de camera de gezichten van mensen of dieren herkent, wordt er een detectiekader weergegeven. Als u het doel van de scherpstelling wilt veranderen, tikt u op het gezicht van het onderwerp waarop u wilt scherpstellen.

**Gezicht/Oog AF**: Stelt scherp op gezichten of ogen.

**Gezicht AF**: Stelt alleen scherp op gezichten.

**Uit**

## **Mic.**

U kunt selecteren welke microfoon moet worden gebruikt tijdens video-opnamen.

**Alle richtingen (stereo)**: Ideaal om geluid vanaf alle kanten of richtingen vast te leggen, bijvoorbeeld omgevingsgeluid.

**Spraakprioriteit ('Ach.')**: Ideaal om spraak of geluid van het onderwerp vast te leggen wanneer u opneemt met de hoofdcamera. Raak tijdens de opname het achterpaneel zo weinig mogelijk aan om te voorkomen dat er ruis wordt opgenomen.

**Spraakprioriteit (voor)**: Ideaal om spraak of geluid van het onderwerp vast te leggen wanneer u opneemt met de camera aan de voorzijde.

**Gids om de opnameduur te verlengen**

Door functies die veel batterijlading verbruiken uit te schakelen, kunt u voorkomen dat de temperatuur van het apparaat oploopt, zodat u langer video's kunt opnemen. Volg de instructies op het scherm om de instellingen te optimaliseren.

- **Handmatige bediening** (alleen hoofdcamera) **Focus**: U kunt handmatig scherpstellen. **Sluitersnelheid**: U kunt de sluitertijd handmatig aanpassen.
- **Aanraaktracering** (alleen hoofdcamera) De camera volgt het geselecteerde onderwerp en past de helderheid aan.
- **Onderdrukking van geluid van wind**

U kunt het geluid van de wind die tijdens de opname tegen de microfoon blaast verminderen zonder dat dit ten koste gaat van de oorspronkelijke geluidskwaliteit.

**Close-up-opname** (alleen hoofdcamera) **Automatisch** / **Uit**: U kunt close-upvideo's opnemen door automatisch te schakelen naar de ultragroothoeklens wanneer u dichter bij uw onderwerp komt, zodat u kunt scherpstellen op de details. Wanneer de functie [Closeup-opname] is geactiveerd, wordt (pictogram Close-up-opname) weergegeven.

#### **Verwant onderwerp**

- [Overzicht van de modus \[Video\]](#page-71-0)
- [Video's opnemen](#page-73-0)
- [Extra camera-instellingen](#page-66-0)
- [De handmatige scherpstelling gebruiken in de modus \[Foto\] of \[Video\]](#page-68-0)
- [De sluitertijd handmatig aanpassen in de modus \[Foto\] of \[Video\]](#page-69-0)
- [Onderdeelnamen](#page-7-0)

TP1000431851

# **SONY [Helpgids](#page-0-0)**

**Smartphone** Xperia 1 VI XQ-EC54/XQ-EC72

# **Extra camera-instellingen**

Tik in een andere modus dan [Pro] op (pictogram Instellingen) > [Menu] en selecteer de instelling die u wilt wijzigen. Tik in de modus [Pro] op [MENU] > [Instellen] en selecteer de instelling die u wilt wijzigen.

## **Rasterlijnen**

**Aan** / **Uit**: U kunt instellen of rasterlijnen al dan niet worden weergegeven als hulpmiddel bij de beeldcompositie.

## **Volumeknop gebruiken als**

**Zoomfunctie** / **Volume** / **Sluiter** / **Uit**: U kunt de manier waarop u de volumeknop gebruikt wijzigen.

## **Audiosignalen**

**Aan: alle** / **Aan: alleen sluiter** / **Uit**: U kunt selecteren of de camera geluid maakt of niet, zoals een sluitergeluid, geluid aan het begin en einde van een video-opname, en een reeks pieptonen tijdens het aftellen wanneer u de zelfontspanner gebruikt.

## **Haptische feedback**

**Aan** / **Uit**: U kunt selecteren of er al dan niet haptische feedback wordt gegeven bij interactie met het scherm.

## **Gegevensopslag**

**Intern geheugen** / **SD-kaart**: U kunt selecteren of foto's en video's moeten worden opgeslagen in het interne geheugen van het apparaat of op een microSD-kaart.

## **Hint**

Het is raadzaam om een microSD-kaart te gebruiken met videosnelheidsklasse 30 (V30) of hoger.

## **Locatie opslaan**

**Aan** / **Uit**: U kunt uw foto's en video's opslaan met de locatie waar ze zijn gemaakt.

## **Starten met sluiterknop**

**Camera-app starten** / **Uit**: Als u [Starten met sluiterknop] instelt op [Uit], kunt u voorkomen dat de Camera-app per ongeluk wordt gestart wanneer de sluiterknop op het apparaat ingedrukt wordt gehouden.

## **Bluetooth-afstandsbed.**

U kunt koppelen met een Bluetooth-afstandsbediening om functies op afstand te gebruiken in de Camera-app.

## **Toegankelijkheid**

Geeft een koppeling naar toegankelijkheidsinformatie weer.

## **Softwarelicentie**

Geeft informatie weer over de softwarelicentie.

## **Instellingen herstellen**

Zet alle instellingen terug op hun standaardwaarden.

#### **Verwant onderwerp**

[Koppelen met een Bluetooth-afstandsbediening of -greep](#page-180-0)

[Foto's maken in de modus \[Foto\]](#page-61-0)

- [Video's opnemen](#page-73-0)
- [Foto's met het bokeh-effect maken](#page-83-0)
- [Video's opnemen in slow-motion](#page-87-0)
- [Stilstaande beelden vastleggen in de modus \[Pro\]](#page-98-0)
- [Macro telefoto](#page-103-0)
- [Foto's maken met een hoge resolutie \(48 MP\)](#page-106-0)
- [Video's opnemen met het Bokeh-effect](#page-108-0)
- **[Livestreaming](#page-111-0)**

TP1001673206

# **De handmatige scherpstelling gebruiken in de modus [Foto] of [Video]**

U kunt de scherpstelling handmatig aanpassen met behulp van de schuifregelaar in de zoeker als u de scherpstelfunctie instelt op handmatig.

## **De scherpstelfunctie instellen op handmatig**

- 1. Terwijl u de hoofdcamera in de modus [Foto] of [Video] gebruikt, tikt u op  $\blacktriangleright$  (pictogram Instellingen) en daarna op de knop [Menu].
- **2.** Tik op de schakelaar [Focus] onder [Handmatige bediening] om de functie in te schakelen.

# **Handmatig scherpstellen**

- **1.** Raak in de zoeker het onderwerp aan waarop u wilt scherpstellen.
- **2.** Tik op [Focus] in de zoeker om de schuifregelaar weer te geven.
- 3. Versleep de schuifregelaar om de scherpstelling aan te passen.
	- Als u nauwkeurigere aanpassingen wilt doen, tikt u op (pictogram Scherpstellen dichtbij) of A (pictogram Scherpstellen ver weg).
	- Tik op [Reliëf] aan de rechterkant van de schuifregelaar om het reliëf te verbergen of weer te geven.
	- Als u de scherpstelfunctie wilt instellen op automatisch, tikt u op de schakelaar aan de linkerkant van de schuifregelaar.
	- $\bullet$  Tik op  $\bigtimes$  (knop Sluiten) in de zoeker om de schuifregelaar te verbergen.

TP1001673207

# **De sluitertijd handmatig aanpassen in de modus [Foto] of [Video]**

U kunt een bewegend onderwerp op diverse manieren vastleggen door de sluitertijd te veranderen. U kunt het bijvoorbeeld vastleggen als een beeld bevroren in de tijd door een korte sluitertijd te gebruiken, of als een beeld met een naspoor door een lange sluitertijd te gebruiken.

## **De sluitertijd instellen op handmatige aanpassing**

- 1. Terwijl u de hoofdcamera in de modus [Foto] of [Video] gebruikt, tikt u op **tot** (pictogram Instellingen) en daarna op de knop [Menu].
- **2.** Tik op de schakelaar [Sluitersnelheid] onder [Handmatige bediening] om de functie in te schakelen.

## **De sluitertijd handmatig aanpassen**

- **1.** Tik op [Sluiter] in de zoeker om de schuifregelaar weer te geven.
- Versleep de schuifregelaar om de sluitertijd aan te passen. **2.**
	- Tik op de schakelaar aan de linkerkant van de schuifregelaar om de sluitertijd automatisch aan te passen.
	- $\bullet$  Tik op  $\bigtimes$  (knop Sluiten) in de zoeker om de schuifregelaar te verbergen.

TP1001673208

# <span id="page-83-0"></span>**Foto's met het bokeh-effect maken**

U kunt foto's met het bokeh-effect maken. Het bokeh-effect maakt de achtergrond minder scherp, waardoor onderwerpen op de voorgrond worden benadrukt en een artistiek effect ontstaat.

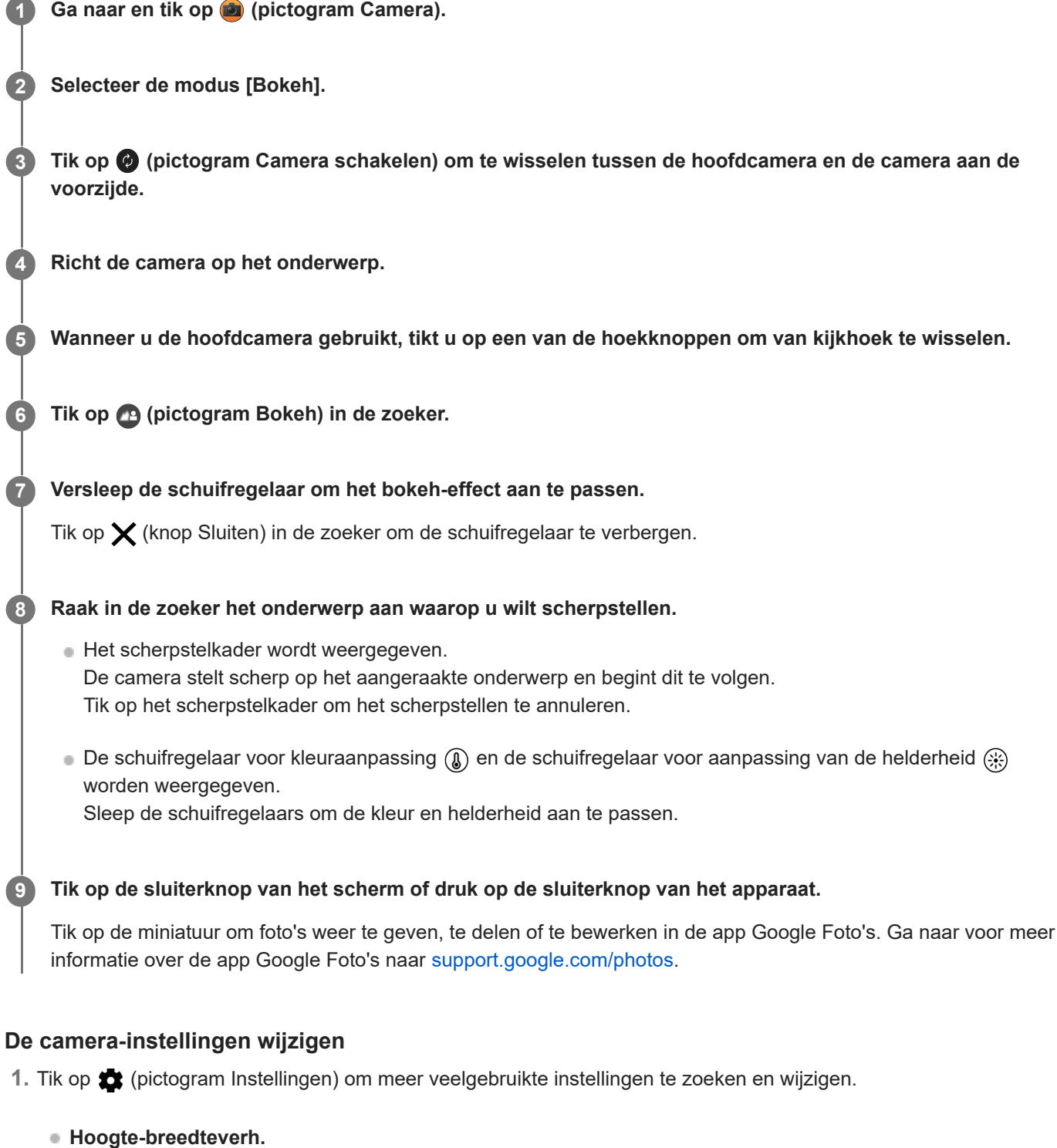

**4:3** / **3:2** (alleen hoofdcamera) / **16:9** / **1:1**

**Timer Uit** / **3 sec.** / **10 sec.** **Flitser**

**Uit** / **Automatisch** / **Aan** / **Licht** (alleen hoofdcamera)

De huidige status van de flitser wordt linksboven op het scherm weergegeven. U kunt de flitsfunctie instellen op [Uit] of [Automatisch] door op het pictogram te tikken.

- Tik op de knop [Menu] om meer gedetailleerde instellingen te wijzigen. **2.**
	- **Gezicht/Oog AF** (alleen hoofdcamera)

U kunt foto's maken waarin wordt scherpgesteld op de gezichten of ogen van mensen en dieren. Wanneer de camera de gezichten van mensen of dieren herkent, wordt er een detectiekader weergegeven. Als u het doel van de scherpstelling wilt veranderen, tikt u op het gezicht van het onderwerp waarop u wilt scherpstellen.

Als u de sluiterknop op het apparaat tot halverwege indrukt, stelt de camera scherp op het geselecteerde gezicht of op een van de ogen met een groen kader. De scherpstelling wordt continu aangepast aan de hand van de bewegingen van het onderwerp. Druk de sluiterknop op het apparaat helemaal in om een foto te maken. **Gezicht/Oog AF**: Stelt scherp op gezichten of ogen.

**Gezicht AF**: Stelt alleen scherp op gezichten. **Uit**

**Zachte-huideffect**

**Aan** / **Uit**: U kunt foto's maken met een effect dat de huid egaler weergeeft.

**Aanraaktracering** (alleen hoofdcamera)

De camera volgt het geselecteerde onderwerp en past de helderheid aan.

#### **Opmerking**

**Zoomen is niet beschikbaar in de modus [Bokeh].** 

#### **Hint**

- Als u video's met het bokeh-effect wilt opnemen, selecteert u de modus [Bokeh-video] bij [Meer].
- U kunt de afwerking van beelden selecteren (Look). Tik op (pictogram Look). Elke optie is geoptimaliseerd met een andere combinatie van kleurtint, verzadiging, contrast, scherpte, helderheid en andere beeldelementen, zodat u de beeldverwerking kunt instellen op de ideale balans van deze elementen. Voor meer informatie over elke vooraf ingestelde look tikt u op (?) (knop Lees meer).

#### **Verwant onderwerp**

- **[Extra camera-instellingen](#page-66-0)**
- [Video's opnemen met het Bokeh-effect](#page-108-0)

TP1001673211

# **SONY [Helpgids](#page-0-0)**

**Smartphone** Xperia 1 VI XQ-EC54/XQ-EC72

# **Extra camera-instellingen**

Tik in een andere modus dan [Pro] op (pictogram Instellingen) > [Menu] en selecteer de instelling die u wilt wijzigen. Tik in de modus [Pro] op [MENU] > [Instellen] en selecteer de instelling die u wilt wijzigen.

## **Rasterlijnen**

**Aan** / **Uit**: U kunt instellen of rasterlijnen al dan niet worden weergegeven als hulpmiddel bij de beeldcompositie.

## **Volumeknop gebruiken als**

**Zoomfunctie** / **Volume** / **Sluiter** / **Uit**: U kunt de manier waarop u de volumeknop gebruikt wijzigen.

## **Audiosignalen**

**Aan: alle** / **Aan: alleen sluiter** / **Uit**: U kunt selecteren of de camera geluid maakt of niet, zoals een sluitergeluid, geluid aan het begin en einde van een video-opname, en een reeks pieptonen tijdens het aftellen wanneer u de zelfontspanner gebruikt.

## **Haptische feedback**

**Aan** / **Uit**: U kunt selecteren of er al dan niet haptische feedback wordt gegeven bij interactie met het scherm.

## **Gegevensopslag**

**Intern geheugen** / **SD-kaart**: U kunt selecteren of foto's en video's moeten worden opgeslagen in het interne geheugen van het apparaat of op een microSD-kaart.

#### **Hint**

Het is raadzaam om een microSD-kaart te gebruiken met videosnelheidsklasse 30 (V30) of hoger.

#### **Locatie opslaan**

**Aan** / **Uit**: U kunt uw foto's en video's opslaan met de locatie waar ze zijn gemaakt.

## **Starten met sluiterknop**

**Camera-app starten** / **Uit**: Als u [Starten met sluiterknop] instelt op [Uit], kunt u voorkomen dat de Camera-app per ongeluk wordt gestart wanneer de sluiterknop op het apparaat ingedrukt wordt gehouden.

## **Bluetooth-afstandsbed.**

U kunt koppelen met een Bluetooth-afstandsbediening om functies op afstand te gebruiken in de Camera-app.

## **Toegankelijkheid**

Geeft een koppeling naar toegankelijkheidsinformatie weer.

## **Softwarelicentie**

Geeft informatie weer over de softwarelicentie.

#### **Instellingen herstellen**

Zet alle instellingen terug op hun standaardwaarden.

#### **Verwant onderwerp**

[Koppelen met een Bluetooth-afstandsbediening of -greep](#page-180-0)

[Foto's maken in de modus \[Foto\]](#page-61-0)

- [Video's opnemen](#page-73-0)
- [Foto's met het bokeh-effect maken](#page-83-0)
- [Video's opnemen in slow-motion](#page-87-0)
- [Stilstaande beelden vastleggen in de modus \[Pro\]](#page-98-0)
- [Macro telefoto](#page-103-0)
- [Foto's maken met een hoge resolutie \(48 MP\)](#page-106-0)
- [Video's opnemen met het Bokeh-effect](#page-108-0)
- **[Livestreaming](#page-111-0)**

TP1001673206

# <span id="page-87-0"></span>**Video's opnemen in slow-motion**

U kunt 120 fps-video's in slow-motion opnemen met behulp van de hoofdcamera.

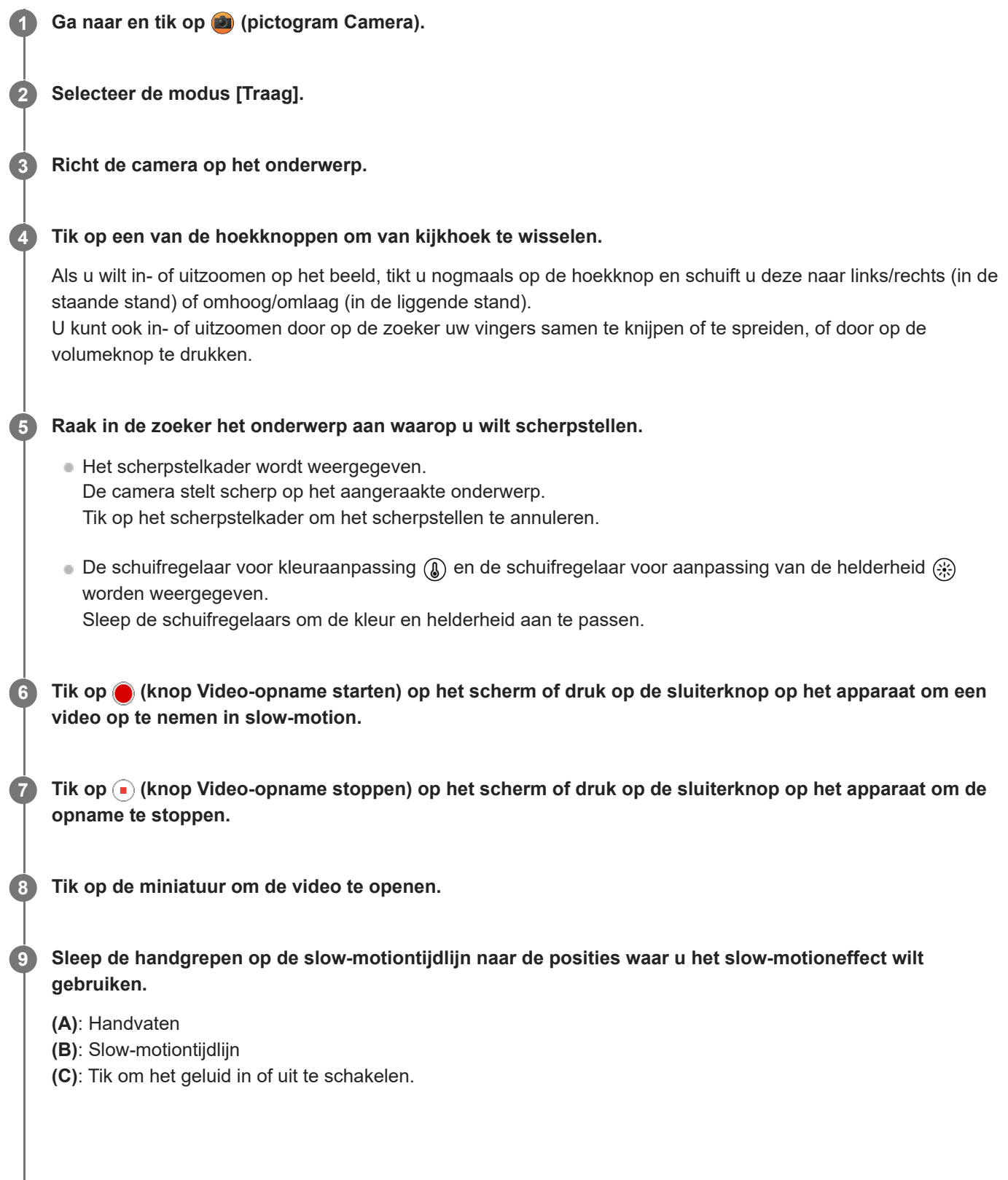

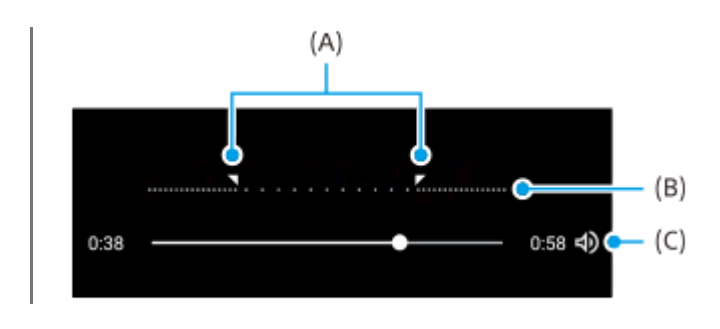

## **De camera-instellingen wijzigen**

1. Tik op **3** (pictogram Instellingen) om meer veelgebruikte instellingen te zoeken en wijzigen.

## **Resolutie**

## **Full HD** / **4K**

De huidige instelling voor de resolutie wordt in het midden bovenaan het scherm weergegeven. U kunt de instelling wijzigen door herhaaldelijk op de waarde te tikken.

## **Licht**

## **Uit** / **Aan**

De huidige lichtstatus wordt linksboven op het scherm weergegeven. U kunt het licht in- of uitschakelen door op het pictogram te tikken.

Tik op de knop [Menu] om meer gedetailleerde instellingen te wijzigen. **2.**

## **HDR-/SDR-indeling**

Schakel HDR (High Dynamic Range) in om uw video's dramatischer te maken en meer op het echte leven te laten lijken.

**HDR(HLG/BT.2020)**: Video wordt opgenomen met een combinatie van HLG voor de gammacurve en BT.2020 voor de kleurruimte.

**SDR(BT.709)**: Video wordt opgenomen met een combinatie van de standaard-gammacurve en BT.709 voor de kleurruimte.

## **Mic.**

U kunt selecteren welke microfoon moet worden gebruikt tijdens video-opnamen.

**Alle richtingen (stereo)**: Ideaal om geluid vanaf alle kanten of richtingen vast te leggen, bijvoorbeeld omgevingsgeluid.

**Spraakprioriteit ('Ach.')**: Ideaal om spraak of geluid van het onderwerp vast te leggen wanneer u opneemt met de hoofdcamera. Raak tijdens de opname het achterpaneel zo weinig mogelijk aan om te voorkomen dat er ruis wordt opgenomen.

## **Onderdrukking van geluid van wind**

U kunt het geluid van de wind die tijdens de opname tegen de microfoon blaast verminderen zonder dat dit ten koste gaat van de oorspronkelijke geluidskwaliteit.

## **Hint**

Ga naar voor meer informatie over de app Google Foto's naar [support.google.com/photos](https://support.google.com/photos).

U kunt de afwerking van beelden selecteren (Look). Tik op (pictogram Look). Elke optie is geoptimaliseerd met een andere combinatie van kleurtint, verzadiging, contrast, scherpte, helderheid en andere beeldelementen, zodat u de beeldverwerking kunt instellen op de ideale balans van deze elementen. Voor meer informatie over elke vooraf ingestelde look tikt u op (?) (knop Lees meer).

#### **Verwant onderwerp**

#### [Onderdeelnamen](#page-7-0)

# **SONY [Helpgids](#page-0-0)**

**Smartphone** Xperia 1 VI XQ-EC54/XQ-EC72

# **Extra camera-instellingen**

Tik in een andere modus dan [Pro] op (pictogram Instellingen) > [Menu] en selecteer de instelling die u wilt wijzigen. Tik in de modus [Pro] op [MENU] > [Instellen] en selecteer de instelling die u wilt wijzigen.

## **Rasterlijnen**

**Aan** / **Uit**: U kunt instellen of rasterlijnen al dan niet worden weergegeven als hulpmiddel bij de beeldcompositie.

## **Volumeknop gebruiken als**

**Zoomfunctie** / **Volume** / **Sluiter** / **Uit**: U kunt de manier waarop u de volumeknop gebruikt wijzigen.

## **Audiosignalen**

**Aan: alle** / **Aan: alleen sluiter** / **Uit**: U kunt selecteren of de camera geluid maakt of niet, zoals een sluitergeluid, geluid aan het begin en einde van een video-opname, en een reeks pieptonen tijdens het aftellen wanneer u de zelfontspanner gebruikt.

## **Haptische feedback**

**Aan** / **Uit**: U kunt selecteren of er al dan niet haptische feedback wordt gegeven bij interactie met het scherm.

## **Gegevensopslag**

**Intern geheugen** / **SD-kaart**: U kunt selecteren of foto's en video's moeten worden opgeslagen in het interne geheugen van het apparaat of op een microSD-kaart.

#### **Hint**

Het is raadzaam om een microSD-kaart te gebruiken met videosnelheidsklasse 30 (V30) of hoger.

## **Locatie opslaan**

**Aan** / **Uit**: U kunt uw foto's en video's opslaan met de locatie waar ze zijn gemaakt.

## **Starten met sluiterknop**

**Camera-app starten** / **Uit**: Als u [Starten met sluiterknop] instelt op [Uit], kunt u voorkomen dat de Camera-app per ongeluk wordt gestart wanneer de sluiterknop op het apparaat ingedrukt wordt gehouden.

## **Bluetooth-afstandsbed.**

U kunt koppelen met een Bluetooth-afstandsbediening om functies op afstand te gebruiken in de Camera-app.

## **Toegankelijkheid**

Geeft een koppeling naar toegankelijkheidsinformatie weer.

## **Softwarelicentie**

Geeft informatie weer over de softwarelicentie.

## **Instellingen herstellen**

Zet alle instellingen terug op hun standaardwaarden.

#### **Verwant onderwerp**

[Koppelen met een Bluetooth-afstandsbediening of -greep](#page-180-0)

[Foto's maken in de modus \[Foto\]](#page-61-0)

- [Video's opnemen](#page-73-0)
- [Foto's met het bokeh-effect maken](#page-83-0)
- [Video's opnemen in slow-motion](#page-87-0)
- [Stilstaande beelden vastleggen in de modus \[Pro\]](#page-98-0)
- [Macro telefoto](#page-103-0)
- [Foto's maken met een hoge resolutie \(48 MP\)](#page-106-0)
- [Video's opnemen met het Bokeh-effect](#page-108-0)
- **[Livestreaming](#page-111-0)**

TP1001673206

# <span id="page-92-0"></span>**Overzicht van de modus [Pro]**

In de modus [Pro] kunt u stilstaande beelden opnemen door een opnamemodus te selecteren uit P (Automatisch), S (Prioriteit voor sluitersnelheid) en M (Handmatige belichting).

De interface schakelt automatisch om, zodat u de camera zowel verticaal als horizontaal kunt gebruiken.

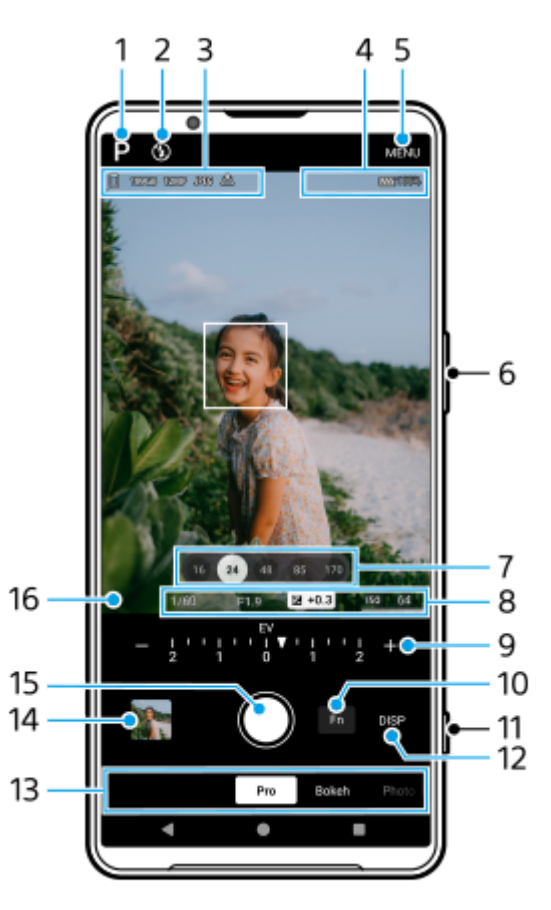

1. Tik om de opnamemodus te veranderen. P (Automatisch) / S (Prioriteit voor sluitersnelheid) / M (Handmatige belichting)

Voor meer informatie over elke opnamemodus tikt u op  $(2)$  (knop Lees meer).

Flitserstatus **2.**

Tik om de flitserinstelling te wisselen tussen Uit en Aan (vulflitser) of Uit en AUTO (automatische flitser). De achtergrondkleur van het flitserpictogram wordt wit wanneer de flitser wordt ingeschakeld.

Pictogram voor gegevensopslag/hoeveelheid vrije ruimte/beeldformaat/Bestandsindeling/status van geotags/HDR-**3.** status

Als u een beeldverhouding wilt selecteren, tikt u op [MENU] > [Opname] > [Hoogte-breedteverh.] en selecteert u een optie. (4:3 (12MP) / 3:2 (10MP) / 16:9 (9MP) / 1:1 (9MP))

- 4. Statuspictogrammen Verbinding met een Bluetooth-afstandsbediening maken/batterijstatus/Da (pictogram waarschuwing warmte)
- **5.** Tik om meer gedetailleerde instellingen te wijzigen.
- **6.** Gebruik de volumeknop om in en uit te zoomen.
- **7.** Tik op een van de hoekknoppen om van kijkhoek te wisselen.

Als u wilt in- of uitzoomen op het beeld, tikt u nogmaals op de hoekknop en schuift u deze naar links/rechts (in de staande stand) of omhoog/omlaag (in de liggende stand).

U kunt ook in- of uitzoomen door op de zoeker uw vingers samen te knijpen of te spreiden, of door op de volumeknop te drukken.

- Sluitertijd/diafragmawaarde/belichtingscompensatie/ISO-gevoeligheid **8.** U kunt de waarde wijzigen door op de onderstreepte instelling te tikken.
- 9. Keuzeknop

U kunt de waarde veranderen door op de onderstreepte instelling te tikken die boven de keuzeknop (in de staande stand) of onderaan de zoeker (in de liggende stand) wordt weergegeven.

- P: Pas de belichtingswaarde (EV) aan en selecteer de ISO-waarde.
- S: Selecteer de sluitertijd en pas de belichtingswaarde (EV) aan.
- M: Selecteer de sluitertijd en de ISO-waarde.
- 10. Tik om het functiemenu te openen.

U kunt veelgebruikte instellingen aanpassen.

Als u de instelitems in het functiemenu opnieuw wilt toewijzen of opnieuw wilt rangschikken, tikt u op [MENU] > [Instellen] > [Aanpassing van functiemenu].

- **11.** Gebruik de sluiterknop om de Camera-app te starten of beelden op te nemen.
- 12. Tik om informatie in de zoeker weer te geven of te verbergen.

Het histogram geeft een grafische weergave van de luminantieverdeling. De horizontaalmeter helpt u de hoek van het apparaat te meten en het beeld horizontaal te houden. Wanneer u w apparaat vaststelt dat het horizontaal staat, wordt de horizontaalmeter groen. Als u de standaard voor het horizontale vlak wilt kalibreren om afwijkingen in de kantelrichting te corrigeren, tikt u op [MENU] > [Instellen] > [Waterpas ijken]. Als u de items wilt aanpassen die worden weergegeven wanneer u op [DISP] tikt, tikt u op [MENU] > [Instellen] >

13. Selecteer een modus.

[Aanpassing van DISP-knop].

Veeg naar links of rechts om de gewenste modus te zoeken.

Tik op de miniatuur om stilstaande beelden en video's weer te geven in de app Google Foto's. **14.**

Tik op « (pictogram Delen) om een stilstaand beeld of een video te delen, of op  $\frac{1}{2}$  (pictogram Bewerken) om deze te bewerken. Tik op het scherm om pictogrammen weer te geven of te verbergen.

Ga naar voor meer informatie over de app Google Foto's naar [support.google.com/photos](https://support.google.com/photos).

Tik op (knop Vorige) om terug te keren naar de Camera-app.

- **15.** Gebruik de sluiterknop om beelden op te nemen.
- 16. Scherpstelindicator

 $($   $)$  (pictogram Continue AF) geeft aan dat de scherpstelling wordt uitgevoerd wanneer [Continue AF] is geselecteerd.

- (pictogram Continue AF) geeft aan dat het onderwerp scherpgesteld is wanneer [Continue AF] is geselecteerd.
- De scherpstelling wordt continu aangepast aan de hand van de bewegingen van het onderwerp.
- (pictogram Automatische scherpstelling) geeft aan dat het onderwerp is scherpgesteld.

## **Verwant onderwerp**

- [Functiemenu in de modus \[Pro\]](#page-95-0)
- [Stilstaande beelden vastleggen in de modus \[Pro\]](#page-98-0)
- [Extra camera-instellingen](#page-66-0)
- [Koppelen met een Bluetooth-afstandsbediening of -greep](#page-180-0)

# <span id="page-95-0"></span>**Functiemenu in de modus [Pro]**

Welke instellingen u kunt aanpassen, is afhankelijk van de opnamemodus.

Tik op [Fn] om het functiemenu te openen. Tik nogmaals op [Fn] om het functiemenu te sluiten.

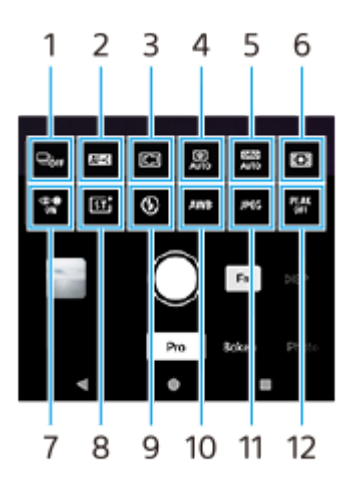

#### **Transportfunctie 1.**

**Zelfontspanner: 10 sec** / **Zelfontspanner: 3 sec Enkele opname**

**Continue opname: Lo**: Neemt ononderbroken beelden op terwijl u de sluiterknop van het scherm aangeraakt houdt of de sluiterknop van het apparaat lang ingedrukt houdt. De snelheid bereikt een maximum van 10 beelden per seconde.

**Continue opname: Hi**: Neemt ononderbroken beelden op terwijl u de sluiterknop van het scherm aangeraakt houdt of de sluiterknop van het apparaat lang ingedrukt houdt. De snelheid bereikt een maximum van 20 beelden per seconde.

**Continue opname: Hi+**: Neemt ononderbroken beelden op terwijl u de sluiterknop van het scherm aangeraakt houdt of de sluiterknop van het apparaat lang ingedrukt houdt. De snelheid bereikt het maximum van 30 beelden per seconde.

**Continue HDR-opname: Lo**: Neemt ononderbroken HDR-beelden op terwijl u de sluiterknop van het scherm aangeraakt houdt of de sluiterknop van het apparaat lang ingedrukt houdt. De snelheid bereikt een maximum van 10 beelden per seconde.

**Continue HDR-opname: Hi**: Neemt ononderbroken HDR-beelden op terwijl u de sluiterknop van het scherm aangeraakt houdt of de sluiterknop van het apparaat lang ingedrukt houdt. De snelheid bereikt een maximum van 20 beelden per seconde.

## **Opmerking**

De snelheid van continu opnemen neemt af wanneer het buffergeheugen van uw apparaat vol raakt.

#### **Hint**

- U kunt instellen of de indicator voor een ononderbroken opname moet worden weergegeven. Tik op [MENU] > [Opname] en tik daarna op de schakelaar [Continue opname-feedback].
- Als u uit meerdere opnamen de beste wilt selecteren, tikt u op de miniatuur om de resultaten weer te geven. Scrol door de opgenomen beelden om het beeld te selecteren dat u wilt opslaan, tik op  $\|\Box\|$  (pictogram Burst) en selecteer een optie.
- Als u de zelfontspanner wilt annuleren, tikt u op de knop Transportfunctie en selecteert u [Enkele opname].

## **Scherpstel-modus 2.**

**Enkelvoudige AF**: Gebruik [Enkelvoudige AF] wanneer het onderwerp bewegingsloos is. Druk de sluiterknop van het apparaat tot halverwege in om scherp te stellen op een onderwerp. De scherpstelling blijft vergrendeld zolang u de sluiterknop van het apparaat tot halverwege ingedrukt houdt.

**Continue AF**: Gebruik [Continue AF] wanneer het onderwerp beweegt. De camera blijft scherpstellen zolang u de sluiterknop van het apparaat tot halverwege ingedrukt houdt.

Handmatige scherpstelling: Stel handmatig scherp met de schuifregelaar in de zoeker. U kunt ook op (pictogram Scherpstellen dichtbij) of (pictogram Scherpstellen ver weg) tikken om nauwkeurigere afstellingen te maken. Als u de scherpstelling wilt aanpassen door het beeld te vergroten, tikt u op  $\bigoplus$  (pictogram voor vergroting en scherpstelling) en sleept u de zoeker om het vergrote gebied te verplaatsen, of dubbeltikt u op het gebied dat u wilt vergroten. Als u niet met de automatische scherpstelling kunt scherpstellen op het beoogde onderwerp, gebruikt u de handmatige scherpstelling.

## **Scherpstelgebied 3.**

**Breed**: Stelt automatisch scherp op het hele bereik van het scherm.

**Midden**: Stelt automatisch scherp op een onderwerp in het midden van het beeld.

**Scherpstellen en tracering**: Als u een onderwerp selecteert waarop u wilt scherpstellen en dit wilt volgen door het in de zoeker aan te raken, stelt de camera scherp op het onderwerp en begint het te volgen wanneer u de sluiterknop op het apparaat tot halverwege indrukt.

## **Hint**

U kunt de kleur van het scherpstelgebied selecteren. Tik op [MENU] > [Scherpstellen] > [Kleur van scherpstelgebied] en selecteer een optie.

## **Computationele foto 4.**

**Automatisch** / **Uit**: De camera identificeert de scène automatisch en overlapt meerdere foto's om prachtige automatische opnamen te maken met minder onscherpte, ruis, overbelichting en onderbelichting.

## **DRO/Auto HDR 5.**

**D-Range optimizer**: Optimaliseert de helderheid en gradatie door het contrast tussen het onderwerp en de achtergrond van een enkel beeld te analyseren.

**Auto HDR**: Optimaliseert de helderheid en gradatie door meerdere beelden die zijn opgenomen met verschillende belichtingen over elkaar te leggen.

**Uit**

## **Lichtmeetfunctie 6.**

**Multi**: Na opsplitsing van het totale scherm in meerdere gebieden wordt het licht in elk gebied gemeten, en wordt de juiste belichting van het hele scherm bepaald (Multi-patroonlichtmeting).

**Midden**: Meet de gemiddelde helderheid van het hele scherm, maar legt de nadruk op het middengebied van het scherm (Middengewogen lichtmeting).

**Punt**: Meet alleen binnen de lichtmeetcirkel.

## **Gezicht/Oog AF 7.**

## **Gezicht/Oog AF** / **Gezicht AF** / **Uit**

De camera herkent de gezichten of ogen van mensen en dieren, en stelt automatisch daarop scherp. Wanneer de camera de gezichten van mensen of dieren herkent, wordt er een detectiekader weergegeven. Tik op het gezicht waarop u wilt scherpstellen, en druk daarna de sluiterknop van het apparaat tot halverwege in om scherp te stellen. Het detectiekader wordt groen en de camera stelt scherp op het gezicht of een van de ogen die u hebt geselecteerd.

## **Creatieve look 8.**

**ST** / **NT** / **VV** / **FL** / **IN** / **SH**: Geoptimaliseerd met een andere combinatie van kleurtint, verzadiging, contrast, scherpte, helderheid en andere beeldelementen, zodat u de beeldverwerking kunt instellen op de ideale balans van deze elementen. Voor meer informatie over de look van elke voorinstelling, tikt u op (?) (knop Lees meer).

## **Flitser 9.**

**Uit** / **Automatisch** / **Aan** / **Licht**

## **WB 10.**

**Automatisch** / **Bewolkt** / **Daglicht** / **Tl-licht** / **Gloeilamp** / **Schaduw**: Past de kleurtinten aan op basis van de geselecteerde lichtbron die het onderwerp belicht (vooraf ingestelde witbalans). Als u de kleurtinten nauwkeurig wilt aanpassen, tikt u op de knop [AB, GM] om het fijnregelscherm weer te geven en verplaatst u daarna de oranje stip naar de gewenste positie. Tik na het aanpassen nogmaals op de knop om het fijnregelscherm te sluiten.

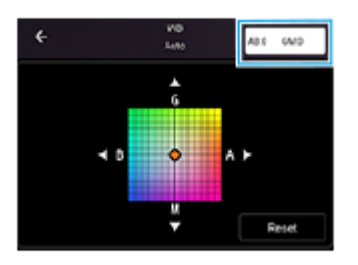

**Temp. 1** / **Temp. 2** / **Temp. 3**: Onthoudt de witbalansinstellingen die zijn gedefinieerd op basis van de kleurtemperatuur. Tik op de knop voor de kleurtemperatuur (K) om de kleurtemperatuur aan te passen met de keuzeknop. Tik op de knop [AB, GM] om de kleurtint nauwkeurig aan te passen met behulp van het fijnregelscherm. Tik na het aanpassen nogmaals op de knop om het fijnregelscherm te sluiten.

**Eigen 1** / **Eigen 2** / **Eigen 3**: Onthoudt de basiswitkleur onder de lichtomstandigheden voor de opnameomgeving. Als u de basiswitkleur wilt aanpassen, selecteert u een van de items, tikt u op [Stel in] en volgt u de instructies op het scherm.

## **Bestandsindeling 11.**

**RAW**: In deze bestandsindeling wordt geen digitale bewerking uitgevoerd. Selecteer deze indeling als u beelden op een computer wilt verwerken voor professionele doeleinden.

**RAW en JPEG**: Er worden tegelijkertijd een RAW-beeld en een JPEG-beeld aangemaakt. Dit is handig wanneer u twee beeldbestanden nodig hebt: een JPEG-bestand om weer te geven, en een RAW-bestand om te bewerken. **JPEG**: Het beeld wordt opgenomen in het JPEG-formaat.

## **Reliëf 12.**

**Aan** / **Uit**: Het reliëf helpt u de scherpstelling te controleren door de contouren van scherpgestelde gebieden te verbeteren.

#### **Hint**

U kunt de reliëfkleur selecteren. Tik op [MENU] > [Scherpstellen] > [Reliëfkleur] en selecteer een optie.

## **Als u de instelitems in het functiemenu opnieuw wilt toewijzen of opnieuw wilt rangschikken**

- **1.** Tik op [MENU] > [Instellen] > [Aanpassing van functiemenu].
- **2.** Volg de instructies op het scherm.

#### **Verwant onderwerp**

- [Overzicht van de modus \[Pro\]](#page-92-0)
- [Stilstaande beelden vastleggen in de modus \[Pro\]](#page-98-0)
- **[Extra camera-instellingen](#page-66-0)**

TP1000431863

# <span id="page-98-0"></span>**SONY**

**[Helpgids](#page-0-0)** 

**Smartphone** Xperia 1 VI XQ-EC54/XQ-EC72

# **Stilstaande beelden vastleggen in de modus [Pro]**

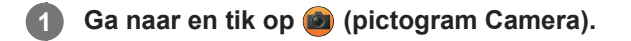

**2 Selecteer de modus [Pro].**

#### **Selecteer een opnamemodus. 3**

- P (Automatisch): U kunt stilstaande beelden vastleggen met een automatisch aangepaste belichting (zowel de sluitertijd als de diafragmawaarde).
- S (Prioriteit voor sluitersnelheid): U kunt stilstaande beelden van snel bewegende onderwerpen, enz. vastleggen met een handmatig ingestelde sluitertijd. (De ISO-waarde wordt automatisch ingesteld.)
- M (Handmatige belichting): U kunt stilstaande beelden vastleggen met de gewenste sluitertijd en ISO-waarde.

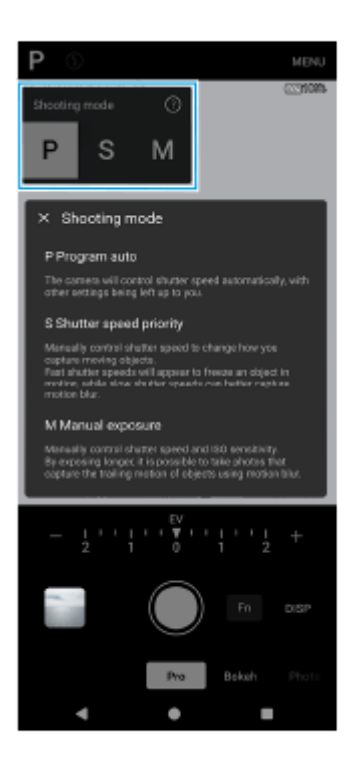

**4 Stel de opnamefuncties in op de gewenste instellingen.**

**5 Richt de camera op het onderwerp.**

**6**

## **Tik op een van de hoekknoppen om van kijkhoek te wisselen.**

Als u wilt in- of uitzoomen op het beeld, tikt u nogmaals op de hoekknop en schuift u deze naar links/rechts (in de staande stand) of omhoog/omlaag (in de liggende stand).

U kunt ook in- of uitzoomen door op de zoeker uw vingers samen te knijpen of te spreiden, of door op de volumeknop te drukken.

**7 Pas de instellingen aan met behulp van de keuzeknop.**

U kunt de waarde veranderen door op de onderstreepte instelling te tikken die boven de keuzeknop (in de staande stand) of onderaan de zoeker (in de liggende stand) wordt weergegeven.

- P: Pas de belichtingswaarde (EV) aan en selecteer de ISO-waarde.
- S: Selecteer de sluitertijd en pas de belichtingswaarde (EV) aan.
- M: Selecteer de sluitertijd en de ISO-waarde.

## **Stel het beeld scherp.**

**8**

**9**

- De camera detecteert automatisch een onderwerp en stelt erop scherp.
- Tik op het onderwerp waarop u wilt scherpstellen om het te selecteren.

## **Tik op de sluiterknop op het scherm of druk op de sluiterknop op het apparaat om een beeld op te nemen.**

- Als u de sluiterknop op het apparaat tot halverwege indrukt, verandert de kleur van het scherpstelkader naar groen en stelt de camera scherp op het onderwerp in het kader. De scherpstelling wordt continu aangepast aan de hand van de bewegingen van het onderwerp. Druk de sluiterknop op het apparaat helemaal in om een beeld op te nemen.
- Als u uw apparaat horizontaal gebruikt en beelden opneemt door op de sluiterknop op het apparaat te drukken, houdt u het apparaat vast zoals afgebeeld.

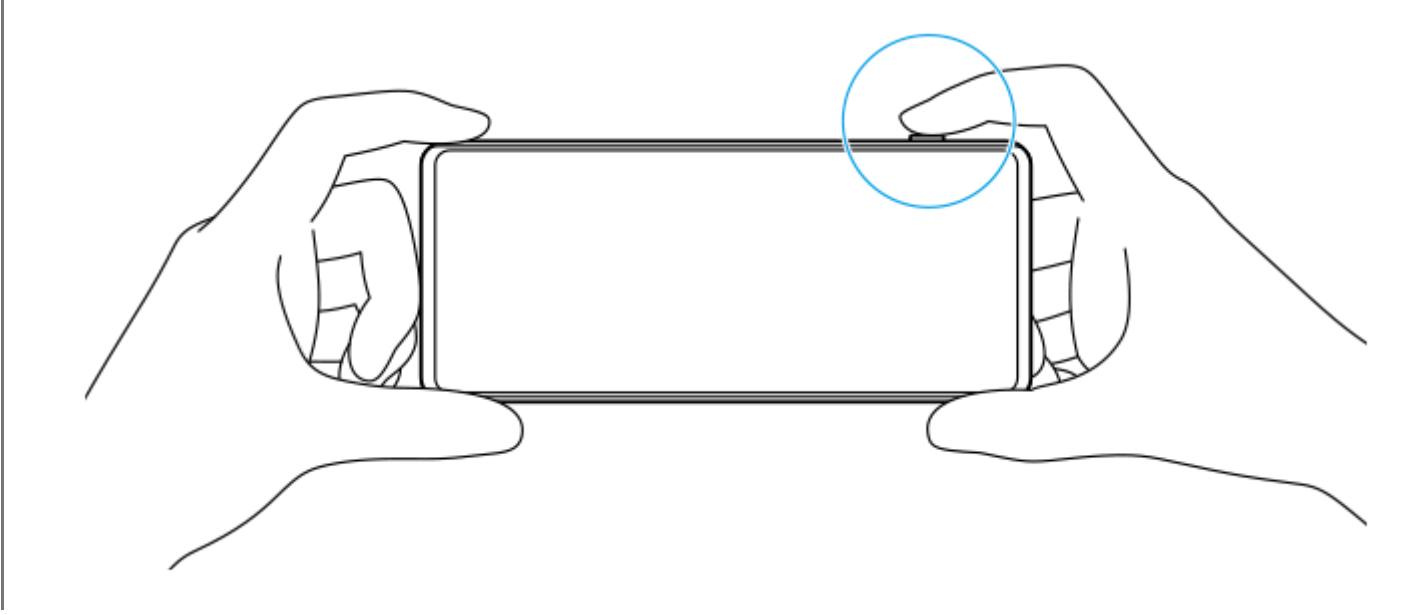

## **Een video opnemen in de modus [Pro]**

U kunt tijdelijk een video opnemen, zelfs in de modus [Pro] wanneer [Transportfunctie] is ingesteld op [Enkele opname].

Houd de sluiterknop op het scherm ingedrukt om de opname van een video te starten, en laat daarna uw vinger los **1.** om de opname te stoppen.

Als u de sluiterknop op het scherm aangeraakt houdt en naar het vergrendelingspictogram aan de rechterkant schuift, blijft de opname doorgaan nadat u uw vinger loslaat.

## **Selecteren welke functie wordt ingesteld wanneer u de zoeker aanraakt**

- Tik op [MENU] > [Instellen] > [Aanraakfunctie] en selecteer een optie. **1.**
	- **Aanraaktracering en helderheid**: Scherpstelling wordt vergrendeld op het opgegeven bewegende onderwerp en de helderheid wordt aangepast.
	- **Aanraaktracering**: Scherpstelling wordt vergrendeld op het opgegeven bewegende onderwerp.
	- **Scherpstellen en helderheid**: Automatische scherpstelling op de opgegeven positie en aanpassing van de helderheid.
	- **Scherpstellen**: Automatische scherpstelling op de opgegeven positie.

#### **Hint**

- U kunt de Camera-app ook starten door de volgende handelingen uit te voeren.
	- Druk lang op de sluiterknop van het apparaat.
	- $-\text{Houd}(\widehat{\bullet})$  (knop Camera) op het vergrendelingsscherm aangeraakt.
	- Druk tweemaal op de aan/uit-knop. Ga naar en tik op [Instellingen] > [Systeem] > [Gebaren] > [Naar camera schakelen], en tik daarna op de schakelaar om deze functie in te schakelen.
- Wanneer u een lange sluitertijd hebt ingesteld, gebruikt u een statief om bewegen van de camera te voorkomen.
- Wanneer u binnen sportscènes binnen opneemt, stelt u de ISO-gevoeligheid in op een hogere waarde.
- U kunt de waarden van de onderstreepte instellingen onderaan de zoeker veranderen door erop te tikken.
- U kunt beelden opnemen met een effect dat de huid egaler weergeeft. Tik op [MENU] > [Belichting/kleur] > [Zachte-huideffect] > [Aan].

#### **Verwant onderwerp**

- [Overzicht van de modus \[Pro\]](#page-92-0)
- [Functiemenu in de modus \[Pro\]](#page-95-0)
- [Extra camera-instellingen](#page-66-0)
- [Instellingenmenu](#page-141-0)

TP0003028350

# **SONY [Helpgids](#page-0-0)**

**Smartphone** Xperia 1 VI XQ-EC54/XQ-EC72

# **Extra camera-instellingen**

Tik in een andere modus dan [Pro] op (pictogram Instellingen) > [Menu] en selecteer de instelling die u wilt wijzigen. Tik in de modus [Pro] op [MENU] > [Instellen] en selecteer de instelling die u wilt wijzigen.

## **Rasterlijnen**

**Aan** / **Uit**: U kunt instellen of rasterlijnen al dan niet worden weergegeven als hulpmiddel bij de beeldcompositie.

## **Volumeknop gebruiken als**

**Zoomfunctie** / **Volume** / **Sluiter** / **Uit**: U kunt de manier waarop u de volumeknop gebruikt wijzigen.

## **Audiosignalen**

**Aan: alle** / **Aan: alleen sluiter** / **Uit**: U kunt selecteren of de camera geluid maakt of niet, zoals een sluitergeluid, geluid aan het begin en einde van een video-opname, en een reeks pieptonen tijdens het aftellen wanneer u de zelfontspanner gebruikt.

## **Haptische feedback**

**Aan** / **Uit**: U kunt selecteren of er al dan niet haptische feedback wordt gegeven bij interactie met het scherm.

## **Gegevensopslag**

**Intern geheugen** / **SD-kaart**: U kunt selecteren of foto's en video's moeten worden opgeslagen in het interne geheugen van het apparaat of op een microSD-kaart.

#### **Hint**

Het is raadzaam om een microSD-kaart te gebruiken met videosnelheidsklasse 30 (V30) of hoger.

## **Locatie opslaan**

**Aan** / **Uit**: U kunt uw foto's en video's opslaan met de locatie waar ze zijn gemaakt.

## **Starten met sluiterknop**

**Camera-app starten** / **Uit**: Als u [Starten met sluiterknop] instelt op [Uit], kunt u voorkomen dat de Camera-app per ongeluk wordt gestart wanneer de sluiterknop op het apparaat ingedrukt wordt gehouden.

## **Bluetooth-afstandsbed.**

U kunt koppelen met een Bluetooth-afstandsbediening om functies op afstand te gebruiken in de Camera-app.

## **Toegankelijkheid**

Geeft een koppeling naar toegankelijkheidsinformatie weer.

## **Softwarelicentie**

Geeft informatie weer over de softwarelicentie.

#### **Instellingen herstellen**

Zet alle instellingen terug op hun standaardwaarden.

#### **Verwant onderwerp**

[Koppelen met een Bluetooth-afstandsbediening of -greep](#page-180-0)

[Foto's maken in de modus \[Foto\]](#page-61-0)

- [Video's opnemen](#page-73-0)
- [Foto's met het bokeh-effect maken](#page-83-0)
- [Video's opnemen in slow-motion](#page-87-0)
- [Stilstaande beelden vastleggen in de modus \[Pro\]](#page-98-0)
- [Macro telefoto](#page-103-0)
- [Foto's maken met een hoge resolutie \(48 MP\)](#page-106-0)
- [Video's opnemen met het Bokeh-effect](#page-108-0)
- **[Livestreaming](#page-111-0)**

TP1001673206

<span id="page-103-0"></span>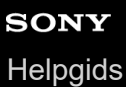

**3**

**5**

**6**

**Smartphone** Xperia 1 VI XQ-EC54/XQ-EC72

# **Macro telefoto**

U kunt foto's maken of video's opnemen met optische zoom door de telelens te gebruiken terwijl u handmatig scherpstelt.

**1 Ga naar en tik op @ (pictogram Camera).** 

**2 Selecteer de modus [Macro telefoto] bij [Meer].**

**Tik op (knop omschakelen tussen de foto- en videomodus) om te schakelen tussen de fotomodus en de videomodus.**

**4 Richt de camera op het onderwerp.**

#### **Stel de kijkhoek in.**

- Beweeg de camera dichter bij of verder weg van het onderwerp.
- Tik op de hoekknop en schuif deze naar links/rechts (in de staande stand) of omhoog/omlaag (in de liggende stand) om in of uit te zoomen op het beeld. U kunt ook in- of uitzoomen door op de zoeker uw vingers samen te knijpen of te spreiden, of door op de volumeknop te drukken.

#### **Sleep de schuifregelaar om de scherpstelling handmatig aan te passen.**

U kunt ook op ♥ (pictogram Scherpstellen dichtbij) of △ (pictogram Scherpstellen ver weg) tikken om nauwkeurigere afstellingen te maken.

Tik op [Reliëf] om de reliëffunctie in of uit te schakelen.

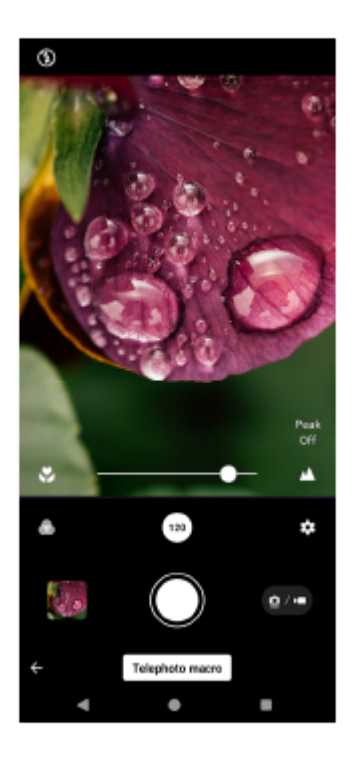

**7 Raak in de zoeker het onderwerp aan waarvan u de kleur en helderheid wilt aanpassen.**

De schuifregelaar voor kleuraanpassing  $(\mathbb{Q})$  en de schuifregelaar voor aanpassing van de helderheid  $\circledast$  worden weergegeven.

Sleep de schuifregelaars om de kleur en helderheid aan te passen.

#### **Tik op (Sluiterknop) of (knop Video-opname starten) op het scherm of druk op de sluiterknop op het apparaat. 8**

Als u een video-opname wilt stoppen, tikt u nogmaals op  $\bigcirc$  (knop Video-opname stoppen) op het scherm of drukt u nogmaals op de sluiterknop op het apparaat.

Tik op de miniatuur om foto's of video's weer te geven, te delen of te bewerken in de app Google Foto's. Ga naar voor meer informatie over de app Google Foto's naar [support.google.com/photos](https://support.google.com/photos).

Video's van 120 fps worden weergegeven en kunnen worden bewerkt in Video-editor.

## **De camera-instellingen wijzigen**

- 1. Tik op **3** (pictogram Instellingen) om meer veelgebruikte instellingen te zoeken en wijzigen. In de modus Foto
	- **Hoogte-breedteverh.**

**4:3** / **3:2** / **16:9** / **1:1**

**Timer Uit** / **3 sec.** / **10 sec.**

## **Flitser**

## **Uit** / **Automatisch** / **Aan** / **Licht**

De huidige status van de flitser wordt linksboven op het scherm weergegeven. U kunt de flitsfunctie instellen op [Uit] of [Automatisch] door op het pictogram te tikken.

In de modus Video

#### **Resolutie**

#### **HD** / **Full HD** / **4K**

De huidige instelling voor de resolutie wordt in het midden bovenaan het scherm weergegeven. U kunt de instelling wijzigen door herhaaldelijk op de waarde te tikken.

#### **Framesnelheid**

## **24 fps** / **30 fps** / **60 fps** / **120 fps**

De huidige instelling van de framesnelheid wordt in het midden bovenaan het scherm weergegeven. U kunt de instelling wijzigen door herhaaldelijk op de waarde te tikken.

**Licht**

## **Uit** / **Aan**

De huidige lichtstatus wordt linksboven op het scherm weergegeven. U kunt het licht in- of uitschakelen door op het pictogram te tikken.

Tik op de knop [Menu] om meer gedetailleerde instellingen voor de modus Video te wijzigen. **2.**

#### **Automatische framesnelheid**

**Aan** / **Uit**: Optimaliseert automatisch de framesnelheid om de videokwaliteit te verbeteren onder omstandigheden met weinig licht.

#### **Stabilisatie**

**Standaard** / **Uit**: U kunt vloeiende, trillingsvrije video's opnemen.

#### **Mic.**

U kunt selecteren welke microfoon moet worden gebruikt tijdens video-opnamen.

**Alle richtingen (stereo)**: Ideaal om geluid vanaf alle kanten of richtingen vast te leggen, bijvoorbeeld omgevingsgeluid.

**Spraakprioriteit ('Ach.')**: Ideaal om spraak of geluid van het onderwerp vast te leggen wanneer u opneemt met de hoofdcamera. Raak tijdens de opname het achterpaneel zo weinig mogelijk aan om te voorkomen dat er ruis wordt opgenomen.

#### **Onderdrukking van geluid van wind**

U kunt het geluid van de wind die tijdens de opname tegen de microfoon blaast verminderen zonder dat dit ten koste gaat van de oorspronkelijke geluidskwaliteit.

**Hint**

- U kunt de afwerking van beelden selecteren (Look). Tik op (pictogram Look). Elke optie is geoptimaliseerd met een andere combinatie van kleurtint, verzadiging, contrast, scherpte, helderheid en andere beeldelementen, zodat u de beeldverwerking kunt instellen op de ideale balans van deze elementen. Voor meer informatie over elke vooraf ingestelde look tikt u op  $\Omega$  (knop Lees meer).
- Voor meer camera-instellingen raadpleegt u het toepasselijke onderwerp in "Verwant onderwerp".

#### **Verwant onderwerp**

- **[Extra camera-instellingen](#page-66-0)**
- [Onderdeelnamen](#page-7-0)

```
Smartphone
Xperia 1 VI XQ-EC54/XQ-EC72
```
# **Foto's maken met een hoge resolutie (48 MP)**

Met de groothoeklens kunt u foto's maken met een resolutie van 48 MP.

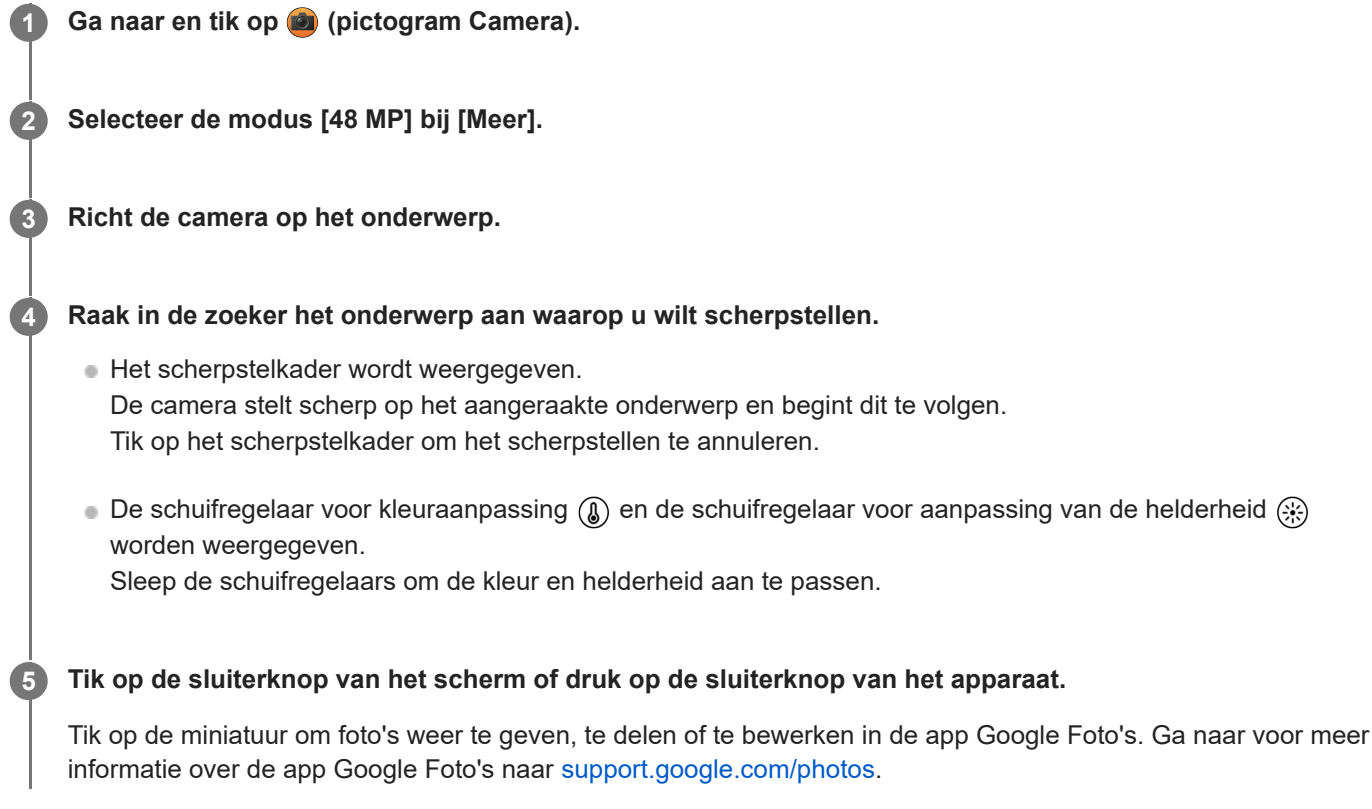

## **De camera-instellingen wijzigen**

- Tik op (pictogram Instellingen) om meer veelgebruikte instellingen te zoeken en wijzigen. **1.**
	- **Timer Uit** / **3 sec.** / **10 sec.**
	- **Flitser**

## **Uit** / **Automatisch** / **Aan** / **Licht**

De huidige status van de flitser wordt linksboven op het scherm weergegeven. U kunt de flitsfunctie instellen op [Uit] of [Automatisch] door op het pictogram te tikken.

- Tik op de knop [Menu] om meer gedetailleerde instellingen te wijzigen. **2.**
	- **Gezicht/Oog AF**

U kunt foto's maken waarin wordt scherpgesteld op de gezichten of ogen van mensen en dieren. Wanneer de camera de gezichten van mensen of dieren herkent, wordt er een detectiekader weergegeven. Als u het doel van de scherpstelling wilt veranderen, tikt u op het gezicht van het onderwerp waarop u wilt scherpstellen.

Als u de sluiterknop op het apparaat tot halverwege indrukt, stelt de camera scherp op het geselecteerde gezicht of op een van de ogen met een groen kader. De scherpstelling wordt continu aangepast aan de hand van de bewegingen van het onderwerp. Druk de sluiterknop op het apparaat helemaal in om een foto te maken. **Gezicht/Oog AF**: Stelt scherp op gezichten of ogen.

**Gezicht AF**: Stelt alleen scherp op gezichten.

**Uit**

## **Zachte-huideffect**

**Aan** / **Uit**: U kunt foto's maken met een effect dat de huid egaler weergeeft.

#### **Aanraaktracering**

De camera volgt het geselecteerde onderwerp en past de helderheid aan.

#### **Hint**

- U kunt de afwerking van beelden selecteren (Look). Tik op (pictogram Look). Elke optie is geoptimaliseerd met een andere combinatie van kleurtint, verzadiging, contrast, scherpte, helderheid en andere beeldelementen, zodat u de beeldverwerking kunt instellen op de ideale balans van deze elementen. Voor meer informatie over elke vooraf ingestelde look tikt u op  $\odot$  (knop Lees meer).
- Voor meer camera-instellingen raadpleegt u het toepasselijke onderwerp in "Verwant onderwerp".

#### **Verwant onderwerp**

[Extra camera-instellingen](#page-66-0)

TP1001673210
# <span id="page-108-0"></span>**Video's opnemen met het Bokeh-effect**

U kunt video's opnemen met het Bokeh-effect. Het bokeh-effect maakt de achtergrond minder scherp, waardoor onderwerpen op de voorgrond worden benadrukt en een artistiek effect ontstaat.

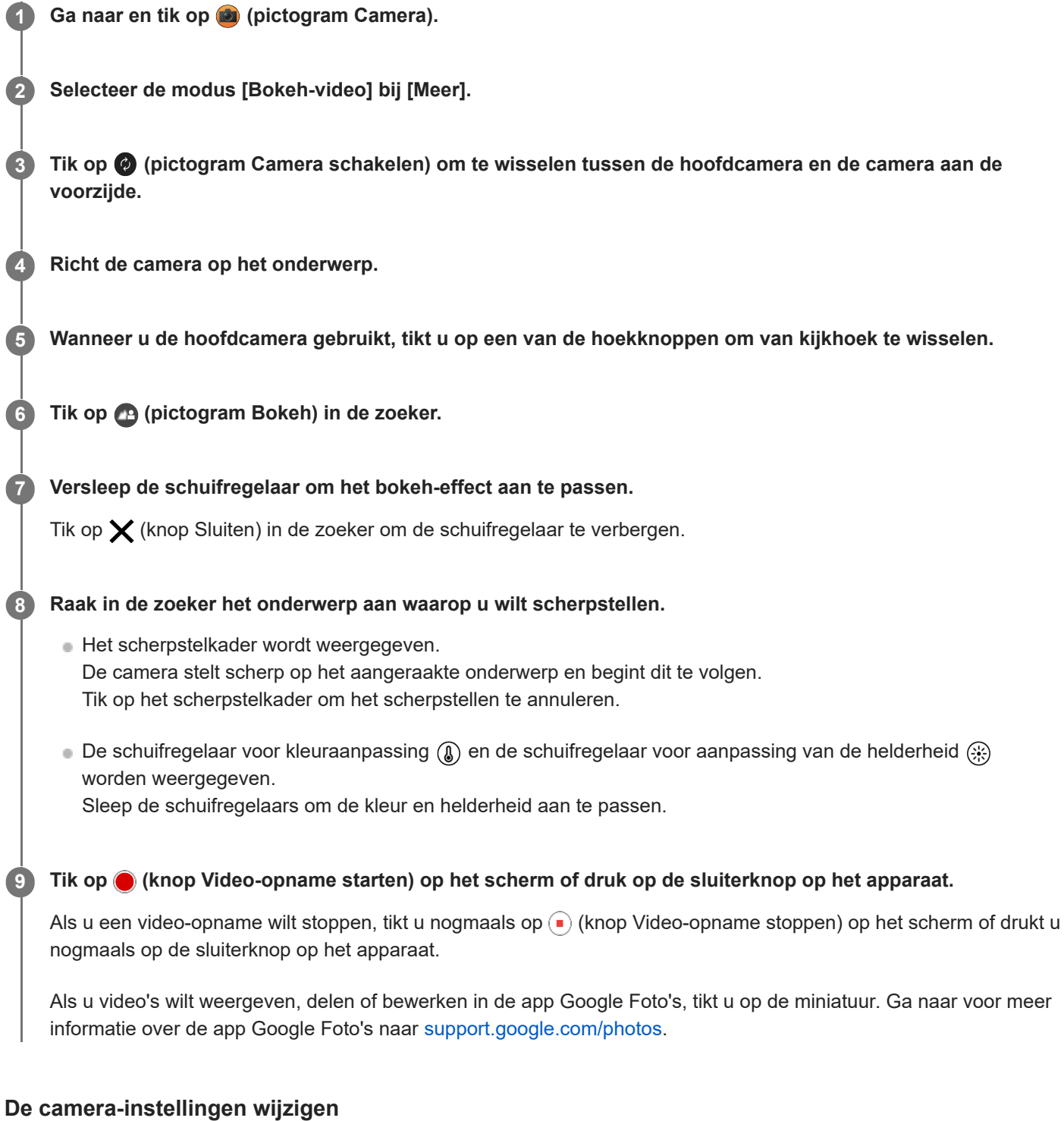

1. Tik op **3** (pictogram Instellingen) om meer veelgebruikte instellingen te zoeken en wijzigen.

**Resolutie HD** / **Full HD** De huidige instelling voor de resolutie wordt in het midden bovenaan het scherm weergegeven. U kunt de instelling wijzigen door herhaaldelijk op de waarde te tikken.

**Licht** (alleen hoofdcamera)

**Uit** / **Aan**

De huidige lichtstatus wordt linksboven op het scherm weergegeven. U kunt het licht in- of uitschakelen door op het pictogram te tikken.

Tik op de knop [Menu] om meer gedetailleerde instellingen te wijzigen. **2.**

## **Automatische framesnelheid**

**Aan** / **Uit**: Optimaliseert automatisch de framesnelheid om de videokwaliteit te verbeteren onder omstandigheden met weinig licht.

**Stabilisatie**

**Hoge kwaliteit** / **Standaard** / **Uit**: U kunt vloeiende, trillingsvrije video's opnemen. Selecteer [Hoge kwaliteit] om het sterkste stabilisatie-effect te krijgen. Als u [Standaard] selecteert, wordt het stabilisatie-effect zwakker, maar kunt u video's opnemen met een iets grotere kijkhoek.

## **Gezicht/Oog AF** (alleen hoofdcamera)

U kunt video's opnemen waarin wordt scherpgesteld op de gezichten of ogen van mensen en dieren. Wanneer de camera de gezichten van mensen of dieren herkent, wordt er een detectiekader weergegeven. Als u het doel van de scherpstelling wilt veranderen, tikt u op het gezicht van het onderwerp waarop u wilt scherpstellen.

**Gezicht/Oog AF**: Stelt scherp op gezichten of ogen.

**Gezicht AF**: Stelt alleen scherp op gezichten.

**Uit**

### **Mic.**

U kunt selecteren welke microfoon moet worden gebruikt tijdens video-opnamen.

**Alle richtingen (stereo)**: Ideaal om geluid vanaf alle kanten of richtingen vast te leggen, bijvoorbeeld omgevingsgeluid.

**Spraakprioriteit ('Ach.')**: Ideaal om spraak of geluid van het onderwerp vast te leggen wanneer u opneemt met de hoofdcamera. Raak tijdens de opname het achterpaneel zo weinig mogelijk aan om te voorkomen dat er ruis wordt opgenomen.

**Spraakprioriteit (voor)**: Ideaal om spraak of geluid van het onderwerp vast te leggen wanneer u opneemt met de camera aan de voorzijde.

### **Gids om de opnameduur te verlengen**

Door functies die veel batterijlading verbruiken uit te schakelen, kunt u voorkomen dat de temperatuur van het apparaat oploopt, zodat u langer video's kunt opnemen. Volg de instructies op het scherm om de instellingen te optimaliseren.

**Aanraaktracering** (alleen hoofdcamera) De camera volgt het geselecteerde onderwerp en past de helderheid aan.

## **Onderdrukking van geluid van wind**

U kunt het geluid van de wind die tijdens de opname tegen de microfoon blaast verminderen zonder dat dit ten koste gaat van de oorspronkelijke geluidskwaliteit.

## **Opmerking**

Zoomen is niet beschikbaar wanneer de modus [Bokeh-video] is geselecteerd bij [Meer].

## **Hint**

- Als u foto's met het Bokeh-effect wilt maken, selecteert u de modus [Bokeh].
- U kunt de afwerking van beelden selecteren (Look). Tik op (pictogram Look). Elke optie is geoptimaliseerd met een andere combinatie van kleurtint, verzadiging, contrast, scherpte, helderheid en andere beeldelementen, zodat u de beeldverwerking kunt instellen op de ideale balans van deze elementen. Voor meer informatie over elke vooraf ingestelde look tikt u op (?) (knop Lees meer).

Voor meer camera-instellingen raadpleegt u het toepasselijke onderwerp in "Verwant onderwerp".

### **Verwant onderwerp**

- [Foto's met het bokeh-effect maken](#page-83-0)
- [Extra camera-instellingen](#page-66-0)
- [Onderdeelnamen](#page-7-0)

TP1000431855

<span id="page-111-0"></span>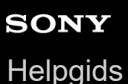

# **Livestreaming**

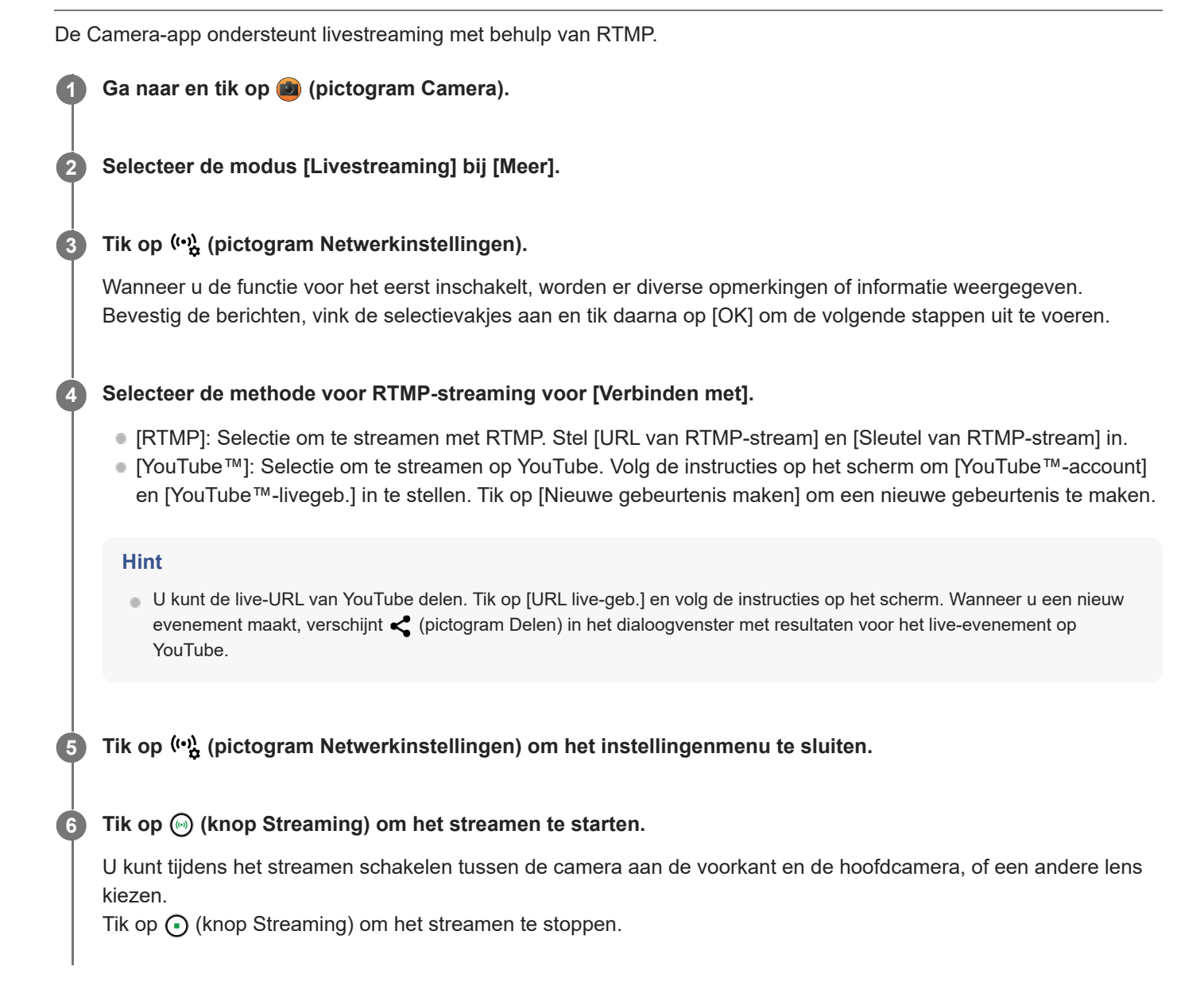

## **Overzicht van de modus [Livestreaming]**

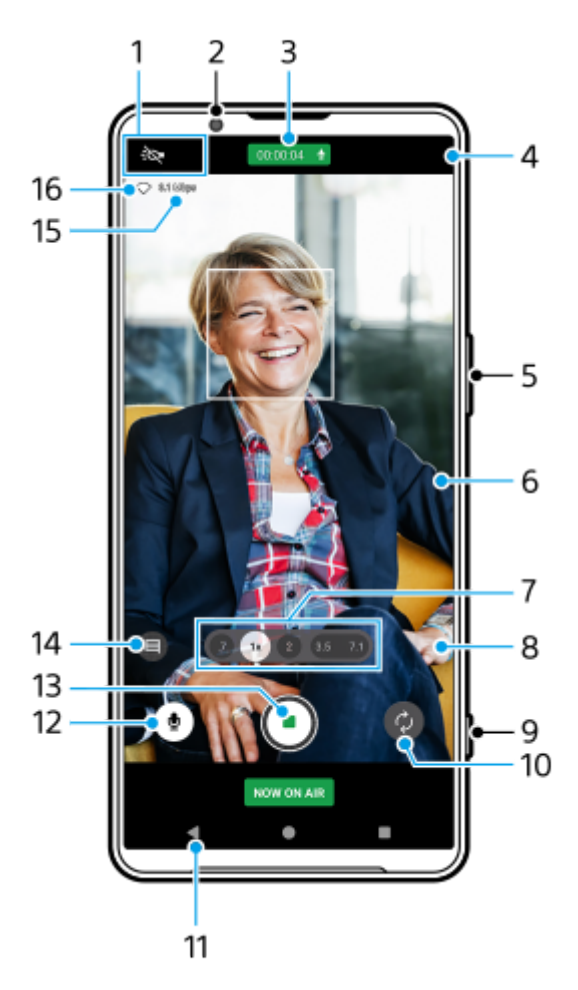

Statusaanduidingen (alleen hoofdcamera) **1.**

- : $\bigcirc$  (pictogram Licht): Tik om het licht in of uit te schakelen.
- (pictogram Close-up-opname): Het pictogram wordt weergegeven wanneer de functie [Close-up-opname] is ingeschakeld. De functie [Close-up-opname] schakelt automatisch naar de ultragroothoeklens om scherp te stellen op details van het onderwerp wanneer u dichterbij komt. U kunt de functie [Close-up-opname] tijdelijk uitschakelen door op het pictogram te tikken.
- **2.** Cameralens aan de voorzijde
- Streamingstatus/microfoonstatus **3.**

De huidige instellingen voor resolutie en framesnelheid worden weergegeven wanneer niet wordt gelivestreamd. U kunt de ingestelde resolutie wijzigen door herhaaldelijk op de waarde te tikken.

- 4.  $\left(\cdot\right)$  (pictogram Netwerkinstellingen) (wordt niet weergegeven tijdens livestreaming)
- **5.** Gebruik de volumeknop om in en uit te zoomen.
- Zoeker **6.**

Als u de zoeker aanraakt, worden de schuifregelaar voor kleuraanpassing (@) en de schuifregelaar voor aanpassing van de helderheid weergegeven. Sleep de schuifregelaars om de kleur en helderheid aan te passen.

Tik op een van de hoekknoppen om van kijkhoek te wisselen. **7.**

Als u wilt in- of uitzoomen op het beeld, tikt u nogmaals op de hoekknop en schuift u deze naar links/rechts (in de staande stand) of omhoog/omlaag (in de liggende stand). U kunt vloeiend in- en uitzoomen zonder van kijkhoek te wisselen.

U kunt ook in- of uitzoomen door op de zoeker uw vingers samen te knijpen of te spreiden, of door op de volumeknop te drukken.

 (pictogram Instellingen) (wordt niet weergegeven tijdens livestreaming) **8.** Tik om instellingen te wijzigen terwijl er niet wordt gelivestreamd.

- **Resolutie**: Tik om de resolutie te wijzigen.
- **Licht** (alleen hoofdcamera): Tik om het licht in of uit te schakelen.
- **Productpresentatie** (alleen hoofdcamera): De camera-instellingen worden optimaal geconfigureerd voor de livestreaming van video's, zoals productbeoordelingen.
- Tik op de knop [Menu] om meer gedetailleerde instellingen te wijzigen.
- **9.** Gebruik de sluiterknop om de streaming te starten of stoppen.
- **10.** Schakel tussen de camera aan de voorzijde en de hoofdcamera.
- **11.** Ga terug naar de modus [Foto].
- **12.** Tik om de microfoon te dempen of het dempen ongedaan te maken.
- **13.** Tik om het streamen te starten of stoppen.
- 14. Tik om het YouTube-venster voor de livechat te openen of sluiten.

 (pictogram Look) wordt weergegeven terwijl er niet wordt gelivestreamd. Tik om de afwerking van beelden (Look) te selecteren. Elke optie is geoptimaliseerd met een andere combinatie van kleurtint, verzadiging, contrast, scherpte, helderheid en andere beeldelementen, zodat u de beeldverwerking kunt instellen op de ideale balans van deze elementen.

Voor meer informatie over elke vooraf ingestelde look tikt u op  $(2)$  (knop Lees meer).

- **15.** Bitsnelheid voor streamen
- **16.** Netwerkstatus

## **De camera-instellingen wijzigen**

1. Tik op **be** (pictogram Instellingen) om meer veelgebruikte instellingen te zoeken en wijzigen.

**Resolutie**

#### **HD** / **Full HD**

De huidige instelling voor de resolutie wordt in het midden bovenaan het scherm weergegeven. U kunt de instelling wijzigen door herhaaldelijk op de waarde te tikken.

**Licht** (alleen hoofdcamera)

**Uit** / **Aan**

De huidige lichtstatus wordt linksboven op het scherm weergegeven. U kunt het licht in- of uitschakelen door op het pictogram te tikken.

**Productpresentatie** (alleen hoofdcamera)

**Uit** / **Aan**: De camera-instellingen worden optimaal geconfigureerd voor de livestreaming van video's, zoals productbeoordelingen. De camera stelt doorgaans scherp op onderwerpen die in het midden van de zoeker worden weergegeven.

- Tik op de knop [Menu] om meer gedetailleerde instellingen te wijzigen. **2.**
	- **Dynamisch**

**Breed** / **Standaard**: Wanneer [Breed] is geselecteerd, kunt u video's met een breed dynamisch bereik livestreamen door een vorm van beeldbewerking te gebruiken waarbij meerdere frames worden gecombineerd.

**Stabilisatie** (alleen hoofdcamera)

**Hoge kwaliteit** / **Standaard** / **Uit**: U kunt vloeiende, trillingsvrije video's livestreamen. Selecteer [Hoge kwaliteit] om het sterkste stabilisatie-effect te krijgen. Als u [Standaard] selecteert, wordt het stabilisatie-effect zwakker, maar kunt u video's livestreamen met een iets grotere kijkhoek.

**Gezicht/Oog AF** (alleen hoofdcamera) U kunt video's livestreamen die zijn scherpgesteld op gezichten of ogen van mensen en dieren. Wanneer de camera de gezichten van mensen of dieren herkent, wordt er een detectiekader weergegeven. Als u het doel van de scherpstelling wilt veranderen, tikt u op het gezicht van het onderwerp waarop u wilt scherpstellen.

**Gezicht/Oog AF**: Stelt scherp op gezichten of ogen.

**Gezicht AF**: Stelt alleen scherp op gezichten.

**Uit**

**Mic.**

U kunt selecteren welke microfoon moet worden gebruikt tijdens het livestreamen.

**Alle richtingen (stereo)**: Ideaal om geluid vanaf alle kanten of richtingen vast te leggen, bijvoorbeeld omgevingsgeluid.

**Spraakprioriteit ('Ach.')**: Ideaal om spraak of geluid van het onderwerp vast te leggen wanneer u livestreamt met de hoofdcamera. Raak tijdens de livestream het achterpaneel zo weinig mogelijk aan om te voorkomen dat ruis wordt gelivestreamd.

**Spraakprioriteit (voor)**: Ideaal om spraak of geluid van het onderwerp vast te leggen wanneer u livestreamt met de camera aan de voorzijde.

## **Gids om de streamduur te verlengen**

Door functies die veel batterijlading verbruiken uit te schakelen, kunt u voorkomen dat de temperatuur van het apparaat oploopt, zodat u langer video's kunt livestreamen. Volg de instructies op het scherm om de instellingen te optimaliseren.

**Aanraaktracering** (alleen hoofdcamera)

De camera volgt het geselecteerde onderwerp en past de helderheid aan.

**Onderdrukking van geluid van wind**

U kunt het geluid van de wind die tijdens de livestream tegen de microfoon blaast verminderen zonder dat dit ten koste gaat van de oorspronkelijke geluidskwaliteit.

## **Close-up-opname** (alleen hoofdcamera)

**Automatisch** / **Uit**: U kunt close-upvideo's livestreamen door automatisch te schakelen naar de ultragroothoeklens wanneer u dichter bij uw onderwerp komt, zodat u kunt scherpstellen op de details. Wanneer de functie [Close-up-opname] is geactiveerd, wordt (pictogram Close-up-opname) weergegeven.

### **Opmerkingen over het gebruik**

Geeft opmerkingen over het gebruik voor livestreaming weer.

**Privacybeleid voor Livestreaming**

Geeft het privacybeleid voor livestreaming weer.

### **Opmerking**

- Als u de modus [Livestreaming] van de Camera-app gebruikt, moet u de servicevoorwaarden voor de livestreamingservice en de vereisten voor livestreaming in acht nemen.
- Afhankelijk van de livestreamingservice kunnen de voorwaarden of specificaties zonder kennisgeving worden gewijzigd of toegevoegd.
- Als livestreaming niet goed werkt, probeer dan het netwerktype te veranderen. Als u het netwerktype wilt veranderen, gaat u naar en tikt u op [Instellingen] > [Netwerk en internet] > [Simkaarten], selecteert u een SIM, tikt u op [Voorkeursnetwerktype] en selecteert u een netwerktype. De beschikbare netwerktypen zijn afhankelijk van uw contract.

### **Hint**

- ⊕ Tik op (••) (pictogram Netwerkinstellingen) en selecteer een optie voor [Netwerkgebruik] om een netwerk voor streaming te selecteren.
- Als u het streamen stabieler wilt maken, past u de video-instellingen aan overeenkomstig de specificaties van de livestreamingservice, en past u de bandbreedte en status van het netwerk aan. Als u de resolutie wilt wijzigen, tikt u op  $\bullet$ (pictogram Instellingen) en selecteert u een optie voor [Resolutie]. Als u de videokwaliteit wilt wijzigen, tikt u op (pictogram Netwerkinstellingen) en selecteert u een optie voor [Videokwaliteit]. De opties zijn als volgt.

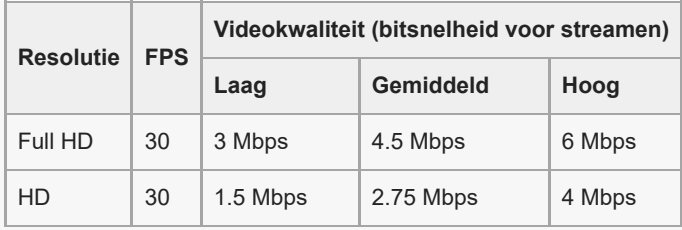

- Verstoringen of onderbrekingen van videobeelden en audio kunnen zich voordoen bij lage communicatiesnelheden, zoals bij het streamen op een plaats waar de signaalkwaliteit slecht is of tijdens verplaatsen. In dat geval kunnen de volgende instellingen verbetering brengen in de video- en audio-omstandigheden.
	- Tik op (pictogram Instellingen) en selecteer [HD] bij [Resolutie].
	- $-$  Tik op (••) (pictogram Netwerkinstellingen) en selecteer [Laag] bij [Videokwaliteit].
- Voor meer camera-instellingen raadpleegt u het toepasselijke onderwerp in "Verwant onderwerp".

#### **Verwant onderwerp**

- [Onderdeelnamen](#page-7-0)
- [Instellingenmenu](#page-141-0)
- **[Extra camera-instellingen](#page-66-0)**

TP1000724419

# **SONY [Helpgids](#page-0-0)**

**Smartphone** Xperia 1 VI XQ-EC54/XQ-EC72

# **Extra camera-instellingen**

Tik in een andere modus dan [Pro] op (pictogram Instellingen) > [Menu] en selecteer de instelling die u wilt wijzigen. Tik in de modus [Pro] op [MENU] > [Instellen] en selecteer de instelling die u wilt wijzigen.

### **Rasterlijnen**

**Aan** / **Uit**: U kunt instellen of rasterlijnen al dan niet worden weergegeven als hulpmiddel bij de beeldcompositie.

## **Volumeknop gebruiken als**

**Zoomfunctie** / **Volume** / **Sluiter** / **Uit**: U kunt de manier waarop u de volumeknop gebruikt wijzigen.

## **Audiosignalen**

**Aan: alle** / **Aan: alleen sluiter** / **Uit**: U kunt selecteren of de camera geluid maakt of niet, zoals een sluitergeluid, geluid aan het begin en einde van een video-opname, en een reeks pieptonen tijdens het aftellen wanneer u de zelfontspanner gebruikt.

## **Haptische feedback**

**Aan** / **Uit**: U kunt selecteren of er al dan niet haptische feedback wordt gegeven bij interactie met het scherm.

### **Gegevensopslag**

**Intern geheugen** / **SD-kaart**: U kunt selecteren of foto's en video's moeten worden opgeslagen in het interne geheugen van het apparaat of op een microSD-kaart.

#### **Hint**

Het is raadzaam om een microSD-kaart te gebruiken met videosnelheidsklasse 30 (V30) of hoger.

### **Locatie opslaan**

**Aan** / **Uit**: U kunt uw foto's en video's opslaan met de locatie waar ze zijn gemaakt.

### **Starten met sluiterknop**

**Camera-app starten** / **Uit**: Als u [Starten met sluiterknop] instelt op [Uit], kunt u voorkomen dat de Camera-app per ongeluk wordt gestart wanneer de sluiterknop op het apparaat ingedrukt wordt gehouden.

### **Bluetooth-afstandsbed.**

U kunt koppelen met een Bluetooth-afstandsbediening om functies op afstand te gebruiken in de Camera-app.

### **Toegankelijkheid**

Geeft een koppeling naar toegankelijkheidsinformatie weer.

### **Softwarelicentie**

Geeft informatie weer over de softwarelicentie.

#### **Instellingen herstellen**

Zet alle instellingen terug op hun standaardwaarden.

#### **Verwant onderwerp**

[Koppelen met een Bluetooth-afstandsbediening of -greep](#page-180-0)

[Foto's maken in de modus \[Foto\]](#page-61-0)

- [Video's opnemen](#page-73-0)
- [Foto's met het bokeh-effect maken](#page-83-0)
- [Video's opnemen in slow-motion](#page-87-0)
- [Stilstaande beelden vastleggen in de modus \[Pro\]](#page-98-0)
- [Macro telefoto](#page-103-0)
- [Foto's maken met een hoge resolutie \(48 MP\)](#page-106-0)
- [Video's opnemen met het Bokeh-effect](#page-108-0)
- **[Livestreaming](#page-111-0)**

TP1001673206

# **SONY [Helpgids](#page-0-0)**

**Smartphone** Xperia 1 VI XQ-EC54/XQ-EC72

## **Panorama**

U kunt groothoek- en panoramafoto's maken met de hoofdcamera.

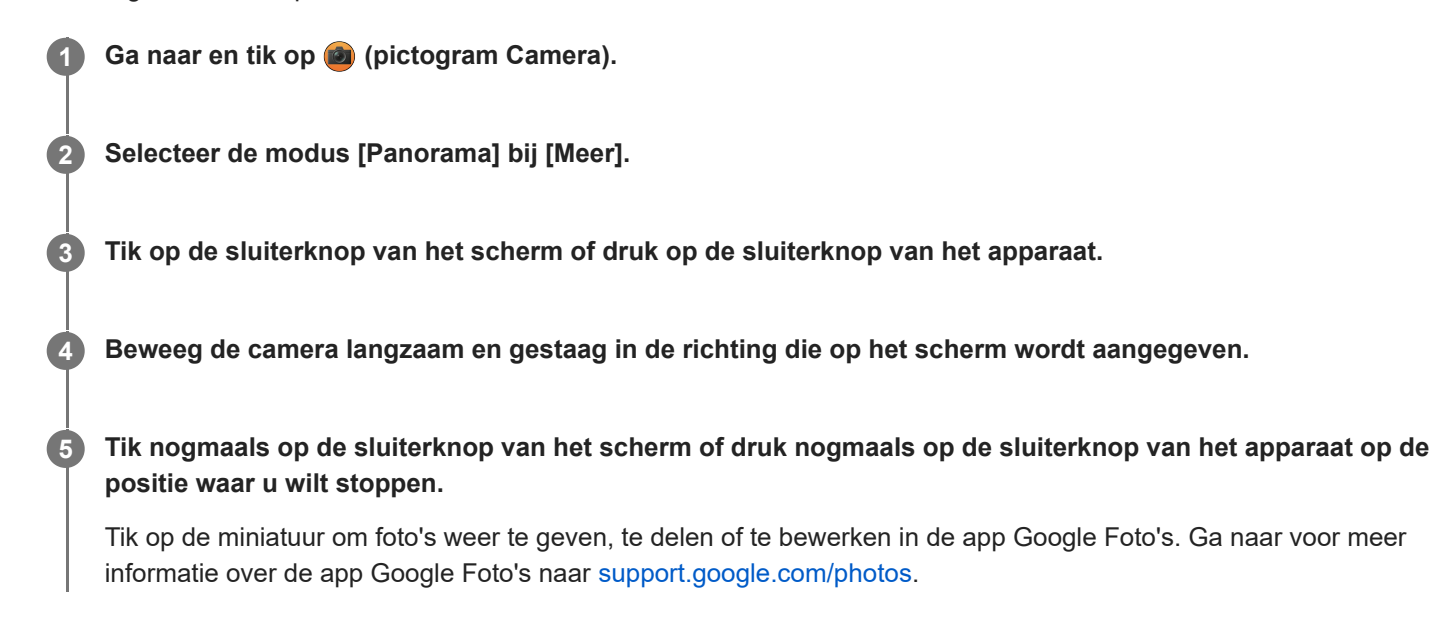

## **De camera-instellingen wijzigen**

- 1. Tik op  $\bullet$  (pictogram Instellingen).
- 2. Selecteer de instelling die u wilt wijzigen.
	- **Locatie opslaan**

U kunt uw foto's opslaan met de locatie waar ze zijn gemaakt.

- **Volumeknop gebruiken als Volume** / **Sluiter**: U kunt de manier waarop u de volumeknop gebruikt wijzigen.
- **Geluid**

U kunt selecteren of de camera wel of geen geluid maakt, bijvoorbeeld een geluid wanneer u op de sluiterknop op het scherm tikt.

**Gegevensopslag**

**Intern geheugen** / **SD-kaart**: U kunt selecteren of foto's moeten worden opgeslagen in het interne geheugen van het apparaat of op een microSD-kaart.

#### **Hint**

Het is raadzaam om een microSD-kaart te gebruiken met videosnelheidsklasse 30 (V30) of hoger.

TP1000431861

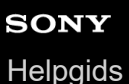

# **Videomaker**

U kunt gemakkelijk korte video's creëren en deze met vrienden bekijken of op sociale media delen. U kunt diverse bewerkingsfuncties gebruiken, zoals "Automatisch", waarmee u korte video's kunt creëren door eenvoudig clips en muziek te selecteren.

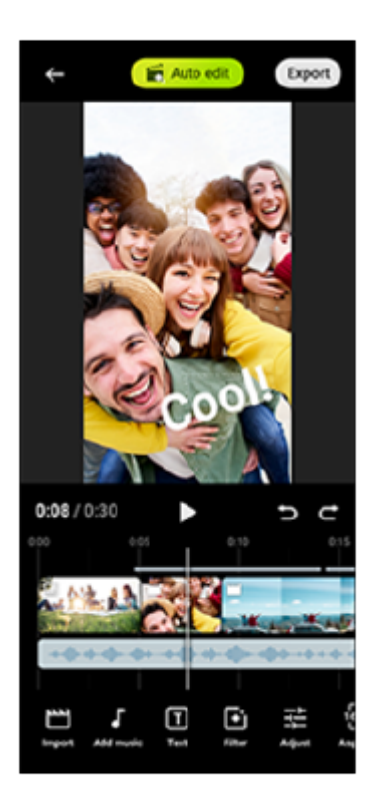

**Automatisch**: U kunt gemakkelijk een video van 30 seconden creëren door eenvoudig clips (video's/foto's) en muziek te selecteren en op [Automatisch] te tikken. De gecreëerde video kan worden gedeeld in een reeks stappen. U kunt ook verdere bewerkingen uitvoeren op video's die zijn gecreëerd met behulp van "Automatisch", zoals de lengte van de clips veranderen, filters toepassen, kleuren en helderheid aanpassen, en meer. Als u de muziek verandert op het scherm [Automatisch], kunt u een video met een andere sfeer creëren.

**Bewerken**: U kunt nog meer bewerken, zoals het veranderen van de volgorde van de clips (video's/foto's), selecteren van uw favoriete muziekbestanden, het veranderen van de weergavesnelheid (slow-motion of vooruitspoelen), en meer. De geselecteerde clips worden op de tijdlijn gezet zonder automatische bewerking.

## **Belangrijkste bewerkingsfuncties**

- **Importeren**: Importeert foto's en video's.
- **Muziek toevoegen**: Selecteert muziek uit vooraf ingestelde bestanden. Wanneer u bewerkt met behulp van "Bewerken", kunt u ook muziek selecteren die is opgeslagen in de interne opslag van het apparaat.
- **Tekst**: Voegt tekst toe aan de video. U kunt het lettertype en de kleur van de tekst veranderen.
- **Filter**: Past een filter toe voor het veranderen van texturen en kleuren.
- **Aanpassen**: Past de belichting, contrast, highlight, schaduw, verzadiging, temperatuur en scherpte aan.
- **Verhouding**: Verandert de beeldverhouding.
- **Instellingen exporteren**: Verandert de resolutie en beeldfrequentie.
- **Volume**: Stelt het volume van de geselecteerde muziek in. U kunt ook een fade-in- of fade-outeffect voor muziek instellen door [Faden] te selecteren.
- **(knop Passen)**: Past de grootte van de geselecteerde clip aan het kader aan.

## **Hint**

U vindt de meest recente informatie over Videomaker op [Google Play](https://play.google.com/store/apps/details?id=jp.co.sony.mc.videoeditor).

TP1001286883

## <span id="page-121-0"></span>**SONY [Helpgids](#page-0-0)**

**Smartphone** Xperia 1 VI XQ-EC54/XQ-EC72

# **De app Extern beeldscherm gebruiken in de monitormodus**

Door verbinding te maken met een externe camera, zoals een Sony Alpha-camera, kan de monitormodus van de app Extern beeldscherm u in de volgende situaties helpen:

- Maak gebruik van het hd-scherm van uw Xperia door dit als camerabeeldscherm te gebruiken.
- Zorg dat wordt scherpgesteld op het onderwerp door op het smartphonescherm uw vingers samen te brengen of te spreiden om in of uit te zoomen.
- Zoek in verschillende opnamesituaties de beste belichting met behulp van de functie Helderheid aanpassen.
- U kunt de belichting en het scherpstellen van de invoervideo controleren door informatie over golfvorm, valse kleuren, zebra's en reliëf weer te geven.
- U kunt de video die u bekijkt op Xperia opnemen en indien nodig als back-up gebruiken.

Als u de app Extern beeldscherm gebruikt, sluit u een videoapparaat aan dat ondersteuning biedt voor de uitvoer van USB Video Class (UVC) naar uw Xperia-apparaat.

## **Opmerking**

- Instellingen in de monitormodus, zoals het helderheidsniveau en de oriëntatie van het scherm, zijn alleen voor het monitoren van video's die worden opgenomen en worden niet toegepast op de gelivestreamde en opgenomen video.
- Video's worden slechts in een beperkt bereik weergegeven op uw Xperia-apparaat, ongeacht het invoerbereik vanaf het aangesloten videoapparaat. De helderheid en kleur van de video die op het Xperia-apparaat wordt weergegeven, kunnen verschillen van de originele video, afhankelijk van de ingevoerde video en het videoformaat.

#### **Hint**

**1**

- Wanneer 4K-video wordt ingevoerd vanaf het aangesloten videoapparaat, is de beeldfrequentie begrensd op 30 fps.
- Als de verbinding met het aangesloten videoapparaat instabiel is, probeer dan een beeldfrequentie van 30 fps te gebruiken. Tik op (pictogram Instellingen) > [Monitorinstellingen] > [Framesnelheid].

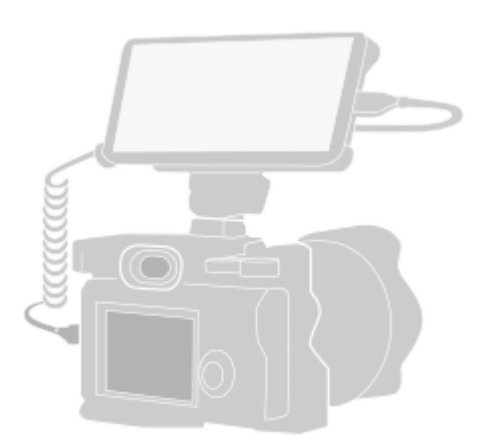

### **Ga naar en tik op (pictogram Extern beeldscherm) om de Extern beeldscherm-app te starten.**

Als (pictogram Extern beeldscherm) zich niet in de applade bevindt, gaat u naar en tikt u op [Instellingen] > [Apparaatverbinding] > [Verbindingsvoorkeuren] > [Extern beeldscherm] en tikt u vervolgens op de schakelaar [App Extern beeldscherm weergeven].

**2 Sluit een videoapparaat aan.**

- Sluit een videoapparaat aan dat ondersteuning biedt voor uitvoer van USB Video Class (UVC) naar uw Xperia via een USB Type-C-kabel.
- Sluit een videoapparaat aan dat ondersteuning biedt voor uitvoer van HDMI naar uw Xperia met behulp van een HDMI-kabel in combinatie met een HDMI-UVC-omzetadapter.

#### **Hint**

**3**

Voor meer informatie over het aansluiten van een videoapparaat, raadpleegt u de ondersteuningswebsite van Xperia.

### **Tik op [Modus] en selecteer [Monitormodus] of [Streamingmodus].**

Als er geen menu's of pictogrammen worden weergegeven, tikt u op een willekeurige plaats op het scherm.

## **Overzicht van de monitormodus in de app Extern beeldscherm**

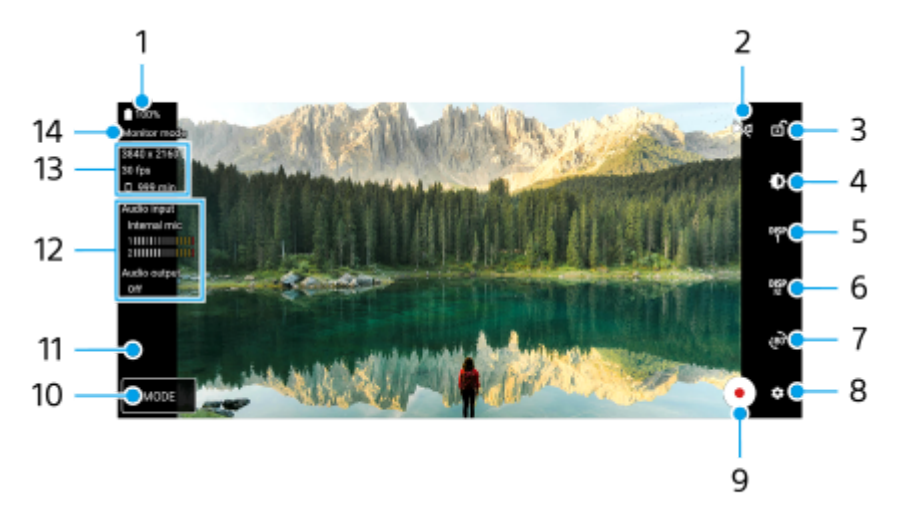

### **1.** Batterijstatus

- Tik om om te schakelen naar de spiegelmodus. **2.** Video's worden gestreamd en opgenomen in de normale weergave, zelfs in de spiegelmodus.
- **3.** Tik om het scherm te vergrendelen en onbedoelde bediening te voorkomen.
- **4.** Tik om het helderheidsniveau in te stellen met de schuifregelaar.
- 5. Tik om voor de weergave van de opties voor opnamehulp te kiezen uit DISP1, DISP2 en OFF. U kunt veelgebruikte combinaties van de opties voor opnamehulp instellen als DISP1 of DISP2 door op DEP (pictogram Opties voor opnamehulp weergeven) te tikken.
- Tik om de opties voor de opnamehulp in te stellen voor respectievelijk DISP1 en DISP2. **6.** Tik in het menu dat wordt geopend op het tabblad DISP1 of DISP2, en tik vervolgens op elke schakelaar om opties weer te geven of te verbergen.

Als u details wilt instellen, tikt u op  $\frac{1}{2}$  (pictogram Bewerken).

- [Rasterlijnen]: Selecteer een type rasterlijn.
- [Kaderlijnen]: Kies uit verschillende beeldverhoudingen.
- [Golfvorm]: Kies uit diverse stijlen voor de golfvorm.
- [Valse kleur]: Pas valse kleuren en het bijbehorende bereik aan door op (pictogram Instellingen) te tikken. U kunt maximaal 3 instellingen aanpassen.
- [Zebra]: Verander het zebraniveau met de zebra-helderheidsschuifregelaar.
- [Reliëf]: Selecteer een reliëfkleur en -niveau.
- **7.** Tik om het scherm 180 graden te roteren.
- **8.** Tik om meer gedetailleerde instellingen te maken.
- **9.** Tik om de opname te starten of te stoppen.
- **10.** Tik om [Monitormodus] of [Streamingmodus] te selecteren.
- **11.** Tik op het miniatuur om de opgenomen video's weer te geven, te delen of te bewerken.
- Audiostatus **12.**

Wanneer [Audio-uitvoer] is ingesteld op [Alleen hoofdtelefoon] of [Luidspreker of hoofdtelefoon] bij [Monitorinstellingen], tikt u op het pictogram om het geluid te dempen of de demping op te heffen.

- **13.** Videoformaat/Beeldfrequentie/Resterende opnametijd
- **14.** Geselecteerde modus

## **In- of uitzoomen op het scherm**

Spreid twee vingers op het scherm of knijp ze samen.

U kunt de zoomfunctie aanpassen. Tik op  $\bullet$  (pictogram Instellingen) > [Monitorinstellingen] en pas vervolgens de instellingen aan in de categorie [Zoom].

#### **Verwant onderwerp**

- [Onderdeelnamen](#page-7-0)
- [Instellingenmenu](#page-141-0)
- **[Extern beeldscherm Streamingmodus](#page-124-0)**
- [Audio-instellingen van Extern beeldscherm](#page-127-0)
- [Een video opnemen die u op het apparaat bekijkt](#page-128-0)
- [Uithoudingsmodus monitor](#page-130-0)

TP1000431835

# <span id="page-124-0"></span>**Extern beeldscherm Streamingmodus**

Door de streamingmodus te gebruiken kunt u vanaf elke locatie livestreamen via een mobiel netwerk terwijl u naar video vanaf een externe camera kijkt.

- Inhoud met een hoge resolutie van maar liefst 4K van de aangesloten camera aanbieden aan uw publiek.
- Uw inhoud eenvoudig op sociale media publiceren met het RTMP-protocol.
- Controleer eenvoudig de status van livestreaming in het YouTube-pop-upvenster en deel de live URL van YouTube via [Streaminginstellingen].

Als u de app Extern beeldscherm gebruikt, sluit u een videoapparaat aan dat ondersteuning biedt voor de uitvoer van USB Video Class (UVC) naar uw Xperia-apparaat.

# **Livestreaming**

- **1.** Start de app Extern beeldscherm en sluit een videoapparaat aan.
- Tik op (pictogram Instellingen) > [Streaminginstellingen]. **2.** Als er geen menu's of pictogrammen worden weergegeven, tikt u op een willekeurige plaats op het scherm.
- Tik op [Verbinden met] en selecteer vervolgens de methode voor RTMP-streaming. **3.**
	- [Aangepaste RTMP]: Selecteer streamen met RTMP en stel daarna [URL van RTMP-stream] en [Sleutel van RTMP-stream] in.
	- [YouTube™]: Selectie om te streamen op YouTube. Volg de instructies op het scherm om [YouTube™-account] en [YouTube™-livegeb.] in te stellen. Tik op [Nieuwe gebeurtenis maken] om een nieuwe gebeurtenis te maken.
- **4.** Tik op [Modus] en selecteer [Streamingmodus].
- 5. Tik op (w) (knop Streaming) om het streamen te starten. Tik op  $\left( \bullet \right)$  (knop Streaming) om het streamen te stoppen.

## **Opmerking**

- Als u de app Extern beeldscherm gebruikt, moet u de servicevoorwaarden voor de livestreamingservice en de vereisten voor livestreaming in acht nemen.
- Afhankelijk van de livestreamingservice kunnen de voorwaarden of specificaties zonder kennisgeving worden gewijzigd of toegevoegd.
- Als livestreaming niet goed werkt, probeer dan het netwerktype te veranderen. Als u het netwerktype wilt veranderen, gaat u naar en tikt u op [Instellingen] > [Netwerk en internet] > [Simkaarten], selecteert u een SIM, tikt u op [Voorkeursnetwerktype] en selecteert u een netwerktype. De beschikbare netwerktypen zijn afhankelijk van uw contract.

## **Hint**

Als u het streamen stabieler wilt maken, past u de instellingen in de categorie [Video] aan overeenkomstig de specificaties van de livestreamingservice, en past u de bandbreedte en status van het netwerk aan. Tik op (pictogram Instellingen) > [Streaminginstellingen] > [Max. resolutie], [Framesnelheid] of [Videokwaliteit] en selecteer een optie. De opties zijn als volgt.

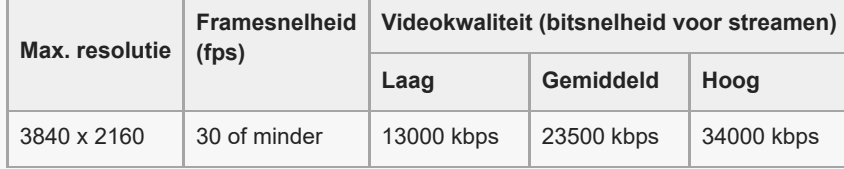

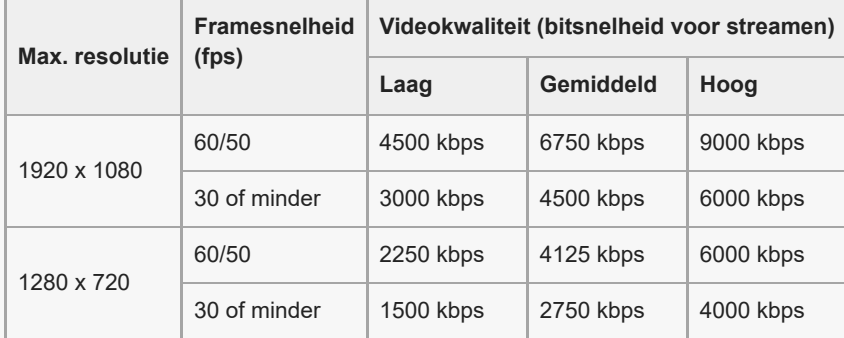

Tijdens het streamen zijn de waarden die in de categorie [Video] zijn ingesteld voor de resolutie, framesnelheid en videokwaliteit, bovengrenswaarden. Als de waarden voor de video-invoer vanaf de aangesloten externe camera lager zijn dan de instellingen die in de categorie [Video] zijn ingesteld, wordt de video gestreamd met de instellingen van de aangesloten externe camera.

Verstoringen of onderbrekingen van videobeelden en audio kunnen zich voordoen bij lage communicatiesnelheden, zoals bij het streamen op een plaats waar de signaalkwaliteit slecht is of tijdens verplaatsen. In dat geval kunnen de volgende instellingen verbetering brengen in de video- en audio-omstandigheden.

Tik op (pictogram Instellingen) > [Streaminginstellingen] > [Max. resolutie] en selecteer [1280 x 720].

Tik op (pictogram Instellingen) > [Streaminginstellingen] > [Videokwaliteit] en selecteer [Laag].

## **De status van livestreaming controleren in het YouTube-pop-upvenster**

1. Tik in de streamingmodus op (a) (pictogram Pop-up).

De YouTube-video die wordt gestreamd, verschijnt in het pop-upvenster.

#### **Hint**

Wanneer u voor het eerst op  $\textcircled{r}$  (pictogram Pop-up) tikt, worden diverse opmerkingen of informatieberichten weergegeven. Bevestig de berichten om verder te gaan met de volgende stappen. Wanneer het scherm [Weergeven vóór andere apps] wordt weergegeven, tikt u op [Extern beeldscherm]. Daarna tikt u op de schakelaar om de functie in te schakelen.

### **Opmerking**

- Het streamen stopt wanneer het YouTube-pop-upvenster schermvullend wordt weergegeven.
- Apps die in het pop-upvenster geopend zijn, worden gesloten wanneer u de app Extern beeldscherm opent.
- Als (pictogram Pop-up) niet wordt weergegeven of uitgeschakeld, controleert u de volgende opmerkingen.
	- Controleer of de YouTube-app op het apparaat is geïnstalleerd.
	- Controleer of [Verbinden met] is ingesteld op [YouTube™] bij [Streaminginstellingen].
	- Controleer of [YouTube™-account] of [YouTube™-livegeb.] is ingesteld bij [Streaminginstellingen].
- Het YouTube-pop-upvenster wordt in de volgende gevallen gesloten.
	- Wanneer u op (pictogram Instellingen) tikt om de instellingen te openen.
	- Wanneer u [Modus] schakelt naar [Monitormodus].
	- **Wanneer u het scherm 180 graden draait door op (Broard Draaien) te tikken.**
	- Wanneer u teruggaat naar het startscherm.
	- Wanneer u een andere app opent door op (knop Overzicht) te tikken.
	- Wanneer u de app Extern beeldscherm sluit.
- Wanneer de oppervlaktemperatuur van het apparaat toeneemt, wordt  $\Box$  (pictogram waarschuwing warmte) weergegeven en wordt het YouTube-pop-upvenster gesloten. Zolang [**]** (pictogram waarschuwing warmte) wordt weergegeven, is het YouTubepop-upvenster uitgeschakeld.

## **De audio-uitvoer bedienen**

Wanneer [Audio-uitvoer] is ingesteld op [Alleen hoofdtelefoon] of [Luidspreker of hoofdtelefoon] bij [Monitorinstellingen], kunt u het geluid bedienen dat vanaf een extern apparaat wordt ingevoerd.

U kunt het geluid dempen of de demping opheffen door op  $\textcircled{n}$  (pictogram Audio-uitvoer via hoofdtelefoon) of  $\textcircled{n}$ (pictogram Audio-uitvoer via luidsprekers) te tikken.

Als u op (n) (pictogram Pop-up) tikt om het YouTube-pop-upvenster weer te geven, wordt het geluid van het externe apparaat automatisch gedempt en wordt het gestreamde geluid bewaakt. Als het geluid wordt gedempt door een

YouTube-bediening uit te voeren, zoals stoppen van het afspelen, tikt u op @ (pictogram Audio-uitvoer via hoofdtelefoon) of ( $\circ$ ) (pictogram Audio-uitvoer via luidsprekers) om het geluid van het externe apparaat te bewaken of start u het afspelen vanaf YouTube opnieuw om het gestreamde geluid te bewaken.

# **De live-URL van YouTube delen**

Tik op (pictogram Instellingen) > [Streaminginstellingen] > [URL van YouTube™-livegebeurtenis delen] en volg de **1.** instructies op het scherm.

Wanneer u een nieuw evenement maakt, verschijnt < (pictogram Delen) in het dialoogvenster met resultaten voor het live-evenement op YouTube.

## **Overzicht van de streamingmodus in de app Extern beeldscherm**

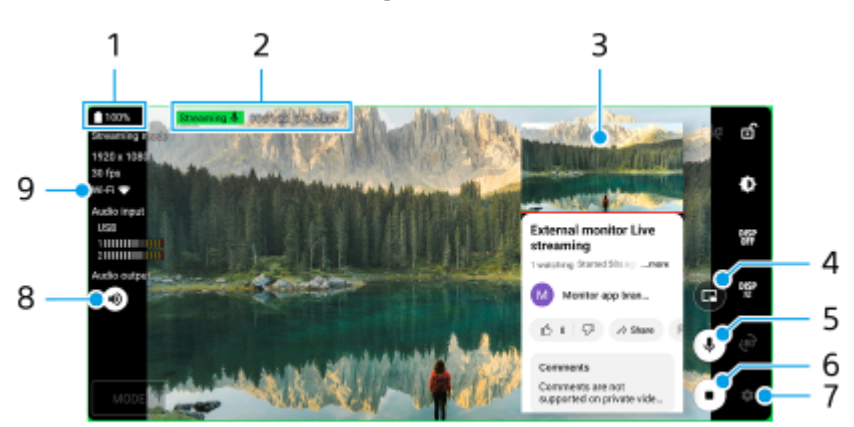

- **1.** Batterijstatus
- **2.** Streamingindicator/Streamingtijd/Bitsnelheid voor streamen (wordt alleen weergegeven tijdens het streamen)
- **3.** YouTube-pop-upvenster
- **4.** Tik om het YouTube-pop-upvenster weer te geven of te verbergen.
- **5.** Tik om het gelivestreamde geluid te dempen of de demping op te heffen.
- **6.** Tik om het streamen te starten of stoppen.
- **7.** Tik om de instellingen te openen.
- **8.** Tik om het geluid van het externe apparaat te dempen of de demping op te heffen.
- **9.** Netwerkstatus

### **Verwant onderwerp**

- [De app Extern beeldscherm gebruiken in de monitormodus](#page-121-0)
- [Audio-instellingen van Extern beeldscherm](#page-127-0)
- [Uithoudingsmodus monitor](#page-130-0)
- [Instellingenmenu](#page-141-0)

# <span id="page-127-0"></span>**SONY [Helpgids](#page-0-0)**

**Smartphone** Xperia 1 VI XQ-EC54/XQ-EC72

# **Audio-instellingen van Extern beeldscherm**

U kunt het geluid dat wordt ingevoerd via het aangesloten, externe apparaat (zoals een camera) monitoren, opnemen of live streamen indien u een USB-kabel gebruikt voor de aansluiting.

## **Opmerking**

Als u een externe microfoon aansluit op uw Xperia-apparaat, wordt het geluid dat wordt ingevoerd via de aangesloten, externe microfoon gemonitord, opgenomen of live gestreamd. Voor meer informatie gaat u naar de ondersteuningswebsite van Xperia.

## **De audio-uitvoer instellen**

U kunt selecteren of audio moet worden uitgevoerd via de luidspreker van het Xperia-apparaat of via de hoofdtelefoon die is aangesloten op uw Xperia-apparaat.

- **1.** Tik op (pictogram Instellingen) > [Monitorinstellingen] > [Audio-uitvoer].
- **2.** Selecteer een optie.

## **De geluidskwaliteit aanpassen tijdens het opnemen of livestreamen**

- 1. Tik op **1** (pictogram Instellingen) > [Opname-instellingen] of [Streaminginstellingen].
- **2.** Tik op [Bitrate], [Samplefrequentie] of [Audiokanaal] en selecteer een optie.

#### **Verwant onderwerp**

- [De app Extern beeldscherm gebruiken in de monitormodus](#page-121-0)
- **[Extern beeldscherm Streamingmodus](#page-124-0)**
- [Een video opnemen die u op het apparaat bekijkt](#page-128-0)
- [Uithoudingsmodus monitor](#page-130-0)

TP1000724423

```
Smartphone
Xperia 1 VI XQ-EC54/XQ-EC72
```
# **Een video opnemen die u op het apparaat bekijkt**

U kunt een video opnemen die u aan het bekijken bent op uw Xperia-apparaat en deze zo nodig als back-up gebruiken. Opgenomen video's worden automatisch opgeslagen in het interne geheugen van uw apparaat.

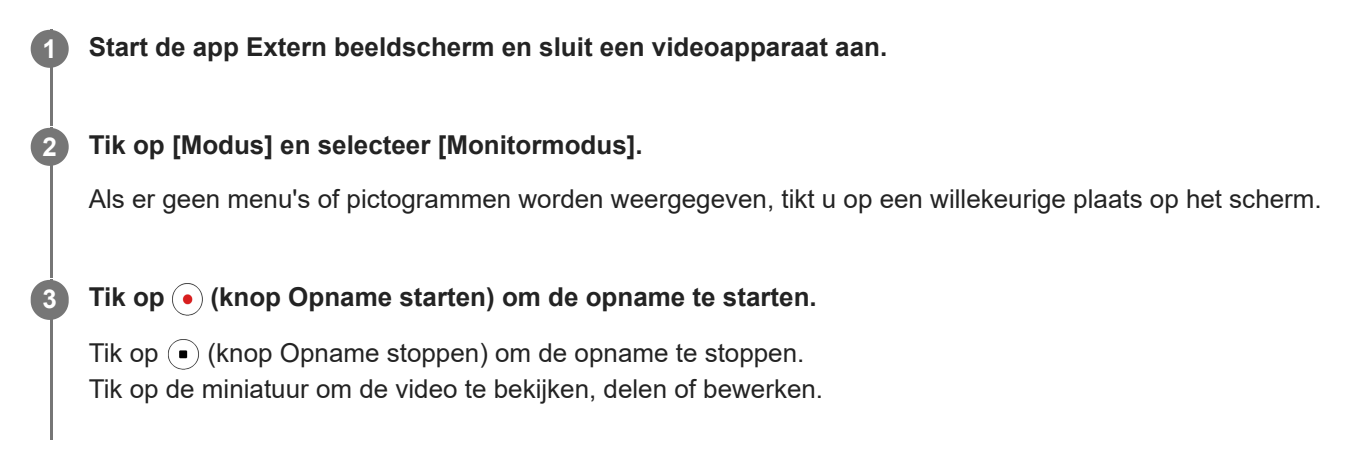

## **Overzicht van de monitormodus in de app Extern beeldscherm tijdens een opname**

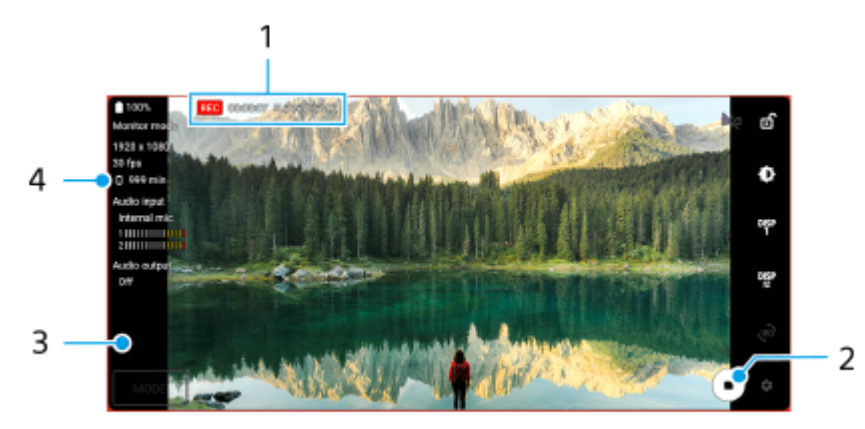

- **1.** Opname-indicator/Opnametijd/Bestandsformaat (alleen weergegeven tijdens de opname)
- **2.** Tik om de opname te starten of te stoppen.
- **3.** Tik op de miniatuur die wordt weergegeven nadat de opname is gestopt om de video te bekijken, delen of bewerken.
- **4.** Resterende opnametijd

### **Opmerking**

- De maximale opnametijd is 6 uur.
- Opgenomen video's worden opgeslagen in het interne geheugen van uw apparaat. U kunt geen video's opslaan op een microSDkaart.
- Video's met een beeldfrequentie lager dan 24 fps of een resolutie lager dan 1080p kunnen niet worden opgenomen.

### **Hint**

U kunt de video- en audio-instellingen aanpassen tijdens de opname. Tik op (pictogram Instellingen) > [Opname-instellingen].

- [De app Extern beeldscherm gebruiken in de monitormodus](#page-121-0)
- [Audio-instellingen van Extern beeldscherm](#page-127-0)
- [Uithoudingsmodus monitor](#page-130-0)

TP1001272809

# <span id="page-130-0"></span>**Uithoudingsmodus monitor**

Uw apparaat kan bepaalde functies uit voorzorg beperken wanneer het apparaat intensief wordt gebruikt. Door de Uithoudingsmodus monitor in te schakelen, kunt u langer hoogwaardige prestaties behouden.

**Tik op (pictogram Instellingen) > [Uithoudingsmodus monitor] en tik vervolgens op de schakelaar om de functie in te schakelen.**

Wanneer de oppervlaktemperatuur van het apparaat oploopt, wordt (pictogram Uithouding) weergegeven op het scherm.

#### **Hint**

**1**

- U kunt  $\triangle$  (pictogram Uithouding) naar de gewenste positie verplaatsen. Houd het pictogram aangeraakt tot het apparaat trilt en versleep het vervolgens.
- Wanneer u op **(bi**) (pictogram Uithouding) tikt, wordt er een pop-upvenster met een waarschuwingsbericht weergegeven.

#### **Verwant onderwerp**

- [De app Extern beeldscherm gebruiken in de monitormodus](#page-121-0)
- **[Extern beeldscherm Streamingmodus](#page-124-0)**
- [Audio-instellingen van Extern beeldscherm](#page-127-0)
- [Een video opnemen die u op het apparaat bekijkt](#page-128-0)

TP1000724424

# **Music Pro**

Music Pro biedt de service "Studiotuning" aan. Met de functies van Studiotuning kunt u tracks die u op een Xperia hebt opgenomen, converteren naar de professionele studiokwaliteit van Sony Music door middel van AI-bewerking in de cloud. U kunt het geluid van een Sony-vacuümbuismicrofoon en de nagalm van een Sony Music-studio simuleren en tevens de ruis onderdrukken met behulp van speciaal ontwikkelde audioscheidingstechnologie.

U kunt audiobestanden importeren en beluisteren met een hoofdtelefoon terwijl u audio of video's opneemt. U kunt terwijl u audio of video's opneemt ook naar uw stem luisteren als u een hoofdtelefoon gebruikt die is aangesloten op de 3,5 mm-audioaansluiting van uw apparaat. In het bewerkingsscherm voor audio kunt u meerdere opnamen over elkaar leggen en vergelijken, en vervolgens de beste gedeelten van elke opname kiezen om uw ideale track te maken. U kunt de Studiotuning-functies op de volgende manieren gebruiken. Zie ≡ (pictogram Menu) > [Gebruikstips] voor meer informatie over het gebruik van Music Pro.

## **Opmerking**

- Er worden kosten in rekening gebracht voor het gebruik van de functies van Studiotuning. Ga voor meer informatie naar (pictogram Menu) > [Gebruikstips].
- **Music Pro is mogelijk niet beschikbaar in sommige landen/regio's.**
- Audioscheiding

Met de AI-technologie van Sony kunt u audiobronnen in een opname scheiden. Bijvoorbeeld: gitaar/piano en zang die tegelijk zijn opgenomen met één microfoon (Xperia), kunnen worden gescheiden in individuele tracks. Na het scheiden kunt u de tracks individueel beluisteren en de balans van het volume en de nagalm aanpassen om de ideale mix te krijgen.

Ruis verwijderen

Met behulp van de technologie voor audioscheiding kunt u onbedoelde geluiden (ruis) verwijderen uit opgenomen zang/stemmen, gitaar of piano.

Reverb verwijderen

Onderdruk of verwijder reverb (echo in de kamer) in de instellingen voor binnenskamers door AI-technologie van Sony te gebruiken om de geluidskwaliteit van een opnamestudio evenaren.

Microfoonsimulatie

Recreëer de unieke frequentie van de hoogwaardige vacuümbuismicrofoons van Sony.

Studiosimulatie

Recreëer het voortreffelijke geluid van professionele opnameapparatuur door de typische resonantie van een opnamestudio toe te voegen (voegt geen reverbeffect toe).

TP1000724420

```
Smartphone
Xperia 1 VI XQ-EC54/XQ-EC72
```
# **Muziek overbrengen vanaf een computer naar het apparaat**

Er zijn twee manieren om muziek over te dragen vanaf een computer naar het apparaat:

Sluit uw apparaat aan op een computer met een USB-kabel. Sleep de statusbalk omlaag, tik op de melding om de USB-verbinding in te stellen en tik vervolgens op [Tik voor meer opties.] > [Bestandsoverdracht]. Versleep de muziekgegevens op de computer naar een map op het apparaat, bijvoorbeeld de map Music.

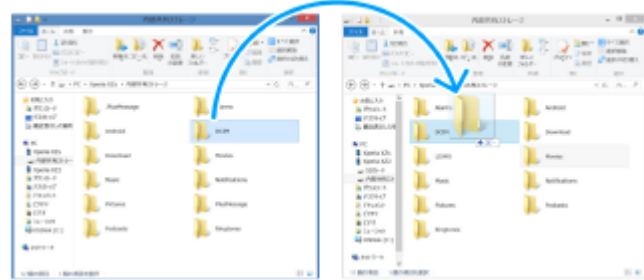

Sla uw mediabestanden op de computer op met behulp van Google Drive. Synchroniseer vervolgens de gegevens op het apparaat door u aan te melden bij het Google-account.

#### **Opmerking**

De Muziek-app ondersteunt mogelijk niet alle muziekbestandsindelingen.

#### **Verwant onderwerp**

- [Het apparaat aansluiten op USB-apparaten](#page-192-0)
- **[Een Google-account instellen op uw apparaat](#page-21-0)**
- [Gegevens synchroniseren met behulp van een Google-account](#page-26-0)
- [Luisteren naar muziek](#page-133-0)
- [Functies van de Muziek-app](#page-135-0)

TP0001881884

# <span id="page-133-0"></span>**Luisteren naar muziek**

Gebruik de Muziek-app om naar uw favoriete muziek te luisteren.

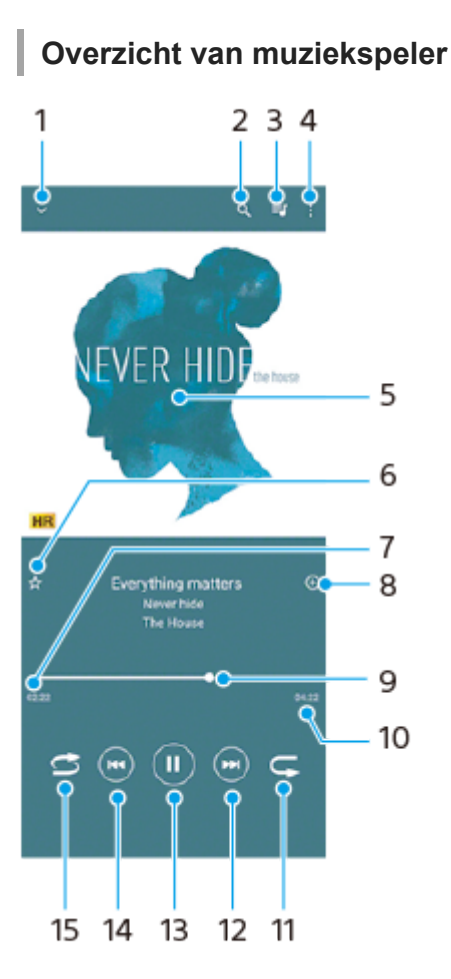

- **1.** Minimaliseer het volledige scherm van de speler
- **2.** Doorzoek alle nummers die op uw apparaat zijn opgeslagen
- **3.** Geef de afspeelwachtrij weer
- **4.** Meer opties weergeven
- **5.** Album art (indien beschikbaar)
- **6.** Voeg een nummer toe aan of verwijder het uit de favorieten
- **7.** Verstreken tijd van het huidige nummer
- **8.** Voeg een nummer toe aan een afspeellijst
- **9.** Voortgangsindicator sleep of tik langs de lijn om snel vooruit of terug te spoelen
- **10.** Lengte van het huidige nummer
- **11.** Herhaal het huidige nummer of alle nummers in de afspeelwachtrij
- **12.** Tik om naar het volgende nummer te gaan, en houd aangeraakt om het huidige nummer vooruit te spoelen
- **13.** Speel een nummer af of pauzeer het
- **14.** Tik om naar het begin van het huidige nummer te gaan, en houd aangeraakt om het huidige nummer terug te spoelen
- **15.** Speel de nummers in de afspeelwachtrij in willekeurige volgorde af

# **Muziekstartpagina**

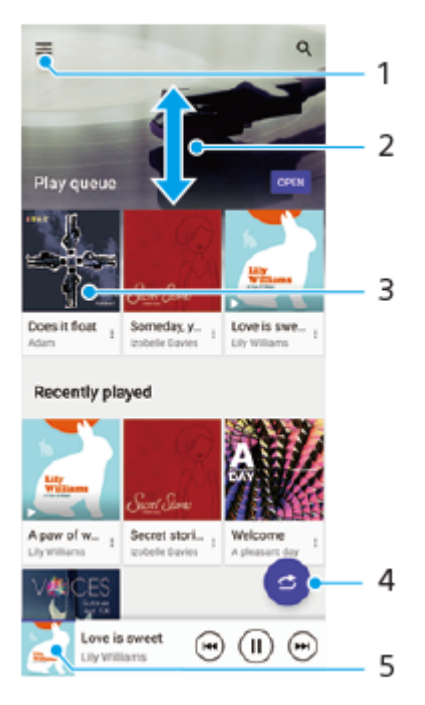

- **1.** Open het menu Muziek
- **2.** Scroll omhoog of omlaag om de inhoud weer te geven
- **3.** Tik om een nummer in de afspeelwachtrij af te spelen
- **4.** Speel alle nummers in willekeurige volgorde af
- **5.** Ga naar het scherm van de muziekspeler

### **Opmerking**

**Mogelijk kunt u geen auteursrechtelijk beschermde items afspelen.** 

#### **Verwant onderwerp**

- [Muziek overbrengen vanaf een computer naar het apparaat](#page-132-0)
- [Functies van de Muziek-app](#page-135-0)
- [De geluidskwaliteit voor afspelen instellen](#page-157-0)

TP0001881934

# <span id="page-135-0"></span>**Functies van de Muziek-app**

Dit gedeelte beschrijft functies die handig zijn bij het gebruik van de Muziek-app.

## **Muziekgegevens bewerken**

- Terwijl een nummer wordt afgespeeld in de Muziek-app, tikt u op de album art op het scherm van de muziekspeler en **1.** tikt u vervolgens op [Muziekinfo bewerken].
- **2.** Bewerk de gegevens naar wens.
- **3.** Als u album art wilt instellen, tikt u op **\*** (pictogram Bewerken) > [Afbeelding instellen].
- **4.** Als u klaar bent, tikt u op [Opslaan].

## **Muziek in de achtergrond afspelen**

1. Wanneer een nummer wordt afgespeeld, tikt u op (Startschermknop) om naar het startscherm te gaan. De Muziek-app blijft op de achtergrond actief.

Als u de Muziek-app opnieuw wilt openen, sleept u de statusbalk omlaag en tikt u op de Muziek-melding. Of ga naar en tik op (pictogram Muziek).

### **Verwant onderwerp**

- [Muziek overbrengen vanaf een computer naar het apparaat](#page-132-0)
- [Luisteren naar muziek](#page-133-0)

TP0002935442

# <span id="page-136-0"></span>**De Gameverbetering-app starten**

De **Gameverbetering**-app maakt de gameplay veel handiger met diverse functies.

Tik op (Zwevend pictogram) terwijl u een game speelt. U kunt vervolgens de geluidskwaliteit van de microfoon voor chatgesprekken met een headset verbeteren afhankelijk van het type microfoon, de kleuren of weergave-effecten van weergegeven inhoud en geluiden aanpassen, en nog veel meer.

Gedownloade games worden automatisch opgeslagen in de app **Gameverbetering** en u kunt games snel vinden en openen vanuit Mijn games.

Als de Home-app is ingesteld op [Xperia Home], kunnen alle game-apps automatisch worden opgeslagen in de **Gameverbetering**-app. Tik op de schakelaar [Gamepictogrammen in opslag] in de instellingen van Gameverbetering om de functie in te schakelen. Gamepictogrammen die zijn opgeslagen in de **Gameverbetering**-app worden verborgen op het startscherm en in de applade.

**1 Ga naar en tik op (pictogram Gameverbetering).**

## **Overzicht van het scherm**

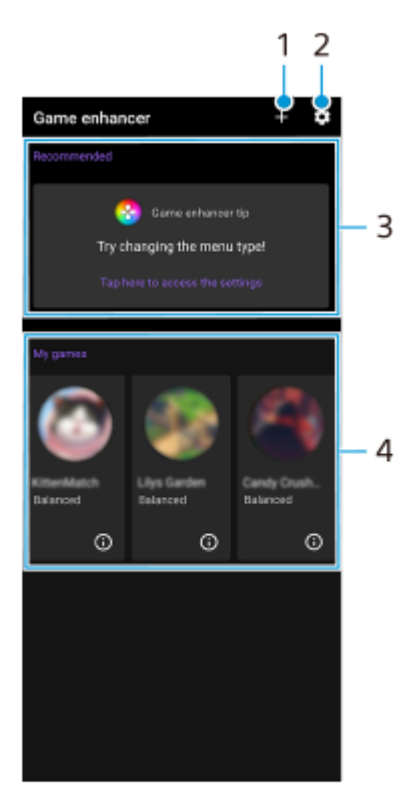

- **1.** Voeg handmatig nieuwe games toe.
- **2.** Instellingen van Gameverbetering
- Aanbevolen **3.**

Aanbevolen games en een inleiding in de functies van Gameverbetering worden weergegeven.

4. Mijn games

Gedownloade games worden automatisch weergegeven. Tik op het pictogram van een game om de game te starten. Om een schermafbeelding of video te bekijken die is opgenomen met de Gameverbetering-app, tikt u op (i) (pictogram Gameprofiel).

# <span id="page-138-0"></span>**Het menu Gameverbetering gebruiken**

Door het menu Gameverbetering te openen tijdens het spelen van een game, kunt u de status van uw apparaat controleren, het helderheidsniveau aanpassen door de schuifregelaar te verslepen en de instellingen wijzigen.

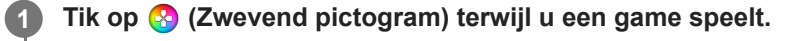

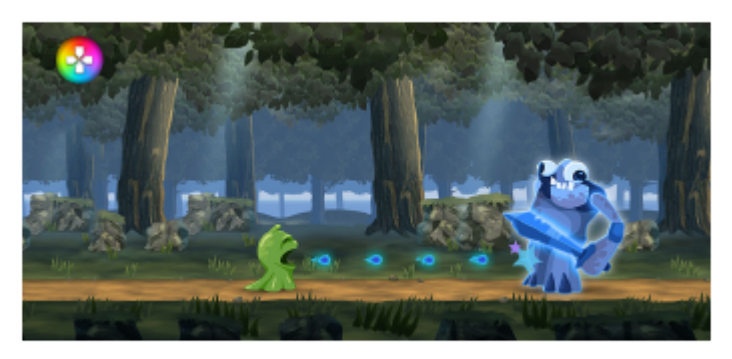

**2 In het menu dat wordt geopend, tikt u op de gewenste instellingen en configureert u ze.**

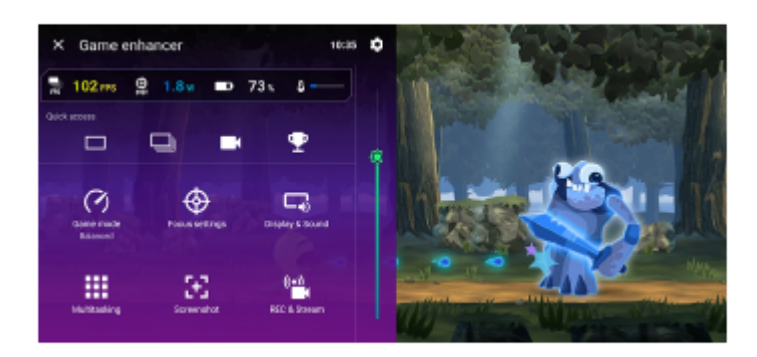

## **Instellingen van Gameverbetering**

## **(knop Instellingen van Gameverbetering)**

U kunt wisselen van type gameverbeteringsmenu, een gameverbeteringsactie die in de game wordt gebruikt toewijzen aan de sluiterknop, en de stijl van de gamemodus selecteren.

### **[Gamemodus]**

U kunt de status van uw apparaat controleren of een modus selecteren door op elk tabblad bovenaan het scherm [Gamemodus] te tikken.

In de functie [Batterij], [Gebalanceerd] of [Prestaties] worden de grijs weergegeven instellingen automatisch toegepast als aangepaste waarden. Om uw ideale game-omgeving te creëren door alle instelling te fijnregelen, selecteert u [Aangepast].

De instellingen van [H.S. energiebeheer], [RAM vrijmaken] en [Aanraakgebied optimaliseren] worden tussen de modi gedeeld. U kunt de instellingen voor elke game wijzigen.

### **[Focusinstellingen]**

Concentreer u op uw game door meldingen en inkomende gesprekken te blokkeren en de sluiterknop, zijsensor en andere instellingen uit te schakelen die de gameplay kunnen verstoren.

**[Scherm en geluid]**

U kunt voor zowel de beeldkwaliteit als de geluidskwaliteit vooraf maximaal 4 instellingen instellen. Door een voorinstelling te selecteren aan de hand van uw gaming-situatie, kunt u de juiste instellingen toepassen. Tik op  $\zeta$  (pictogram Terug) of  $\zeta$  (pictogram Verder) bovenaan het scherm om de voorinstelling te selecteren die u wilt instellen.

#### **[Multitasking]**

U kunt game-informatie zoeken door het tabblad [WEB] of [YouTube] weer te geven.

U kunt ook een app in het pop-upvenster openen door een app te selecteren op het tabblad [APPS]. Tik op het popupvenster om bedieningspictogrammen weer te geven.

### **[Schermafbeelding]**

U kunt een screenshot maken van het weergegeven scherm en de instellingen voor een reeks screenshots aanpassen. Door op  $\bigotimes$  (knop Instellingen van Gameverbetering) te tikken kunt u ook instellen dat er met de sluiterknop een screenshot wordt gemaakt.

### **[REC en stream]**

- **(Opnemen)**: Neem een video van uw gameplay-scherm op, met gamegeluiden, stemmen en gezichten van  $=$  1 spelers zichtbaar in het scherm.
- **(Livestreaming)**: U kunt uw gameplay live streamen. U kunt ook de instellingen voor livestreams wijzigen.
- **(Vastlegkaart)**: U kunt de video- en audio-instellingen selecteren die moeten worden uitgevoerd naar een extern apparaat dat via een USB-kabel met uw apparaat is verbonden.

### **Opmerking**

Videosignalen worden mogelijk niet uitgevoerd overeenkomstig de instelling in (Vastlegkaart) op uw apparaat, afhankelijk van de weergegeven app of de specificaties van het verbonden externe apparaat.

#### **Hint**

- In het menu Gameverbetering met (i) (knop Details weergeven) rechtsboven in het scherm tikt u op (i) (knop Details weergeven) om de beschrijvingen van instellingen te bekijken.
- U kunt  $\odot$  (Zwevend pictogram) of (Pull-downbalk), die worden weergegeven tijdens het spelen van een game, slepen en verplaatsen naar de gewenste positie.
- De STAMINA-modus is uitgeschakeld terwijl u de Gameverbetering-app gebruikt. Als u prioriteit wilt geven aan de levensduur van de batterij, tikt u op (Zwevend pictogram) tijdens het spelen van een game, en tikt u vervolgens op [Gamemodus] > [Batterij].
- U kunt de uitvoer van video- en audio-instellingen naar een extern apparaat dat met uw apparaat is verbonden via een USB-kabel aanpassen in het menu Instellingen. Ga naar en tik op [Instellingen] > [Apparaatverbinding] > [Verbindingsvoorkeuren] > [Video] of [Audio] in de categorie [Externe USB-uitvoer].
- Als u de instellingen [Menutype], [Stijl Gamemodus] en [HWB-snelkoppeling] wilt veranderen voor alle eerder toegevoegde games, tikt u in het hoofdscherm na het openen van de app Gameverbetering op  $\bullet$  (knop Instellingen van Gameverbetering) > [Standaardmenutype], [Standaardstijl Gamemodus] of [Standaard HWB-snelkoppeling] > [Op sluiterknop drukken], selecteert u een optie en tikt u op [TOEPASSEN].

#### **Verwant onderwerp**

- [De Gameverbetering-app starten](#page-136-0)
- [STAMINA-modus](#page-154-0)
- [Instellingenmenu](#page-141-0)

# **Over de applicatie Ondersteuning**

Gebruik de applicatie Ondersteuning om informatie over het apparaat en de software te zoeken. U kunt onderwerpen over ondersteuning lezen en handige apps gebruiken, zoals een apparaattestprogramma.

## **Opmerking**

De contactgegevens van Ondersteuning vindt u in het menu Contact met ons opnemen, ook zonder een netwerkverbinding.

**1 Ga naar en tik op @ (pictogram Ondersteuning).** 

## **Hint**

Voor de best mogelijke ondersteuning maakt u verbinding met het internet wanneer u de Ondersteuning-app gebruikt.

TP0001882061

# <span id="page-141-0"></span>**Instellingenmenu**

U kunt de instellingen van uw apparaat weergeven en veranderen in het menu Instellingen.

**1 Veeg vanaf de onderkant van het scherm omhoog, en zoek daarna [Instellingen].**

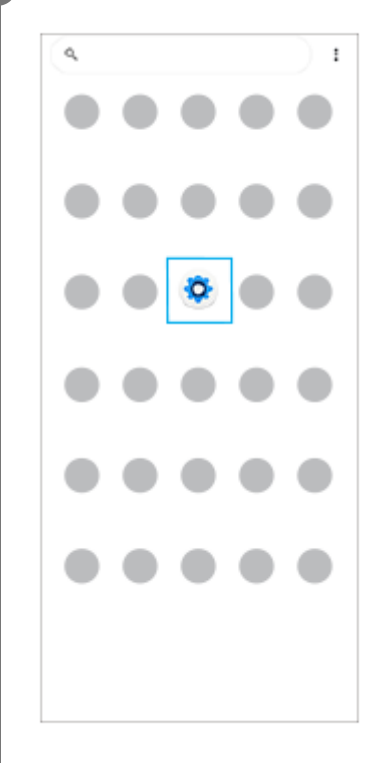

**Tik op [Instellingen] en selecteer het gewenste menu.**

Als u niet zeker weet welk menu u wilt selecteren, kunt u zoeken door een trefwoord in te invoeren in het veld [Zoeken in de instellingen].

#### Settings

**2**

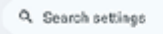

- Network & internet
- **No** Device connection
- $400s$ n. Default apos
- $\Omega$  Notifications
- $\blacksquare$  Battery
- Storage<br>26% used 190 GB free ۰
- $\begin{array}{ll}\n\bigotimes_{\text{Volume, which}}\text{Equation}\xrightarrow{\text{Equation}}\n\end{array}$

## **Het menu Instellingen openen via het deelvenster Snelle instellingen**

**1.** Veeg twee keer omlaag vanaf de bovenkant van het scherm.

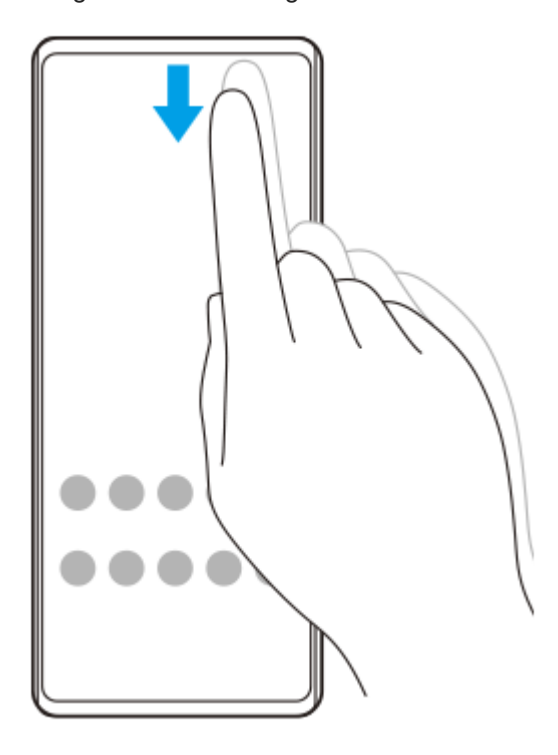

**2.** Tik op (pictogram Instellingen).

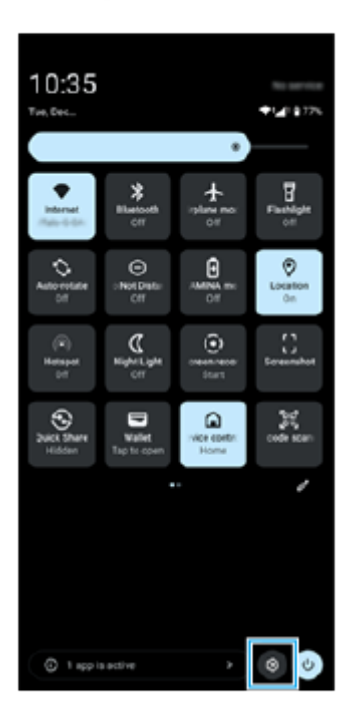

#### **Hint**

- Als de drie knoppen voor Start, Terug en Overzicht niet worden weergegeven aan de onderkant van het scherm, tikt u achtereenvolgens op [Instellingen] > [Systeem] > [Gebaren] > [Navigatiemodus] > [Navigatie met 3 knoppen].
- Ga naar en tik op [Instellingen] > [Over de telefoon] om informatie over uw apparaat weer te geven.
- Als u de verkeerde taal selecteert en de menuteksten niet kunt lezen, tikt u op  $\odot$  (pictogram Instellingen) >  $\clubsuit_c$  (pictogram Systeemmenu). Selecteer vervolgens de tekst naast  $\vec{x}_A$  (pictogram Talen) en selecteer het eerste item in het menu dat wordt weergegeven. U kunt nu de gewenste taal selecteren.

## **Verwant onderwerp**

- [Volume en trilling](#page-144-0)
- [Geluiden en tonen](#page-145-0)
- [Scherm-instellingen](#page-148-0)
- [Datum en tijd](#page-152-0)
- [Deelvenster Snelle instellingen](#page-39-0)

TP0001881847
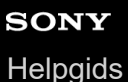

# **Volume en trilling**

Volume en trilling kunnen worden gewijzigd met behulp van de volumeknoppen of door een instelling te wijzigen. U kunt het volume van media, gesprekken, beltonen, meldingen en het alarm wijzigen. Bovendien kunt u uw apparaat instellen op trillen.

### **Opmerking**

App-instellingen kunnen de geselecteerde instellingen voor volume en trilling negeren.

### **Hint**

Met de modus [Niet storen] kunt u uw apparaat in alle stilte gebruiken: geluiden worden dan gedempt en trillingen worden gestopt.

## **Het volume veranderen**

- Druk op de volumeknop omhoog of omlaag om het mediavolume te veranderen. **1.** De schuifregelaar voor het mediavolume wordt weergegeven en het mediavolume wordt gewijzigd. U kunt ook het mediavolume wijzigen door de schuifregelaar te verslepen.
- 2. Tik op ••• (pictogram Meer) om het volume van gesprekken, beltonen, meldingen en het alarm te wijzigen. Gebruik elke schuifregelaar om het volume aan te passen. Tik op de knop [Instellingen] om andere instellingen voor geluid en trillingen aan te passen, waaronder de modus [Niet storen].

## **De trilmodus activeren**

- **1.** Druk op de volumeknop omhoog of omlaag.
- **2.** Tik op het pictogram dat boven de schuifregelaar wordt weergegeven en selecteer  $\prod_{i}$  (pictogram Trillen).

## **Trillingen en haptische feedback gebruiken**

Ga naar en tik op [Instellingen] > [Geluid en trillen] > [Trillen en haptische technologie] en tik daarna op de schakelaar **1.** [Trillen en haptische technologie gebruiken] om de functie in te schakelen. Met de schuifregelaars kunt u de intensiteit aanpassen van trillingen voor belsignalen, meldingen, alarmen, terugkoppeling bij aanraken en media.

### **Verwant onderwerp**

- [Instellingenmenu](#page-141-0)
- [Onderbrekingen beperken met de modus \[Niet storen\]](#page-147-0)

TP0002935450

# **Geluiden en tonen**

# **De beltoon instellen**

U kunt verschillende beltonen instellen voor elke SIM. U kunt ook een gewenst muziekbestand selecteren als beltoon.

- **1.** Ga naar en tik op [Instellingen] > [Geluid en trillen].
- **2.** Selecteer [Ringtone SIM 1] of [Ringtone SIM 2].

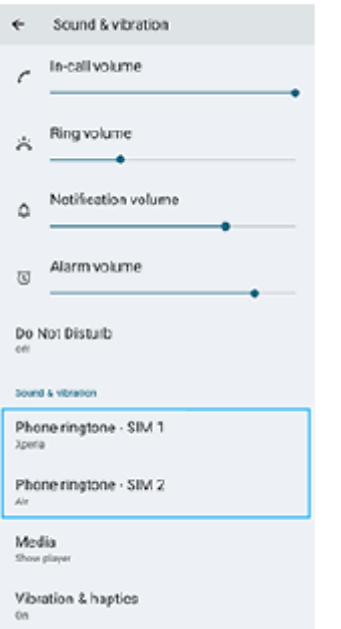

Selecteer een geluid in de lijst. **3.** Als u een muziekbestand wilt selecteren dat niet in de lijst staat, tikt u op [Ringtone toevoegen].

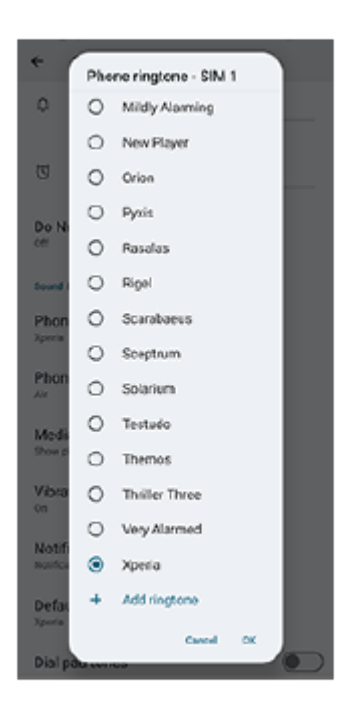

**4.** Tik op [OK] om te bevestigen.

# **Het meldingsgeluid instellen**

- **1.** Ga naar en tik op [Instellingen] > [Geluid en trillen] > [Meldingsgeluid].
- Selecteer een geluid in de lijst. **2.** Als u een muziekbestand wilt selecteren dat niet in de lijst staat, tikt u op [Melding toevoegen].
- **3.** Tik op [OK] om te bevestigen.

## **Hint**

Om alle beltonen en/of meldingsgeluiden uit te schakelen en het apparaat in te stellen op alleen trillen, selecteert u [Geen] in de lijst.

### **Verwant onderwerp**

[Instellingenmenu](#page-141-0)

TP0002935451

**1**

**2**

<span id="page-147-0"></span>**Smartphone** Xperia 1 VI XQ-EC54/XQ-EC72

# **Onderbrekingen beperken met de modus [Niet storen]**

Met de modus [Niet storen] kunt u uw apparaat in alle stilte gebruiken: geluiden worden dan gedempt, trillingen worden gestopt en visuele verstoringen worden geblokkeerd. U kunt instellen wat u wilt blokkeren en wat u wilt toestaan.

**Veeg twee keer omlaag vanaf de bovenkant van het scherm om het deelvenster Snelle instellingen te openen.**

Veeg naar links of rechts om te zoeken naar  $\Theta$  (Niet storen), en tik hier vervolgens op om de functie in of **uit te schakelen.**

- Als u het pictogram niet kunt vinden in het deelvenster Snelle instellingen, tikt u op  $\gg$  (pictogram Bewerken) en houdt u daarna  $\Theta$  (Niet storen) aangeraakt om het te verplaatsen naar het bovenste deel van het scherm.
- $\bullet$  Houd  $\Theta$  (Niet storen) aangeraakt om meer gedetailleerde instellingen aan te passen.

### **Hint**

U kunt ook de modus [Niet storen] in- of uitschakelen en gedetailleerde instellingen opgeven in het menu Instellingen. Ga naar en tik op [Instellingen] > [Geluid en trillen] > [Niet storen].

### **Verwant onderwerp**

- [Deelvenster Snelle instellingen](#page-39-0)
- **[Instellingenmenu](#page-141-0)**

TP1001272810

# <span id="page-148-0"></span>**Scherm-instellingen**

U kunt het gedrag van het scherm, de helderheid, de weergavegrootte en de kwaliteit wijzigen. U kunt ook de beeldkwaliteit van foto's en video's instellen.

**1 Ga naar en tik op [Instellingen] > [Scherm].**

## **Tik op de instelling die u wilt wijzigen.**

Gebruik de schuifregelaars, tik op de schakelaars of selecteer de opties om in te stellen.

## **Instellingen van beeldkwaliteit**

### **Makermodus**

**2**

[Makermodus] is voor het bekijken van content en het maken van video's. Content van videostreamingservices, enz. kan natuurgetrouw worden gereproduceerd met de kleuren zoals de maker ze bedoeld heeft. [Makermodus] is ook geschikt voor het maken van werk door beelden op te nemen of video's te bewerken.

### **Standaardmodus**

Zorgt voor schitterende kleuren door het oorspronkelijke kleurenspectrum uit te breiden. Als [Standaardmodus] is ingeschakeld, kunt u [Automatische makermodus] gebruiken, waarmee de makermodus automatisch alleen wordt toegepast op geregistreerde apps. Het is raadzaam om apps voor het bekijken van content zoals films te registreren. Tik op [Automatische makermodus] om apps te registreren of verwijderen waarop de makermodus wordt toegepast.

### **Realtime-HDR-functie**

Verbetert de zichtbaarheid van HDR-content bij hoge helderheid. HDR-content kan worden weergegeven met een geoptimaliseerde reproduceerbaarheid van kleuren zonder dat het oorspronkelijke videosignaal of de oorspronkelijke kwaliteit verslechtert.

### **Hint**

[Witbalans] is standaard ingesteld op [Gemiddeld] voor [Makermodus] en op [Koel] voor [Standaardmodus]. Als u de instellingen voor de witbalans wilt wijzigen, tikt u op de schakelaar [Handmatig instellen] onder [Witbalans] om wijzigingen in te schakelen.

### **Overige scherm-instellingen**

- **Witbalans**: Tik op de schakelaar [Handmatig instellen] om het wijzigen van de instelling mogelijk te maken en selecteer vervolgens een van de voorinstellingen. Ook kunt u de schuifregelaars gebruiken om de witbalans aan te passen.
- **Hoge vernieuwingsfrequentie**: Stel de verversingsfrequentie in op maximaal 120 Hz voor een vloeiendere weergave.
- **Helderheidsniveau**: Pas het helderheidsniveau aan met de schuifregelaar.
- **Helderheid aanpassen**: Optimaliseer de helderheid op basis van het omgevingslicht. Beeld bij zonlicht is ook ingeschakeld, waardoor het scherm buitenshuis beter afleesbaar is.
- **Donker thema**: U kunt het scherm met een donkere achtergrond afbeelden.
- **Slaapstand**: U kunt wijzigen hoelang het scherm actief blijft voordat het wordt uitgeschakeld.
- **Scherm autom. draaien**: Stel in dat het scherm automatisch wordt gedraaid als het apparaat wordt gedraaid, of stel in dat het scherm in de staande stand blijft.
- **Bediening met 1 hand**: Stel in om de modus Bediening met 1 hand te gebruiken.
- **Slimme achtergrondverlichting**: Stel in om het scherm ingeschakeld te laten zolang u het apparaat in uw hand houdt.
- **Nachtverlichting**: [Nachtverlichting] schakelt de kleur van het scherm om naar oranje. Zo kunt u makkelijker op het scherm kijken.
- **Onopzettelijke bewerkingen voorkomen als het scherm uit is**: U kunt voorkomen dat uw apparaat per ongeluk wordt geactiveerd terwijl het in uw zak of tas zit.

### **Opmerking**

- Wanneer de STAMINA-modus is ingeschakeld, kan [Hoge vernieuwingsfrequentie] niet worden gebruikt.
- Uw apparaat is uitgerust met een OLED-paneel. Als hetzelfde beeld lange tijd wordt weergegeven, kan er beeldretentie optreden. Dit is geen defect. Vermijd dat hetzelfde beeld lange tijd wordt weergegeven om het risico op beeldretentie te beperken.
- Als u de helderheid van het scherm instelt op een hoger niveau dan nodig of het scherm extreem lange tijd weergeeft, kan de helderheid gedeeltelijk afnemen of kunnen de kleuren wijzigen. Afhankelijk van de kijkhoek kunnen er bovendien ongelijkmatige kleuren of helderheid en kleurveranderingen optreden. Deze zijn het gevolg van de constructie van het OLED-paneel en zijn geen defect.

### **Verwant onderwerp**

- [Startscherm](#page-31-0)
- [Instellingenmenu](#page-141-0)

TP0001881729

# **De opties voor de zijsensor instellen**

U kunt instellen hoe Zijsensor zich gedraagt, het menu aanpassen, enz. Bijvoorbeeld, de volgende opties zijn beschikbaar voor de Zijsensor.

- Of de zijsensorbalk moet worden weergegeven aan één of beide zijkanten van het scherm
- De schermacties voor gebaar

**1 Ga naar en tik op [Instellingen] > [Bediening en weergave] > [Zijsensor].**

**2 Als u andere Zijsensor-opties wilt bewerken, volgt u de instructies in het onderste deel van het scherm.**

### **Hint**

- Als u een actie op het scherm, zoals het maken van een screenshot, wilt toewijzen aan een gebaar, gaat u naar en tikt u op [Instellingen] > [Bediening en weergave] > [Zijsensor] > [Toewijzingen van gebarenfunctie], selecteert u een gebaar uit [Naar midden van scherm vegen], [Omhoog vegen] en [Omlaag vegen], en selecteert u vervolgens een optie.
- U kunt de zijsensorbalk verbergen door op de schakelaar [Zijsensorbalk gebruiken] te tikken. Zelfs wanneer de zijsensorbalk verborgen is, kunt u het dashboard weergeven door op het startscherm op (pictogram Dashboard) te tikken.

#### **Verwant onderwerp**

- [De zijsensor in- en uitschakelen](#page-46-0)
- [Zijsensor gebruiken](#page-47-0)
- [Instellingenmenu](#page-141-0)

TP0001927607

# <span id="page-151-0"></span>**Locatieservices gebruiken**

Met locatieservices kunnen apps zoals Maps en de camera de informatie van mobiele of Wi-Fi-netwerken gebruiken en combineren met GPS-informatie (Global Positioning System) om uw locatie bij benadering te bepalen. Als u uw apparaat wilt gebruiken om erachter te komen waar u bent, moet u locatieservices inschakelen. Ga voor meer informatie naar [support.google.com/.](https://support.google.com/)

**1 Ga naar en tik op [Instellingen] > [Locatie].**

**2 Tik op de schakelaar om de locatieservices in of uit te schakelen.**

## **De nauwkeurigheid van de GPS verbeteren**

Als u de GPS-functie van het apparaat voor het eerst gebruikt, kan het enkele minuten duren voordat uw locatie wordt gevonden. Om ervoor te zorgen dat het zoeken zo goed mogelijk verloopt, moet u vrij zicht op de hemel hebben. Sta stil en dek de GPS-antenne niet af. GPS-signalen kunnen door wolken en plastic dringen, maar niet door de meeste massieve objecten, zoals gebouwen en bergen. Als uw locatie niet binnen enkele minuten wordt gevonden, gaat u naar een andere locatie.

### **Verwant onderwerp**

- [Onderdeelnamen](#page-7-0)
- [Instellingenmenu](#page-141-0)

TP0001882031

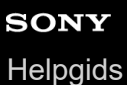

# **Datum en tijd**

U kunt de datum en tijd veranderen op uw apparaat.

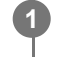

## **1 Ga naar en tik op [Instellingen] > [Systeem] > [Datum en tijd].**

### **Tik op het gewenste item om de waarden te bewerken en te wijzigen. 2**

- Om de datum of tijd handmatig in te stellen, tikt u op de schakelaar [Autom. tijd en datum] om de functie uit te schakelen.
- Om de tijdzone handmatig in te stellen, tikt u op de schakelaar [Automatisch instellen] om de functie uit te schakelen.
- Als u de tijdzone wilt instellen aan de hand van uw locatie, tikt u op de schakelaar [Locatie gebruiken] om de functie in te schakelen.

#### **Verwant onderwerp**

- [Instellingenmenu](#page-141-0)
- [Alarm](#page-58-0)
- [Locatieservices gebruiken](#page-151-0)

TP0002396328

# <span id="page-153-0"></span>**Batterijverzorging**

Batterijonderhoud verlengt de levensduur van de batterij. Deze functie detecteert uw oplaadritme en schat de begin- en eindtijd van uw normale oplaadperiode. Het apparaat wordt op regelmatige snelheid opgeladen tot het 90% is opgeladen. Vervolgens wordt de oplaadsnelheid zodanig geregeld dat de batterij 100% is opgeladen net voordat u de lader loskoppelt. U kunt de begin-en eindtijden van de oplaadperiode handmatig aanpassen. Om de levensduur van de batterij te verlengen, kunt u ook een oplaadlimiet instellen zodat de batterij altijd slechts tot 80% of 90% wordt opgeladen.

### **Opmerking**

Batterijonderhoud regelt de oplaadsnelheid pas nadat een regelmatige oplaadcyclus van meer dan enkele uren is gedetecteerd.

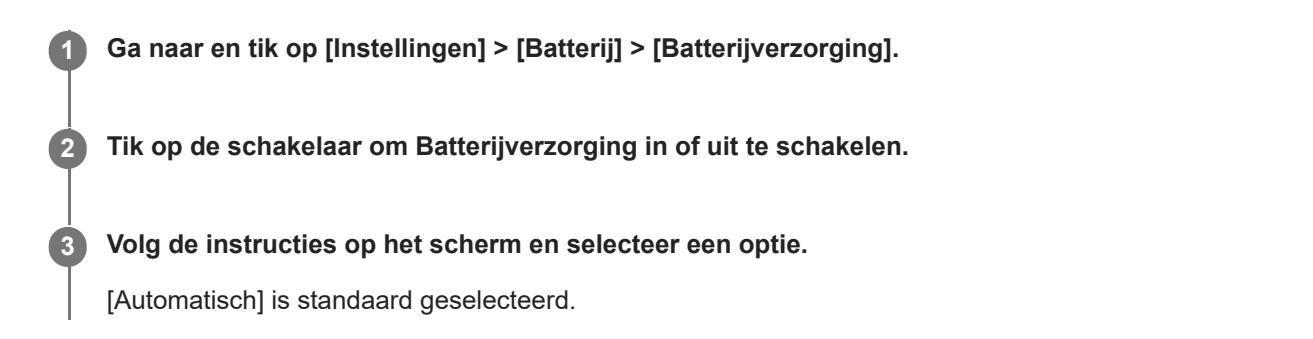

### **Hint**

Aangeleerde patronen van de regelmatige oplaadcyclus worden opgeslagen door Batterijverzorging. Zelfs als de functie is uitgeschakeld, neemt deze na inschakelen de geleerde patronen over.

### **Verwant onderwerp**

[Instellingenmenu](#page-141-0)

TP0001881750

# **STAMINA-modus**

De STAMINA-modus verlengt de tijd totdat de batterij moet worden opgeladen door sommige apparaatfuncties uit te schakelen. Wanneer u de STAMINA-modus inschakelt, schakelt het scherm over naar de modus Donker thema. Afhankelijk van het STAMINA-niveau kunnen bepaalde functies zijn beperkt of uitgeschakeld om het batterijverbruik te verminderen.

U kunt de STAMINA-modus instellen om automatisch in of uit te schakelen op basis van het batterijniveau. Volg de instructies op het scherm voor gedetailleerde instellingen.

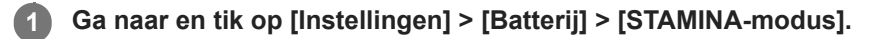

**2 Tik op de schakelaar [STAMINA-modus gebruiken] om de functie in te schakelen.**

### **Hint**

Als u specifieke apps wilt uitzonderen van de STAMINA-modus, wijzigt u de instelling [Batterijgebruik voor app] van elke app in [Onbeperkt]. Ga naar en tik op [Instellingen] > [Apps], selecteer de app die u wilt uitsluiten en tik op [Batterijgebruik voor app] > [Onbeperkt].

### **Verwant onderwerp**

[Instellingenmenu](#page-141-0)

TP0002396302

```
Smartphone
Xperia 1 VI XQ-EC54/XQ-EC72
```
# **De gebruiksduur van de batterij maximaliseren**

Uw apparaat beschikt over een ingebouwde batterij. Haal alles uit de batterij door het energieverbruik van diverse apps en functies bij te houden.

Gebruik Batterijverzorging om de levensduur van de batterij te verlengen.

Apps die op de achtergrond batterijvoeding verbruiken, worden beperkt op het apparaat. De instelling wordt afzonderlijk opgegeven voor elke app.

## **Het batterijverbruik van apps controleren en instellen**

- Ga naar en tik op [Instellingen] > [Batterij]. **1.** Het geschatte resterende batterijpercentage en de gebruikstijd van de tijd worden weergegeven.
- 2. Tik op [Batterijgebruik].

U kunt een lijst bekijken met apps en functies die batterijlading hebben verbruikt sinds u het apparaat voor het laatst volledig oplaadde.

**3.** Selecteer een app waarvan u het batterijverbruik op de achtergrond wilt beperken en tik op [Beperkt].

## **Algemene gebruikstips om de batterijduur te verlengen**

Aan de hand van de volgende tips kunt u ervoor zorgen dat de batterij langer meegaat:

- Verlaag het helderheidsniveau van het scherm.
- Schakel de Bluetooth-functie, Wi-Fi en locatieservices uit wanneer u deze functies niet nodig hebt.
- Schakel uw apparaat uit of gebruik de vliegmodus in een gebied met geen of een lage netwerkdekking. Anders scant uw apparaat herhaaldelijk naar beschikbare netwerken en verbruikt daarmee acculading.
- Gebruik een Wi-Fi-netwerk in plaats van roaming wanneer u in het buitenland bent. Bij roaming wordt uw thuisnetwerk gezocht, waardoor uw batterij extra wordt belast omdat uw apparaat op een hoger uitgangsvermogen moet zenden.
- Wijzig de synchronisatie-instellingen voor uw e-mail, kalender en contacten.
- Controleer welke apps een hoog batterijverbruik hebben en lees de tips over batterijbesparing voor deze apps op uw apparaat.
- Wijzig het meldingsniveau van een app.
- Schakel de toestemming voor het delen van uw locatie uit voor een app.
- Verwijder apps die u niet gebruikt.
- Gebruik een originele headset van Sony om naar muziek te luisteren. Handsfree-apparaten verbruiken minder acculading dan de luidsprekers van het apparaat.
- Start het apparaat af en toe opnieuw op.

### **Verwant onderwerp**

- [Uw apparaat opladen](#page-22-0)
- **[Batterijverzorging](#page-153-0)**
- [Scherm-instellingen](#page-148-0)
- [De Bluetooth-functie in- of uitschakelen](#page-176-0)
- [Locatieservices gebruiken](#page-151-0)
- **[Het apparaat opnieuw starten en resetten](#page-164-0)**
- [Instellingenmenu](#page-141-0)

# **De geluidskwaliteit voor afspelen instellen**

U kunt de geluidskwaliteit bij het afspelen van muziek of video's verbeteren met behulp van audio-effecten. U kunt een van de voorinstellingen selecteren of [Aangepast] selecteren om de combinatie van effecten aan te passen. Met 360 Reality Audio kunt u ook de geluidskwaliteit personaliseren.

## **1 Ga naar en tik op [Instellingen] > [Geluid en trillen] > [Afspeelkwaliteit].**

**2 Tik op de schakelaar [Audio-effect] om de functie in te schakelen.**

**3 Selecteer de gewenste instelling.**

### **Instellingen van audio-effecten aanpassen**

Als u [Aangepast] selecteert in de instellingen van audio-effecten voor de afspeelkwaliteit, kunt u de combinatie van effecten aanpassen. U kunt Dolby Sound, 360 Upmix en DSEE Ultimate in- of uitschakelen en gedetailleerde instellingen hiervoor maken.

- **1.** Ga naar en tik op [Instellingen] > [Geluid en trillen] > [Afspeelkwaliteit].
- **2.** Tik op de schakelaar [Audio-effect] om de functie in te schakelen.
- **3.** Selecteer [Aangepast] en tik op **(b)** (pictogram Instellingen).
- Tik op de schakelaar van elk effect om het in of uit te schakelen. **4.** Voor Dolby Sound en 360 Upmix, tikt u op de effectnaam om de instellingen te configureren.

### **Opmerking**

De geluidskwaliteit van de oorspronkelijke geluidsbron krijgt mogelijk voorrang boven de audio-effecten, afhankelijk van de inhoud of de app die u gebruikt.

### **Hint**

- Als DSEE Ultimate of 360 Upmix is ingeschakeld terwijl Dolby Sound ook is ingeschakeld, is mogelijk slechts één van de functies effectief, afhankelijk van de app die u gebruikt.
- Als u wilt luisteren naar audio met hoge resolutie in de oorspronkelijke kwaliteit, maakt u een van de volgende instellingen.
	- Tik op de schakelaar [Audio-effect] om de functie uit te schakelen.
	- Tik op de schakelaar [Audio-effect] om de functie in te schakelen en selecteer daarna [Audiokwaliteit verbeteren].
	- Tik op de schakelaar [Audio-effect] om de functie in te schakelen, tik op [Aangepast] > (pictogram Instellingen) en zorg daarna dat alleen DSEE Ultimate is ingeschakeld door op de schakelaars te tikken.
- 360 Upmix is alleen effectief wanneer u een app gebruikt die compatibel is met 360 Upmix.
- Door [Aangepast] te selecteren bij de instellingen voor audio-effecten kunt u audio-effecten toepassen, ongeacht de app. Selecteer [Aangepast] en pas de instellingen voor audio-effecten aan om audio-effecten toe te passen op geluiden die worden afgespeeld in apps zoals Google Foto's.

## **De geluidskwaliteit personaliseren met 360 Reality Audio**

Met 360 Reality Audio wordt u omgeven door en ondergedompeld in muziek terwijl er verschillende geluiden worden voortgebracht vanaf allerlei punten rondom uw hoofd.

Met een hoofdtelefoon die gecertificeerd is voor 360 Reality Audio kunt u uw ervaring optimaliseren door de individuele vorm van uw oren te analyseren, en genieten van de overweldigende muziek die hierdoor ontstaat.

- **1.** Ga naar en tik op [Instellingen] > [Geluid en trillen] > [Afspeelkwaliteit].
- **2.** Tik op [360 Reality Audio] en volg de instructies op het scherm.

#### **Verwant onderwerp**

[Instellingenmenu](#page-141-0)

TP1001673216

# **Het windgeruis tijdens het opnemen verminderen**

Wanneer u video's en audio opneemt, kunt u het geluid van de wind die tegen de microfoon blaast verminderen zonder dat dit ten koste gaat van de oorspronkelijke geluidskwaliteit.

**1 Ga naar en tik op [Instellingen] > [Geluid en trillen] > [Opnamekwaliteit].**

**2 Tik op de schakelaar [Onderdrukking van geluid van wind] om de functie in te schakelen.**

### **Verwant onderwerp**

- [Instellingenmenu](#page-141-0)
- [Veelgebruikte functies in de modus \[Video\]](#page-76-0)

TP0003028352

# **Smart-gespreksverwerking**

U kunt inkomende gesprekken verwerken zonder het scherm aan te raken door de functie Smart-gespreksverwerking in te schakelen. Eenmaal geactiveerd, kunt u gesprekken op de volgende manier verwerken:

- **Beantwoorden: breng het apparaat naar uw oor.**
- Weigeren: schud het apparaat.
- **Beltoon uit: leg het apparaat ondersteboven.**

**1 Ga naar en tik op [Instellingen] > [Systeem] > [Gebaren] > [Smart-gespreksverwerking].**

**2 Tik op de schakelaar om de functie in of uit te schakelen.**

### **Verwant onderwerp**

[Instellingenmenu](#page-141-0)

TP0001927614

# <span id="page-161-0"></span>**Voordat u het apparaat bijwerkt**

Werk de software van uw apparaat bij om de nieuwste functies, verbeteringen en bugfixes te krijgen zodat het apparaat optimaal presteert. Wanneer er een software-update beschikbaar is, wordt  $\lbrack\cdot\rbrack$  (pictogram Systeemupdate) of  $\lbrack\cdot\rbrack$ (pictogram App-update) weergegeven op de statusbalk. U kunt ook handmatig controleren of er nieuwe updates zijn. De eenvoudigste manier om een software-update te installeren, is draadloos vanaf uw apparaat. Denk aan het volgende voordat u het apparaat updatet:

- Controleer of voldoende opslagruimte aanwezig is.
- Door systeem- en app-updates zien de functies op uw apparaat er mogelijk anders uit dan beschreven in deze Helpgids. De Android-versie wordt door een update wellicht niet beïnvloed.

## **Controleren op nieuwe software**

**1.** Ga naar en tik op [Instellingen] > [Systeem] > [Software-update].

### **Verwant onderwerp**

- **[Het apparaat draadloos updaten](#page-162-0)**
- [Instellingenmenu](#page-141-0)

TP0001881975

# <span id="page-162-0"></span>**Het apparaat draadloos updaten**

Gebruik de app Software-update om de apparaatsoftware draadloos bij te werken. Welke updates u kunt downloaden via een mobiel netwerk is afhankelijk van uw provider. We raden u aan voor het downloaden van nieuwe software een Wi-Finetwerk te gebruiken in plaats van een mobiel netwerk om extra kosten voor dataverkeer te voorkomen.

**1 Ga naar en tik op [Instellingen] > [Systeem] > [Software-update].**

**2 Volg de instructies op het scherm.**

## **Het automatisch downloaden van systeemupdates instellen**

- **1.** Ga naar en tik op [Instellingen] > [Systeem] > [Software-update].
- **2.** Tik op : (pictogram Meer) > [Instellingen] > [Systeem automatisch updaten].
- **3.** Selecteer de gewenste optie.

## **Automatisch updaten van apps in- of uitschakelen**

- **1.** Ga naar en tik op [Instellingen] > [Systeem] > [Software-update].
- **2.** Tik op (pictogram Meer) > [Instellingen] > [Apps automatisch bijwerken].
- **3.** Selecteer de gewenste optie.

### **Verwant onderwerp**

- [Voordat u het apparaat bijwerkt](#page-161-0)
- [Instellingenmenu](#page-141-0)

TP0001881749

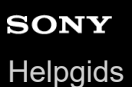

**2**

Smartphone Xperia 1 VI XQ-EC54/XQ-EC72

# **App-updates**

Als de automatische bijwerkfunctie is ingeschakeld, worden uw apps bijgewerkt zonder dat u daarom wordt gevraagd, zodat u mogelijk niet doorhebt dat er een grote hoeveelheid data wordt gedownload. Om mogelijk hoge kosten voor dataoverdracht te voorkomen, kunt u automatisch bijwerken uitschakelen of automatisch bijwerken alleen via een Wi-Fiverbinding inschakelen. U moet automatisch bijwerken uitschakelen in Google Play om te voorkomen dat apps automatisch worden bijgewerkt.

**1 Ga naar en tik op (D)** (pictogram Google Play).

**Tik op het accountpictogram en ga vervolgens naar en tik op het menu Apps automatisch bijwerken in het instellingenmenu.**

**3 Selecteer de gewenste optie.**

### **Verwant onderwerp**

**[Een Google-account instellen op uw apparaat](#page-21-0)** 

TP0001881850

# <span id="page-164-0"></span>**Het apparaat opnieuw starten en resetten**

U kunt het apparaat gedwongen opnieuw starten of uitschakelen als het niet meer reageert of niet normaal opnieuw start. Er gaan geen instellingen of persoonlijke gegevens verloren.

U kunt het apparaat ook resetten naar de fabrieksinstellingen. Deze procedure is soms nodig als uw apparaat niet meer goed werkt, maar denk eraan dat u eerst een back-up moet maken van uw gegevens omdat door te resetten alle gegevens van het apparaat worden gewist.

Als uw apparaat niet kan worden ingeschakeld of als u de software van uw apparaat wilt resetten, kunt u Xperia Companion gebruiken om uw apparaat te repareren. Voor meer informatie over het downloaden en gebruiken van Xperia Companion, zoekt u naar Xperia Companion op de klantenservicewebsite van Sony.

## **Het apparaat opnieuw starten**

### **Opmerking**

- Uw apparaat start mogelijk niet opnieuw als de batterij bijna leeg is. Sluit het apparaat aan op een lader en probeer het opnieuw te starten.
- **1.** Druk tegelijkertijd op de volumeknop omhoog en de aan/uit-knop.
- Tik in het menu dat wordt geopend op [Opnieuw opstarten]. **2.** Het apparaat wordt automatisch opnieuw gestart.

## **Het apparaat gedwongen opnieuw starten of uitschakelen**

- **1.** Druk tegelijkertijd lang op de aan/uit-knop en de volumeknop omhoog tot het apparaat trilt.
- Afhankelijk van of u het apparaat gedwongen opnieuw wilt starten of uitschakelen, gaat u als volgt te werk. **2.**
	- Als u het apparaat gedwongen opnieuw wilt starten: Laat op dit punt de knoppen los. Het apparaat wordt opnieuw gestart.
	- Als u het apparaat gedwongen wilt uitschakelen: Blijf op de knoppen drukken. Na nog enkele seconden trilt het apparaat drie keer en wordt uitgeschakeld.

### **Hint**

Als het apparaat niet wordt ingeschakeld, kunt u het probleem mogelijk oplossen door het gedwongen opnieuw op te starten.

## **Terugzetten op de fabrieksinstellingen**

### **Opmerking**

- Onderbreek een procedure voor het herstellen van de standaardinstellingen niet om permanente schade aan het apparaat te voorkomen.
- Maak een back-up van alle gegevens die in het interne geheugen van het apparaat zijn opgeslagen. Door te resetten worden alle gegevens van het apparaat gewist.
- **1.** Ga naar en tik op [Instellingen] > [Systeem] > [Opties voor resetten].
- **2.** Tik op [Alle gegevens wissen (fabrieksinstellingen terugzetten)] > [Alle gegevens wissen].
- Teken uw ontgrendelingspatroon als daarom wordt gevraagd, of voer het ontgrendelingswachtwoord of de PIN in om **3.** door te gaan.
- **4.** Tik op [Alle gegevens wissen] om te bevestigen.

Het apparaat wordt niet teruggezet naar een eerdere softwareversie van Android wanneer u de fabrieksinstellingen herstelt.

### **Verwant onderwerp**

- [De apparaatsoftware repareren met Xperia Companion](#page-166-0)
- [Instellingenmenu](#page-141-0)

TP0002935457

# <span id="page-166-0"></span>**De apparaatsoftware repareren met Xperia Companion**

U kunt Xperia Companion gebruiken om de software van uw apparaat te repareren. Als u het wachtwoord, de PIN of het patroon voor schermontgrendeling bent vergeten, kunt u de reparatiefunctie van het apparaat in Xperia Companion gebruiken om de beveiligingslaag te verwijderen. U dient de aanmeldingsgegevens voor uw Google-account op te geven om deze handeling te kunnen uitvoeren. Door de reparatiefunctie uit te voeren, installeert u de software opnieuw op uw apparaat waarbij u enige persoonlijke gegevens kunt verliezen.

Als het apparaat is vastgelopen, herhaaldelijk opnieuw start of helemaal niet meer start nadat u de Xperia-software hebt geüpdatet, een softwarereparatie hebt uitgevoerd of naar de fabrieksinstellingen hebt gereset, probeert u het apparaat uit te schakelen en daarna opnieuw in te schakelen. Als het probleem zich nog steeds voordoet, schakelt u het apparaat gedwongen uit en voert u vervolgens een softwarereparatie uit.

## **Opmerking**

Om een softwarereparatie te kunnen uitvoeren, hebt u de gebruikersnaam en het wachtwoord van uw Google-account nodig. Afhankelijk van de beveiligingsinstellingen moet u mogelijk uw gebruikersnaam en wachtwoord opgeven om het apparaat na een softwarereparatie opnieuw te kunnen starten.

**Als Xperia Companion niet is geïnstalleerd op uw computer, gaat u naar de klantenservicewebsite van Sony en zoekt u naar Xperia Companion om het te downloaden. 1**

**2 Open de Xperia Companion-software op de computer.**

**3 Volg de instructies op het scherm om de software opnieuw te installeren en de reparatie te voltooien.**

### **Verwant onderwerp**

[Het apparaat opnieuw starten en resetten](#page-164-0)

TP0001881794

# **Uw apps resetten**

U kunt een app resetten of app-gegevens wissen als de app niet meer reageert of problemen veroorzaakt op uw apparaat. Als u de app-voorkeuren reset, worden er geen app-gegevens van uw apparaat verwijderd.

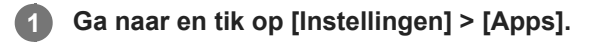

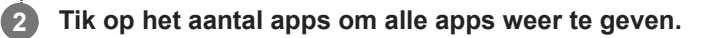

**3 Tik op** : (pictogram Meer) > [App-voorkeuren resetten] > [Apps resetten].

## **App-gegevens wissen**

- **1.** Ga naar en tik op [Instellingen] > [Apps].
- **2.** Selecteer een app of service en tik op [Opslag en cache] > [Opslag wissen] > [Verwijderen].

## **De cache van een app wissen**

- **1.** Ga naar en tik op [Instellingen] > [Apps].
- **2.** Selecteer een app of service en tik op [Opslag en cache] > [Cache wissen].

### **De standaardinstelling van een app wissen**

- **1.** Ga naar en tik op [Instellingen] > [Apps].
- **2.** Selecteer een app of service en tik op [Standaard openen] > [Standaardvoorkeuren wissen].

### **Opmerking**

De optie om de app-gegevens, cache of standaardinstelling te wissen is niet voor elke app of service beschikbaar.

### **Verwant onderwerp**

[Instellingenmenu](#page-141-0)

TP0001881782

<span id="page-168-0"></span>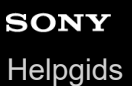

## **De geheugenstatus weergeven**

Het interne geheugen is de opslag voor gedownloade of overgedragen content en voor persoonlijke instellingen en gegevens, en dreigt vol te raken als gevolg van normaal gebruik. Als het apparaat trager wordt of apps plotseling worden afgesloten, kunt u het volgende doen:

- Sluit actieve apps af als u ze niet gebruikt.
- Verwijder gedownloade apps die u niet gebruikt.
- Verplaats foto's, video's en muziek van het interne geheugen naar de microSD-kaart of een Google-service.

### **Opmerking**

Als uw apparaat de inhoud van de microSD-kaart niet kan lezen, moet u de kaart mogelijk formatteren. Denk eraan dat bij het formatteren alle inhoud op de geheugenkaart wordt gewist.

### **Hint**

- **Een microSD-kaart is apart verkrijgbaar.**
- Een microSD-kaart met videosnelheidsklasse 30 (V30) of hoger wordt aanbevolen wanneer u een microSD-kaart als opslagbestemming selecteert in de Camera-app.

### **De geheugenstatus weergeven**

**1.** Ga naar en tik op [Instellingen] > [Opslagruimte].

### **Verwant onderwerp**

- [Ruimte vrijmaken in de interne opslag](#page-169-0)
- [Actieve apps en services stoppen](#page-170-0)
- [Gegevens synchroniseren met behulp van een Google-account](#page-26-0)
- [Inhoud overbrengen met behulp van een microSD-kaart](#page-30-0)
- [De microSD-kaart formatteren](#page-171-0)
- [Instellingenmenu](#page-141-0)

TP0001881685

# <span id="page-169-0"></span>**Ruimte vrijmaken in de interne opslag**

Als het apparaat begint te vertragen of apps plotseling worden afgesloten, kan het probleem mogelijk worden opgelost door ruimte vrij te maken in de interne opslag. Verwijder bestanden en apps die u niet gebruikt om ruimte vrij te maken.

## **1 Ga naar en tik op [Instellingen] > [Opslagruimte].**

**2 Tik op [Ruimte vrijmaken].**

#### **Verwijder mappen, bestanden of apps. 3**

- Als u mappen of bestanden wilt verwijderen, selecteert u de map voor het interne geheugen, selecteert u een te verwijderen map of bestand, tikt u op : (pictogram Meer) en verwijdert u het geselecteerde item.
- Als u apps wilt verwijderen, selecteert u de map met apps, tikt u op : (pictogram Meer) voor een app die u niet gebruikt en verwijdert u de app.

### **Verwant onderwerp**

- [Instellingenmenu](#page-141-0)
- [De geheugenstatus weergeven](#page-168-0)

TP0002734078

# <span id="page-170-0"></span>**Actieve apps en services stoppen**

Als de prestaties van uw apparaat of apps niet optimaal zijn, probeert u het uitvoeren van apps en services te stoppen.

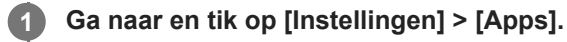

**2 Selecteer een app of service en tik op [Gedwongen stoppen] > [OK].**

#### **Verwant onderwerp**

- [Instellingenmenu](#page-141-0)
- [De geheugenstatus weergeven](#page-168-0)

TP0001882062

# <span id="page-171-0"></span>**De microSD-kaart formatteren**

Als uw apparaat de inhoud van de microSD-kaart niet kan lezen, formatteert u de microSD-kaart op uw apparaat.

**Ga naar en tik op [Instellingen] > [Opslagruimte] en tik vervolgens op [Dit apparaat] om de naam van de microSD-kaart te selecteren. 1**

Tik op : (pictogram Meer) > [Formatteren] en voer vervolgens het formatteren uit in het volgende **dialoogvenster.**

### **Opmerking**

**2**

Bij het formatteren wordt de volledige inhoud van de microSD-kaart gewist. Maak eerst een back-up van alle gegevens die u wilt behouden.

#### **Verwant onderwerp**

[Instellingenmenu](#page-141-0)

TP0001881858

# **Mobiele-gegevensverbinding**

U hebt de juiste internetinstellingen nodig om toegang te krijgen tot het internet via een mobiele-gegevensverbinding.

- Als u meer mobiele-netwerkopties wilt instellen, gaat u naar en tikt u op [Instellingen] > [Netwerk en internet] > [Simkaarten] en selecteert u een SIM.
- Het apparaat is zo ingesteld dat er automatisch verbinding met internet wordt gemaakt wanneer u een app start waarvoor een internetverbinding vereist is. (De instelling kan verschillen, afhankelijk van uw netwerkoperator.) Als u niet automatisch verbinding kunt maken met internet of door uw netwerkoperator gevraagd wordt om dit te doen, volgt u de aangegeven instelprocedure van uw netwerkoperator om het toegangspunt in te stellen en verbinding te maken met internet.
- Als u het toegangspunt wilt instellen, controleren of wijzigen, gaat u naar en tikt u op [Instellingen] > [Netwerk en internet] > [Simkaarten], selecteert u een SIM en tikt u daarna op [Toegangspuntnamen]. Als u een instelling per ongeluk wijzigt, reset u de instellingen.

### **Verwant onderwerp**

[Instellingenmenu](#page-141-0)

TP0001881903

# **SONY** [Helpgids](#page-0-0)

Smartphone Xperia 1 VI XQ-EC54/XQ-EC72

# **De Wi-Fi®-signaalsterkte verhogen**

U kunt de Wi-Fi-ontvangst op verschillende manieren verbeteren:

- Plaats het apparaat dichter bij het Wi-Fi-toegangspunt.
- Plaats het Wi-Fi-toegangspunt uit de buurt van mogelijke obstakels of interferentie.
- Dek het Wi-Fi-antennegebied van uw apparaat niet af.

**Verwant onderwerp**

[Onderdeelnamen](#page-7-0)

TP0002935441

# **Het dataverbruik beheren**

U kunt bijhouden hoeveel data gedurende een bepaalde periode van en naar uw apparaat wordt overgebracht via uw mobiele dataverbinding of Wi-Fi-verbinding. U kunt bijvoorbeeld weergeven hoeveel data door afzonderlijke apps wordt gebruikt. Voor data die via uw mobiele dataverbinding wordt overgebracht, kunt u ook waarschuwingen en beperkingen instellen om extra kosten te voorkomen.

# **Het dataverbruik helpen verminderen**

- **1.** Ga naar en tik op [Instellingen] > [Netwerk en internet] > [Databesparing].
- **2.** Tik op de schakelaar om de functie in te schakelen.

## **Een waarschuwing voor dataverbruik of een mobiele-datalimiet instellen**

- **1.** Zorg dat mobiel dataverkeer is ingeschakeld.
- Ga naar en tik op [Instellingen] > [Netwerk en internet] > [Simkaarten], en tik daarna op de naam van de SIM-kaart **2.** die u wilt instellen.
- **3.** Tik op [Datawaarschuwing en -limiet].
- Afhankelijk van of u een waarschuwing voor dataverbruik of een datalimiet wilt instellen, gaat u als volgt te werk. **4.**
	- Om een waarschuwing voor dataverbruik in te stellen, tikt u op de schakelaar [Datawaarschuwing instellen] om de functie in te schakelen en tikt u vervolgens op [Datawaarschuwing] om het waarschuwingsniveau te veranderen.
	- Om een mobiele-datalimiet in te stellen, tikt u op [Datalimiet instellen] om de functie in te schakelen en tikt u vervolgens op [Datalimiet] om de limiet van het dataverbruik te veranderen.

### **Hint**

U kunt de datum instellen waarop de verbruikscyclus wordt gereset. Tik onder [Datawaarschuwing en -limiet] op [Gebruikscyclus voor mobiele data], en stel de resetdatum in.

## **Opmerking**

Wanneer uw mobiele dataverbruik de ingestelde limiet bereikt, wordt het mobiele dataverkeer op uw apparaat automatisch uitgeschakeld.

# **Uw dataverbruik controleren**

- **1.** Ga naar en tik op [Instellingen] > [Netwerk en internet].
- Afhankelijk van of u het mobiele-dataverbruik of het Wi-Fi-dataverbruik wilt controleren, gaat u als volgt te werk. **2.**
	- Tik op [Simkaarten], tik op de naam van de SIM-kaart die u wilt controleren en tik daarna op [Datagebruik van app] om het mobiele-dataverbruik te controleren.
	- Tik op [Internet] > [Ander datagebruik dan van providers] om het Wi-Fi-dataverbruik te controleren.

## **Het datagebruik van afzonderlijke apps beheren**

- **1.** Ga naar en tik op [Instellingen] > [Apps].
- **2.** Tik op de app die u wilt beheren en tik daarna op [Mobiele data en wifi].
- **3.** Bewerk de opties naar wens.

### **Opmerking**

Als u de instellingen voor datagebruik van afzonderlijke apps wijzigt, is dat mogelijk van invloed op de prestaties van die apps.

### **Verwant onderwerp**

[Instellingenmenu](#page-141-0)

TP0002935454

# <span id="page-176-0"></span>**De Bluetooth-functie in- of uitschakelen**

Gebruik de Bluetooth-functie om bestanden te verzenden naar andere Bluetooth-compatibele apparaten of om verbinding te maken met handsfree apparaten. Bluetooth-verbindingen werken beter binnen een bereik van ongeveer 10 meter, zonder massieve voorwerpen ertussen. Het koppelen is noodzakelijk om verbinding te maken met andere Bluetooth-apparaten.

**1 Ga naar en tik op [Instellingen] > [Apparaatverbinding] > [Verbindingsvoorkeuren] > [Bluetooth].**

**2 Tik op de schakelaar [Bluetooth gebruiken] om de functie in of uit te schakelen.**

### **Hint**

U kunt de Bluetooth-functie ook in- of uitschakelen via het deelvenster Snelle instellingen.

### **Opmerking**

- Het apparaat kan niet draadloos verbinding maken met alle typen Bluetooth-apparaten. Sony garandeert niet dat alle Bluetoothapparaten compatibel zijn met uw apparaat.
- Om de Bluetooth-communicatie te beveiligen, ondersteunt uw apparaat een beveiligingsfunctie die voldoet aan de Bluetoothnormen. Het is echter mogelijk dat de beveiliging onvoldoende is, afhankelijk van de instellingen, enz. Wees u bewust van de veiligheidsrisico's wanneer u de Bluetooth-functie gebruikt.
- Denk eraan dat Sony niet verantwoordelijk is voor eventuele datalekken die kunnen optreden als u via de Bluetooth-verbinding communiceert.

### **Verwant onderwerp**

- [Met een ander Bluetooth-apparaat koppelen](#page-178-0)
- [Instellingenmenu](#page-141-0)
- [Het apparaat een naam geven](#page-177-0)
- [Koppelen met een Bluetooth-afstandsbediening of -greep](#page-180-0)
- [Items verzenden met Bluetooth-technologie](#page-183-0)
- [Items ontvangen met Bluetooth-technologie](#page-184-0)

TP0001881976

# <span id="page-177-0"></span>**Het apparaat een naam geven**

U kunt uw apparaat een naam geven. Deze naam wordt weergegeven op andere apparaten nadat u de Bluetooth-functie hebt ingeschakeld en uw apparaat is ingesteld op zichtbaar.

**1 Ga naar en tik op [Instellingen] > [Apparaatverbinding] > [Apparaat koppelen] > [Apparaatnaam].**

**2 Voer een naam in voor uw apparaat.**

**3 Tik op [Naam wijzigen].**

### **Verwant onderwerp**

- [De Bluetooth-functie in- of uitschakelen](#page-176-0)
- [Instellingenmenu](#page-141-0)

TP0001882070

# <span id="page-178-0"></span>**Met een ander Bluetooth-apparaat koppelen**

Koppelen is noodzakelijk om uw apparaat met andere Bluetooth-apparaten te verbinden. Nadat u uw apparaat hebt gekoppeld met een ander Bluetooth-apparaat, onthoudt uw apparaat deze koppeling. Zorg dat op het apparaat dat u wilt koppelen de functie Bluetooth is geactiveerd en dat het zichtbaar is voor andere Bluetooth-apparaten.

**Ga naar en tik op [Instellingen] > [Apparaatverbinding] > [Apparaat koppelen]. 1**

Een lijst met de beschikbare Bluetooth-apparaten wordt weergegeven.

**2 Tik op het Bluetooth-apparaat dat u wilt koppelen.**

### **Hint**

- Uw apparaat ondersteunt LE Audio. LE Audio is een geluidscommunicatiestandaard voor Bluetooth-technologie.
- Gescheiden LE Audio-apparaten, zoals wireless oordopjes of surroundluidsprekers, worden herkend en gekoppeld als één apparaat. Het is echter mogelijk dat sommige apparaten afzonderlijk worden herkend.
- Voor informatie over de weergegeven naam van het LE Audio-apparaat, raadpleegt u de instructiehandleiding van het LE Audioapparaat.

### **De telefoon verbinden met een ander Bluetooth-apparaat**

- **1.** Ga naar en tik op [Instellingen] > [Apparaatverbinding].
- **2.** Tik onder [Opgeslagen apparaten] op het Bluetooth-apparaat waarmee u verbinding wilt maken.

### **De koppeling van een Bluetooth-apparaat opheffen**

- **1.** Ga naar en tik op [Instellingen] > [Apparaatverbinding].
- 2. Tik onder [Opgeslagen apparaten] op **be** (pictogram Instellingen) naast de naam van het apparaat waarvan u de koppeling wilt opheffen.
- **3.** Tik op [Vergeten] > [Apparaat vergeten].

### **Opmerking**

- Sommige Bluetooth-apparaten, bijvoorbeeld, de meeste Bluetooth-headsets, vereisen dat u zowel koppelt als verbinding maakt met het andere apparaat.
- Bij koppeling met een Bluetooth-afstandsbediening of -greep, voert u de koppeling uit via de instelling [Bluetooth-afstandsbed.] in de Camera-app.

#### **Verwant onderwerp**

- [De Bluetooth-functie in- of uitschakelen](#page-176-0)
- [Instellingenmenu](#page-141-0)
- **[Het apparaat een naam geven](#page-177-0)**
- [Koppelen met een Bluetooth-afstandsbediening of -greep](#page-180-0)
- [Items verzenden met Bluetooth-technologie](#page-183-0)
- [Items ontvangen met Bluetooth-technologie](#page-184-0)
- [Uitzenden \(Bluetooth LE Audio\)](#page-185-0)

TP0001881944
**2**

**5**

**6**

#### **Smartphone** Xperia 1 VI XQ-EC54/XQ-EC72

# **Koppelen met een Bluetooth-afstandsbediening of -greep**

U kunt de Camera-app op uw Xperia-apparaat bedienen met een Bluetooth-afstandsbediening of -greep van Sony (los verkrijgbaar).

Voor meer informatie over compatibele afstandsbedieningen en grepen gaat u naar de Sony-website voor uw gebied, of neemt u contact op met uw Sony-dealer of plaatselijke erkende Sony-servicecentrum. Raadpleeg ook de gebruiksaanwijzing van de Bluetooth-afstandsbediening of -greep.

**1 Start de Camera-app op het Xperia-apparaat.**

Tik op het Xperia-apparaat op **13** (pictogram Instellingen) > [Menu] > [Bluetooth-afstandsbed.] in de modus **[Foto] of [Video], of tik op [MENU] > [Instellen] > [Bluetooth-afstandsbed.] in de modus [Pro].**

**3 Tik op het Xperia-apparaat op de schakelaar [Afstandsbediening gebruiken] om de functie in te schakelen.**

**4 Tik op het Xperia-apparaat op [Nieuwe controller koppelen].**

### **Voer het koppelen uit op de Bluetooth-afstandsbediening.**

- GP-VPT2BT: Houd de PHOTO-toets en de T-kant van de zoomtoets tegelijkertijd gedurende minstens 7 seconden ingedrukt.
- RMT-P1BT: Houd de sluiterknop/REC-knop en de scherpstel-/zoomknop (+ knop of knop) tegelijkertijd gedurende minstens 7 seconden ingedrukt.

Voor meer informatie raadpleegt u de gebruiksaanwijzing van de Bluetooth-afstandsbediening.

### **Volg de instructies op het scherm van uw Xperia-apparaat.**

Selecteer [Koppelen en verbinden] en [Koppelen] in de meldingen en het dialoogvenster die worden weergegeven wanneer uw Xperia-apparaat de Bluetooth-afstandsbediening detecteert. De naam van de Bluetoothafstandsbediening kan worden weergegeven als een Bluetooth-adres (cijfers en letters).

### **Opmerking**

- Wanneer u het apparaat terugzet op de fabrieksinstellingen, wordt ook de koppelingsinformatie gewist. Als u de Bluetoothafstandsbediening weer wilt gebruiken, voert u het koppelen opnieuw uit.
- Als de Bluetooth-verbinding niet stabiel is, verwijdert u eventuele obstakels, zoals mensen of metalen voorwerpen, tussen uw Xperia-apparaat en de gekoppelde Bluetooth-afstandsbediening.
- Als de functie niet goed werkt, controleert u de volgende opmerkingen en probeert u opnieuw te koppelen.
	- Verzeker u ervan dat de Bluetooth-afstandsbediening niet is verbonden met andere apparaten.
	- Verzeker u ervan dat u uw Xperia-apparaat niet bedient met een andere Bluetooth-afstandsbediening.
	- Controleer of de Vliegtuigstand van uw Xperia-apparaat is uitgeschakeld.
	- Controleer of de Bluetooth-functie van uw Xperia-apparaat is ingeschakeld.
	- Hef de koppeling met de Bluetooth-afstandsbediening op.

Als u de naam van de gekoppelde Bluetooth-afstandsbediening wilt wijzigen, gaat u naar en tikt u op [Instellingen] > [Apparaatverbinding], tikt u op (pictogram Instellingen) naast de naam van de gekoppelde Bluetooth-afstandsbediening, en tikt u vervolgens op **/** (pictogram Bewerken).

### **De uithoudingsmodus camera gebruiken**

Uw apparaat kan bepaalde functies uit voorzorg beperken wanneer het apparaat intensief wordt gebruikt. Door de uithoudingsmodus camera in te schakelen, kunt u hoge prestaties langer behouden.

- Tik op (pictogram Instellingen) > [Menu] > [Bluetooth-afstandsbed.] in de modus [Foto] of [Video], of tik op **1.** [MENU] > [Instellen] > [Bluetooth-afstandsbed.] in de modus [Pro].
- **2.** Tik op [Uithoudingsmodus camera] en volg de instructies op het scherm om de functie in te schakelen.

### **Statuspictogrammen Verbinding met een Bluetooth-afstandsbediening maken**

U kunt de verbindingsstatus van de Bluetooth-afstandsbediening controleren in de zoeker wanneer [Bluetoothafstandsbed.] is ingesteld op Aan terwijl u de Camera-app gebruikt.

- 育 (pictogram Verbinding met een Bluetooth-afstandsbediening maken): De bedieningen met de Bluetoothafstandsbediening zijn ingeschakeld.
- f (pictogram Verbinding met een Bluetooth-afstandsbediening opheffen): De bedieningen met de Bluetoothafstandsbediening zijn uitgeschakeld.
- $\epsilon \gg$  (pictogram Uithoudingsmodus camera beschikbaar): De uithoudingsmodus camera is ingeschakeld en beschikbaar.
- (pictogram Uithoudingsmodus camera niet beschikbaar): De uithoudingsmodus camera is ingeschakeld, maar niet beschikbaar omdat u niet de Bluetooth-afstandsbediening gebruikt om de Camera-app te bedienen.

### **Hint**

De Bluetooth-verbinding is alleen actief wanneer u uw Xperia-apparaat bedient met de Bluetooth-afstandsbediening.

### **De koppeling met de Bluetooth-afstandsbediening opheffen**

- **1.** Ga naar en tik op [Instellingen] > [Apparaatverbinding].
- Tik onder [Opgeslagen apparaten] op (pictogram Instellingen) naast de naam van de Bluetooth-**2.** afstandsbediening waarvan u de koppeling wilt opheffen.
- **3.** Tik op [Vergeten] > [Apparaat vergeten].

### **De Bluetooth-afstandsbediening bedienen**

U kunt foto's maken en video's opnemen door op de knoppen op de Bluetooth-afstandsbediening te drukken. Voor meer informatie over het bedienen van de Bluetooth-afstandsbediening, raadpleegt u de Helpgids voor de Bluetoothafstandsbediening.

#### **Hint**

U kunt de lenzen van de hoofdcamera wisselen door op de C1-knop op de Bluetooth-afstandsbediening te drukken.

#### **Verwant onderwerp**

- [De Bluetooth-functie in- of uitschakelen](#page-176-0)
- [Overzicht van de modus \[Foto\]](#page-59-0)
- [Overzicht van de modus \[Video\]](#page-71-0)
- [Overzicht van de modus \[Pro\]](#page-92-0)
- [Extra camera-instellingen](#page-66-0)
- [Instellingenmenu](#page-141-0)

TP1000543044

# <span id="page-183-0"></span>**Items verzenden met Bluetooth-technologie**

Gebruik Bluetooth-technologie om items te delen met andere Bluetooth-compatibele apparaten, zoals telefoons of computers. U kunt de volgende soorten items verzenden:

- Foto's en video's
- Muziek en andere audiobestanden
- Webpagina's

Zorg ervoor dat de Bluetooth-functie op het ontvangende apparaat is ingeschakeld en dat het apparaat zichtbaar is voor andere Bluetooth-apparaten.

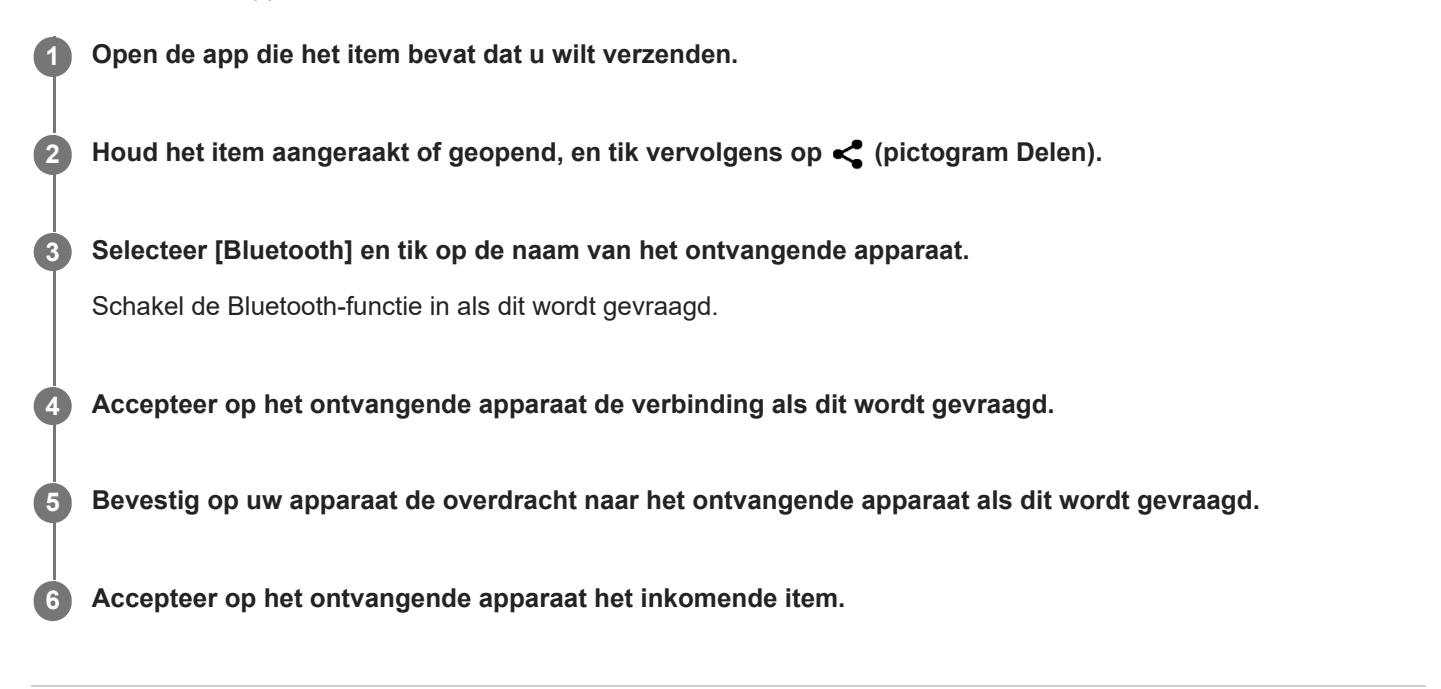

#### **Verwant onderwerp**

- [De Bluetooth-functie in- of uitschakelen](#page-176-0)
- [Instellingenmenu](#page-141-0)
- [Het apparaat een naam geven](#page-177-0)
- [Met een ander Bluetooth-apparaat koppelen](#page-178-0)
- [Items ontvangen met Bluetooth-technologie](#page-184-0)

TP0001882039

# <span id="page-184-0"></span>**Items ontvangen met Bluetooth-technologie**

Gebruik Bluetooth-technologie om items te delen met andere Bluetooth-compatibele apparaten, zoals telefoons of computers. U kunt de volgende soorten items ontvangen:

- Foto's en video's
- Muziek en andere audiobestanden
- Webpagina's

Zorg dat de Bluetooth-functie is ingeschakeld en zichtbaar is voor andere Bluetooth-apparaten.

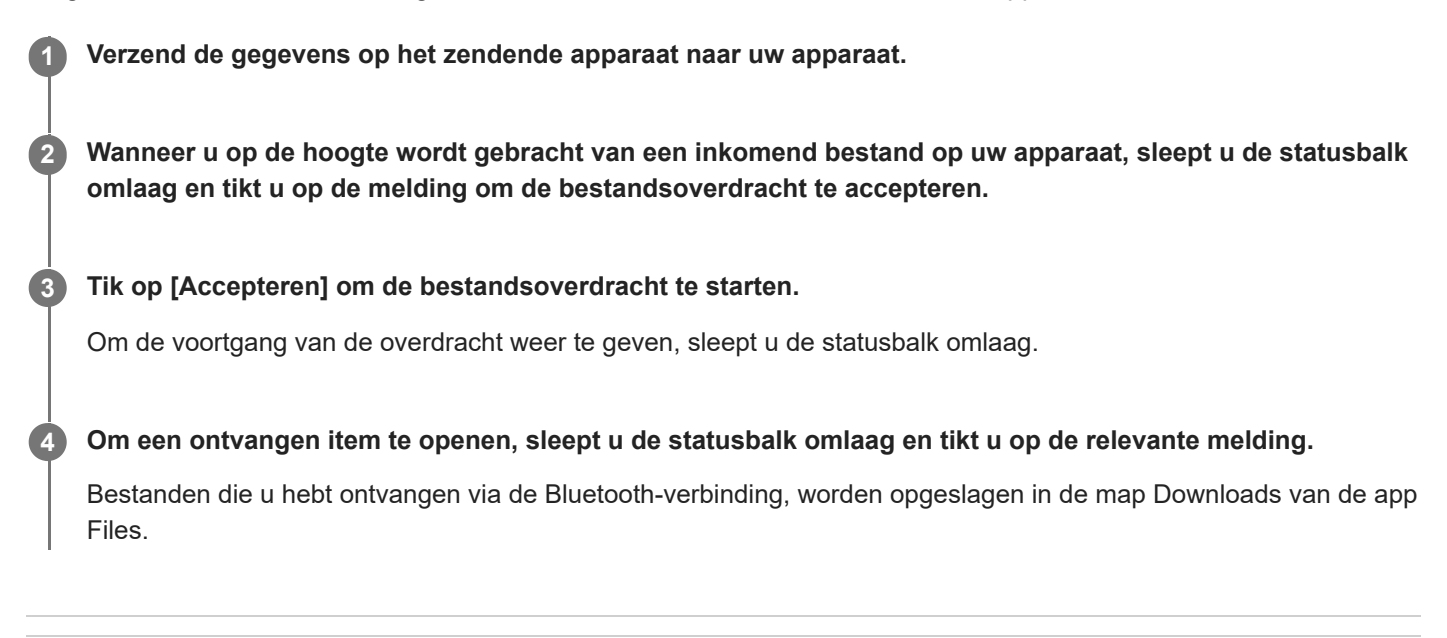

#### **Verwant onderwerp**

- [De Bluetooth-functie in- of uitschakelen](#page-176-0)
- [Instellingenmenu](#page-141-0)
- [Het apparaat een naam geven](#page-177-0)
- [Met een ander Bluetooth-apparaat koppelen](#page-178-0)
- [Items verzenden met Bluetooth-technologie](#page-183-0)

TP0001881639

# **Uitzenden (Bluetooth LE Audio)**

Uitzenden is een functie waarbij gebruik wordt gemaakt van LE Audio, een nieuwe norm voor Bluetooth-technologie. LE Audio is een geluidscommunicatiestandaard voor Bluetooth-technologie.

Met de functie Uitzenden kunt u audiocontent uitzenden en delen met twee of meer mensen **(A)**.

Met de functie Uitzenden kunt u ook via uw hoofdtelefoon luisteren naar content die door iemand anders wordt uitgezonden **(B)**.

De functie Uitzenden van LE Audio moet worden ondersteund door zowel het zendende als het ontvangende apparaat. U moet het apparaat koppelen met de hoofdtelefoon die compatibel is met LE Audio en die u gaat bedienen vanaf het apparaat.

### **(A): Uitzenden vanaf uw apparaat**

\* Het apparaat en de hoofdtelefoon worden in de afbeelding wit weergegeven.

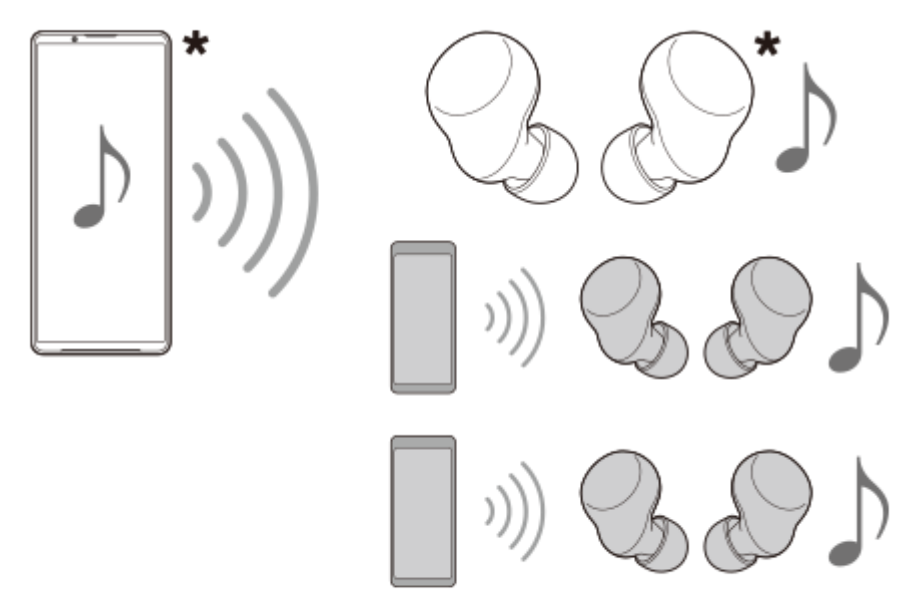

### **(B): Luisteren naar de uitzending van iemand anders**

\* Het apparaat en de hoofdtelefoon worden in de afbeelding wit weergegeven.

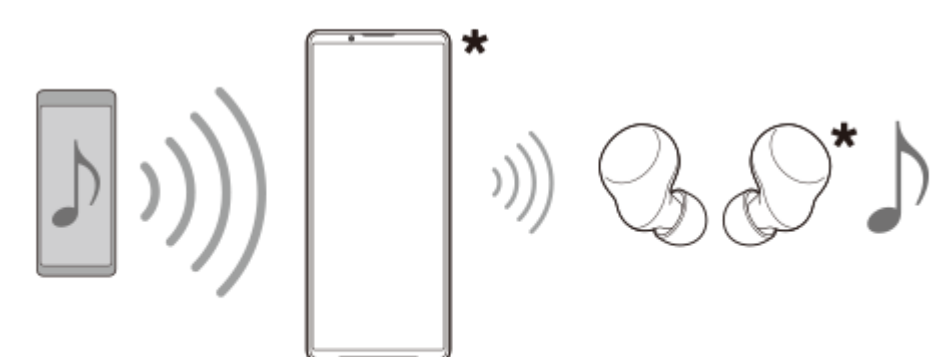

## **Uitzenden vanaf uw apparaat**

- **1.** Open de gewenste media-app, zoals de app Muziek.
- Druk op de volumeknop omhoog of omlaag. **2.** De schuifregelaar [Mediavolume] wordt weergegeven.
- 3. Tik op ••• (pictogram Meer) >  $\mathbf{\hat{P}}$  (pictogram Uitzenden) naast de schuifregelaar [Mediavolume]. Het scherm [Uitzenden] wordt weergegeven.
- Tik op [Muziek uitzenden]. (De weergegeven tekst kan verschillen afhankelijk van de media-app die u gebruikt.) **4.** Het scherm [Media] wordt weergegeven en het uitzenden wordt gestart.

U kunt naar de uitzending luisteren met de hoofdtelefoon die aan het apparaat is gekoppeld. Als de uitzending niet wordt uitgevoerd via de hoofdtelefoon, tikt u op [Uitzendingen vinden] en selecteert u de naam van uw Xperiaapparaat in de lijst met uitzendingen.

- Tik op [Klaar] om terug te keren naar het scherm [Uitzenden].
- Als u de uitzending niet meer wilt ontvangen met de hoofdtelefoon die aan uw apparaat is gekoppeld, tikt u op [Uitzending verlaten].
- Als u het uitzenden wilt stoppen, tikt u op [Muziek uitzenden] (de weergegeven tekst kan verschillen afhankelijk van de media-app die u gebruikt.) > [Stoppen].
- U kunt de naam van de uitzending en/of het wachtwoord bewerken door op het scherm [Media] op  $\bigcirc$  (pictogram Bewerken) te tikken. Als u het wachtwoord wijzigt, wordt de uitzending niet meer uitgevoerd via de hoofdtelefoon die aan het apparaat is gekoppeld. Tik in dat geval op [Uitzendingen vinden] in het scherm [Uitzenden], tik op [Uitzending verlaten] om de verlopen uitzendingsbron te verwijderen en selecteer daarna opnieuw de naam van uw Xperia-apparaat in de lijst met uitzendingen.

### **Opmerking**

Uitzendingen worden niet uitgevoerd via de luidspreker van uw apparaat.

### **Hint**

- U kunt ook op de volgende manier het uitzenden starten of een uitzending zoeken. Ga naar en tik op [Instellingen] > [Apparaatverbinding] > (pictogram Instellingen) naast de naam van het LE Audio-apparaat waarmee u naar een uitzending wilt luisteren, en tik daarna op [Audio delen starten (Uitzenden)].
- U kunt het uitzenden ook op de volgende manieren starten.
	- Sleep tijdens het afspelen van content de statusbalk omlaag en tik vervolgens op de naam van uw gekoppelde Bluetoothapparaat in de melding van de app die u gebruikt om content af te spelen > [Uitzending].
	- Druk op de volumeknop omhoog of omlaag en tik op ••• (pictogram Meer) > [Muziek afspelen op] (de weergegeven tekst kan verschillen afhankelijk van de media-app die u gebruikt.) > [Uitzending].
- Zodra het uitzenden vanaf uw apparaat begint, wordt in het gedeelte voor meldingen aangegeven dat u bezig bent met uitzenden.

## **Luisteren naar een uitzending van iemand anders via de hoofdtelefoon die is gekoppeld met uw apparaat**

- Druk op de volumeknop omhoog of omlaag. **1.** De schuifregelaar [Mediavolume] wordt weergegeven.
- 2. Tik op ••• (pictogram Meer) >  $\mathbf{\hat{P}}$  (pictogram Uitzenden) naast de schuifregelaar [Mediavolume]. Het scherm [Uitzenden] wordt weergegeven.
- **3.** Tik op [Uitzendingen vinden].
- Selecteer de naam van de uitzending waarnaar u wilt luisteren in de lijst met uitzendingen of tik op [QR-code **4.** scannen] om de QR-code van de uitzendbron te scannen. De uitzending wordt uitgevoerd via uw hoofdtelefoon.

Tik op [Uitzending verlaten] om het ontvangen van de uitzending te stoppen.

#### **Verwant onderwerp**

- [Met een ander Bluetooth-apparaat koppelen](#page-178-0)
- [Instellingenmenu](#page-141-0)

TP1000724426

# <span id="page-188-0"></span>**NFC (Near Field Communication)**

NFC is een draadloze technologie met een maximumbereik van 1 centimeter. De apparaten die data delen moeten dus dicht bij elkaar worden gehouden.

Het NFC-detectiegebied bevindt zich aan de achterzijde van het apparaat. Houd uw apparaat dicht bij een ander apparaat of een NFC-lezer zodat de N-merktekens elkaar raken. Zorg dat de NFC-functie op beide apparaten is ingeschakeld.

### **Opmerking**

Met bepaalde apps kunnen sommige NFC-functies worden ingeschakeld, ook als het apparaat is uitgeschakeld. Deze functie wordt niet op alle apparaten ondersteund.

### **De NFC-functie in- of uitschakelen**

- **1.** Ga naar en tik op [Instellingen] > [Apparaatverbinding] > [Verbindingsvoorkeuren] > [NFC].
- **2.** Tik op de schakelaar [NFC gebruiken] om de functie in of uit te schakelen.

#### **Opmerking**

Mogelijk moet Wi-Fi of de Bluetooth-functie op beide apparaten zijn ingeschakeld om de verbinding tot stand te kunnen brengen.

#### **Hint**

U kunt uw apparaat verbinden met andere NFC-compatibele apparaten die door Sony worden geproduceerd, zoals een luidspreker of een hoofdtelefoon. Wanneer u dit type verbinding maakt, raadpleegt u de gebruikershandleiding van het compatibele apparaat voor meer informatie.

#### **Verwant onderwerp**

- [Onderdeelnamen](#page-7-0)
- [De Bluetooth-functie in- of uitschakelen](#page-176-0)
- [Instellingenmenu](#page-141-0)

TP0001881921

# **Uw apparaat voor betalingen gebruiken**

U kunt uw apparaat gebruiken om te betalen zonder uw echte portemonnee te hoeven pakken, en u kunt alle betaalservices op één plaats beheren. Wanneer u een betaling uitvoert, moet u niet vergeten de NFC-functie in te schakelen voordat u met uw apparaat een kaartlezer aanraakt.

### **1 Controleer of NFC op uw apparaat is ingeschakeld.**

**Ga naar en tik op [Instellingen] > [Apparaatverbinding] > [Verbindingsvoorkeuren] > [NFC] > [Contactloze betalingen].**

#### **Beheer de betaalservices naar eigen inzicht.**

U kunt bijvoorbeeld instellen welke betaalservice standaard wordt gebruikt.

#### **Opmerking**

**2**

**3**

- Mobiele betaalservices zijn mogelijk niet beschikbaar in sommige landen/regio's.
- NFC-betalingen worden alleen ondersteund als er een SIM-kaart met NFC-functionaliteit in positie SIM1 van de lade is geplaatst.

#### **Verwant onderwerp**

- [NFC \(Near Field Communication\)](#page-188-0)
- [Instellingenmenu](#page-141-0)

TP0001881689

# **Het scherm van uw apparaat draadloos reproduceren op een televisie**

Als uw televisie of een ander groot scherm reproductie ondersteunt, kunt u genieten van de inhoud van uw apparaat op de televisie of het scherm zonder een kabelverbinding te gebruiken.

## **Het scherm van uw apparaat reproduceren op een ondersteunde televisie**

Gebruik de functie Schermreproductie om het scherm van uw apparaat te reproduceren op een televisiescherm of ander groot scherm zonder een kabelverbinding te gebruiken.

De Wi-Fi Direct®-technologie brengt een draadloze verbinding tussen de twee apparaten tot stand, zodat u op uw gemak kunt genieten van uw favoriete foto's vanuit uw luie stoel. U kunt deze functie ook gebruiken om naar muziek op apparaat te luisteren via de televisieluidsprekers.

- **Televisie**: Volg de instructies in de gebruikershandleiding van uw televisie om de schermreproductiefunctie in te **1.** schakelen.
- **Uw apparaat**: Ga naar en tik op [Instellingen] > [Apparaatverbinding] > [Verbindingsvoorkeuren] > **2.** [Schermreproductie].
- **3.** Tik op [Aan de slag].
- **4.** Tik op [OK] en selecteer een apparaat.

### **De schermreproductie tussen apparaten stoppen**

- **1.** Ga naar en tik op [Instellingen] > [Apparaatverbinding] > [Verbindingsvoorkeuren] > [Schermreproductie].
- **2.** Tik op [Verb. verbreken] en tik vervolgens op [OK].

### **Opmerking**

- Deze functie kan worden gebruikt met een televisie die ondersteuning biedt voor de schermreproductiefunctie.
- Wanneer u schermreproductie gebruikt, mag u het Wi-Fi-antennegebied van het apparaat niet afdekken.
- Als Schermreproductie wordt gebruikt, kan de beeldkwaliteit soms nadelig worden beïnvloed door interferentie van andere Wi-Finetwerken.

#### **Hint**

U kunt de schermreproductie ook stoppen door op de melding op de statusbalk van het apparaat te tikken. Sleep de statusbalk omlaag, tik op  $\vee$  (pictogram Uitbreiden met meer) en tik vervolgens op [Verb. verbreken] > [OK].

## **Het scherm van uw apparaat reproduceren op uw televisie terwijl u Chromecast-compatibele apps gebruikt**

U kunt het scherm van het apparaat op uw televisie reproduceren wanneer u Chromecast-compatibele apps, zoals YouTube, gebruikt.

Tik op de Cast-knop op het scherm van de app en selecteer uw televisie om het scherm van uw apparaat op de televisie te reproduceren. Zorg dat het apparaat en de televisie met hetzelfde Wi-Fi-netwerk zijn verbonden. Ga voor meer informatie naar de ingebouwde Help voor Chromecast op [support.google.com/.](https://support.google.com/)

Afhankelijk van de app die u gebruikt, moet u zich bij de app op de televisie mogelijk aanmelden met hetzelfde Google-account als u op het apparaat gebruikt.

#### **Verwant onderwerp**

- [Onderdeelnamen](#page-7-0)
- [Instellingenmenu](#page-141-0)

TP1000431884

```
Smartphone
Xperia 1 VI XQ-EC54/XQ-EC72
```
## **Het apparaat aansluiten op USB-apparaten**

U kunt de USB-voorkeuren instellen overeenkomstig de computer of het USB-apparaat dat is aangesloten op het apparaat.

U kunt een USB-hostadapter gebruiken om uw apparaat aan te sluiten op USB-apparaten, zoals een USB-apparaat voor massaopslag, hoofdtelefoon, gamecontroller, USB-toetsenbord of USB-muis.

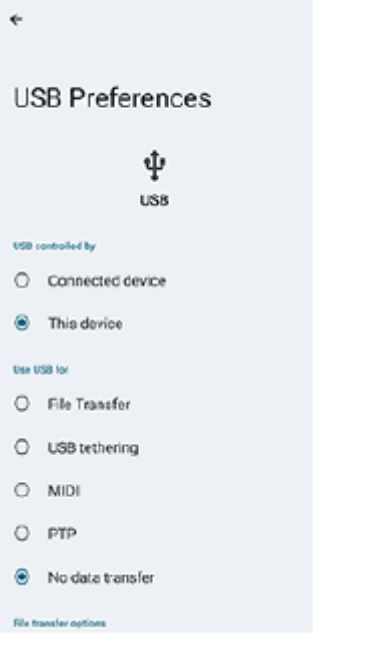

**1 Sluit het apparaat via een USB-kabel aan op het USB-apparaat.**

**Sleep de statusbalk omlaag om het gedeelte voor meldingen te openen en tik op de melding voor het instellen van de USB-verbinding.**

**3 Tik op [Tik voor meer opties.] en selecteer een optie.**

### **Hint**

**2**

U kunt de USB-voorkeuren ook instellen door te zoeken naar en te tikken op [Instellingen] > [Apparaatverbinding] > [USB].

### **USB-voorkeuren**

- **USB beheerd door**: U kunt kiezen welk apparaat de andere bestuurt: uw apparaat of het via USB verbonden apparaat.
- **USB gebruiken voor**: U kunt het doel van de USB-verbinding selecteren.
	- **Bestandsoverdracht**: Bestanden beheren of de apparaatsoftware updaten. Deze optie wordt gebruikt met Microsoft® Windows®-computers. Opladen is standaard ingeschakeld.
	- **USB-tethering**: Uw apparaat kan functioneren als een tethering-apparaat.
	- **MIDI**: Uw apparaat kan functioneren als MIDI-invoer voor applicaties met muziekinstrumenten.
	- **PTP**: Uw apparaat wordt herkend als een camera. U kunt alleen foto's en video's overbrengen.
- **Geen gegevensoverdracht**: Laad het apparaat alleen op wanneer [USB beheerd door] is ingesteld op [Dit apparaat]. Wanneer [USB beheerd door] is ingesteld op [Verbonden apparaat], kunt u het apparaat gebruiken als een voeding en het verbonden apparaat opladen.
- **Opties voor bestandsoverdracht**
	- **Video's converteren naar AVC**: Video's worden geconverteerd naar AVC en overgedragen naar het verbonden apparaat.

#### **Opmerking**

- Sony garandeert niet dat alle USB-apparaten door uw apparaat worden ondersteund.
- Dit apparaat heeft een onbedekte USB-poort. Als het apparaat is blootgesteld aan water, zorgt u ervoor dat de poort volledig droog is voordat u een USB-kabel erop aansluit.

#### **Verwant onderwerp**

[Instellingenmenu](#page-141-0)

TP0001881928

# <span id="page-194-0"></span>**Zorgen dat het apparaat is beveiligd**

Het apparaat bevat beveiligingsfuncties. Het wordt sterk aanbevolen deze te gebruiken in verband met verlies of diefstal. U kunt het apparaat op verschillende manieren beveiligen, zoals hieronder wordt beschreven. Ga naar en tik op [Instellingen] > [Beveiliging], en tik vervolgens op de instelling die u wilt wijzigen.

- [Schermvergrendeling]: Stel een beveiligingsmethode in om uw scherm te ontgrendelen.
- [Vingerafdrukbeheer]: Registreer uw vingerafdrukken om deze te gebruiken als beveiligingsmethode om het apparaat te ontgrendelen of aankopen te verifiëren.
- [Meer beveiligingsinstellingen] > [Simlock]: Stel in om een PIN in te voeren bij gebruik van SIM's op uw apparaat.

Ga voor meer informatie naar [support.google.com/android/.](https://support.google.com/android/)

### **Opmerking**

Als u het apparaat beveiligt met een beveiligingsfunctie, is het essentieel dat u de ingestelde gegevens onthoudt.

#### **Hint**

Als u vingerafdrukken gebruikt om uw apparaat te beveiligen, kunt u de functie [Druk om te ontgrendelen met vingerafdruk] gebruiken om te voorkomen dat uw apparaat onbedoeld wordt ontgrendeld. Ga naar en tik op [Instellingen] > [Beveiliging] en tik daarna op de schakelaar [Druk om te ontgrendelen met vingerafdruk] om de functie in te schakelen. Het apparaat detecteert uw vingerafdruk en wordt alleen ontgrendeld als u op de aan/uit-knop drukt. Om het apparaat te ontgrendelen, drukt u op de aan/uitknop en houdt u uw vinger erop.

#### **Verwant onderwerp**

- [Instellingenmenu](#page-141-0)
- **[Een verloren apparaat terugvinden, vergrendelen of wissen](#page-197-0)**

TP0001881892

## **De IMEI-nummers van uw apparaat zoeken**

Uw apparaat heeft unieke identificatienummers, ook wel de IMEI genoemd. Zorg dat u een kopie hiervan bewaart. U hebt ze eventueel nodig als uw apparaat wordt gestolen of wanneer u contact opneemt met de klantenservice.

## **Uw IMEI-nummers weergeven met het toetsenblok**

- **1.** Ga naar en tik op  $\mathbb{C}$  (pictogram Telefoon).
- **2.** Tik op  $\blacksquare$  (pictogram Toetsenblok).
- **3.** Voer \*#06# in op het toetsenblok. De IMEI-nummers worden automatisch weergegeven.

### **Uw IMEI-nummers aflezen van de lade**

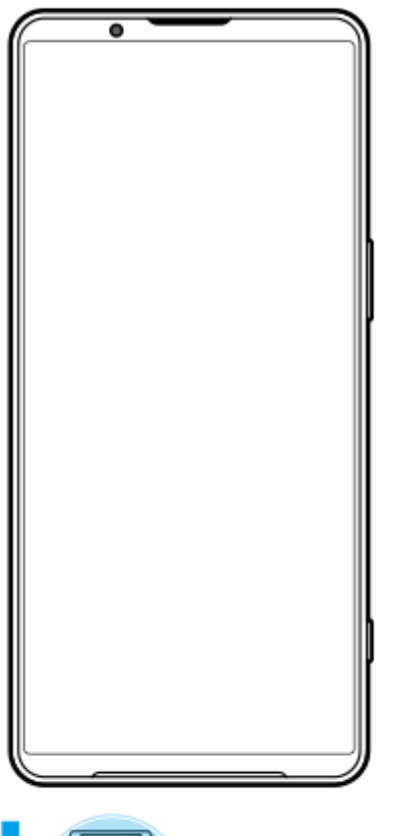

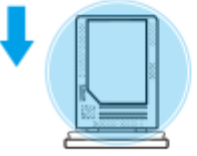

1. Trek de lade naar buiten. De IMEI-nummers staan vermeld op de lade.

#### **Verwant onderwerp**

[Zorgen dat het apparaat is beveiligd](#page-194-0)

# <span id="page-197-0"></span>**Een verloren apparaat terugvinden, vergrendelen of wissen**

Google biedt een locatie- en beveiligingswebservice aan die "Mijn apparaat vinden" heet. Nadat u zich hebt aangemeld met een Google-account, wordt "Mijn apparaat vinden" standaard ingeschakeld. Als u uw apparaat verliest, kunt u "Mijn apparaat vinden" gebruiken om het te zoeken, vergrendelen of wissen. Ga voor meer informatie naar [support.google.com/android/.](https://support.google.com/android/)

TP0001881932

# **Over deze Helpgids**

Dit is de Helpgids van de Xperia 1 VI voor softwareversie Android 14. Als u niet zeker weet welke softwareversie uw apparaat gebruikt, kunt u dat controleren in het menu Instellingen.

Raadpleeg [support.google.com/android/](https://support.google.com/android/) voor informatie over de gemeenschappelijke Android-functies en -instellingen (zoals Android-basisinstellingen, Wi-Fi-instellingen, instellingen voor het startscherm, inhoud overbrengen, navigatie in de applade, meldingen en andere functies van Google-applicaties).

### **Opmerking**

- Systeem- en applicatie-updates kunnen de functies van het apparaat anders weergeven dan in deze Helpgids wordt beschreven. De Android-versie wordt mogelijk niet door een update beïnvloed.
- Alle afbeeldingen die in deze Helpgids gebruikt worden als voorbeeldfoto's, zijn alleen bedoeld ter illustratie en niet opgenomen met het werkelijke apparaat.

### **De huidige softwareversie en de modelnaam van uw apparaat controleren**

Ga naar en tik op [Instellingen] > [Over de telefoon]. De huidige softwareversie wordt weergegeven bij [Buildnummer]. De huidige modelnaam wordt weergegeven bij [Model].

### **Beperkingen van services en functies**

De services en functies die in deze Helpgids worden beschreven, worden mogelijk niet ondersteund voor sommige landen/regio's, of door sommige netwerken of serviceproviders. Het internationale GSM-alarmnummer kan altijd in alle landen/regio's, op alle netwerken en voor alle serviceproviders worden gebruikt, mits het apparaat met het mobiele netwerk is verbonden. Neem contact op met uw netwerkoperator of serviceprovider om te bepalen of eventuele specifieke services of functies beschikbaar zijn en om na te gaan of dit extra kosten voor toegang of gebruik met zich meebrengt.

Het gebruik van bepaalde functies en applicaties die in deze handleiding zijn beschreven, kan internettoegang vereisen. Er kunnen kosten voor dataoverdracht in rekening worden gebracht wanneer uw apparaat verbinding maakt met het internet. Neem contact op met uw draadloze-serviceprovider voor meer informatie.

#### **Verwant onderwerp**

- [Voordat u het apparaat bijwerkt](#page-161-0)
- [Het apparaat draadloos updaten](#page-162-0)
- **[Instellingenmenu](#page-141-0)**

TP0001881986

# **Toegankelijkheid**

# **Toegankelijkheidsinstellingen**

Android biedt veel toegankelijkheidsfuncties, zoals [TalkBack], [Weergavegrootte en tekst] ([Lettergrootte]), [Kleur en beweging] ([Kleurcorrectie], [Donker thema]), [Extra dimmen], [Vergroting] en meer. U vindt de toegankelijkheidsfuncties onder [Instellingen] > [Toegankelijkheid]. Ga voor meer informatie naar de Help voor Toegankelijkheid van Android op [support.google.com/accessibility/android.](https://support.google.com/accessibility/android)

**Verwant onderwerp**

[Instellingenmenu](#page-141-0)

TP1000431885

# **SONY [Helpgids](#page-0-0)**

### **Smartphone** Xperia 1 VI XQ-EC54/XQ-EC72

# **Het apparaat in natte en stoffige omstandigheden gebruiken**

Het apparaat is water- en stofbestendig volgens de IPX5/IPX8- en IP6X-classificatie. Vergeet echter niet: alle USBpoorten en -stekkers moeten vóór gebruik volledig droog zijn en de vastgemaakte afdekkingen moeten stevig gesloten zijn. Uw apparaat heeft een SIM-kaart-/microSD-kaartladesleuf met een afdekking die eraan vast zit. U mag het apparaat niet volledig onder water houden, of het apparaat blootstellen aan zeewater, zout water, chloorwater of vloeistoffen zoals drankjes. De garantie dekt geen schade of defecten veroorzaakt door verkeerd gebruik of gebruik van het apparaat dat ingaat tegen de instructies van Sony. Voor informatie over garantie leest u de Belangrijke informatie in [Instellingen] > [Over de telefoon] > [Juridische informatie] op het apparaat.

## **Een vastgemaakte afdekking sluiten**

Druk op de aangegeven plaatsen, zoals afgebeeld, en verzeker u ervan dat er geen openingen zitten tussen de **1.** afdekking en het apparaat.

**(A)**: Afdekking

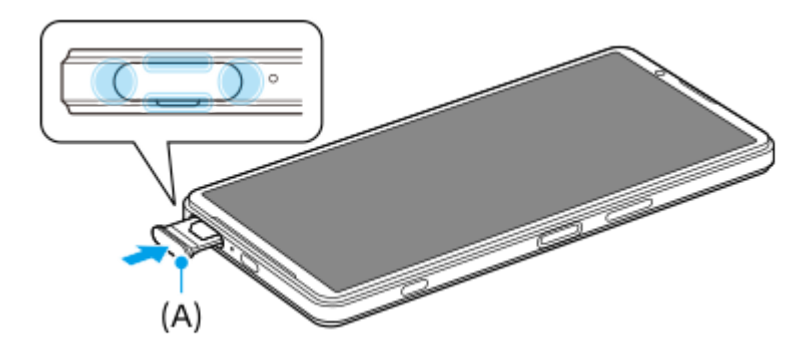

## **Het apparaat drogen**

**1.** Veeg met een microvezeldoekje het meeste vocht van het apparaat.

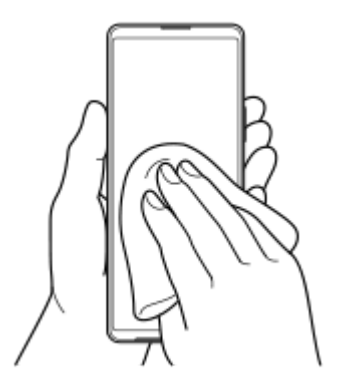

2. Houd het apparaat stevig vast met de USB-poort naar beneden gericht en schud het apparaat minstens 20 keer krachtig. Draai de richting om en schud het apparaat opnieuw 20 keer.

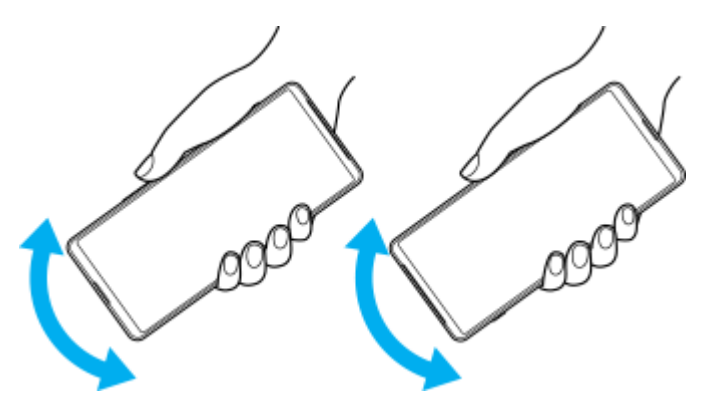

Gebruik een microvezeldoekje om al het resterende vocht af te vegen. Veeg de knoppen, poorten en onderdelen van **3.** het apparaat, zoals luidsprekers, microfoons, sensoren, camera's, enz., af zoals weergegeven in de afbeelding.

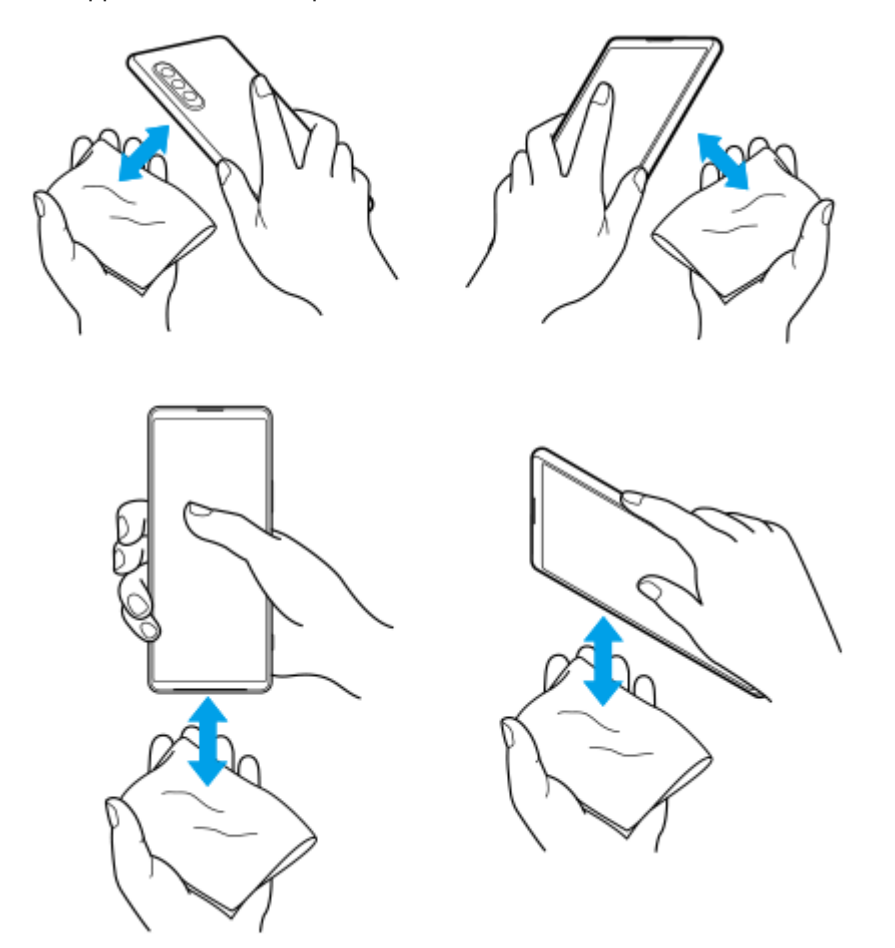

**4.** Laat het apparaat minstens een paar uur liggen en verzeker u ervan dat het helemaal droog is vóór gebruik.

TP1000431886

# **Juridische informatie**

Deze Helpgids is zonder enige garantie uitgegeven door Sony Corporation (hierna "Sony" genoemd) of een van de lokale vestigingen. Sony kan te allen tijde en zonder voorafgaande kennisgeving verbeteringen en wijzigingen in deze Helpgids aanbrengen op grond van typografische fouten, onjuiste of achterhaalde informatie, of verbeteringen in programmatuur en/of apparatuur. Dergelijke wijzigingen worden echter wel in nieuwe uitgaven van deze Helpgids verwerkt. Alle afbeeldingen zijn uitsluitend bedoeld ter illustratie en geven wellicht geen exacte voorstelling van het eigenlijke apparaat.

Alle hierin genoemde namen van producten en bedrijven zijn handelsmerken of gedeponeerde handelsmerken van hun respectieve eigenaren. Alle andere handelsmerken zijn het eigendom van hun respectieve eigenaren. Alle rechten die hierin niet uitdrukkelijk worden verleend, zijn voorbehouden. Ga naar

<https://www.sony.net/Products/smartphones/trademarks-and-copyright.html> voor meer informatie.

In deze Helpgids kan worden verwezen naar services of applicaties die door derden worden aangeboden. Voor gebruik van dergelijke programmering of services kunnen een afzonderlijke registratie bij de andere partij, betaling van kosten of verstrekking van creditcardgegevens vereist zijn. Ook kunnen er altijd aanvullende voorwaarden gelden voor gebruik, wijziging, onderbreking en beëindiging. Raadpleeg vóór gebruik de voorwaarden en het toepasselijke privacybeleid op de website wanneer u applicaties opent op of via de website van derden. Sony biedt geen garantie voor de beschikbaarheid of prestaties van applicaties en websites van derden en services die worden aangeboden door derden.

Uw apparaat heeft de mogelijkheid om extra inhoud, bijvoorbeeld muziek of video's, te downloaden, op te slaan en door te sturen. Het gebruik van deze inhoud kan beperkt of verboden zijn als gevolg van de rechten van derden, waaronder maar niet beperkt tot beperking onder de wet op de auteursrechten. U, en niet Sony, bent volledig verantwoordelijk voor extra inhoud die is gedownload naar of doorgestuurd vanaf uw apparaat. Controleer voordat u extra inhoud gebruikt, of het voorgenomen gebruik is toegestaan onder licentie of op andere wijze is geautoriseerd. Sony biedt geen garantie omtrent de juistheid, integriteit of kwaliteit van extra inhoud of alle andere inhoud van derden. Sony is onder geen enkele omstandigheid aansprakelijk voor onjuist gebruik door u van extra inhoud of andere inhoud van derden.

Dit product is in licentie gegeven uit hoofde van MPEG-4 visual- en AVC-patentportfoliolicenties voor het persoonlijk en niet-commercieel gebruik door een consument voor (i) het coderen van video in overeenstemming met de MPEG-4 visual-standaard ("MPEG-4 video") of de AVC-standaard ("AVC video") en/of (ii) het decoderen van MPEG-4- of AVCvideo die door een consument voor persoonlijk en niet-commercieel gebruik is gecodeerd en/of is verkregen van een leverancier van video aan wie licentie is verleend door MPEG LA om MPEG-4- en/of AVC-video te verstrekken. Voor enig ander gebruik wordt geen licentie toegekend, expliciet noch impliciet. Extra informatie, waaronder informatie over promotioneel, intern en commercieel gebruik en over licenties, kan worden verkregen van MPEG LA, L.L.C. Zie [https://www.mpegla.com.](https://www.mpegla.com/) Decoderingstechnologie voor MPEG Layer-3 audio onder licentie van Fraunhofer IIS en Thomson.

**Opmerking:** Sony raadt gebruikers aan een back-up te maken van hun persoonlijke gegevens en informatie. SONY IS NIET AANSPRAKELIJK VOOR ENIG VERLIES, WISSEN EN/OF OVERSCHRIJVEN VAN PERSOONLIJKE GEGEVENS OF BESTANDEN DIE ZIJN OPGESLAGEN OP UW APPARAAT (INCLUSIEF MAAR NIET BEPERKT TOT CONTACTEN, MUZIEK EN FOTO'S) ALS GEVOLG VAN ENIGE UPDATE VAN UW APPARAAT VIA EEN VAN DE METHODEN BESCHREVEN IN DEZE HELPGIDS OF DOCUMENTATIE.

IN GEEN GEVAL ZAL DE TOTALE AANSPRAKELIJKHEID VAN SONY OF DIENS LEVERANCIERS JEGENS U VOOR ALLE SCHADE, VERLIEZEN EN REDENEN VAN HET GESCHIL (HETZIJ ONDER CONTRACT HETZIJ ALS ONRECHTMATIGE DAAD, INCLUSIEF MAAR NIET BEPERKT TOT NALATIGHEID OF ANDERSZINS) HOGER ZIJN DAN HET FEITELIJKE BEDRAG DAT U VOOR UW APPARAAT HEBT BETAALD.

TP0002396334

# **Garantie, SAR en gebruiksinstructies**

Voor informatie over garantie, SAR (Specific Absorption Rate) en veiligheidsrichtlijnen leest u de Belangrijke informatie in [Instellingen] > [Over de telefoon] > [Juridische informatie] op het apparaat.

TP0002285473